Голышева А В . Ерофеев А А

# БЕЗ ВОДЫ

# ВСЕ, ЧТО НУЖНО ДЛЯ УВЕРЕННОЙ РАБОТЫ

#### Внод и редактирование текста

Оформление техстовых документов. Списки, таблицы, рисунки, формулы

Автоматическое создание оглавления, поиск и замона, перевод и другие.<br>полезные приемы работы в Word 2007

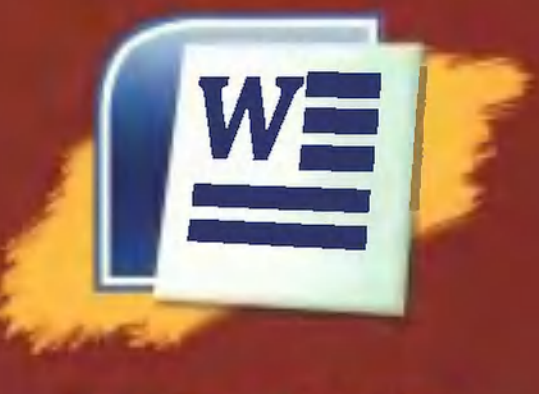

## **ПРОСТО СЛОЖНОМ**

Быстро и легко осваиваем работу с текстовыми документами в Word 2007

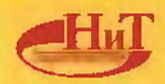

Голышева А. В., Ерофеев А. А.

Word 2007 «без воды». Все, что нужно для уверенной работы ога zuu / «оез воды». Бсе, что ну.<br>СПб.: Наука и Техника, 2008. — 192 с.: ил.

### Серия «Просто о сложном»

Эта книга позволяет освоить все навыки и приемы, небходимые для уверенной работы <sup>в</sup> Word 2007. Описание дано «без воды», оно не перегружено лишней информацией, но <sup>в</sup> нем <sup>и</sup> не упущены никакие нужные моменты. Приведенных сведений будет вполне достаточно, чтобы уверенно чувствовать себя при работе с текстами <sup>в</sup> Word 2007. Вы узнаете, как создавать текстовые документы <sup>и</sup> вводить <sup>в</sup> них текст, как редактировать и оформлять текстовые документы, вставлять <sup>в</sup> них рисунки, автоматически проверять орфографию, оформлять списки <sup>и</sup> таблицы, вводить формулы <sup>и</sup> многое другое. Отдельно описаны такие новые <sup>и</sup> модные функции Word 2007, как перевод с иностранных языков (на иностранные языки) <sup>и</sup> автоматизированная публикация текстовых сообщений <sup>в</sup> блоги (интернет-дневники типа Живого Журнала (Live Journal ) и т.п.).

Книга написана простым <sup>и</sup> доступным языком известными авторами. Рассчитана на самую широкую читательскую аудиторию. Лучший выбор для начинающих!

# СОДЕРЖАНИЕ

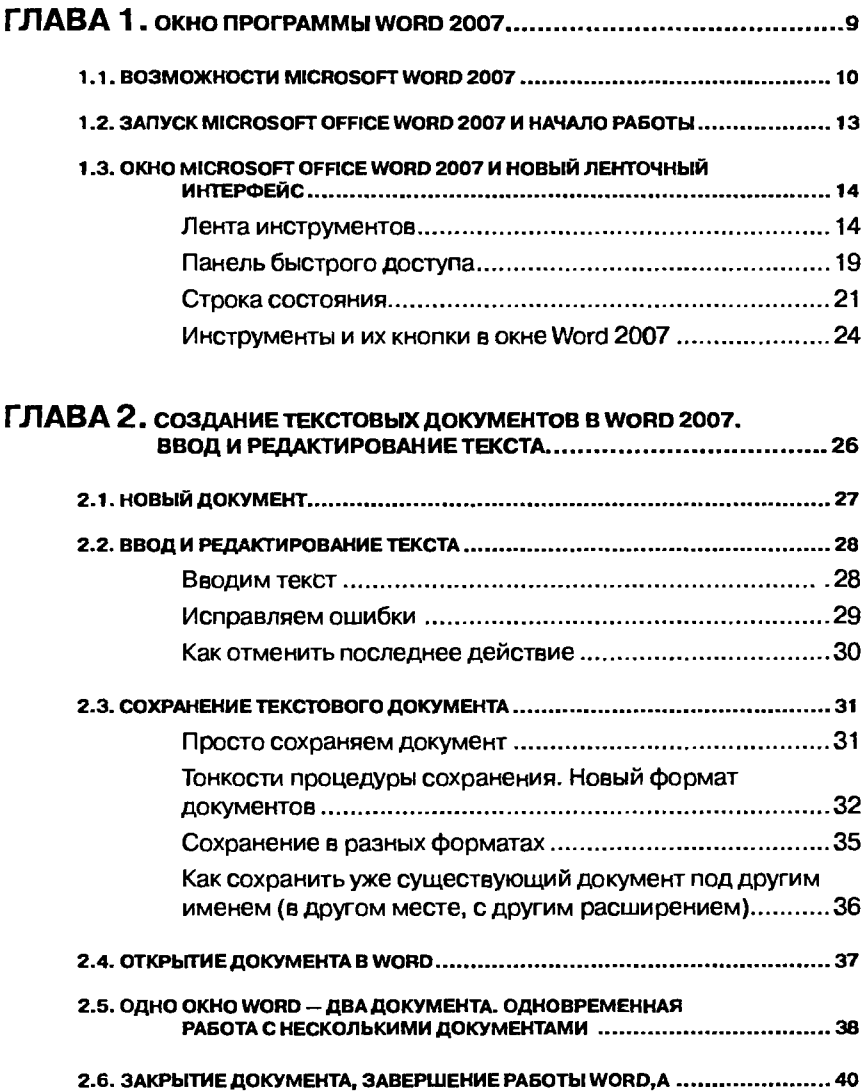

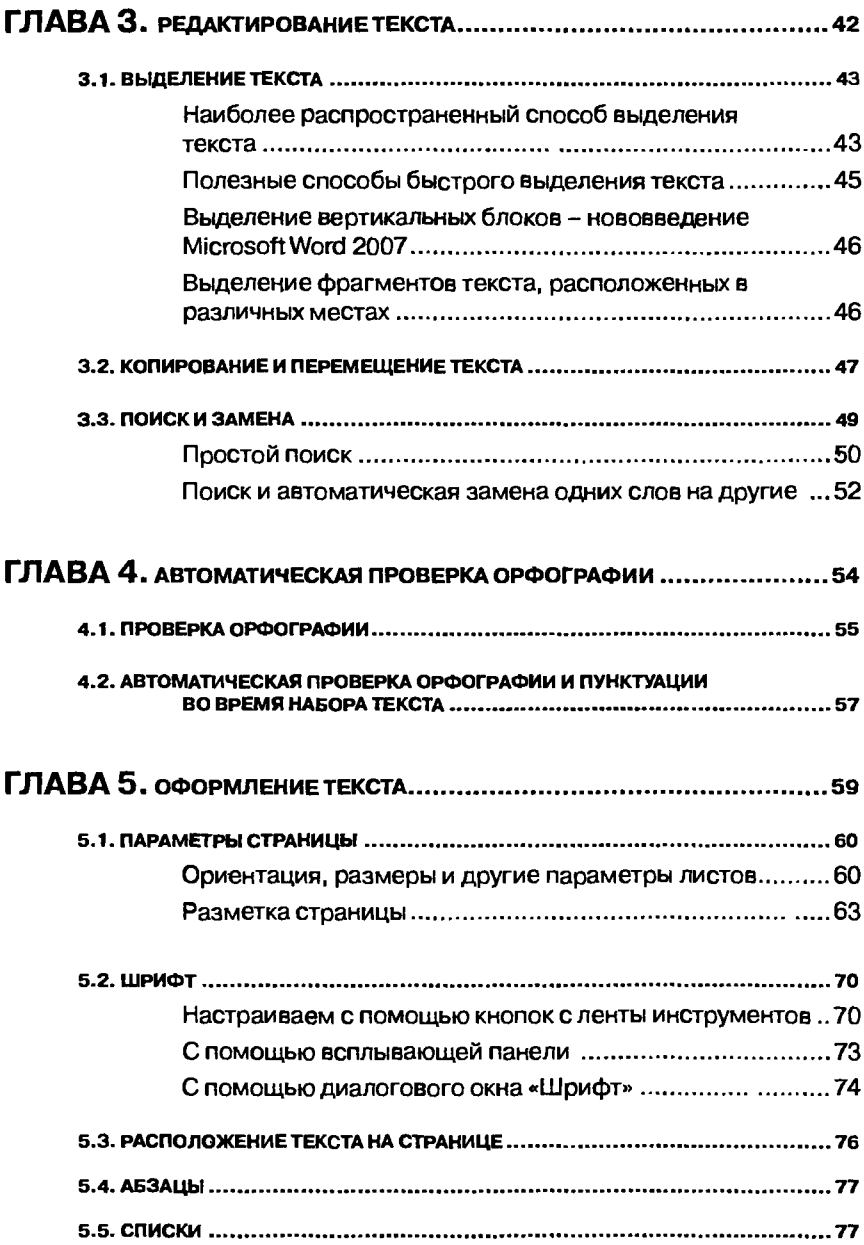

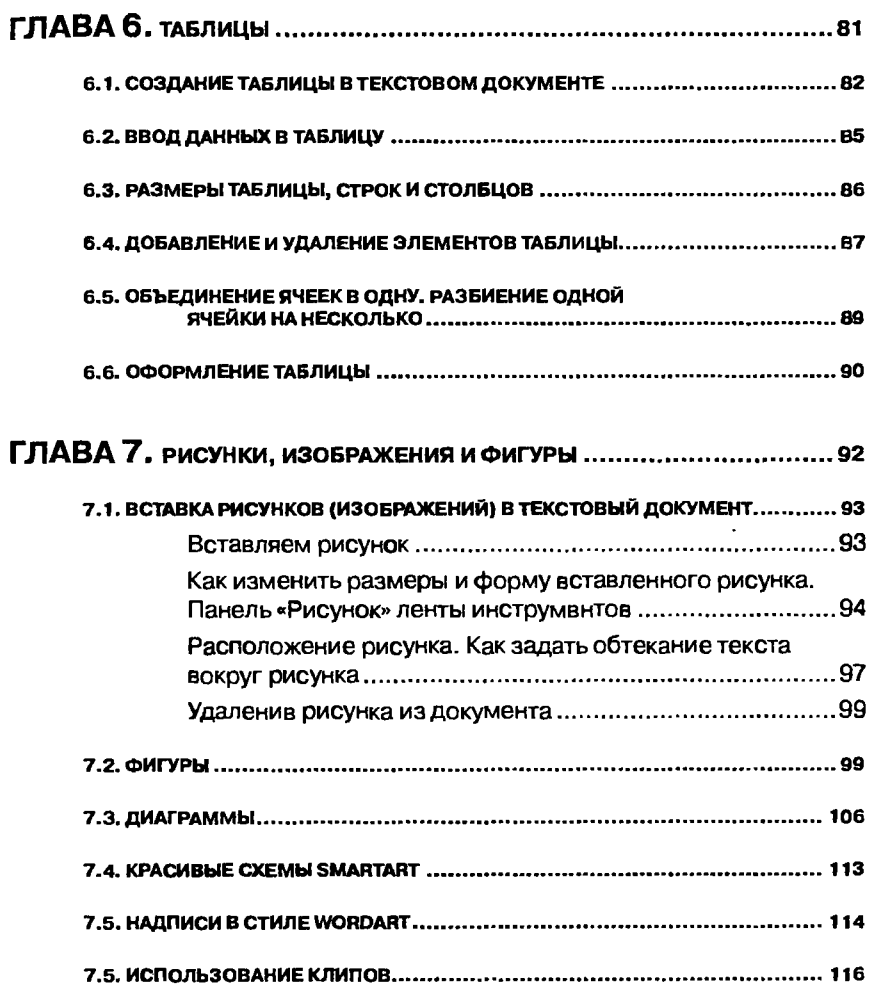

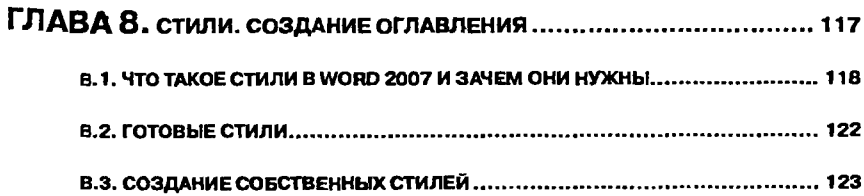

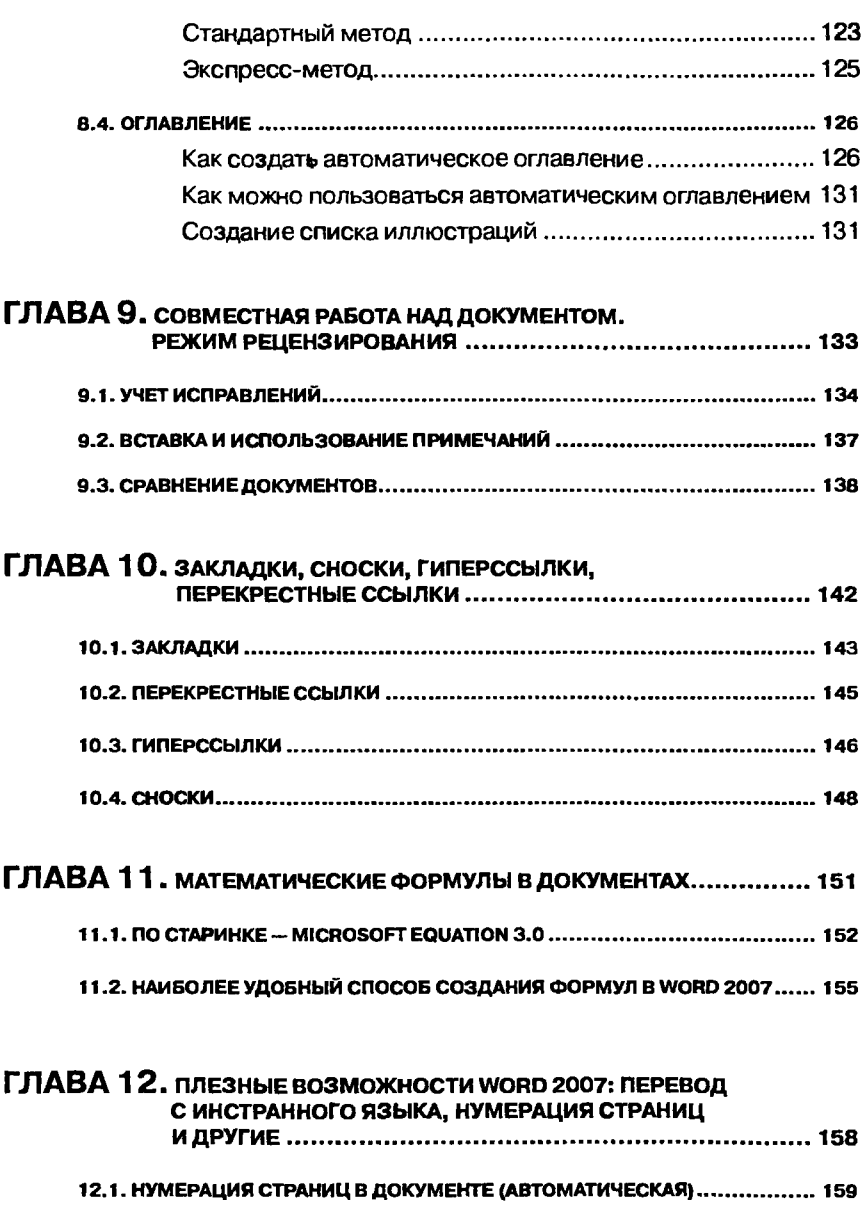

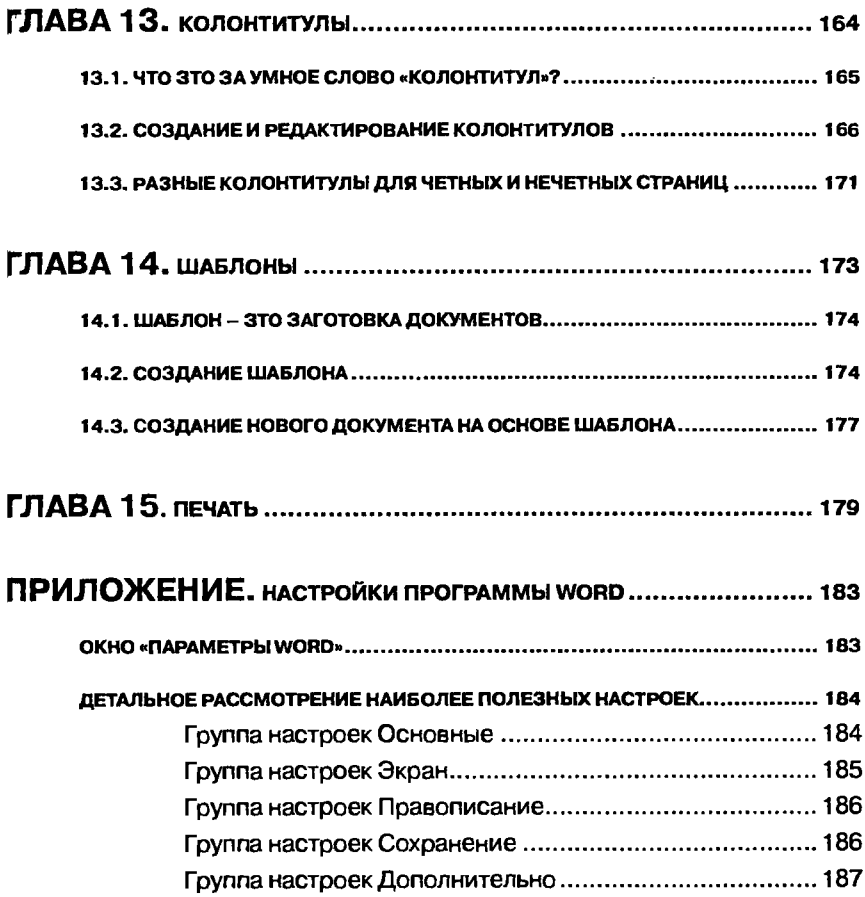

# Глава 1.

# Окно программы **Word 2007**

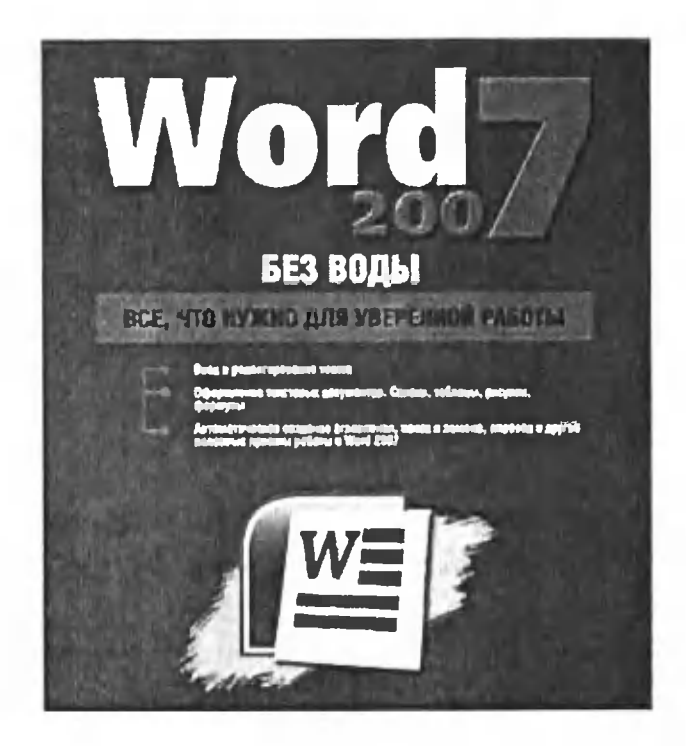

## 1.1. Возможности Microsoft Word 2007

Как вы уже наверняка знаете, Word является самым популярным и широко распространенным текстовым редактором. Текстовый редактор - это программа, которая предназначена для работы с текстовыми документами на компьютере: их создания, редактирования, оформления и т.п. В сегодняшнем представлении текстовый редактор перерос просто инструмент для удобного набора и редактирования текста.

Функциональные возможности современных текстовых редакторов весьма расширены и стремятся обеспечить удобную работу с текстовой информацией во всех ее проявлениях. Одни текстовые редакторы автоматически распознают программный код, подсвечивают другим цветом служебные слова и т.п. Другие - позволяют обеспечить одновременную работу с одним документом сразу нескольким пользователям, удобно размещать документы в Интернете, обновлять свой блог прямо из редактора (интернет-дневник) и т.д. Третьи - не самые лучшие, но зато абсолютно бесплатные<sup>2</sup>. А компания Google вообще предлагает текстовый редактор, доступный к работе прямо из Интернета, с хранением созданных документов тоже прямо в Интернете, в специально отведенном для вас месте. Короче, столько все всего понаворотили, что так с ходу и не разобраться. Но, не будем

Все это есть в Microsoft Word 2007  $\mathbf{1}$ 

 $\overline{2}$ Бвсплатный офисный пакет Open Office

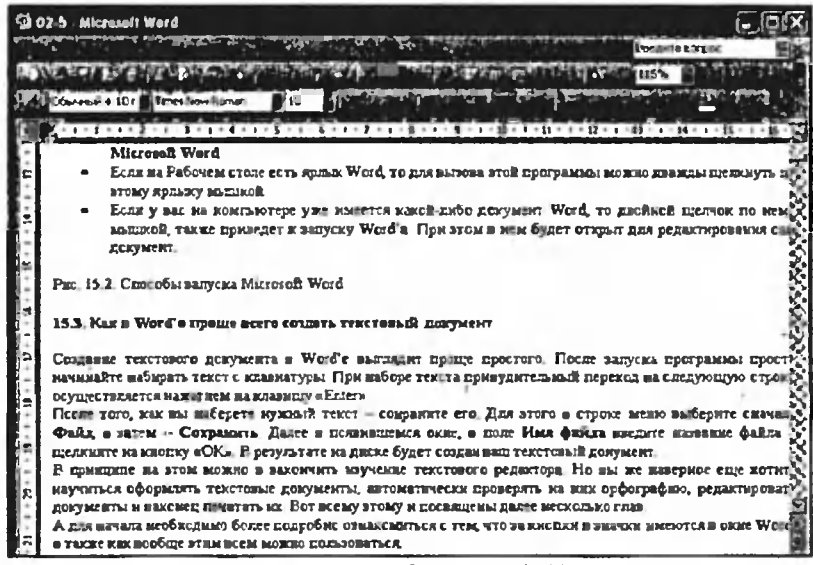

#### a) Microsoft Office Word 2003

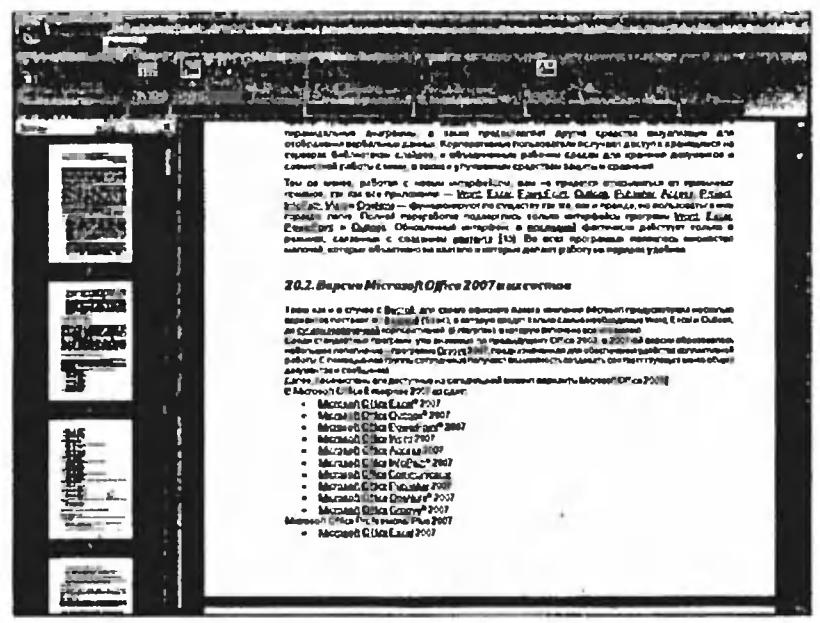

6) Microsoft Office Word 2007 Рис. 1.1. Интерфейс Microsoft Office

отчаиваться и потихоньку рассмотрим один из самых лучших (если не самый лучший) текстовый редактор современности - Microsoft Word 2007. Как он выглядит, показано на рис. 1.16, а на 1.1а. можно наблюдать, как выглядит Microsoft Word 2003. Для сравнения.

Со следующего раздела мы начнем более предметно знакомиться с возможностями программы. Здесь же еще немного остановимся на развитии Microsoft Word и на пути, который пришлось пройти этой замечательной программе в рамках этого развития. Таким образом вы прочувствуете всю мощь человеческих усилий, потраченных на ее разработку.

Первая версия текстового редактора Word появилась в далеком 1983 году и была предназначена для работы в операционной системе MS DOS. В основу же редактора был положен текстовый процессор Втауо, разработанный в лаборатории научно-исследовательского центра Xerox PARC.

Первую версию Word трудно назвать текстовым редактором в современном понимании. У программы не было графического интерфейса (кнопок, меню и т.п.), но зато она могла отображать разметку документов, чем выгодно отличалась от других тогдашних программ работы с текстом.

Первым текстовым редактором с графическим интерфейсом стал Word 3.01, работавший, кстати говоря, под компьютеры Macintosh (от компании Apple) и вышедший в 1985 году. Первая версия под Windows появилась в 1989 году вместе с самой операционной системой. С этого периода нумерацию Word было решено начать с 1 и дальнейший исторический путь выглядел следующим образом:

- 1989 г. вышел Microsoft Word 1 лля Windows.
- 1991 г. вышел Microsoft Word 2 для Windows. В этом же году появился набор программ Microsoft Office и вышла его первая версия
- 1993 г. вышел Microsoft Word 6 для Windows. С этого периода в компании Microsoft решили учесть те три версии, которые были до эпохи Windows и тем самым перескочили со 2 сразу на 6-ю версию
- 1995 г. с выпуском Windows 95 вышел Microsoft Word 7 для Windows, который стал именоваться как Word 95
- 1997 г. вышел Microsoft Word 97 (он же Word 8), рованный на работу с Windows 98.
- 1999 г. вышел Microsoft Word 2000 (он же Word 9), разработанный для платформы Windows 2000.
- <sup>2001</sup> г. вышел Microsoft Word XP (он же Word 2002, он же Word 10), ориентированный на работу <sup>с</sup> Windows XP.
- 2003 г.—вышел Microsoft Word 2003 (он жеWord 11) опятьдля Windows XP.
- 2007 г вышел Microsoft Word 2007 (он же Word 12) для Windows XP и Windows Vista.

Вот такая история получается.

## 1.2. Запуск Microsoft Office Word 2007 и начало работы

Текстовый редактор Microsoft Office Word 2007 может быть запущен несколькими способами:

- Из главного меню после нажатия на кнопку «Пуск». При этом выбирается Пуск  $\rightarrow$  Все программы  $\rightarrow$  Microsoft Office  $\rightarrow$  Microsoft Office Word 2007 или просто Пуск  $\rightarrow$  Все программы ■> Microsoft Office Word 2007.
- Если на Рабочем столе есть ярлык Word, то для вызова этой программы можно дважды щелкнуть по этому ярлыку кой.
- Если у вас на компьютере уже имеется какой-либо документ Word, то двойной щелчок по нему мышкой также приведет <sup>к</sup> запуску Word'a. При этом <sup>в</sup> нем будет открыт для вания сам документ.

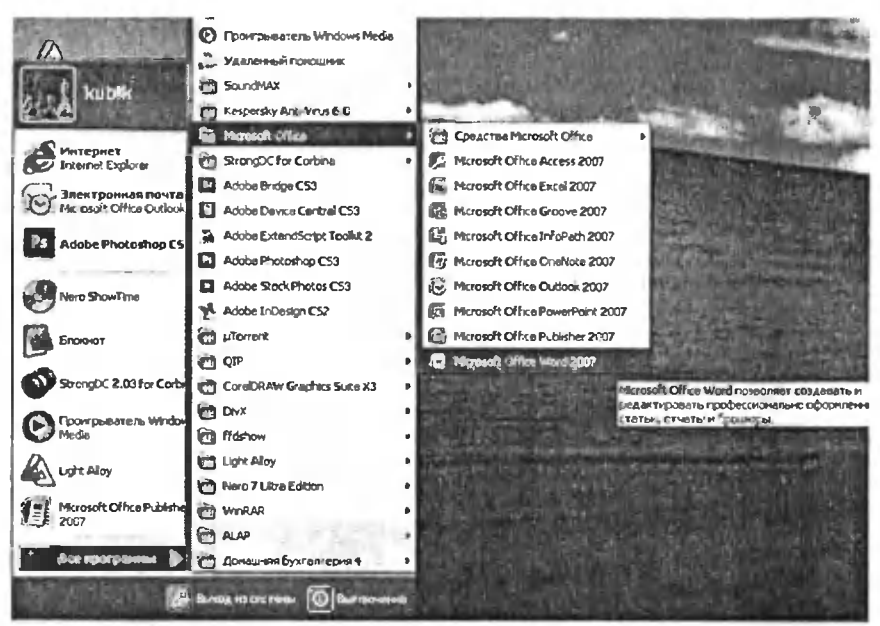

Рис. 1.2. Запуск Microsoft Office Word 2007

## 1.3. OKHO MICROSOFT OFFICE WORD 2007 И НОВЫЙ ЛЕНТОЧНЫЙ ИНТЕРФЕЙС

Окно текстового редактора Word является достаточно сложным (см. рис. 1.3). В его структуру, помимо специальных кнопок, входят и стандартные элементы окон - заголовок, размерные кнопки и т.д. Управление видом окна (нормальное, свернутое или развернутое) и его расположением на экране выполняется обычными способами.

## ЛЕНТА ИНСТРУМЕНТОВ

Во всех программах офисного пакета Microsoft Office используется новый ленточный интерфейс. Не обошлось без этого и в Word'e. Вверху окна располагается лента с расположенными на ней инструментами. Лента имеет несколько вкладок, нереход между которыми осуществляется щелчком мыши по их названиям. Названия вкладок размещаются над самой лентой и заменяют собой строку меню, которая фактически отсутствует.

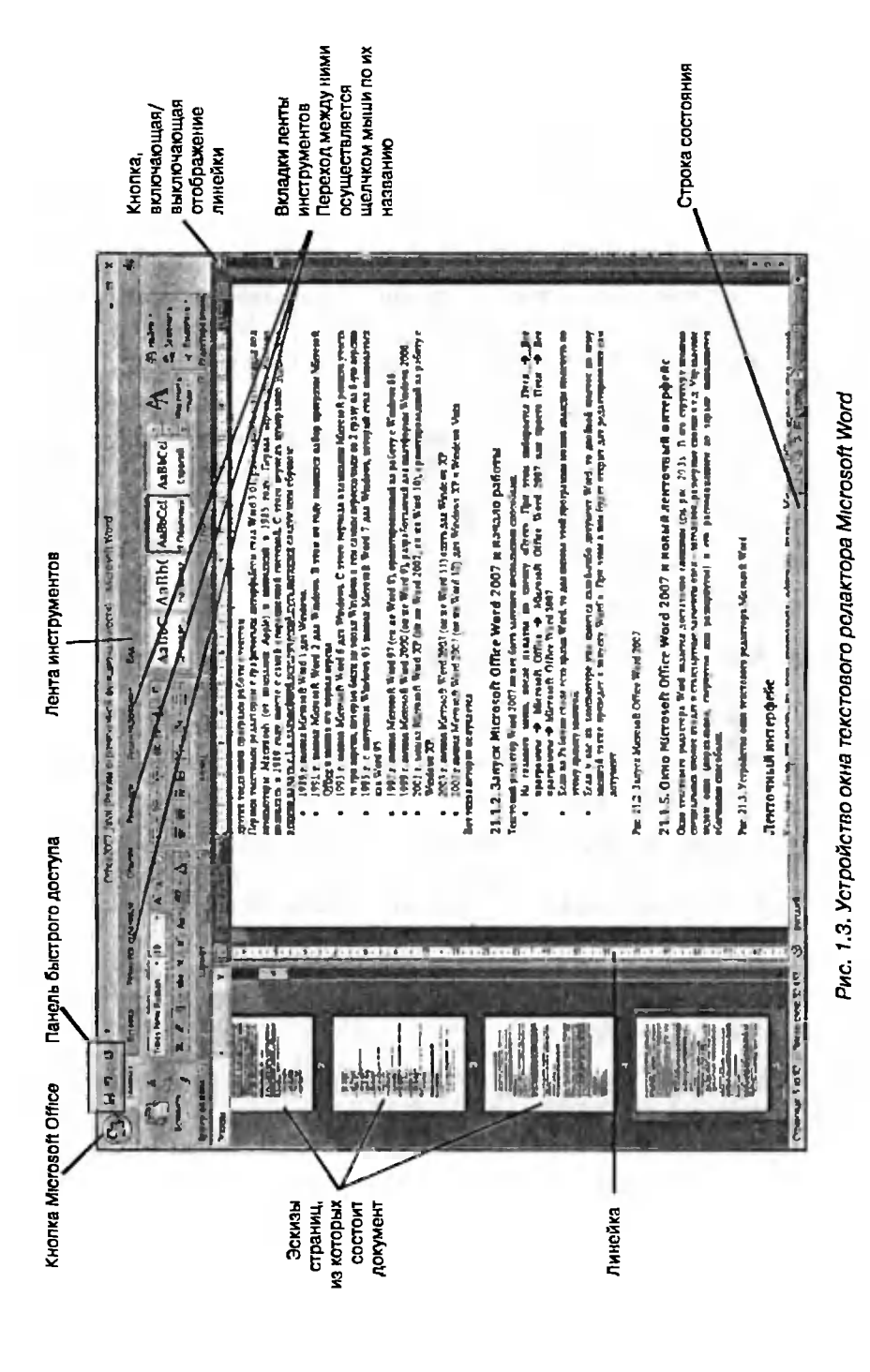

Каждая из вкладок ленты содержит группу или группы тов, предназначенных для выполнения определенного класса задач:

- Главная эта вкладка доступна по умолчанию при ке Word'a. На ней располагаются основные инструменты, предназначенные для выполнения базовых операций по дактированию и форматированию (оформлению) текста. На данной вкладке вы найдете инструменты пяти групп: Буфер обмена, Шрифт, Абзац, Стили <sup>и</sup> Редактирование.
- Вставка как следует из названия этой вкладки, она предназначена для вставки в документ всевозможных элементов: рисунков, таблиц, колонтитулов, специальных символов и т.д. и т.н.
- Разметка страницы содержит инструменты, ные на установку и настройку различных параметров разметки страницы: размеров полей, цвета и ориентации страницы, отступов и т.д.
- Ссылки если вам понадобится создать в вашем те автоматическое оглавление, сноски, индексы и т.п., то вам прямая дорога на эту вкладку
- Рассылки данная вкладка предназначена для работы с электронной почтой.
- Рецензирование содержит такие инструменты вания документов, как вставка примечаний, редактирование текста документа <sup>в</sup> режиме запоминания исправлений и т.п. Кроме того, инструменты, размещенные на этой вкладке, позволяют принимать или отменять исправления, внесенные другими пользователями, производить сравнение тов и многое другое.
- Вид предназначена для настройки режима просмотра ментов в окне программы.

Если присмотреться, то можно увидеть, что все инструменты на ках ленты объединены в группы. Каждая из групп обведена малозаметиой прямоугольной рамкой. И говорить об этом не стоило бы, если бы не одна особенность. Несмотря на то что на ленте аж <sup>7</sup> вкладок, все равно все инструменты на ней не поместились.

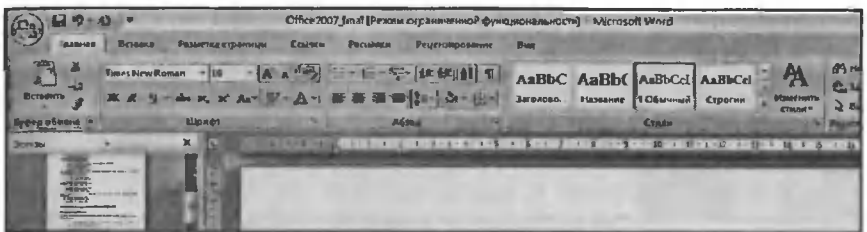

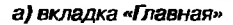

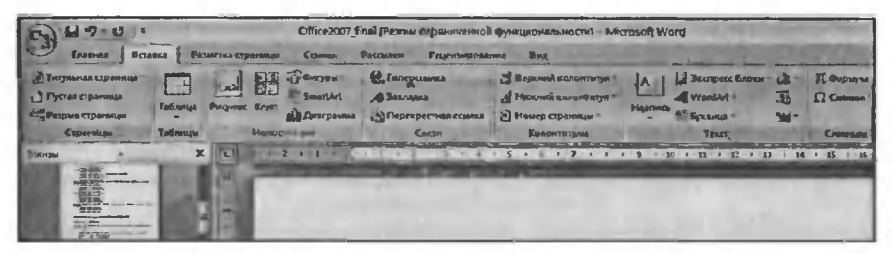

б) вкладка «Вставка»

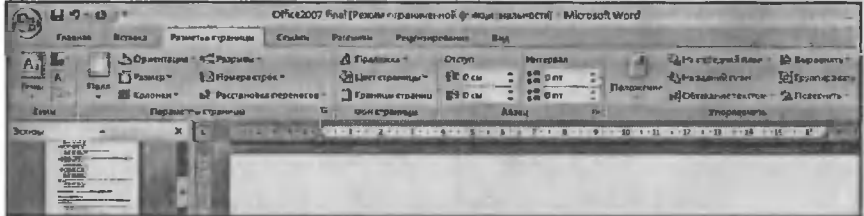

в) вкладка «Разметка страницы»

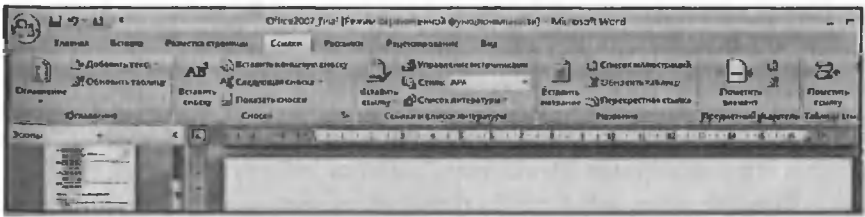

г) вкладка «Ссылки»

Рис 1.4. Основные вкладки ленты инструментов Microsoft Office Word 2007

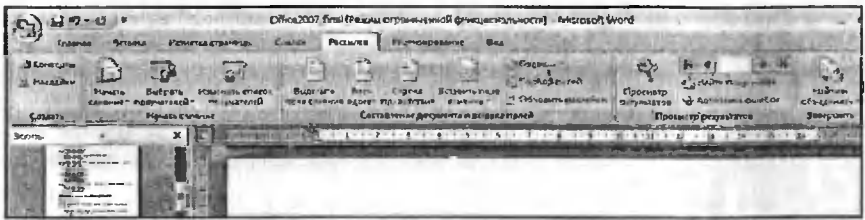

#### л) вкладка «Рассылки»

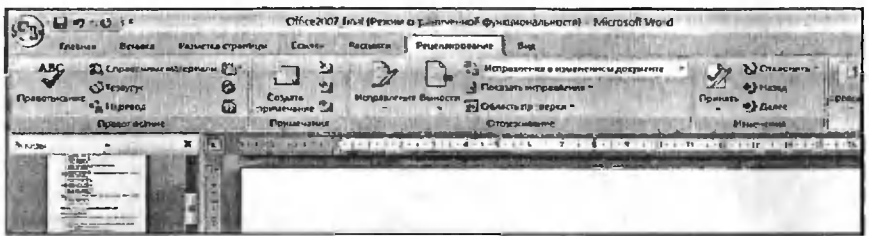

#### е) вкладка «Рецензирование»

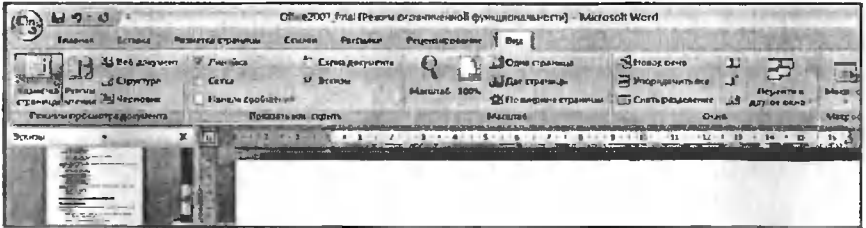

ж) вкладка «Вид»

Рис. 1.4. Основные вкладки ленты инструментов Microsoft Office Word 2007 (продолжение)

Непоместившиеся инструменты (доступные раньше через меню) никуда не пропали. В правом нижнем углу некоторых групп инструментов на ленте присутствует значок  $\lceil \frac{1}{2} \rceil$  Так вот: щелкните по нему мышкой - и вы получите доступ к дополнительным инструментам группы. Например, щелкнув мышкой по такому значку, расположенному в группе Шрифт на вкладке Главная, вы откроете диалоговое окно Шрифт, в котором и будут доступны расширенные настройки шрифтового оформления.

В некоторых случаях вместо диалогового окна отображается панель с инструментами и/или настройками. Например, в случае со стиля-

ми, щелкнув по вышеозначенному значку мышкой в группе Стили, вы отобразите одноименную панель, в которой будут приведены все имеющиеся стили. Вызванная таким образом нанель отличается от диалогового окна тем, что в диалоговом окне вы должны произвести какую-либо настройку, а только потом сможете продолжить работу с документом, панель же доступна и может периодически использоваться на всем протяжении работы с документом.

## ПАНЕЛЬ БЫСТРОГО ДОСТУПА

В самом верху окна программы, над лентой располагается панель быстрого доступа. На этой панели располагаются инструменты, доступные в любой момент и видимые в окне независимо от того, на какие вкладки ленты вы переходите. По умолчанию на данной панели размещено всего три инструмента: Сохранить | Э Отменить + и Повторить | Однако вы можете добавить на панель быстрого доступа и другие инструменты, какие вам будут нужны.

Чтобы сделать это, щелкните мышкой по направленной вниз стрелочке, расположенной по правому краю панели, и в раскрывшемся списке выберите, что бы вы еще хотели иметь всегда под рукой на панели быстрого доступа (см. рис. 1.5).

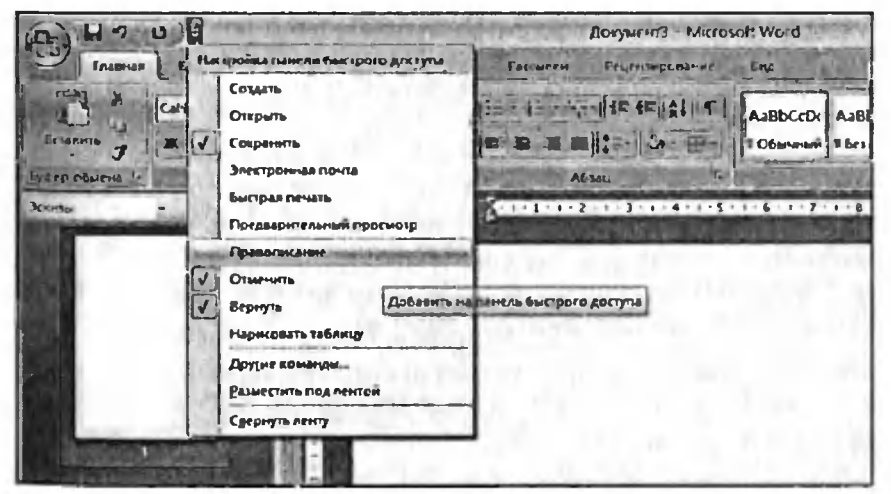

Рис. 1.5. Добавление кнопок на панель быстрого доступа

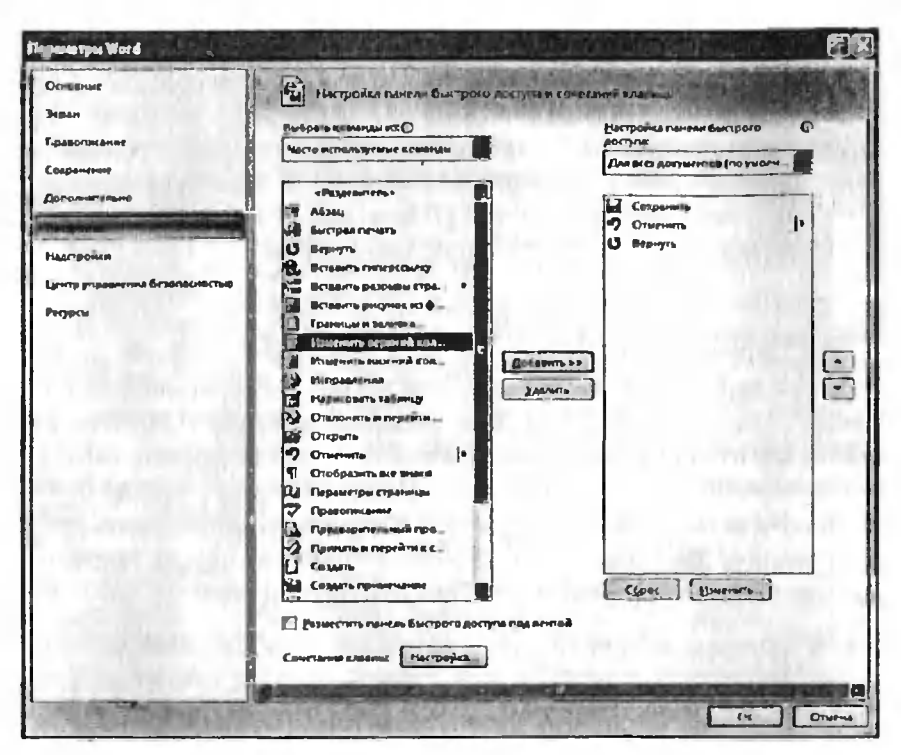

Рис. 1.6. Диалоговое окно «Параметры Word»

Если в предлагаемом списке вы не нашли нужного инструмента, выберите команду Другие команды.... В результате на экране появится диалоговое окно Параметры Word, открытое на настройках нужной нам панели. В окне вы увидите два перечня (см. рис. 1.6). В левом перечне приводится полный список имеющихся в Word инструментов. а в правом - инструменты, размещенные на панели быстрого доступа. Чтобы добавить новый инструмент, выделите его в левом списке и нажмите кнопку Добавить (см. рис. 1.6).

Кроме того, найдя на ленте нужный инструмент, можно быстро добавить его на панель быстрого доступа следующим образом: шелкните по нему правой кнопкой мыши и в появившемся контекстном меню выберите команду Добавить на панель быстрого доступа. Чтобы убрать какой-либо инструмент с панели быстрого доступа, щелкните по

нему правой кнопкой мыши и в появившемся контекстном меню выберите Удалить с панели быстрого доступа.

## Строка состояния

Внизу окна текстового редактора Word располагается строка состояния (см. рис. 1.7). Она претерпела существенные изменения по сравнению с Word'ом 2003 и теперь по умолчанию содержит следующие элементы:

- Страница: «номер» из «номер» с левого края строки состояния вы можете увидеть номер текущей страницы, отображенной в данный момент на экране монитора. Обратите внимание, что текстовый курсор в это время может находиться в другой части документа. Щелкнув мышкой по индикатору номера страницы в строке состояния, вы тем самым вызовете диалоговое окно Найти и заменить, открытое на вкладке Перейти (см. рис. 1.8). Там в имеющееся поле вы сможете ввести номер страницы, на которую вам требуется перейти, нажать «Enter» - и вы на нее тут же попадете.
- Число слов «количество» показывает текущее количество слов в документе. Шелкнув по нему мышкой, вы отобразите диалоговое окно Статистика (см. рис. 1.9), из которого сможете почерпнуть разностороннюю статистическую информацию о документе: количество страниц, слов, знаков с пробелами, знаков без пробелов, абзацев, строк. Если в документе выделить какой-либо фрагмент текста, то в строке состояния помимо общего количества слов в документе отобразится количество слов в выделенном блоке.
- Значок (У) говорит о том, что, по мнению программы, в документе имеются орфографические и/или грамматические ошибки. Щелкнув мышкой по данному значку, вы перейдете

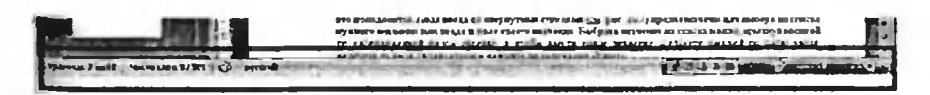

Рис. 1.7. Строка состояния Word 2007

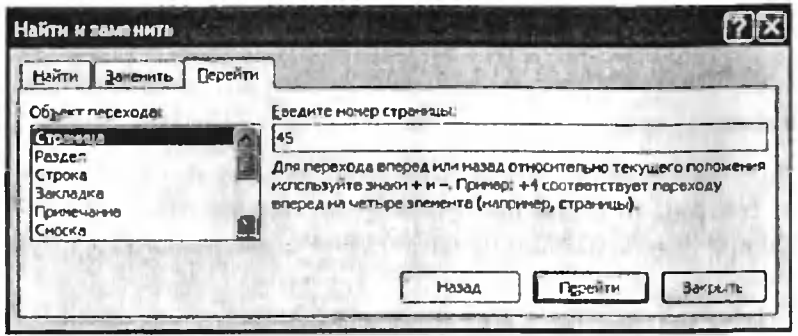

Рис. 1.8. Диалоговое окно «Найти и заменить», вкладка «Перейти»

к первой же попавшейся ошибке. При этом вам будет выдана краткая сопроводительная информация. Изображение зеленой галочки на книге свидетельствует об отсутствии ошибок.

Русский - показывает язык, который в данный момент используется для проверки орфографии. Щелкните по названию языка мышкой, и на экране монитора появится диалоговое окно Язык, в котором вы сможете выбрать какой-либо другой язык в случае такой необходимости (см. рис. 1.10).

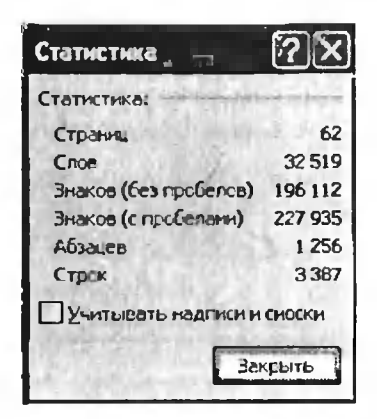

Рис. 1.9. Диалоговое окно «Статистика»

- 日中心图画画 - **SID**лыки режимов просмотра.
- Ползунок предназначен пля настройки масштаба, в котором должен отображаться доку-Meht в окне Word'a. Рядом с ползунком отображается численное значение масштаба. Понятно. что оригинальным значением является 100%. Кстати гово-

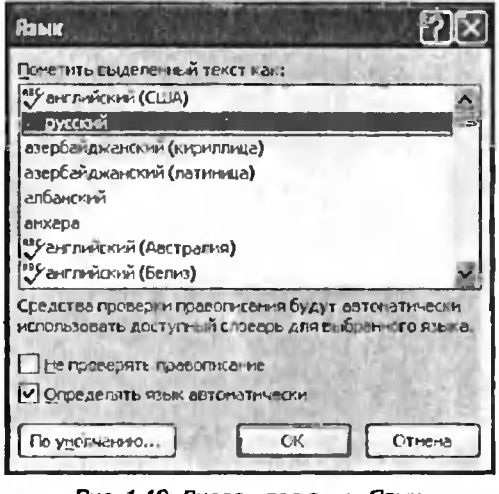

Рис. 1 10. Диалоговое окно «Язык»

ря, если щелкнуть мышкой по значению масштаба, откроется диалоговое окно Масштаб, в котором вы сможете более тонко настроить масштаб (см. рис 1.11).

Кроме перечисленных, в строке состояния еще могут находиться

индикатор ввода большими  $6$ VKвами, индикатор работы в режиме записи исправлений и т.д. Настроить, что должно, а что не должно находиться в строке СОСТОЯНИЯ, МОЖНО в раскрывающем-**СЯ** СПИСКЕ. ВЫЗЫваемом шелчком правой кнопки и и по строке **ВОСТОЯНИЯ** (см. Рис. 1.12).

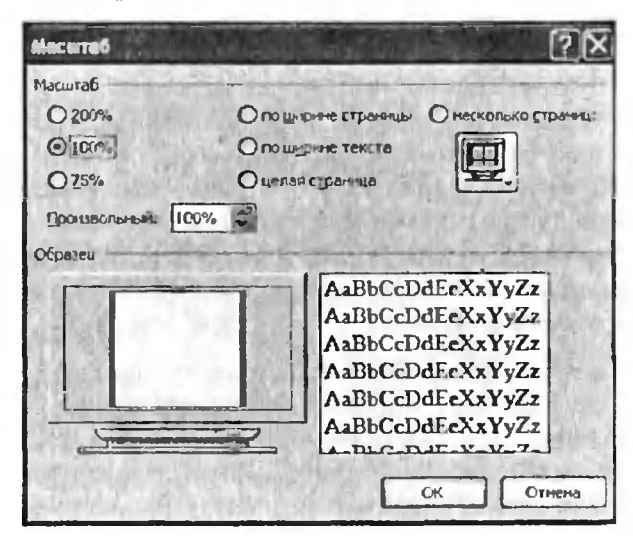

Рис 1.11. Диалоговое окно «Масштаб»

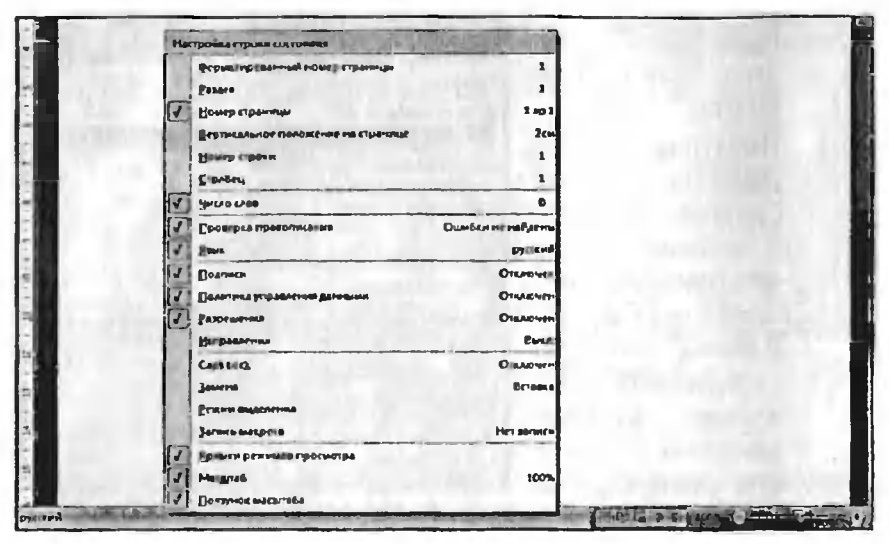

Рис 1.12. Выбор того, что должно отображаться в строке состояния окна Microsoft Office Word 2007

## Инструменты и их кнопки в окне Word 2007

Кнопки на вкладках ленты могут быть простыми, двухсекционными, а также иметь вид полей ввода со свернутыми списками.

Простые кнопки никакого затруднения у вас вызывать не должны - просто щелкайте по ним мышкой, когда это понадобится, Поля ввода со свернутыми списками (см. рис. 1.13) предназначены для выбора из списка нужного значения или ввода в поле своего значения. Выбрать значение из списка можно, щелкнув мышкой по расположенной рядом стрелке, а чтобы ввести новое значение, щелкните мышкой по полю ввода, наберите нужное с клавиатуры и нажмите по окончании «Enter».

При шелчке по левой секции двухсекционной кнопки сразу происходит заранее предопределенное действие. При щелчке же по правой секции, т.е. по направленной вниз стрелке, появляется поле, в котором представлены различные варианты изменяемого параметра или выполняемого действия (рис. 1.14). Вариант выбирается щелчком по **НЕМУ МЫШЬЮ.** 

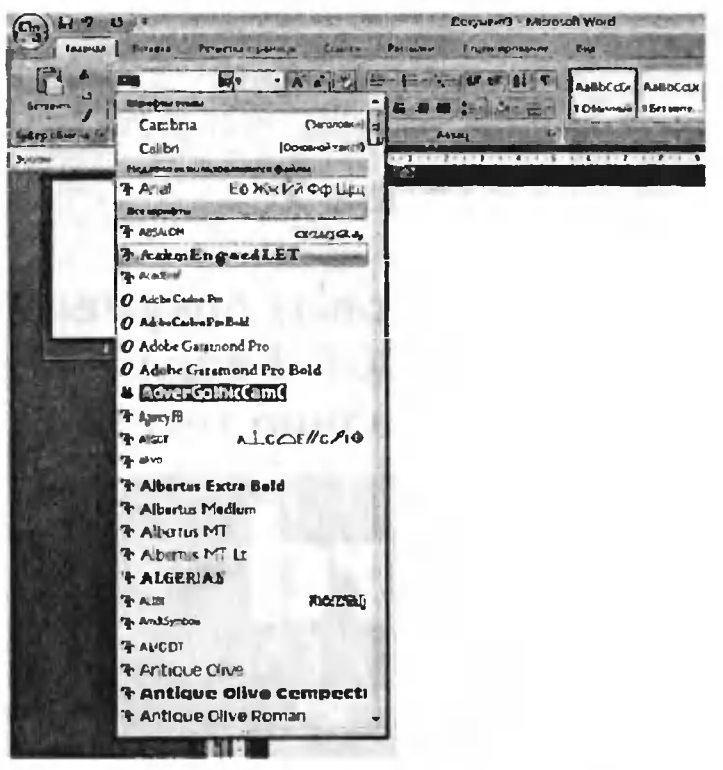

Рис. 1.13 Пример поля ввода со свернутым списком (разворачивающемся списке)

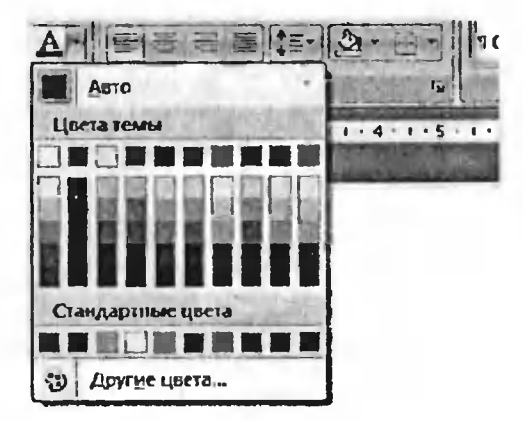

Рис. 1.14. Пример двухсекционной **КНОГІКИ** 

# Глава 2.

# Создание текстовых документов в Word 2007. Ввод и редактирование текста

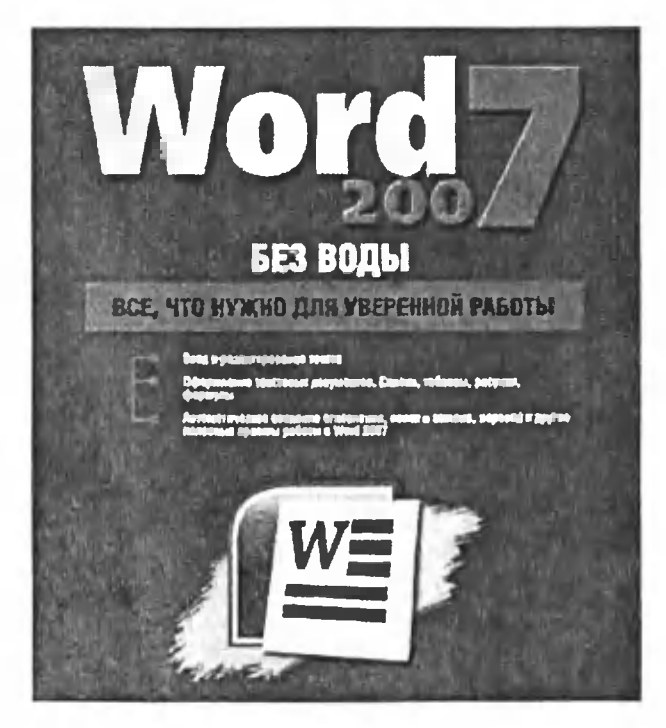

## 2.1. Новый документ

Во-первых, каждый раз при запуске Word'a <sup>в</sup> нем по умолчанию открывается новый пустой документ. Так что можно сразу набирать текст Во-вторых, чтобы создать новый документ уже <sup>в</sup> процессе работы, следует щелкнуть мышкой по большой круглой Кнопке Microsoft Office **(Fig.**) в левом верхнем углу окна и выбрать команду Создать. В результате на экране появится диалоговое окно Создание документа, открытое <sup>в</sup> разделе Пустые и последние, как показано на рис. 2.1. Здесь вам нужно выбрать, что именно вы хотите создать: новый документ или новую запись блога. О создании новых записей <sup>в</sup> блоге через Word мы поговорим <sup>в</sup> отдельном разделе. Сейчас же выберите Новый документ, выполнив по нему двойной щелчок мышью После этого новый документ будет создан.

Для создания чистого документа можно еще просто нажать атурную комбинацию «Ctrl»+«N» и таким образом обойтись без вызова окна Создание документа. Пустые, только что созданные документы <sup>в</sup> Word'e будут именоваться стандартными названиями Дакумент1,Документ2 и т.п.

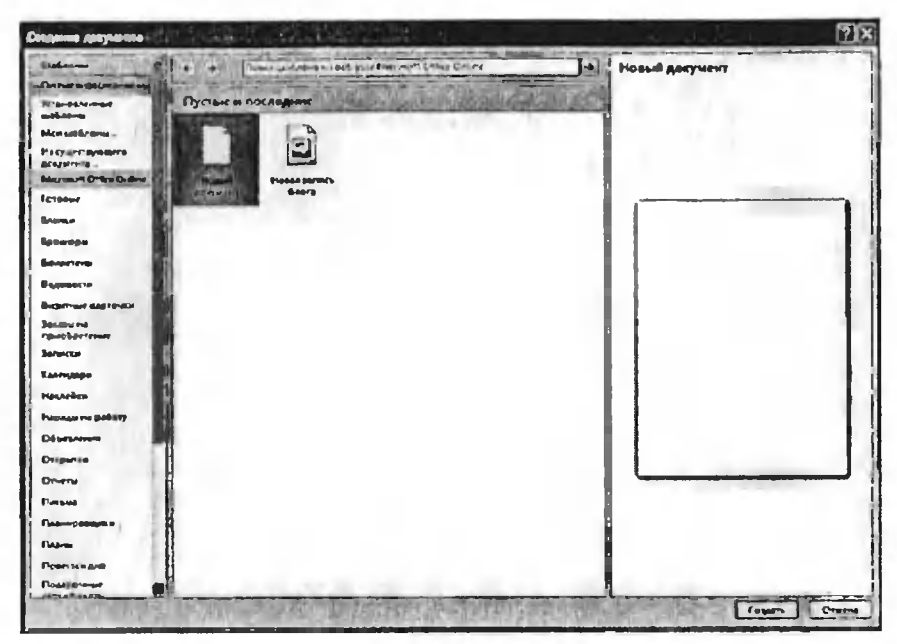

Рис. 2.1. Диалоговое окно «Создание документа». Вкладка «Пустые и последние»

## 2.2. Ввод и редактирование текста

#### Вводим текст

Набор текста осуществляется нажатием соответствующих клавиш на клавиатуре. При этом место, с которого будет вводиться текст, на экране отмечается текстовым курсором - не путайте его с курсоромуказателем мыши.

Переходить от одного языка к другому (от одной раскладки клавиатуры к другой) в Worde можно двумя способами:

- Путем нажатия комбинации клавиш «Alt»+«Shift» или «Ctrl»+ «Shift» (в зависимости от ваших настроек).
- Щелкнув левой кнопкой мыши по индикатору клавиатуры на Панели задач. После этого откроется маленькое меню, в котором вы и сможете выбрать нужную раскладку.

Если вводить буквы при нажатой клавише «Shift», то они будут вводиться заглавными. Однако если требуется вводить так много букв, то рекомендуется воспользоваться клавишей «Caps Lock». Нажатие на эту клавишу переводит <sup>в</sup> режим ввода заглавными буквами. При этом вам уже не надо будет удерживать нажатой клавишу «Shift», <sup>a</sup> весь набираемый текст будет вводиться заглавными буквами. нуться в обычный режим (режим ввода строчными буквами) можно, повторно нажав на клавишу «Caps Lock».

Следует отметить еще один момент. При наборе текста тельный переход на следующую строку осуществляется нажатием на клавишу «Enter». При этом ввод текста будет продолжен <sup>с</sup> новой строки, и таким образом будет создан новый абзац.

Если же вы не хотите, чтобы был создан новый абзац, то не надо нажимать на клавишу «Enter», когда вы доходите до края страницы. В этом случае, когда строчка закончится, Word автоматически дет на новую.

## Исправляем ошибки

Если вы ввели неправильную букву или слово, их можно стереть <sup>с</sup> помощью клавиши «BackSpace», расположенной над клавишей «Enter». Нажатие на клавишу «BackSpace» приводит к стиранию символа, стоящего слева от текстового курсора. Удаление буквы, стоящей справа от текстового курсора, осуществляется нажатием на клавишу «Delete» (или «Del»).

Таким образом, для удаления какого-нибудь фрагмента текста вам нужно расположить текстовый курсор правее или левее его, а затем нажать нужное количество раз на кнопку «Backspace» или «Delete». Перемещать текстовый курсор по тексту можно <sup>с</sup> помощью клавишстрелок на клавиатуре. Кроме того, вы можете навести указатель мыши на нужное место <sup>в</sup> тексте, щелкнуть ее левой кнопкой, <sup>и</sup> стовый курсор окажется в том месте, где в этот момент находится указатель мыши.

Если вы расположите текстовый курсор внутри текста и начнете ввод букв, то новые буквы будут раздвигать имеющийся текст. Если же перед этим нажать на клавишу «Insert» (или «Ins»), то вводимые буквы будут затирать уже имеющийся текст, отображаясь вместо него. Чтобы вернуться в обычный режим раздвигания, следует повторно нажать на клавишу «Insert».

## Как отменить последнее действие

Довольно часто возникает необходимость отменить последнее действие, т.е. набор текста или какую-либо операцию по его изменению.

Для этого нужно щелкнуть мышкой по кнопке  $\mathbf{P}$  - расположенной на панели быстрого доступа. После отмены последнего действия таким же образом можно отменить предпоследнее действие и т.д. Можно отменять действия не по одному, а целыми группами. Для этого рялом со значком • Пщелкните мышкой по стрелочке. Перед вами появится список последних произведенных действий. В нем вы можете выбрать действие, до которого (включительно) следует отменить все произведенные операции с документом (рис. 2.2).

|                     | <b>DELLE</b>                       | Обсе2007 foul (Режим ограничанной функции на «мости) - Митозом World                                                  |
|---------------------|------------------------------------|----------------------------------------------------------------------------------------------------|
|                     | mean W.                            | Feyerman oganine<br><b>EMS</b><br><b>STAR</b>                                                                         |
|                     | VALIMING                           | ĸ                                                                                                    |
|                     | mena <sup>-1</sup>                 | $-112$ $12$ $1$<br>AaBbC AaBht Aalib                                                                                  |
| <b>PSET A WHAT</b>  | <b><i>VAARTING</i></b>             | $300000 -$<br><b>Hassaure FO6u41</b>                                                                                  |
| <b>Future of an</b> | <b>BEDA W"</b>                     | <b>Ahnau</b><br><b>CENTH</b>                                                                                          |
|                     | <b><i>VALACTING</i></b>            |                                                                                                    |
| <b>PORUTTING</b>    | enog <sub>1</sub>                  | $4 + 1$<br>$-11111172$<br>нтания, следует повтордо нажать на влашкиму «Însert».                                       |
|                     | VALATIONS                          |                                                                                                    |
|                     | полужирное начертание              |                                                                                                    |
|                     | гоптроирное эмичерівние            |                                                                                                    |
|                     | автоформат                         |                                                                                                    |
|                     | $_{\text{HOA}}-$                   |                                                                                                    |
|                     | <b><i>BETORODMAY</i></b>           |                                                                                                    |
|                     | 000A                               |                                                                                                    |
|                     | ппод". Биладка Пустые и последние" |                                                                                                    |
|                     | <b>BEDA</b> DRIVE"                 |                                                                                                    |
|                     | <b><i>VALAPTUNE</i></b>            |                                                                                                    |
|                     | <b>VALACYME</b>                    |                                                                                                    |
|                     | <b>VALACTURE</b>                   |                                                                                                    |
|                     | <b>УДЗАННИЕ</b>                    | отменить последнее действие                                                                                           |
|                     | <b>VALUEMEN</b>                    | има часто возводдет необходимость отменать дислиднее дейс                                                             |
|                     | собзвление фашмента                | <b>CHOOR IS OF A CHOOR ON OUR SERVICE</b>                                                                             |
|                     | esca <sup>'3'</sup>                | toro avazo srenovyta sosmalá no smorae \$\$601, parmonon em<br>ви последнего действия каким не образом можно отменить |
|                     | УДАЯРНИС                           | лга действия можно не по сдному, а ценьюи группами. Для у                                                             |
|                     | <b>BEER T</b>                      | ой по стрелочте. Перед вами покатися сказан последних про                                                             |

Рис 2.2. Отменяем сразу несколько последних действий

Может случиться и такое, что вы отменили последнее действие по ошибке. Или вы сначала отменили действия, <sup>а</sup> потом решили, что не нужно было этого делать. Как же отменить саму отмену? Да никаких проблем!

Для возврата документа <sup>в</sup> исходное состояние (до отмены) следует щелкнуть мышкой по кнопке  $[{\bullet}]$  все на той же панели быстрого доступа. Если перед этим было отменено несколько действий, то и вернуть обратно можно также несколько действий.

## 2.3. Сохранение текстового документа

## Просто сохраняем документ

Новый документ во время его создания находится <sup>в</sup> памяти тера и, если его не сохранить на диске, то после закрытия Worda он исчезнет и восстановить его будет невозможно. Иногда документ действительно может быть «одноразовым», т.е. его создают только для того, чтобы воспользоваться им один раз (например, напечатать).

Однако в большинстве случаев созданный документ требуется хранить с тем, чтобы в дальнейшем с ним можно было работать. Кроме этого, как правило, сохранять требуется и уже существующий на диске документ, если <sup>в</sup> него были внесены изменения.

Для сохранения документа следует выполнить одно из следующих Ьействий:

- щелкнуть мышкой по кнопке |Ц| на панели быстрого доступа;
- нажать сочетание клавиш «Ctrl»+«S».

Если документ только что был создан и сохраня-РТСЯ в компьютере первый раз, то на экране -коп появится диалоговое окно Сохранение документа (см. рис. 2.3). Если же документ уже был <sup>в</sup> компьютере и вы хотите после произведенных изменений его сохранить, то при таком сохранении Диалоговое окно Сохранение документа появляться не будет.

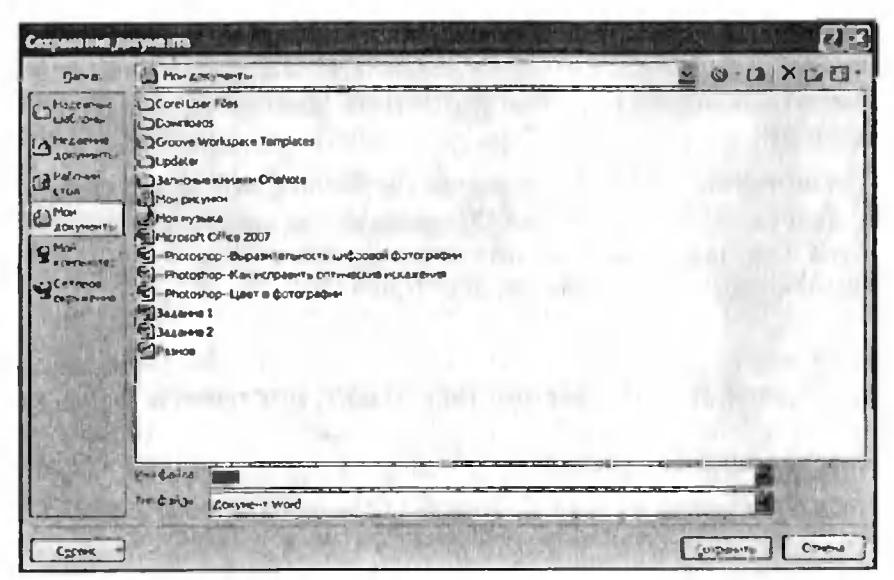

Рис. 2.3. Окно «Сохранение документа»

При появлении диалогового окна Сохранение документа в нем нужно проделать следующее:

- 1) выбрать диск, на котором будет сохраняться файл, для чего следует открыть закрытый список Папка и шелкнуть по строке с именем диска;
- 2) перейти в папку, в которой будет сохраняться файл;
- 3) в поле ввода Имя файла ввести имя файла, в котором должен быть сохранен документ;
- 4) нажать клавишу «Enter» или щелкнуть по кнопке Сохранить. После этого документ будет сохранен.

## Тонкости процедуры сохранения. Новый формат документов

В окне Сохранение документа, как правило, отображается содержимое папки, в которую производилось последнее сохранение. Если она вам подходит, то и переходить вам никуда не нужно - сохраняйте в нее. Однако вам может понадобиться сохранить документ в другую панку. Для нерехода в нее можно использовать следующие приемы и кнопки:

- двойным шелчком по папке (по имени или по рисунку) в списке папок и файлов можно попасть в нужную папку. Но при этом сама папка должна присутствовать в списке;
- щелкнув по кнопке [ ] вы можете перейти на уровень вверх - в родительскую папку, то есть в папку, в которой содержится текушая папка:
- | нажав на эту кнопку, вы можете вернуться к предыдущей папке (если вы уже побывали в нескольких папках).

Расширение файла при вводе имени изменять, как правило, не нужно. При сохранении в окне Сохранение документа по умолчанию в качестве типа файла указывается «документ Word». Однако необходимо иметь в виду, что в Microsoft Word 2007 используется новый формат документов. На место до сих пор бессменного формата вордовских документов doc, пришел формат Office Open XML. И именно последний установлен в качестве используемого по умолчанию

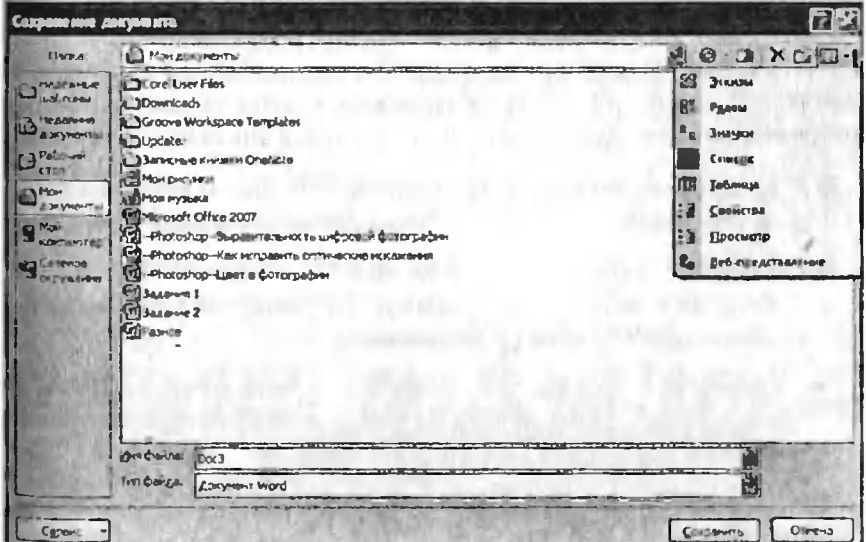

Рис 2.4. Задаем, как должен выглядеть перечень файлов и папок в окне «Сохранение документа»

формата «документ Word». Файлы имеют расширение .docx. Будьте осторожны, новый формат несовместим со старыми версиями Word'а. Если вам необходимо обеспечить подобную совместимость, то следует установить формат «Документ Word 97-2003», выбрав его в раскрывающемся списке Тин файла в диалоговом окне Сохранение документа.

Новый формат отличается, во-первых, своей открытостью для разработчиков программного обеспечения, во-вторых, поддержкой стандартов XML, что позволяет удобнее работать со структурой документа и воспринимать ее из различных программ, а в-третьих, у нового вордовского формата имеется встроенная поддержка сжатия файлов в формате ZIP, благодаря чему документы занимают меньше места на лиске.

## **Примечание**

Если имя сохраняемого файла близко к имени одного из файлов, имеющихся в выбранной папке, то для ускорения набора можно щелкнуть по имени этого файла (оно появится в поле ввода Имя файла) а затем лишь чуть-чуть подправить его

В окне сохранения перечень папок и файлов может иметь разный вид. Выбрать наиболее удобный вариант можно с помощью инструмента Представления. После щелчка по правой секции этого инструмента появляется список (рис. 2.4), позволяющий выбрать одну из форм представления перечня, основными из которых являются:

- Список форма, в которой по столбцам представлены пиктограммы и составные имена файлов (см. рис. 2.4).
- Таблица форма, при которой для каждого файла в виде таблицы выводятся пиктограмма, составное имя, размер, тип, дата и время последнего изменения.
- Свойства форма, при которой перечень представляется в виде списка, а при щелчке по файлу из списка справа от него появляется краткое описание его свойств.

Наиболее часто используемой и удобной является форма Список. Формы Таблица и Свойства применяются по мере необходимости. Использование же других форм не представляет большого практического интереса.

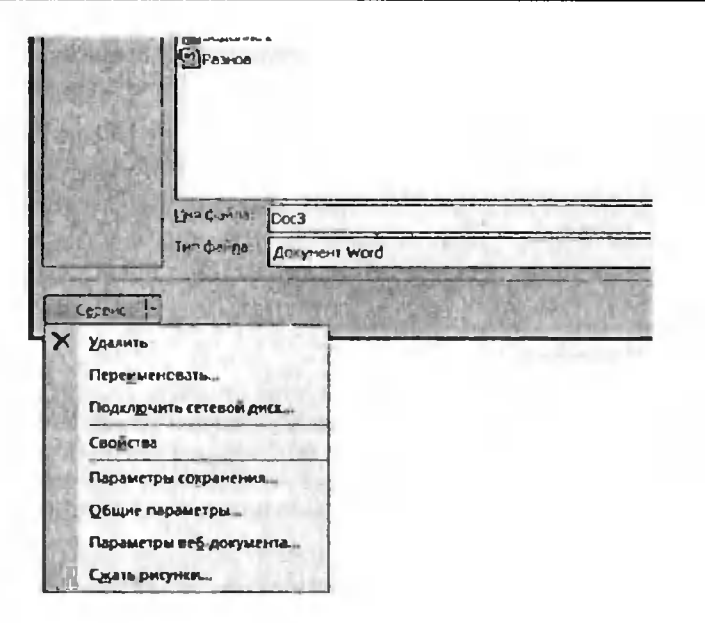

35

Рис. 2.5. Дополнительные параметры сохранения

Если в окне Сохранение документа нажать кнопку Сервис, то перед вами откроется меню дополнительных настроек и возможностей сохранения (рис. 2.5). В частности, вы можете встроенными средствами сжать рисунки, имеющиеся в документе, - команда Сжать рисунки.

#### **COXPAHEHUE B PA3HbIX COPMATAX**

B Word 2007 предусмотрена возможность сохранения документов не только в формате текущей версии, но и в форматах более ранних версий Word, а также в других текстовых форматах. О том, как сохранять в новом и предыдущих вордовских форматах, было сказано в предыдущем разделе. Формат, в котором должен быть сохранен документ, указывается в окне Сохранение документа в поле Тип файла.

Что относительно других, то если вы сохраняете файл в каком-либо формате, который не поддерживает все элементы оформления, ис-Пользованные вами в документе, то после того, как вы нажмете в окне Сохранение документа кнопку Сохранить, появится еще одно диалоговое окно. В нем вы будете предупреждены о том, что некоторые элементы оформления исчезнут из документа при сохранении его в выбранном формате.

Например, при сохранении в простейшем текстовом формате txt (в поле Тип файла выбрано Обычный текст) вы будете извешены, что из документа будут убраны все элементы оформления, все рисунки и все вставленные объекты. Если вас это устраивает, то нажмите на кнопку ОК.

## **ПРИМЕЧАНИЕ**

Иногда действительно требуется получить один только текст из всего документа (без рисунков и прочих украшений). В этом случае, вместо того чтобы удалять рисунки вручную, можно просто сохранить документ в формате txt (в поле Тип файла выбрано Обычный текст), и все рисунки исчезнут сами собой.

## Как сохранить уже существующий документ под другим именем (в другом месте, с другим расширением)

Довольно часто при работе в Word'е возникает потребность сохранить открытый и уже существующий на диске документ под другим именем. Обычно это требуется в тех случаях, когда новый документ создается на основе старого (но старый и новый документы должны быть у вас оба). При этом вы открываете старый документ, вносите в него изменения, а затем сохраняете под другим именем.

Также может потребоваться сохранить один и тот же текст в файлах разного типа (с разным расширением).

Чтобы сохранить текст под другим именем (и/или в файле с другим расширением), проделайте следующее:

- 1. Щелкните мышкой по Кнопке Microsoft Office (Ca), что в левом верхнем углу.
- 2. В появившемся меню наведите указатель мыши на команду Сохранить как, а затем укажите в виде чего вы хотите сохранить документ: Документ Word, Шаблон Word, Документ Word 97-2003 и т.п. Можно не выбирать сразу в каком виде вы хотите сохранить документ, а просто шелкнуть мышкой

по команде Сохранить как, а затем уже в окне Сохранение документа указать все необходимые параметры сохранения.

- 3. В появившемся диалоговом окне Сохранение документа задайте недостающие параметры: новое имя, тип...
- Нажмите кнопку Сохранить.  $\overline{4}$

Если вы захотите расположить ваш файл еще и в другом месте, то можете дополнительно в окне Сохранение документа выбрать для него новое месторасположение.

## 2.4. Открытие документа в WORD

Чтобы открыть текстовый документ в Worde, можно просто найти файл текстового документа и дважды щелкнуть по нему мышкой.

Кроме того, можно в окне Word щелкнуть мышкой по Кнопке Microsoft Office (23) и выбрать команду Открыть При этом откроется диалоговое окно Открытие документа, в котором вы сможете найти и указать, какой именно документ вы хотите найти (см. рис. 2.6).

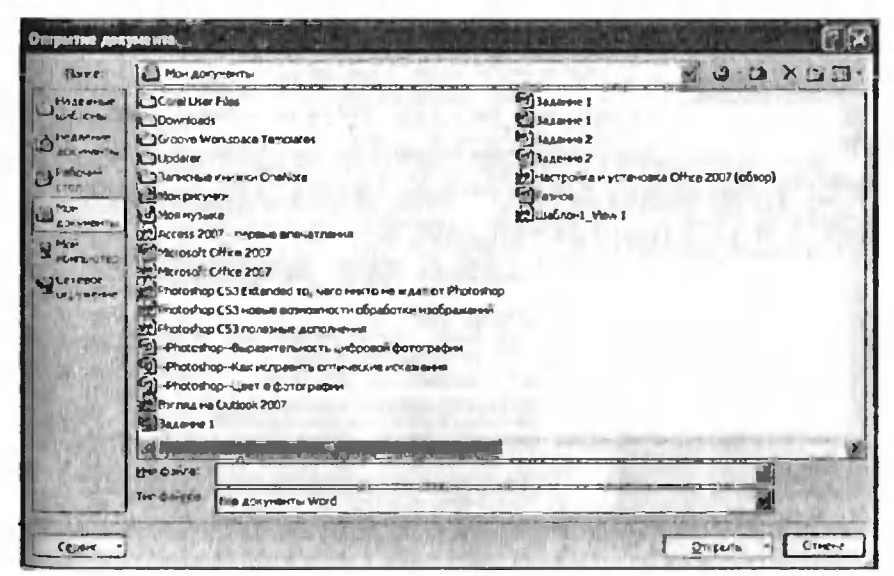

Рис. 2.6. Диалоговое окно «Открытие документа»
## 2.5. Одно окно WORD - два документа. Одновременная работа с несколькими документами

Иногда приходится одновременно работать с несколькими документами. Например, когда новый документ создается с учетом старого. В этом случае оба документа – и повый, и старый – должны быть у вас перед глазами.

Расположить окна документов, чтобы они были одновременно видны, можно либо вручную, либо автоматически. Вручную расположение производится обычными способами, предусмотренными для OKOH Windows

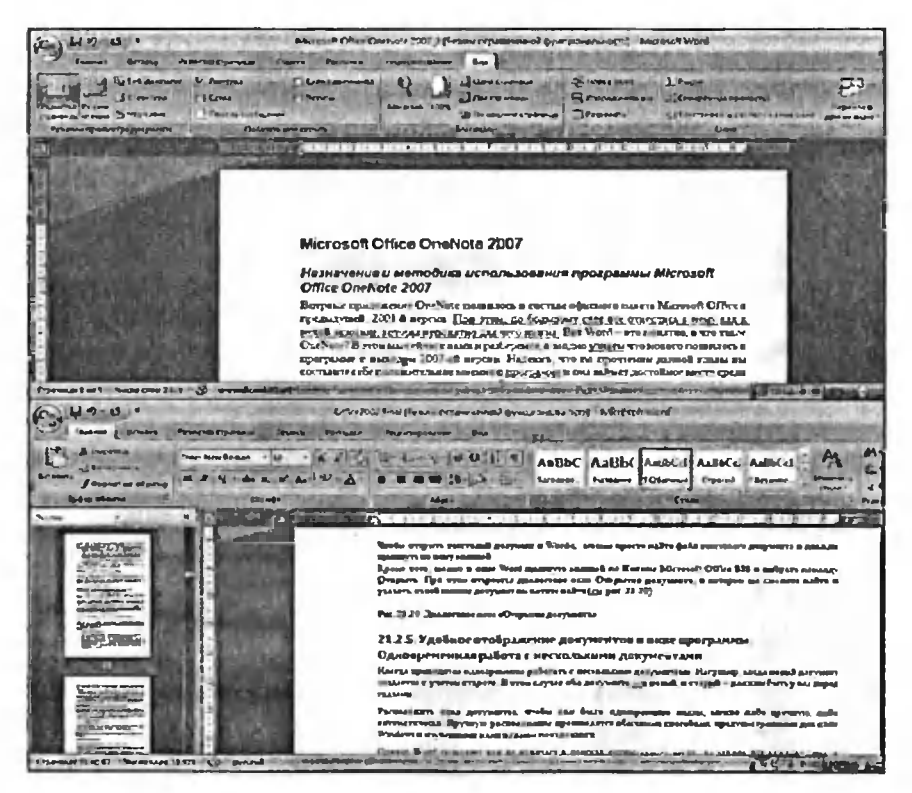

Рис. 2.7. На экране упорядочены два текстовых документаодин сверху, а другой снизу

Однако Word позволяет вам не мучиться <sup>в</sup> поисках оптимального места на экране для каждого окна, а расположить все автоматически. Для этого на ленте следует отобразить вкладку Вид, <sup>а</sup> на ней щелкнуть по кнопке Упорядочить все. В результате все открытые документы Word будут расположены таким образом, что все они будут одновременно видны и доступны (рис. 2.7).

Может быть и такое, что вы работаете <sup>с</sup> большим документом <sup>и</sup> вам постоянно требуется перескакивать <sup>с</sup> одного его места <sup>в</sup> другое. Например, вы пишете или редактируете какой-либо раздел, опираясь на данные из другого раздела. В Microsoft Word имеются средства, позволяющие удобно иметь перед глазами сразу две части одного и того же документа.

Вам нужно:

- 1. Отобразить на ленте вкладку Вид.
- 2. Если у вас, помимо самого документа, отображается еще его схема, эскизы и/или что-либо еще, все это следует убрать, сняв все флажки <sup>в</sup> области Показать или скрыть на вкладке Вид.
- 3. Все на той же вкладке Вид щелкните мышкой по кнопке Разделить. В результате <sup>в</sup> окне появится горизонтальная разделительная линия, которой вы сможете поделить окно на две части. В обеих частях будет отображаться один и тот же исходный документ, но <sup>в</sup> обеих частях вы сможете его независимо прокручивать. То есть <sup>в</sup> них обеих можно отобразить разные фрагменты одного и того же документа. Когда разделительная линия примет нужное положение, щелкните мышкой — и разделение будет произведено (рис. 2.8).

Чтобы впоследствии снять разделение, следует щелкнуть мышкой по кнопке Снять разделение на вкладке Вид. Данная кнопка ляется на месте кнопки Разделить, когда это самое разделение установлено.

В заключение хотелось бы также отметить возможность отображать <sup>в</sup> окне Microsoft Word 2007 сразу по две страницы одного докумен-

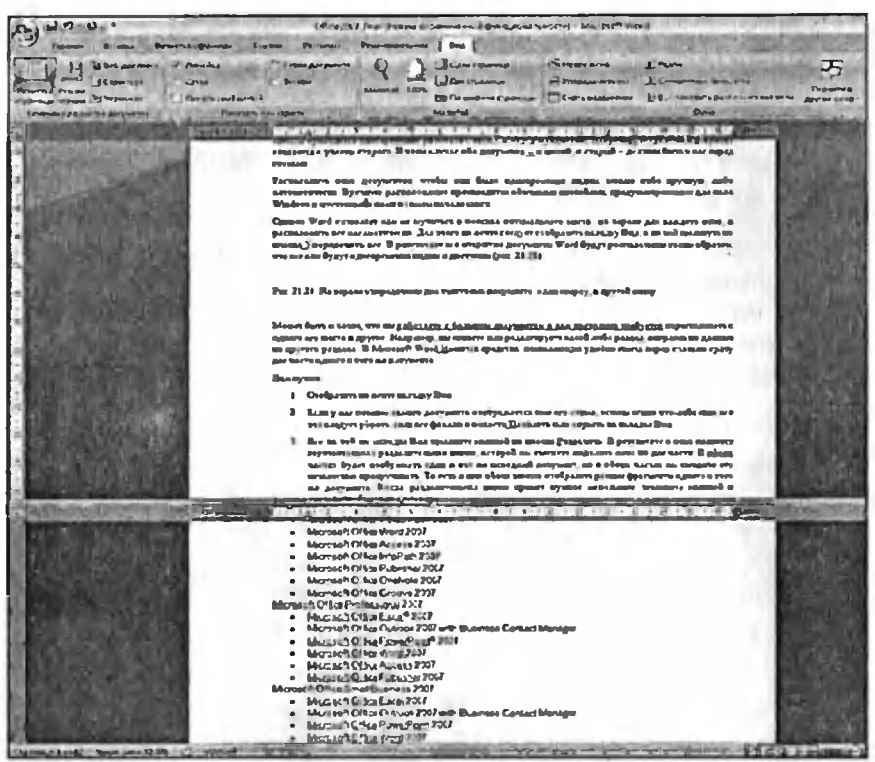

Рис. 2.8 Разделенное окно

та, расположенные рядом. Благо размеры современных мониторов позволяют это делать. Вам нужно лишь перейти на вкладку Вид и щелкнуть по кнопке Две страницы. Щелчок по кнопке Одна страница вернет вас в режим одностраничного просмотра документа.

Да и еще, шелчок мышью по кнопке Новое окно на вкладке Вил создает еще одно окно с текущим документом. Возможно такой прием, когда один и тот же документ открыт и редактируется сразу в двух окнах, вам в какой-то момент будет полезен.

## 2.6. ЗАКРЫТИЕ ДОКУМЕНТА, ЗАВЕРШЕНИЕ РАБОТЫ WORD'A

Для завершения работы с документом и его закрытия можно либо щелкнуть по кнопке с крестиком Х в его правом верхнем углу, либо щелкнуть мышкой по Кнонке Microsoft Office (23), а затем выбрать команду Закрыть (рис. 2.9). При этом если в документе были произведены какие-либо изменения и не сохранены, то вам перед закрытием будет предложено сохранить документ. Если вы на это согласны, отвечайте «Да», при отказе - «Нет», а если вдруг поймете, что преждевременно решили завершить работу с документом, нажмите на кнопку «Отмена» - и сможете вернуться к своему тексту (рис. 2.10).

Завершить работу в Word е можно, либо щелкнув по кнопке закрытия приложения (с крестиком в правом верхнем углу), либо щелкнув мышкой по Кнопке Microsoft Office (Fig. M в самом низу нажав отдельную кнопку Выход из Word. При этом автоматически будут закрыты все открытые документы Word.

| <b>H</b> 2 0                       |                                                             |                                           | Обст. 2001. Глав Пуслим верачи в                          |  |
|------------------------------------|-------------------------------------------------------------|-------------------------------------------|-----------------------------------------------------------|--|
|                                    | <b>The Argent govyments</b>                                 |                                           | <b><i><u><i><u><b>High-Structures</b></u></i></u></i></b> |  |
| $\int$ Criatin                     | 1 Millionerth Childre Cheffolin 2007, 3                     | ىئە                                       | 目り                                                        |  |
| <b>Communication</b>               | 2 NOTACLE BANK THAT A 26,0517                               | <b>Em</b>                                 | มม<br><b>PARCHERA ECONO</b>                               |  |
|                                    | 3 Office2007 Sevel                                          | ы                                         | 121 1                                                     |  |
|                                    | 4 81 APR HEYPING                                            | <b>OH</b>                                 | 64a10                                                     |  |
| <b>Eg Diretassers</b>              | 2 nout inneed Ford ret ex-                                  | 44                                        |                                                           |  |
|                                    | <b>BArresoft (MTHI Great 2007</b>                           |                                           |                                                           |  |
| <b>Stephenty</b>                   | 2 SAUNAUTERTHE PLANSA BODY                                  | 佃                                         | 意                                                         |  |
|                                    | <b>B</b> Barnisoft Office Infelliath 2007                   | ⊷                                         | g,                                                        |  |
| <b>Company Company State</b>       | 9 Month Differ Point and 2007                               | <b>Zm</b>                                 |                                                           |  |
| <b>See Draw</b>                    | Millione <sup>rs</sup> CPf in Outletts 2007                 | <b>COM</b>                                |                                                           |  |
|                                    | <b>Citizens (SCP 2)</b>                                     | $\blacklozenge$                           |                                                           |  |
|                                    | Convert Gilliped bronzes & Allellys                         | $+44$                                     |                                                           |  |
| <b>Distances</b>                   | HOVE NAME 16, 198-1980 FOR PT                               | 啊                                         |                                                           |  |
|                                    | <b><i><u><b>Development Mensury</b></u></i></b>             | <b>Sept</b>                               |                                                           |  |
| <b>SO OVERATION</b>                | VUINLES Barrenne 1637CT                                     | a.                                        |                                                           |  |
|                                    | <b>Ingress 2</b>                                            | <b>GAR</b>                                |                                                           |  |
| <b>Crystallongs</b>                | <b>Baughorner 2</b>                                         | <b>La</b>                                 | $P = 21.22$                                               |  |
|                                    |                                                             |                                           | <b>Reyclass stage</b>                                     |  |
| <b>Serports</b>                    |                                                             |                                           | Bug Lam                                                   |  |
|                                    |                                                             | <b>COMMUNICATION IN THE REAL PROPERTY</b> | устымные                                                  |  |
|                                    | 1 Fe receives views 1 (2) Survey as Words                   |                                           | <b>B</b> MARTONY                                          |  |
|                                    |                                                             |                                           | дач страль<br><b>WIO BAIRTH</b>                           |  |
| $A = 0.0$ . We show that $A = 0.0$ | E 21.3 Falura ( textile - Kongressve - Papea, ener District |                                           | encare Ca                                                 |  |

Рис. 2.9. Завершаем работу в Word

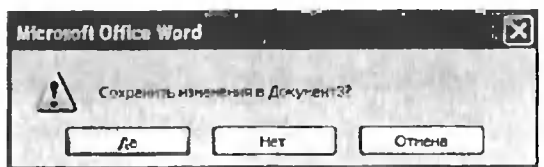

Рис. 2.10. Предложение о сохранении документа

# Глава 3.

# Редактирование текста

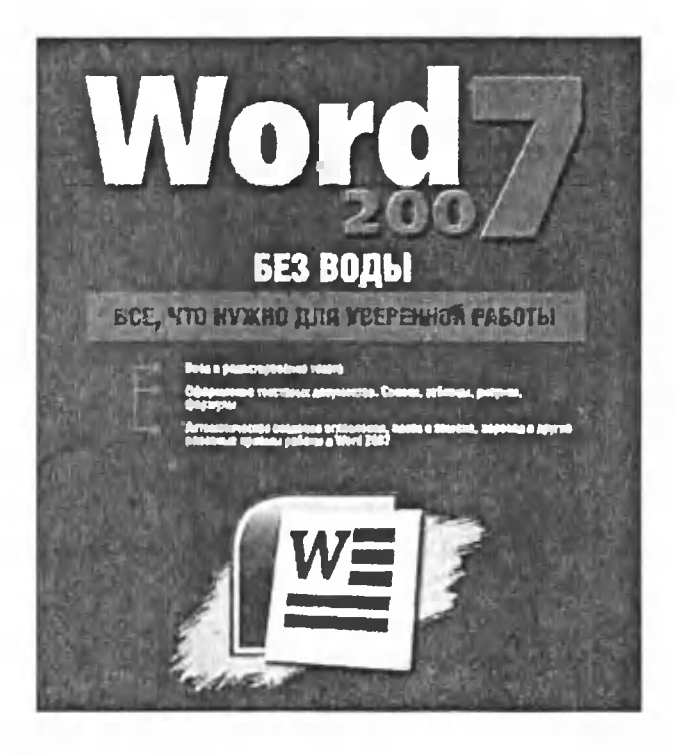

# 3.1. Выделение текста

## Наиболее распространенный способ выделения текста

Прежде чем какой-либо текстовый фрагмент скопировать или переместить <sup>в</sup> другое место, его необходимо выделить Иначе Word не поймет, <sup>с</sup> чем вы собрались поработать, и не будет выполнять ваших команд. Из этих же соображений выделять текст нужно и при его оформлении (форматировании).

Выделение текстовых фрагментов можно производить множеством разных способов <sup>с</sup> помощью клавиатуры или мыши. При этом мент на экране выделяется как бы голубовато-серым маркером (цветом фона).

Наиболее часто используемый прием вьщеленйя текста осуществляется мышью:

- 1. Вам нужно сначала навести курсор на то место, <sup>с</sup> которого должно производиться выделение.
- 2. Нажмите <sup>и</sup> не отпускайте левую кнопку мыши.
- 3. При нажатой левой кнопке мыши протащите курсор до та окончания выделения. При этом следите, как выделяется текст. Пока вы не отпустите левую кнопку, выделение не дет завершено.

### 4. Отпустите кнопку мыши, и выделение текстового фрагмента будет закончено (рис. 3.1).

LI 7 - U j t 11 - Offer 2022 line (Finew or passewed @s-ajmissionme) - Marcoh Weld  $F_{3}$ **Business Community Controllers Community Community** Primono lamas | Bru **Bill serva** Bestimmer Premier  $\begin{array}{|c|c|c|c|c|c|}\hline & \text{Gaussian} & \Delta & \text{Gaussian} & \Delta \\ \hline & \text{D} & \text{Gaussian} & \text{d}^2 & \\ \hline & \text{Mattice 13C} & \text{M} & \text{Gaussian} & \text{d}^2 & \\ \hline \end{array}$ 로 Citica Ld Cipyrnea **Confrest** Pamerry Pryan Marit **TOWN OF VESTING APPROXIMATE C. Person crossment El Graumon** 11 Artifer Charles Control of Columbus Professor (2004)<br>- Process Control of Columbus Professor (2004) - Columbus Professor (2004) - Columbus Professor (2004) - Columbus Professor<br>- Professor (2004) - Columbus Professor (2004) - Colu π i3 21.3. Работа с текстом. Копирование и перемещение фрагментов mincema 21.3.1. Выделение текста Наиболее распространенный способ выделения текста Прежде чем какой дибо текстаный фракчент скаторовать или переместить в другое место, его имайнодные sabsagna Heave civileva ne coliver, e vesi mi colparaca negadorara, a ne figger mentiones aanox a hosta .<br>Назвиса в тем ображений выдаются чега и нужно и при его пформанной (форматирования).<br>Ваделение тем тем и фрагментов можно произведить защительно разных способов с помощью клашахуры **Баленической происход в этом высоком происходит нашеменной разной соверение в политической систем, при политической происходит на этом высоком происходит со принимать соверения при принимать соверения с принимать совере поделетиче из будать заверными** Погт закончено (рич. 21.25) 4. Осностите подду влиях, и мадаление технового франания Pre. 21.25 Manimeense venera anaman Сищует отметить еще одни очень удибный способ виделения теаста с инментал виних Тах, чтобы быстро BIQUINTA ARRO GROBO, ANCIATOVEO B OTO OFICIETA JULICAN DIVENTITA MINIGRÀ. A WINSH BAGARITA BOLIQ,<br>VERICIN INGIDITTA I I BATY DIGOR MINIGRO SANDI Б Microsoft Weed 2017 можно удабые выделить и отдельную строку. Для этого следует указатель м не еметить в врайне лекое положения. Пода он ее временнод стреках и претирует явый влияний мог wir Limiti Mempunk 97921  $2 - 9$ **The River** mi -*RELACTING* 21.3.1. Выделение текста Наиболее ряспространенный способ выделения текста Free in any hands one two street dy shows crows cars or any sufficient process of the antiintern klassi excessione mikare, è vesisa criquina migalierari, e se filzer essascorri mai .<br>И вторате свой реализации вы в нем, на век, и при ее обратилето (формализа).<br>Выполните предлагал францертским и получим дета меняетором развол, способная при ден не ( и может При темфратическая вправить стенения было в больше страс.<br>|В помышленно от платицый средные выполнял тем на столические страслы manienne er fyart saugitievit 4 Отсугтяте кабску мынот, и выдадение теастового фрагмата будет вакончево (унг. 21.25) Рис. 21.25 Виделены театта вознано Следует отметить ещу одни очень удобный способ выдаления тект в с помощью мнили Так, чтобы быстро виделить едиз сліво, доглазічни в его сбласти дзяжам щеткнуть васикой. А чтобы виделить абзад. TO MARKED COMMAND WAS A RECORDED TO A RECORD TO THE TOWN THE TOWN CALLY TO A RECORD TO THE TOWN OF THE TOWN OF THE TOWN TO THE TOWN TO THE TOWN OF THE TOWN OF THE TOWN OF THE TOWN OF THE TOWN OF THE TOWN OF THE TOWN OF THE

Рис. 3.1. Выделение фрагмента текста (сверху отражен процесс выделения, а снизу - получившееся выделение)

Следует отметить еще один очень удобный способ выделения текста <sup>с</sup> помощью мыши. Так, чтобы быстро выделить одно слово, но в его области дважды щелкнуть мышкой. А чтобы выделить абзац, трижды щелкните по нему левой кнопкой мыши.

В Microsoft Word 2007 можно удобно выделить <sup>и</sup> отдельную строку. Для этого следует указатель мыши переместить <sup>в</sup> крайнее левое положение, пока он не примет вид стрелки, и щелкнуть левой кнопкой мыши. В результате выделенной окажется строка, находящаяся <sup>в</sup> ный момент справа от указателя.

Обратите внимание, что по завершении выделения над ним слегка будет виднеться небольшая панелька <sup>с</sup> инструментами форматирования текста (выбора шрифта, выравнивания и т.п.). Если навести на нее указатель мыши, то она станет уже отчетливо видной на экране, и вы сможете воспользоваться предлагаемыми на ней инструментами3

### Полезные способы быстрого выделения текста

Как уже говорилось, существует масса возможностей по выделению текста. Наиболее часто используемые способы мы рассмотрели, но вполне вероятно, вы захотите развить свои возможности по нию текста. Для этих целей предлагаю вам несколько дополнительных способов вылеления:

- ВЫДЕЛИТЬ ВЕСЬ ДОКУМЕНТ ЦЕЛИКОМ можможно, либо нажав на клавиатуре комбинацию «Ctrl» + «А», либо поместив указатель мыши слева от текста, когда он имеет вид стрелочки, и щелкнув трижды вой кнопкой мыши. Кроме того, можно на вкладке Главная ленты инструментов, в группе Редактирование, выбрать Выделить  $\rightarrow$  Выделить все.
- ВЫДЕЛЯТЬ БОЛЬШИЕ ФРАГМЕНТЫ ТЕКСТА (не мещающиеся на экране) удобно следующим образом: установите текстовый курсор в начале выделения. Затем нажмите на клавишу «Shift» и не отпускайте ее. Далее наведите сор на предполагаемый конец выделения и щелкните левой кнопкой мыши.
- ВЫДЕЛИТЬ ЦЕЛИКОМ ОТДЕЛЬНОЕ ПРЕДЛОЖЕНИЕ можно, либо установив <sup>в</sup> его области текстовый курсор и трижды нажав на клавишу «F8», либо просто щелкнув мышкой по одному из слов <sup>в</sup> предложении при нажатой клавише «Ctrl».
- ТОЧНОЕ ВЫДЕЛЕНИЕ (ВПЛОТЬ ДО БУКВ В СЛОВЕ) удобно производить <sup>с</sup> помощью клавиатуры. При этом просто перемещайте текстовый курсор <sup>с</sup> помошью клавиш-стрелок на клавиатуре при нажатой клавише «Shift». Если удерживать сразу «Ctrl» + «Shift», то <sup>с</sup> помощью клавиш-стрелок выделение будет производиться по словам.

Я рекомендую вам попробовать каждый из этих способов, чтобы решить, какой из них и когда вам будет удобнее использовать.

## Выделение вертикальных блоков — нововведение MICROSOFT WORD 2007

В Microsoft Word 2007 появилась возможность выделения кальных блоков. Если при обычном выделении протаскивая мышь сверху вниз вы будете выделять текст по всей ширине документа, то при нажатой клавише «Alt» вы сможете выделить по вертикали текстовый блок, по которому очертите прямоугольник выделения (см. рис. 3.2).

## Выделение фрагментов текста, расположенных <sup>в</sup> различных МЕСТАХ

В Microsoft Word 2007 можно выделить несколько фрагментов ста, расположенных в разных местах документа и разделенных невыделямым текстом и/или какими-либо другими невыделяемыми объектами.

Для этого нужно, после того как вы обычным образом выделите первый текстовый фрагмент, нажать клавишу «Ctrl» и, не отпуская ее, продолжить выделение других фрагментов.

Arezetene menna, to one creuer has cractured withou as Sinding предлагаемыми на ней инструментами<sup>3</sup>

#### Дополнительные возможности по выделению текс

Как уже говоритов к существует масса возможностей по выделению тексспособы вы рассмотрени но ноопие вероятно, вы захотите развить свои во Для этих целен предлагаю вам несколько допознительных способов выдел

- BLUETHTL BECL TOKYMEHT HEJIHKOM MOXHO, ANGO HAXAB I + «Av Pubo nomectus vEssatens homin cresa of fexcta, korga or триж, ы левой кнопьой мыши. Кроме того можно на вкладье групк: Редактировлине выбрать Выделить > Выделить все
- BLUE IN TO COLLUITE OPAINFHILL TEKCTA (Re HOMEHADDING образом, установите темповый курсор в начале выделения Затез отпускайте ее. Далее каведите урсор на предполагаемый кон-**KHOTA: HABIETI**
- ВЫДЕЛИТЬ ЦЕЛИКОМ ОТДЕЛЬНОЕ ПРЕДЛОЖЕНИЕ можно. текстовый курсор и тривды нажав на клавишу «F8», либо прост слови предложения при нажатой влавили «Сtri»
- TOTHOE BELIEFEEDE (BIDIOTE JO SYKB B CJOBE) VI кладе пуры При этом просто перемещайте текстовый курсор кланстуре при налатой влавши «Shift» Если удерживать сраз клания стрелок выделение будет происхводиться по словам

Я рекомендую нам потробовать каждый из этих способов, чтобы решить **удобнее использовать** 

#### Выделение вертикальных блоков-нововведение?

B Microsoft Word 2001 годарлась возможность выделения вертикалы выделении по наслевая мышь перву вниз вы будете выделять текст ис нажатой кланины один вы сможете веделить по вертныли текстонь прямоугольних выделения (см рис 2126)

Рис 3.2. Выделение вертикальных блоков

### 3.2. Копирование и перемещение текста

Копирование и перемещение текста может быть выполнено различными способами. Перед тем как копировать или перемещать какойлибо текстовый фрагмент, его необходимо выделить.

Если копирование или перемещение планируется производить на небольшое расстояние, то есть когда на экране видны и выделенный фрагмент, и точка его вставки, то удобно воспользоваться механизмом перетаскивания. Обращаю ваше внимание на то, что механизм перетаскивания в Worde ничем не отличается от обычного перетаскивания, предусмотренного в Windows.

В Worde все то же самое. Чтобы скопировать или переместить ленный текст перетаскиванием, нужно сделать следующее:

- <sup>1</sup> Навести на выделенный фрагмент текста указатель мыши.
- 2. Нажать на левую кнопку мыши <sup>и</sup> не отпускать ее.
- <sup>3</sup> Удерживая нажатой кнопку мыши, движением мыши начать перетаскивание текстового фрагмента- При этом по экрану вместе <sup>с</sup> указателем будет перемещаться точка вставки та.
- 4. Когда точка вставки примет нужное положение, отпустите кнопку мыши — текст будет <sup>в</sup> нее перемещен. Если же вам нужно не переместить, <sup>а</sup> скопировать текст <sup>в</sup> точку вставки, то при перетаскивании помимо удерживания нажатой левой кнопки мыши, держите нажатой клавишу «Ctrl» (при этом возле указателя мыши будет отображен знак плюса).

Классическим же способом копирования и перемещения текстовых фрагментов, позволяющим производить копирование и пие на любые расстояния и даже в другие документы, является следующий:

- 1. После того как текстовый фрагмент был выделен, щелкните по нему правой кнопкой мыши <sup>и</sup> <sup>в</sup> появившемся контекстном меню выберите команду Вырезать. Это если вы хотите переместить выделенный текст. Если же вы хотите его скопировать, то вам нужно выбрать Копировать
- 2. Далее установите текстовый курсор <sup>в</sup> точке вставки. Вы жете указать ее в любом месте текущего либо другого документа.
- 3. Теперь вам остается лишь щелкнуть правой кнопкой мыши <sup>в</sup> точке вставки и <sup>в</sup> появившемся контекстном меню выбрать Вставить. В результате выделенный ранее фрагмент появится на новом месте (или появится его копия).

Вместо вышеуказанных команд можно использовать клавиатурные сочетания. Так, вместо выбора команды Вырезать удобно вать сочетание клавиш «Ctrl»+«X», а вместо команды Копировать

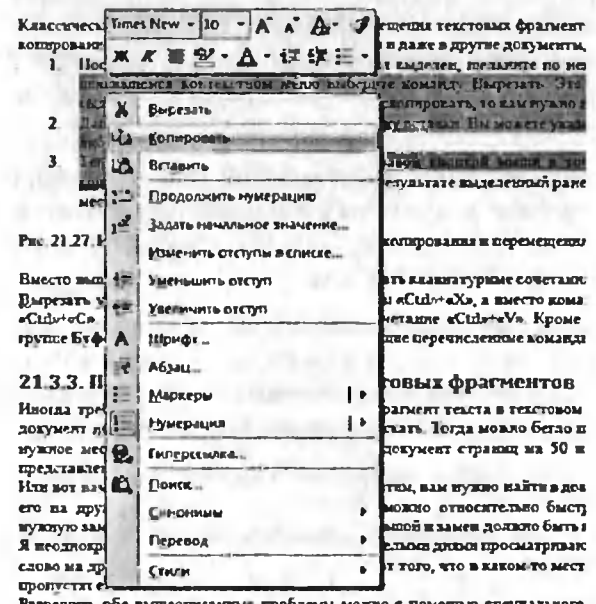

встоелного в Word. В частности, с цеменцые него можно и считанные секу ตางางคลาด คณาเก่า จุดสาขายคลาว จุดสายเก่า คณาเก่า จุดสายเก่า จาก คณา

Рис 33. Использование контекстного меню для копирования и перемешения

- сочетание «Ctrl»+«С». Команде Вставить соответствует сочетание «Ctrl»+«V». Кроме того, на вкладке Главная, в группе Буфер обмена имеются кнопки, дублирующие перечисленные команды.

## 3.3. Поиск и замена

Иногда требуется найти какое-либо слово или фрагмент текста в текстовом документе. Хорошо, если сам документ небольшой и вы примерно знаете, где искать. Тогда можно бегло просмотреть документ и найти нужное место в нем. А что делать, если у вас документ страниц на 50 и вы не имеете ни малейшего представления, где нуж-НО ИСКАТЬ?

Или вот вам еще одна наглядная ситуация. Допустим, вам нужно ти в документе одно слово и заменить его на другое. Опять же, маленький документ можно относительно быстро просмотреть и произвести нужную замену. А как же быть, если документ большой <sup>и</sup> замен должно быть произведено много?

Мы неоднократно были свидетелемями того, как люди целыми ми просматривают документы и заменяют одно слово на другое. При этом они не застрахованы от того, что в каком-то месте не заметят искомого слова и пропустят его.

Разрешить обе вышеописанные проблемы можно <sup>с</sup> помощью ального механизма поиска и замены, встроенного в Word. В частности, с помощью него можно в считанные секунды одно слово заменить на другое по всему документу, каким бы тот большим ни был.

Рассмотрением механизма поиска <sup>и</sup> замены мы сейчас <sup>и</sup> займемся.

### Простой поиск

Для того чтобы просто найти, <sup>в</sup> каком месте присутствует то или иное слово (или фраза), нужно проделать следующее:

- 1. Установить текстовый курсор <sup>в</sup> то место документа, начиная <sup>с</sup> которого должен производиться поиск. Если вы хотите произвести поиск по всему документу, то нужно установить текстовый курсор в самом его начале.
- 2. Далее, на вкладке Главная ленты инструментов, <sup>в</sup> группе Редактирование, щелкните по кнопке Найти. В результате на экране появится диалоговое окно Найти и заменить, показанное на рис. 3.4. В нем вы должны перейти на вкладку Найти (как правило, на этой вкладке окно и открывается).
- 3. Далее <sup>в</sup> поле Найти вкладки Найти следует набрать искомый текст или число, которое необходимо найти (текст поиска). Если поиск ранее уже проводился, то <sup>в</sup> поле ввода будет находиться последний текст поиска. Для ввода текста поиска можно использовать раскрывающийся список поля Найти. В

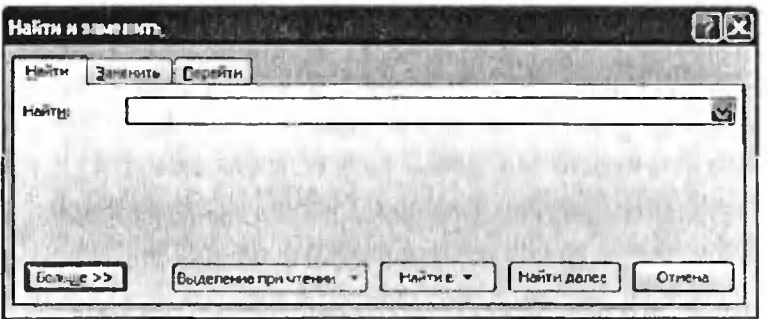

Рис. 3 4 Окно «Найти и заменить». Вкладка «Найти»

нем запоминаются последние введенные тексты поиска.

4. Для начала поиска необходимо нажать кнопку Найти далее или клавишу «Enter». С помощью кнопки Найти в можно указать в какой именно части документа должен производиться поиск: например, в основном тексте документа или в сносках.

После этого поиск будет начат, а спустя мгновение уже появится результат. Если искомое слово или фраза будут найдены, то Word сразу перейдет в то место документа, где слово расположено. При этом само слово или фраза будут выделены.

Обратите внимание, что будет найдено первое вхождение в документ искомого слова (фразы) после текстового курсора. Если вы хотите продолжить поиск и найти следующее упоминание слова в документе, то в окне Найти и заменить (оно все еще будет оставаться на экране) следует нажать на кнопку Найти далее.

Если же вам достаточно найденного слова, то вы можете закрыть окно Найти и заменить, нажав в нем на кнопку Отмена.

#### ПРИМЕЧАНИЕ

В тех случаях, когда необходимо провести поиск не какого-то конкретного слова (числа), а семейства слов (чисел), следует использовать так называемые шаблоны поиска. Эти шаблоны могут включать в себя символы \* (звездочка) и ? (вопросительный знак). Вопросительный знак заменяет одну букву (символ), а звездочка - несколько. Напри-

мер, при использовании критерия с?р\* будут найдены записи, содержащие в соответствующем поле такие слова, как сыр, сорт, сырок, сертификат и др.

#### ПОИСК И АВТОМАТИЧЕСКАЯ ЗАМЕНА ОДНИХ СЛОВ НА ДРУГИЕ

Одновременно с поиском слов и фраз можно производить их автоматическую замену на другие. Для выполнения этой операции нужно проделать следующее:

- 1. Установите текстовый курсор в то место документа, начиная с которого должен производиться поиск. Если вы хотите произвести поиск по всему документу, то нужно установить текстовый курсор в самом его начале.
- 2. Далее на вкладке Главная ленты инструментов, в группе Редактирование, щелкните по команде Найти. В появившемся диалоговом окне Найти и заменить (см. рис. 3.4). перейдите на вкладку Заменить (рис. 3.5).
- 3. Далее в поле Найти вкладки Заменить следует набрать текст или число, которые вы хотите найти (текст поиска). В поле Заменить на введите слово или фразу, на которое должен быть заменен найденный текст. Если поиск и замена ранее уже проводились, то в полях ввода будут находиться последние вводившиеся слова и фразы.
- 4. Если вы хотите по всему документу произвести замену, то сразу можете нажимать на кнопку Заменить все. Если вы

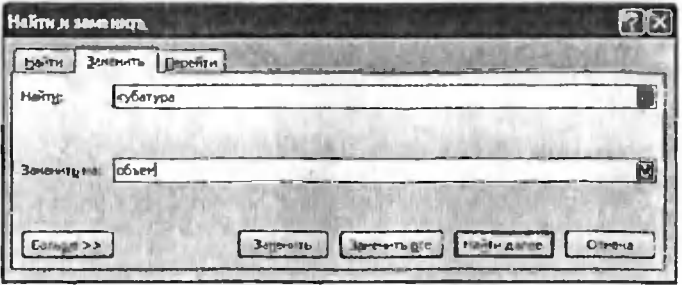

Рис 3.5 Окно «Найти и заменить». Вкладка «Заменить»

где-то хотите произвести замену найденного слова, а гле-то нет, то нажимайте на кнопку Найти далее и смотрите, что Word найдет. Если вы хотите заменить найденное слово в указанном месте, то нажмите на кнопку Заменить, если не хотите, то нажмите на кнопку Найти далее.

 $5<sub>1</sub>$ Завершить (или прервать) поиск с заменой можно, нажав на кнопку Отмена в окне Найти и заменить.

Если в окне Найти и заменить щелкнуть по кнопке Больше>>, то перед вами раскроется перечень настроек (см. рис. 3.6), позволяюших уточнить критерии поиска, например указать, чтобы поиск производился с учетом регистра (т. е. больших и маленьких букв), поиск голько слова целиком (чтобы введенное слово искалось именно как самостоятельное слово, а не как часть какого-либо другого) и т.д.

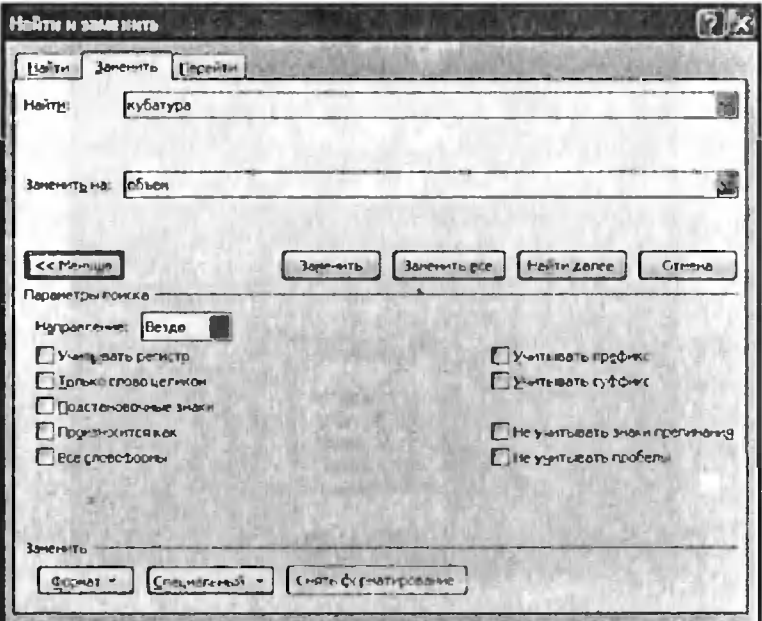

Рис. 3.6. Окно «Найти и заменить». Вкладка «Заменить» (расширенный вариант)

# Глава 4.

# Автоматическая проверка орфографии

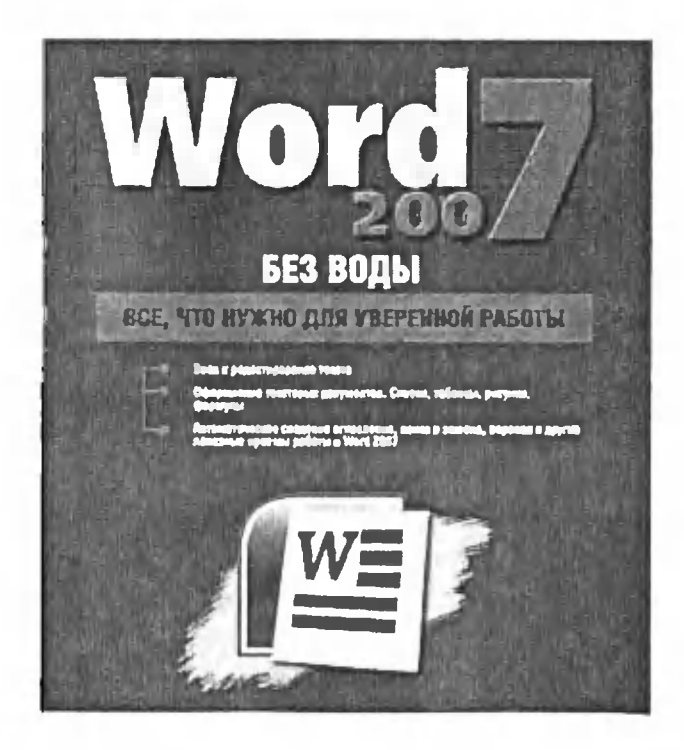

# 4.1. Проверка орфографии

Согласитесь, что как-то несолидно, когда в текстовых документах встречаются орфографические, стилистические, пунктуационные ошибки и опечатки. Помочь вам избавиться от них может специальная возможность Microsoft Office Word 2007, которая так и называется Проверка орфографии.

Чтобы проверить документ на наличие ошибок, проделайте следуюmee.

- $1<sup>1</sup>$ Откройте вкладку Рецензирование на ленте инструментов и нажмите на ней кнопку Правописание (самая левая кнопка).
- 2. После этого вы перейдете к первой найденной ошибке и вам будет предложено исправить ее. При этом на экране будет отображено диалоговое окно Правописание (рис. 4.1), которое и послужит вам инструментом поиска и исправления ошибок. Как с ним работать, мы сейчас и рассмотрим.

Если вы считаете, что найденное слово набрано без ошибок (что вполне может быть, так как Word не знает абсолютно всех слов), то Вы можете:

Пропустить это слово в данном месте и продолжить проверку - нажать кнопку Пропустить.

sympto and caese's gament Meete a remaderants aposeous - Hanochi Проимстить это слово в данном месте и продолжить проверку, пропуская это слово и в даль до воища текущей гроверки - нажать кногку Дронустить все. **IL** легить эдо сдеро и продолжень проверку, добавив слево в сховарь Word (чтобы впред oe czonc **QX** І<mark>рамі писание</mark> і русский Предпоменне **TOLERATO** Поопустить это слово в данном месте и продолжить ۵İ **HETRCTD** Отвенить правку cordomas проверку- нажать кнопку Проитетить. ū **FRAMETA CAN PACETS** Пропустить дей Opbort PPOTTAG **YOUNGULO** Спедунацие Scare are MORTO BAD Encounties **EXPLOSIVE** Бознажно, пропущена точка перед заглавной буквой в A **Mantiserre** autzandi: ÷ начале следующего предложення, Восстановить Объяснить... грогушенную точку? кументе. Д. **Язык спомен русский** lv  $3$  nexor muerca x вскоавить Bapuan **Comatera ey**wayk Перанетры... Eepiny Tu- $O1m<sub>PHA</sub>$ **lpepaa ORNEAWNE** 

Рис. 41. Диалоговое окно «Правописание»

- Пропустить это слово в данном месте и продолжить проверку, пропуская это слово и в дальнейшем, до конца текущей проверки, - нажать кнопку Пропустить все.
- Пропустить это слово и продолжить проверку, добавив слово в словарь Word (чтобы впредь он его знал), - нажать кнопку Добавить в словарь. В этом случае впредь данное слово будет восприниматься как правильно написанное.

Если же при проверке найдено слово, которое действительно набрано с ошибками, то можно выполнить одно из следующих действий:

- Заменить его на одно из слов из поля Варианты. Для этого щелчком выделите правильный вариант и нажмите кнопку Заменить
- Заменить его на одно из слов из поля Варианты в данном месте и во всем документе. Для этого щелчком мыши выделите правильный вариант и нажмите на кнопку Заменить все.

В некоторых случаях в списке Варианты нет никаких вариантов замены или появляется значение (Вариантов нет). В этом случае

можно щелкнуть мышкой в области документа и исправить ошибку вручную.

Прервать проверку орфографии можно нажатием кнопки Отмена в диалоговом окне Правописание.

# 4.2. Автоматическая проверка орфографии И ПУНКТУАЦИИ ВО ВРЕМЯ НАБОРА ТЕКСТА

B Microsoft Office Word 2007 может быть включен режим, в котором проверка орфографии и пунктуации производится прямо при вводе текста. При этом возможные орфографические ошибки выделяются красной волнистой линией, а возможные пунктуационные - зеле-้ной.

Таким образом, набирая текст, вы можете сразу видеть, где предположительно сделана ошибка. А чтобы получить пояснения или исправленные варианты, вы можете шелкнуть правой кнопкой по подчеркну-

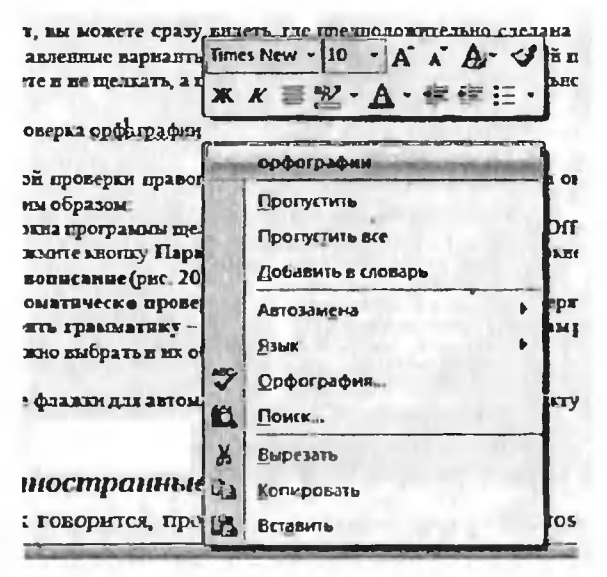

Рис. 4 2. Автоматическая проверка орфографии

тому слову (рис. 4.2). Однако можете и не щелкать, а просто исправить ошибку самостоятельно.

Обычно режим автоматической проверки правописания включен изначально. Но если он у вас отключен, его можно включить следующим образом:

- $\mathbf{1}$ В левом верхнем углу окна программы щелкните мышкой по Кнопке Microsoft Office (32) и внизу раскрывшегося меню нажмите кнопку Параметры Word. Затем в открывшемся окне Параметры перейдите в раздел Правописание (рис. 4.3).
- 2. Установите флажки Автоматически проверять орфографию - если хотите проверять орфографию и Автоматически проверять грамматику - если хотите проверять пунктуацию. Вам решать, какой из флажков установить; можно выбрать и их оба.

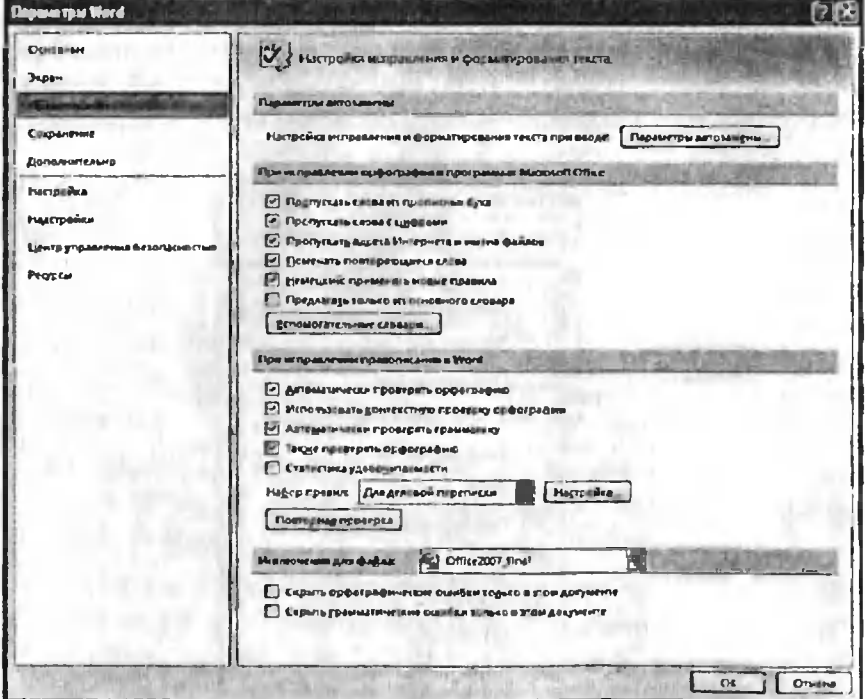

Рис. 4.3. Установите нужные флажки для автоматической проверки орфографии и пунктуации

# Глава 5.

# Оформление текста

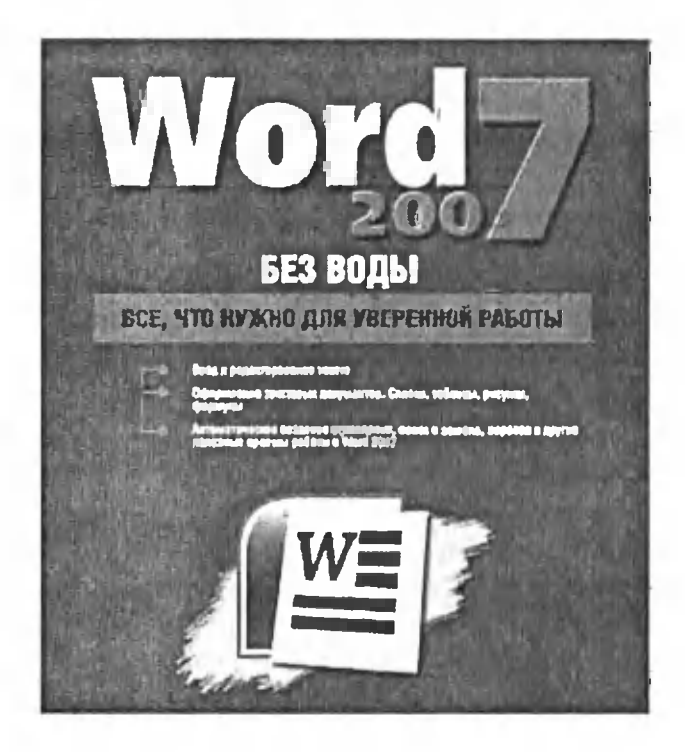

# 5.1. Параметры страницы

### Ориентация, размеры <sup>и</sup> другие параметры листов

Перво-наперво для документа нужно задать параметры страницы. Однако обычно изначальные параметры страницы являются самыми подходящими и ничего менять, собственно, не нужно. Тем не менее, иногда может потребоваться, чтобы листы вашего документа были не вертикальными (как в книге), а горизонтальными (как в альбоме). или, возможно, вы захотите изменить размеры полей – расстояний от края страницы до текста.

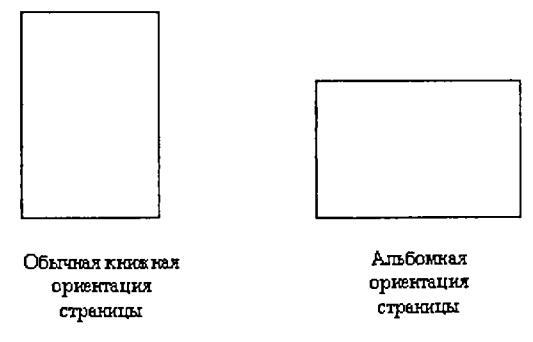

Рис. 5.1. Варианты ориентации страницы

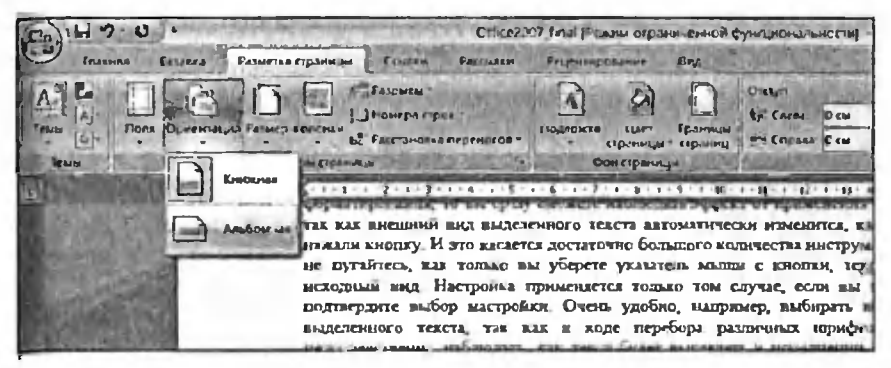

Рис. 5.2 Вкладка «Разметка страницы» ленты инструментов. Задаем ориентацию страниц

Все это можно задать на вкладке Разметка страницы (рис. 5.2) ленты инструментов. Все внесенные вами изменения распространятся не голько на текущую страницу, но и на все страницы документа. Чтобы выбрать/сменить ориентацию страниц документа (с книжной на

альбомную или наоборот) следует щелкнуть мышкой по кнопке Ориентация и в раскрывшемся списке выбрать нужный вид ориентации (см. рис. 52).

Аналогичным образом. мышкой щелкнув  $\overline{10}$ КНОПКЕ ПОЛЯ, МОЖНО ВЫбрать нужно значение полей (пустых областей по краям документа) Вам будет предложено несколько вариантов на выбор, а если ни один из Них вас не устроит - нажмите Настраиваемые поля и перед вами поя-

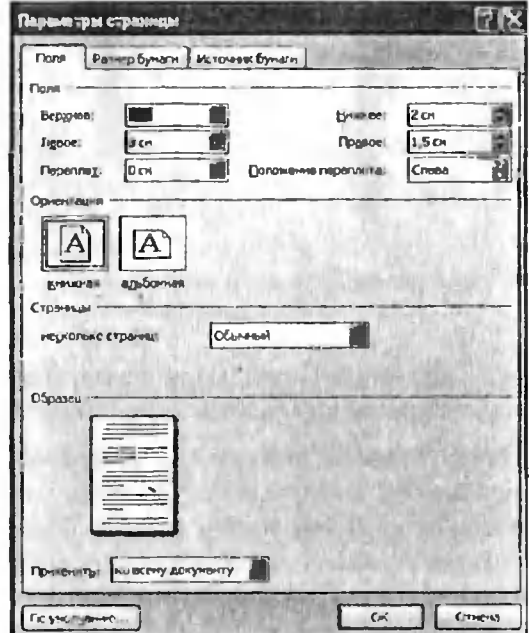

Рис. 5 3 Диалоговое окно «Параметры страницы»

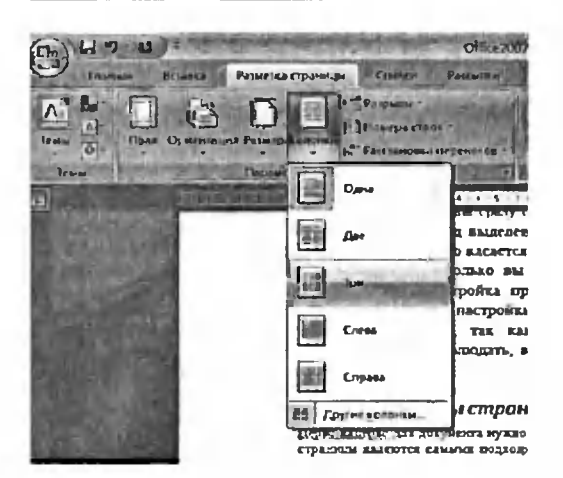

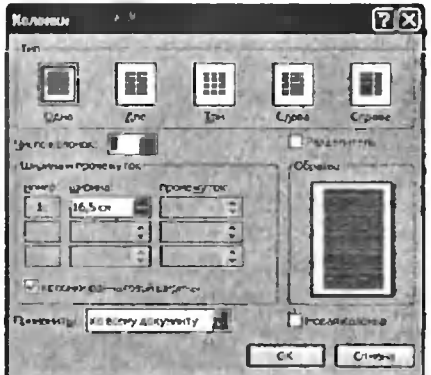

Рис. 5.4. Задаем количество и параметры колонок для многоколоночного размешения текста на странице

вится диалоговое окно Параметры страницы, в котором вы сможете задать нужные вам размеры полей (см. рис. 5.3).

Размер страницы выбирается с помощью кнопки Размер<sup>4</sup>, а количество колонок, в которых должен будет отображаться текст, - с помощью кнопки Колонки (см. рис. 5.4). Также как и в случае с полями, если вам нужно вручную настроить количество и ширину колонок, то нажав кнопку Колонки выберите значение Другие колонки и в

Обычно установлено значение формата А4 и его не нужно менять, так как именно Δ оно соответствует обычным печатным листам.

появившемся диалоговом окне произведите требуемые настройки (см. рис. 5.4).

## Разметка страницы

Разметка страницы является важнейшим моментом работы с документом. Используя инструменты вкладки Разметка страницы ленгы инструментов, вы сможете работать с полями страниц, задавать их размер и ориентацию, использовать цвета и границы, а также задавать отступы и интервалы для абзацев.

Итак, не теряя времени, перейдем к изучению инструментов этой вкладки и возможностей по настройке разметки страницы.

- 1) Темы с помощью тем вы можете задать цветовую гамму, шрифты для всего документа. Это полезно, если вы хотите привести в соответствие один документ другому. При этом вы выбираете цвета темы с помощью иконки  $\rightarrow$  Создать новые цвета темы..., а шрифты с помощью иконки А → Создать новые шрифты темы... Далее вы можете сохранить полученную тему с помощью кнопки Темы → Сохранить текущую тему... Загрузка темы осуществляется с помощью кнопки Темы > Поиск тем... И затем вы выбираете место и название сохраненной темы.
- 2) Параметры страницы самая главная группа данной вкладки. В целом с инструментами данной группы мы уже с вами знакомы. Именно здесь задаются все основные настройки страницы.
	- Поля здесь вы можете выбрать ширину полей из предложенных вариантов или ввести ее от руки, воспользовавшись пунктом Настраиваемые поля..., где в полях для ввода задается ширина полей в см. рис. 5.5.

| Главная                       | $\mathbf{C}$<br>$\mathbf{v}$ .<br><b>Brianca</b> |                                                           | Разметка страницы                     | <b>Еслитем</b>                                                 | <b>Гассылки</b>                     |                   | <b>Гецентисование</b>                                            | Заготовка ? (Word 2007) Дмитрий (Хаб и овск) (Режим ограниченной сумкции<br><b>EME</b>                                                                                                    |
|-------------------------------|--------------------------------------------------|-----------------------------------------------------------|---------------------------------------|----------------------------------------------------------------|-------------------------------------|-------------------|------------------------------------------------------------------|----------------------------------------------------------------------------------------------------|
| $\Lambda$<br>١c               | ORR                                              | Opvieritation = b<br>I Pattnep -<br><b>EE KCFONEN-</b>    | $\mathbf{L}$<br>4章                    | J Полложка-<br>«У) Емет страницы -<br><b>С Границы страниц</b> | Otown<br>₩ O CH                     | <b>EF 1,27 CM</b> | <b>Интервал</b><br>$= 0$ rm<br>$\frac{1}{2}$ = $\frac{1}{2}$ 0 m | ۰<br>$\blacksquare$                                                                                                    |
| <b>Temps</b><br><b>BCKANN</b> |                                                  | Объявное<br>Becamee.<br>Левое                             | 2 <sub>TH</sub><br>3 mi               | Нажнее:<br>Правое.                                             | 2 <sub>CM</sub><br>$1.5 \text{ cm}$ | ACSOLI            |                                                                  | 1 - 5 - 1 - 6 - 1 - 7 - 1 - 8 - - - 9 - 1 - 30 - 1                                                                                                    |
|                               |                                                  | <b>Yuce</b><br><b>Bepared</b><br>Perce                    | 5.27 <sub>4</sub><br>27 <sub>th</sub> | <b>Нижнее</b><br><b><i><u>Deece</u></i></b>                    | 1274H<br>127 <sub>W</sub>           | <b>Excaps</b>     |                                                                  | 190к \$\$137}-- здесь кы можете истанить р:<br>иница закличивается, и курсор сразуже ян<br>взрывжологом (принудительный перелод<br>и (имлок S\$138)— здесь на задаетемеобхј                               |
|                               |                                                  | Coegnee<br><b>Benimee</b><br><b>Resoe</b>                 | 254 см<br>8.91 CM                     | <b>Нижнее</b><br>Правое:                                       | 254 см<br>3.91 CM                   |                   |                                                                  | <b>рк (полезно три приведении текстов компь</b><br>и переносон (хиачок \$\$139)— при пеобход.<br>ва по слогамиа следующую строку, дагоот<br>тотрелям отключен, но, щелкнук по тиол                        |
|                               |                                                  | Librookoe<br><b>Beoxnee</b><br><b><i>Reson</i></b>        | 254 см<br>5.08 CM                     | Нижнее.<br><b><i><u>Ppasoe:</u></i></b>                        | 254 CH<br>5.08 CM                   |                   | рать другое поножение дел ?<br>сь представлено 3 кнопки 1        | им можете жибрать пюбой рисунок или те                                                                                                    |
|                               |                                                  | <b>Зервальное</b><br><b>Beauwre</b><br><b>Внутреннее.</b> | 254 см<br>3.18 cm                     | Ньокиее:<br>Внешнее:                                           | 2.54 см<br>2,54 см                  |                   |                                                                  | <b>FOM DEARNE HORNTMCARE CITEMBER COLTER</b><br>аленка + Настрандвеная подвожка<br>нсунок, инболкодится текст Дилудалек<br>пожку. При выделенном фрагменте текст<br>налекцию подкожек для облегчения дань |
|                               |                                                  | Настраиваемые поля                                        |                                       |                                                                |                                     |                   | монете тадать прет фона страндшы                                 | Цы — здесь вы с помощью здеток темы (см<br>*** Passau M (уринин- улеалимбурается тут границы (р.                                                                                                    |

Рис. 5.5. Выбор размеров полей

- Ориентация здесь существует всего два варианта - книжная или альбомная.
- Размер важнейший параметр страницы (рис 5.6). По умолчанию он имеет значение А4 (21см на 29,7см), однако вы можете выбрать любой из заранее созданных размеров или ввести собственный, выбрав пункт Другие размеры страниц..., где в полях для ввода вы вручную задаете ширину и высоту страниц. Очень важный момент - это указание внизу окна порядка замены размера в раскрывающемся списке Применить: где можно выбрать замену для всего документа или только для оставшихся страниц.
- Колонки здесь выбирается число колонок на странице. Более тонко настроить разбиение на колонки можно, выбрав пункт Другие колонки.... При этом

| ヨウ・ロー)                                            |                                                                                                    | 3. ОТС К 12 (WDrd 2007) Дмитрий (Хаба, овтя, Режим он, эниченное сумениональное                                                                                                    |  |  |  |  |
|---------------------------------------------------|----------------------------------------------------------------------------------------------------|----------------------------------------------------------------------------------------------------|--|--|--|--|
| <b>I mit Barchet</b>                              | <b>Голитка странным</b><br><b>TETHERA</b>                                                                                                    | <b>Patterna</b><br>CENTER<br><b>PrummedBanke</b><br>East                                                                                                    |  |  |  |  |
| <b>Dors</b><br><b>PIAM</b>                        | COLLEGERS"<br><b>Osinemia</b> will<br><b>PAINTD S</b><br>Letter<br>21.59 cm x 27,54 cm                                                                                           | <b>UTE TYPE</b><br>Интервал<br>Julie Pape<br>$E = 1.27$ CM<br>74 Минт страницы *<br>$\blacksquare$ D arr<br><b>LANDAY</b><br><b>DIOAPPY</b><br><b>PODIU</b><br><b>O</b> m<br><b>HCCETES</b><br><b>CTEMPLE</b>                                                                                                    |  |  |  |  |
| <b>HERION</b>                                     |                                                                                                    | <b>HINTLESS</b><br>A6144<br>rnopad                                                                                                    |  |  |  |  |
| <b>BERNITH</b>                                    | Габловд                                                                                                    | $2 + 1 - 2 + 1 + 4 + 1 + 5 - 1 + 6 + 1 - 7 + 1 - 8 - 1 - 9 - 1 - 10 + 1 - 11 + 1 - 12$                                                                                                    |  |  |  |  |
|                                                   | 27,94 cw z 43,18 cu                                                                                                    | - • Разрымы (вымок \$\$137)- здесь им можете асталить разрывстр.                                                                                                    |  |  |  |  |
|                                                   | Момента страница заканчилается, и курсор сразу же перемещает<br>Logal<br>страницу), разрывколокия (принудительный игреход в следующ<br>71,59 см т 35,56 см<br>разрывы разделия ¶ |                                                                                                    |  |  |  |  |
|                                                   | A3                                                                                                    | • - Немера строк (жачок \$\$138)- здесь на задаете необходнокой в                                                                                                    |  |  |  |  |
| <b>Stress grow</b>                                | 29.7 cm z 42 cm                                                                                                    | <b>ИОМЕРОВ СТЕСК (ПОЛЕКНО ИДЕ ПРИЗЕЛЕНИЯ ТЕНСТОВ ВОМНАЮТЕРНАХ</b>                                                                                                    |  |  |  |  |
| <b>ALCOHOL</b>                                    | M<br><b>ZEMEPRTON</b>                                                                                                    | •• Расстановые перепосов (шачек \$\$139) - гри несоходимости Wo<br>длинне слевато слогамма следующую строку, либо моваю дел<br>умеячанию этот режиститочек, но, щелкнув по дисли: Расста<br>сможетенно разъдругое положение дел у                                                                                                    |  |  |  |  |
|                                                   | ٨S                                                                                                    | и страницы — здось тредставлено 3 книжи. Т                                                                                                    |  |  |  |  |
| 35                                                | 14.8 смл 21 см                                                                                                    | • + Подложие- ны можете выбрать побой рисунов или текст, ветор                                                                                                    |  |  |  |  |
|                                                   | <b>B4 (RS)</b><br>25,7 см к 36,4 см                                                                                                    | полупрозрачие мрежные не алтисаты страницы под тем том Да<br>инбедите.Педарика +9 Инстранцеводитерализова-"далее с до<br>пыбтратылармеуник, либо энодется театт. Для удаления пидатов,<br>Удалить подвожку. При выделенном фрагменте техста также м<br>Фритмент в колдекцию подложен для облегчения даньшейциого м<br>е - Цвет-транны - здесь вы с помощью претов теми (см ныше) и |  |  |  |  |
| <b>Butter and Contract</b><br><b>Manufacturer</b> | <b>BS ERSY</b><br>18.2 тыл 25.7 см                                                                                                    |                                                                                                    |  |  |  |  |
| <b>SAN VIOLA</b><br><b>MARK STV</b><br>м. .       | Ясонская опомпи<br>10 см к 14.6 см                                                                                                    | межетезадать цвет фона страницы ¶<br>• - Греницы страны - следний праетсятно границы (рамла тема)<br>вин линии, ни прет, толщина, и в года оминикове утлуже выслада                                                                                                    |  |  |  |  |
|                                                   | Другие размеры страчиц                                                                                                    | Применяеть изменения для исего документа или только для после                                                                                                    |  |  |  |  |
|                                                   |                                                                                                    | 380 – Инструменты в Девой половинетрушки задаются отступы для аб<br><u>интервал по и после аблаша. По нажатию индиви \$\$103 в полном инжени!</u>                                                                                                    |  |  |  |  |

Рис 5.6 Выбор размеров страницы

на экране появится диалоговое окно Колонки, в котором можно задать число колонок и размеры каждой колонки. В том же окне имеется нереключатель Разделитель для создания разделителей между колонка-МИ

- Разрывы (кнопка =) здесь вы можете вставить разрыв страницы (то есть с этого момента страница заканчивается, и курсор сразу же перемещается на следующую страницу), разрыв колонки (принудительный переход к следующей колонке) и ввести разрывы разделов (см рис. 5.7).
- **Номера строк** (кнопка  $\|\cdot\|$ ) здесь вы задаете необходимый вам режим добавления номеров строк (полезно при приведении текстов компьютерных программ) — см. рис.  $58$ .

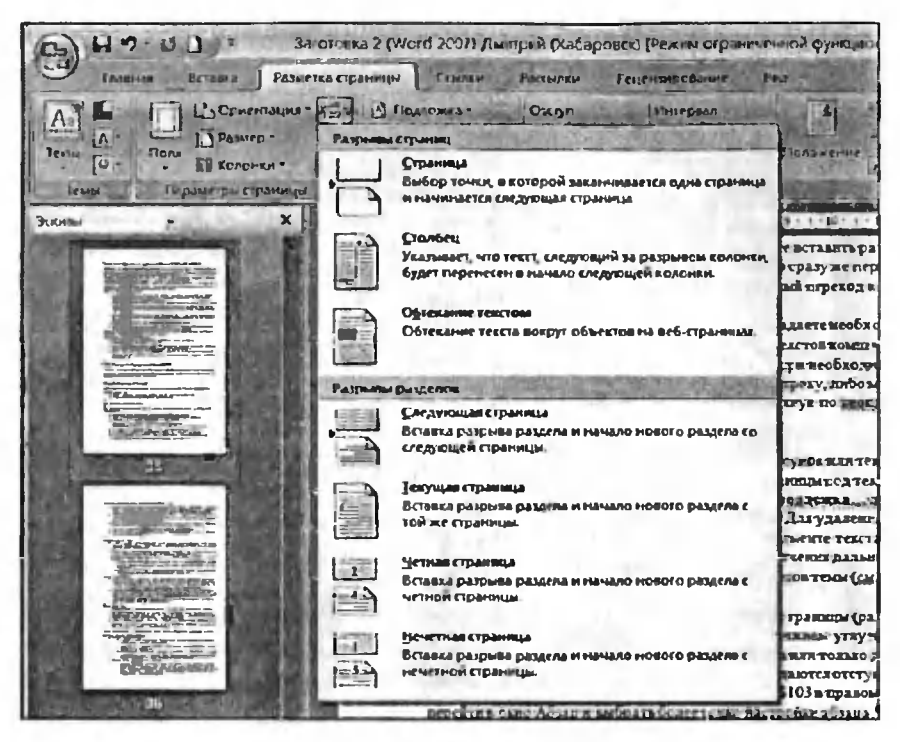

Рис. 5.7. Задание вида и режима простановки разрыва

- Расстановка переносов (кнопка  $|\mathbf{b}^{n-1}_{\mathbf{c}}|$ ) при необходимости Word может переносить длинные слова по слогам на следующую строку, либо можно делать это вручную. По умолчанию этот режим отключен, но, шелкнув по кнопке Расстановка переносов, вы сможете выбрать другое положение дел (рис. 5.9).
- 3) Фон страницы здесь представлено 3 кнопки:
	- Подложка вы можете выбрать любой рисунок или текст, который будет в полупрозрачном режиме ложится на страницы под текстом. Можно выбрать одну из стандартных подложек (см. рис. 5.10), а можно задать свою. Чтобы установить свою подложку выберите Подложка → Настраиваемая подложка...

|                                          | Заготовка 2 СМ-го 2007. Дмит, на счабаренее тРежим страниченной функ, номал ности |                                                                                                    | <b><i>MAYOS</i></b>                                                                                                    |  |
|------------------------------------------|-----------------------------------------------------------------------------------|----------------------------------------------------------------------------------------------------|----------------------------------------------------------------------------------------------------|--|
| Размента страницы<br><b>TAINER</b>       | A. TAPAN<br><b>Farithmeter</b>                                                    | <b>FELLATIONSMAN</b>                                                                                                    | <b>Exa</b>                                                                                                    |  |
| <b>Cyper-Talma</b><br>$\Box$ Fazurp-     | <b>J</b> Подарчая<br>Overen<br><b>DE DEM</b><br><b>CENT-Ran</b>                   | <b>MATRUBA</b><br>$4-12m$                                                                                                    | L. bu repeat and chain<br><b>STA SAL THE FINER!"</b>                                                                                                    |  |
| <b>RE BERDHIM</b>                        | <b>Play</b>                                                                       | Am 3 cm                                                                                                    | <b>COURSEARE DELTIER</b>                                                                                                    |  |
| <b>Bahan</b><br><b>Партитты (траницы</b> | <b>Henpepuenza</b>                                                                |                                                                                                    | Упарк, капъ                                                                                                    |  |
| $\mathbf x$<br><b>Norman</b>             | <b>Вта даждой коранные</b>                                                        |                                                                                                    | コスノキアスプロートのほうよう?                                                                                                    |  |
|                                          | В каждом раздеяе                                                                  | shi ya zi ya hushu ya matu ya Jikar ni wa mili da uliofinishi wa 1976.<br>обратите шиндаше, что при изменении положения злему<br>где он расхолагается), иследствие клюницай, дополнений,<br>190018 алиматически производится и в перепрестиво о |                                                                                                    |  |
|                                          |                                                                                   |                                                                                                    |                                                                                                    |  |
|                                          | Запретить в текущем абъяц                                                         |                                                                                                    |                                                                                                    |  |
|                                          | <b>Парианты нумерации строк</b>                                                   | нает вам работу.                                                                                                    |                                                                                                    |  |
|                                          |                                                                                   |                                                                                                    | Для данны спрехрастной ссылки переведите курсор изода в извлание                                                                                          |  |
|                                          | 15<br>16                                                                          |                                                                                                    | Перокрастная семлил \$\$112 в группе Связи шкадди Ветным на анате на                                                                                      |  |
|                                          |                                                                                   |                                                                                                    | диллоговом окне ны дыбираете тип семлин (для падаго вдемента покумата ник)<br>аставляется семии, и негосредственно для калого толные абъява, выходных и ( |  |
|                                          | 18                                                                                |                                                                                                    | Послу чего по излагию изония Ветовка происходит истаны семени и защ                                                                                       |  |
|                                          | 19                                                                                |                                                                                                    | умолчаюто перекрестная ксыльа будет создана в режим типерссмата, и ноль-                                                                                  |  |
|                                          | 20                                                                                |                                                                                                    | натересующему их разделу, ислоднут влашиму «Сы и клин мании, однами                                                                                       |  |
|                                          | 21                                                                                | убрааталогиу тричохивни шину естной ссылки !                                                                                                    |                                                                                                    |  |

Рис. 5.8. Выбор нумерации строк и пример нумерации строк в документе Word

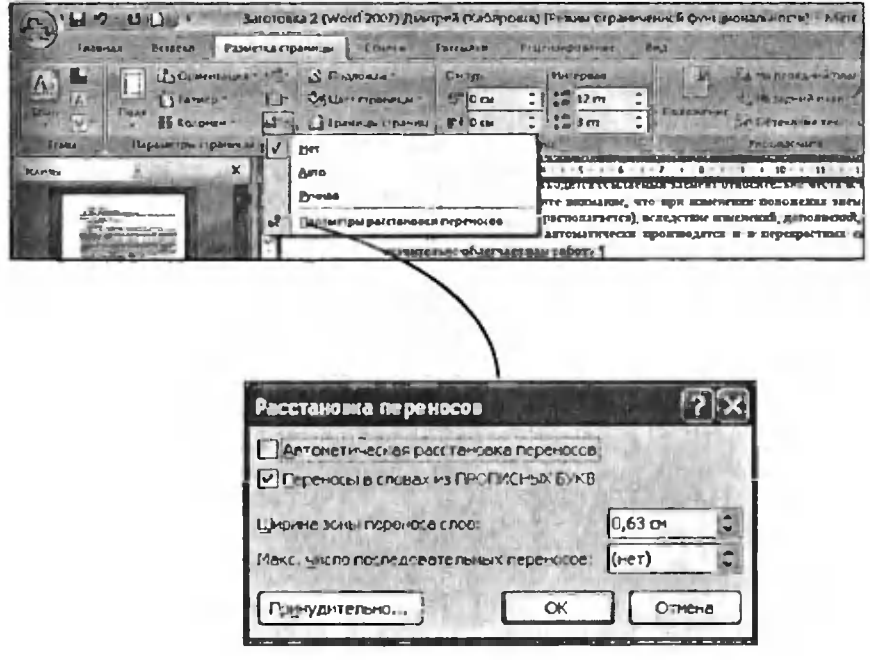

Рис. 5.9 Выбор способа простановки переносов в документе. Настройка параметров автоматической простановки переносов

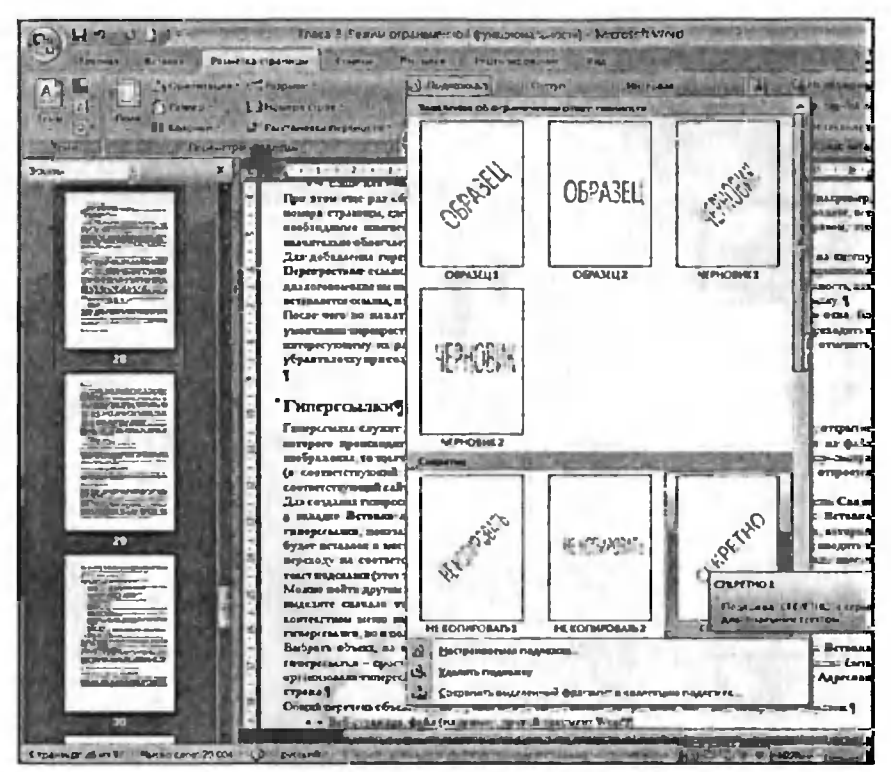

Рис. 5.10. Выбор подложки

| $-24$                                                  |                                                             | FAILS I FE FAN COUNTRIES & HOMINIANOFF ANTOLOGY WORD |                                                                                                    |                                       |
|--------------------------------------------------------|-------------------------------------------------------------|------------------------------------------------------|----------------------------------------------------------------------------------------------------|---------------------------------------|
| <b>Pitteries</b> Cipment<br>Essenas<br><b>BITIBRAN</b> | <b>COMMA</b>                                                | Philadelphia Philipping Islands                      | 846                                                                                                    |                                       |
| <b>SGENEVILLAR</b>                                     | <b>Collegement</b>                                          | I Hemselvan<br>On the                                | <b>Postmann</b>                                                                                                    | <b>THE FIRE A CARD</b>                |
| 1 Pamera<br><b>Timester</b>                            | <b>IMINITÀ TERRITORIA</b>                                   | <b>AW DEM</b><br><b>REMOVEMENT</b>                   | $4 = 12$ m                                                                                                    | <b>High the Comment of the</b>        |
| <b>SE Largesa +</b>                                    | <b>DECEMBER STREET COOL</b>                                 | <b>A Livering Support</b>                            | <b>CENT Rest</b>                                                                                                    | 8000000000                            |
| <b>Boun.</b><br>Пермир ры с ранишь                     |                                                             |                                                      | <b>Ahbert</b>                                                                                                    | <b>VOIDA AB-EN</b>                    |
| <b>Representative</b>                                  | $-1$ 1 $-1$ $-1$ $-1$                                       |                                                      |                                                                                                    | $19 + 19 + 19 + 120$                  |
|                                                        | Cas step our est on                                         |                                                      | <b><i><u><b>HA</b></u></i></b> <i><b>H</b><sub></sub><b><i>H</i><sub><i>L</i></sub></b></i> <b>H</b> <sub><i>L</i></sub><br>SEARCH THEIR FACES & SHOWER A SHOWER STORES |                                       |
|                                                        | <b>Moltps Ciphnome, Chi</b>                                 |                                                      | est (or detail). (1.000 to esteal), 6.0 Expairs and style over party, 114 o                                                                                             |                                       |
|                                                        | skanni i mao observac                                       |                                                      | Access funds of the campagness and Contained Assem 3, 6 and insendent and provide the first expected and                                                                |                                       |
|                                                        | Для добразовка перво<br>Mig-aperture reached                | <b>ISCT NORTH</b>                                    | <b>AND MALL &amp; ALTIMAT ANTIA &amp; BIALDIE IS MADE:</b><br>LINE BITTORIE 42-20120 MITSUBILITIE, Il DI GOVERNATO                                                      |                                       |
|                                                        | 2011/03/09/11 01:01 Sec 2011                                |                                                      | <b>NEST AND RELEASED TO A RELEASED FOR A RELEASED FOR A STRONG PROPERTY AND IN</b>                                                                                      |                                       |
|                                                        | <b>BETAIN LATER ANGELES ALL</b>                             | Даурие цанта                                         |                                                                                                    |                                       |
| <b>CONTRACTOR</b>                                      | <b>THING NOW BY HANGER</b>                                  | Crossilla samuta                                     | <b>BET IN TANK &amp; POLYMBE &amp; SERVICE</b><br>Victiment Repropriation county ways requirement of the problems, and many that the results                            | outs. Do                              |
|                                                        |                                                             |                                                      | месеросуловного инстрассиот мовальств куровно-облизования вамин, в нем про-                                                                                             | <b>Bergeria B</b><br><b>BISTANISM</b> |
| z.                                                     | Корда гээрчлу ари голданы и гроероглаай оонлож <sup>и</sup> |                                                      |                                                                                                    |                                       |
|                                                        |                                                             |                                                      |                                                                                                    |                                       |
|                                                        | <b>Company car a more</b>                                   |                                                      |                                                                                                    |                                       |

Рис. 5.11. Выбор цвета фона страниц. Обратите внимание на наличие подложки в виде текста "Секретно"

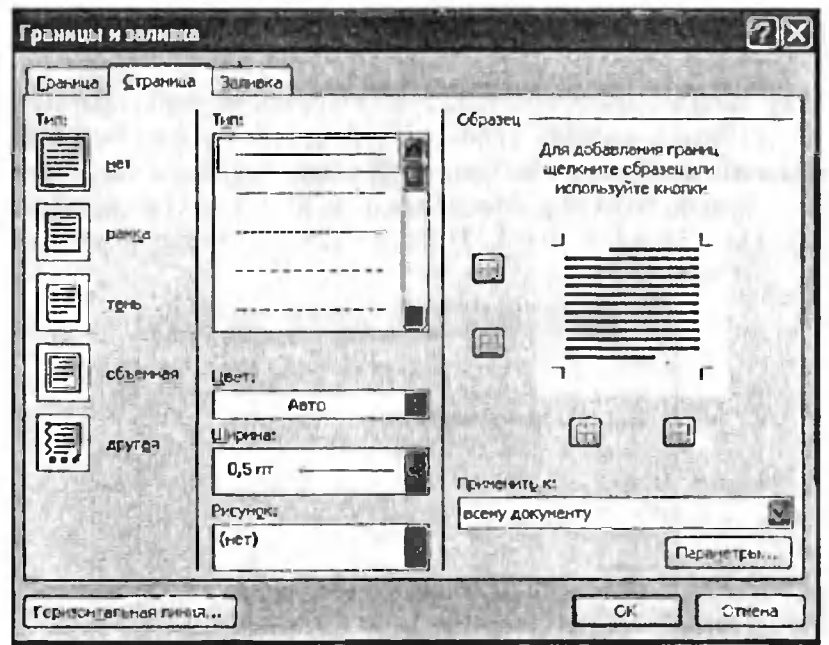

Рис 5.12. Выбор границ страниц документа

и далее, в появившемся диалоговом окне Печатная подложка, вы сможете либо выбрать рисунок либо ввести требуемый текст. Для удаления подложки выберите Подложка > Удалить подложку При выделенном фрагменте текста также можно сохранить этот фрагмент в коллекцию подложек для облегчения дальнейшего использования.

- Цвет страницы здесь вы с помощью цветов темы (см. выше) или стандартных цветов можете задать цвет фона страницы (см. рис. 5.11).
- Границы страниц по нажатии на данную кнопку появляется диалоговое окно (см рис. 5.12), в котором выбирается тип границы (рамка, тень, объемная), далее задается тип линии, их цвет, толщина, и в правом нижнем углу из раскрывающегося списка выбирает-

ся применить изменения для всего документа или только для последующих страниц.

4) Абзац - инструменты в левой половине группы задают отступы для абзаца, а справа можно задать интервал до и после абзаца. По нажатии кнопки в в правом нижнем углу группы можно перейти в окно Абзац и выбрать более тонко настройки абзаца (см. рис. 5.13). Кстати говоря, эти же инструменты и окно Абзац доступны и со вкладки Главная.

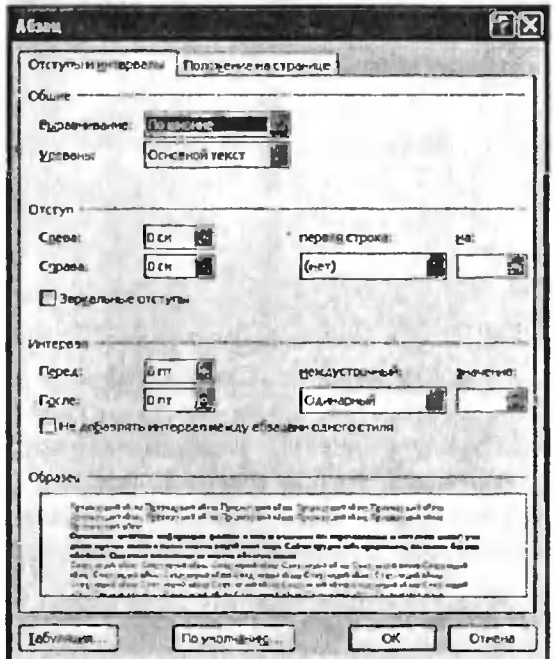

Рис. 5.13. Диалоговое окно «Абзац»

# 5.2. Шрифт

#### Настраиваем с помощью кнопок с ленты инструментов

Давайте научимся выбирать вид букв (вид шрифта), а также задавать размер букв, выделение жирным, наклоном и т.д. Тем более что в Worde это делается довольно просто и легко.

Однако прежде, чем задать вид букв текста, необходимо выделить фрагмент документа, для которого вы будете задавать оформление ёслово, несколько слов, предложение, абзац, да какой угодно фрагиент текста). Как выделять текст, вы уже знаете.

(осле того как вы выделили фрагмент текста, <sup>с</sup> помощью [нструментов <sup>с</sup> вкладки Главная ленты инструментов можно:

- выделить текст жирным щелкнуть мышкой по значку Если текст перед этим уже был выделен жирным, то выделение жирным будет снято;
- выделить курсивом (то есть наклоном) щелкнуть мышкой по значку  $|K|$ . Если текст перед этим уже был выделен курсивом, то выделение курсивом будет снято;
- задать подчеркивание текста щелкнуть мышкой по значку  $\vert \Psi \vert$ . Если текст перед этим уже был подчеркнут, то подчеркивание будет снято;
- в<mark>ыбрать внешний вид букв щелкнуть</mark> мышкой по раскрывающемуся списку Calibri (Основной те и выбрать понравившийся вариант. Имейте <sup>в</sup> виду, что некоторые варианты начертания букв могут быть применены только лишь к английским словам;
- задать размер шрифта (букв) щелкнуть мышкой по раскрывающемуся списку <sup>11</sup> »| и выбрать нужное значение;
- задать цвет букв выбрать его в списке, открывающемся при щелчке мышкой по стрелке справа от значка.
- задать цвет фона букв (при этом буквы как бы будут выделены маркером данного цвета) - выбрать его в списке, открывающемся при щелчке мышкой по стрелке справа от значка $\frac{4}{2}$
- сделать текст перечеркнутым щелкнуть мышкой по значку И
- сделать текст надстрочным щелкнуть мышкой по значку  $\mathbf{x}^3$
- сделать текст подстрочным щелкнуть мышкой по значку
- изменить регистр букв задать какими строчными или должны отображаться буквы. ПРОПИСНЫМИ При этом возможно несколько вариантов, выбрать один из которых можно в списке (см. рис. 5.14), раскрывающемся при щелчке мышью по кнопке Ав<sup>-</sup>

Если вы снова захотите изменить оформление и вид букв, вам потребуется провести всю операцию сначала: выделить тот же фрагмент текста и задать ему новые параметры с помощью тех же кнопок. В этом случае новые параметры отменят старые. Примеры шрифтового оформления приведены на рис. 5.15.

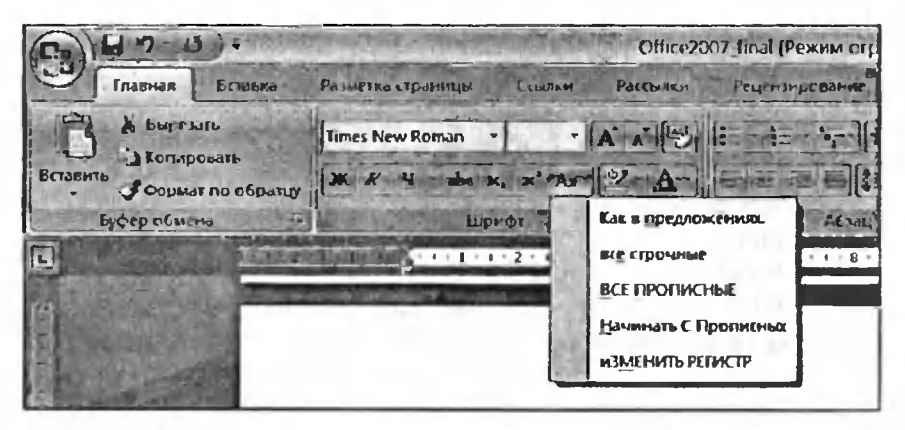

Рис. 5.14. Выбор комбинации по изменению регистра букв

Если вам нужно снять все элементы оформления с текста, то выделите его и нажмите кнопку на вкладке Главная панели инструментов. В результате текст станет черного цвета на белом фоне, без какого-либо выделения жирным или курсивом, размер букв 12, а шрифт - Times New Roman.

#### Примечание

Использование кнопки  $\mathbf{A}$  имеет следующую особенность После того, как в поле, появляющемся после щелчка по его правой секции, сделан выбор цвета, на левой секции инструмента появляется рисунок, соответствующий выбранному цвету. И теперь, если в дальнейшем потребуется еще раз применить этот же цвет, то вы

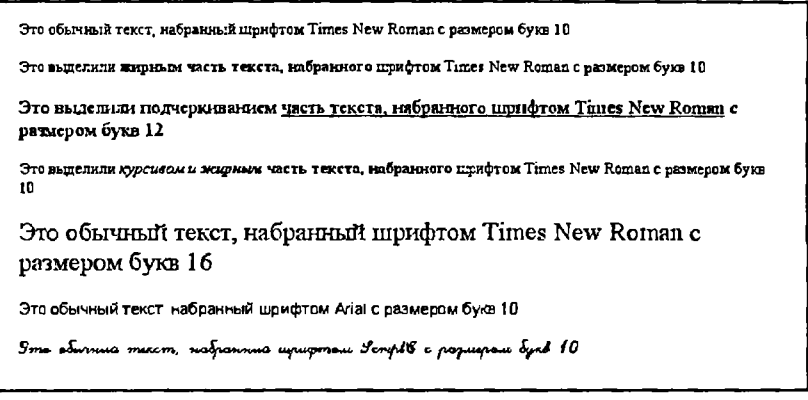

Рис. 5.15 Примеры шрифтового оформления

можете не открывать поле выбора инструмента Цвет шрифта, а просто щелкнуть по его левой секции. Например, если в поле инструмента Цвет шрифта был выбран крвсный цвет, то в дальнейшем для применения этого цвета достаточно щелкнуть по левой секции инструмента Если затем в поле будет выбран синий цвет, то щелчок по левой секции будет приводить к применению уже синего цвета.

### С помощью всплывающей панели

Данный способ является новинкой Microsoft Office Word 2007. Суть его заключается в том, что если выделить фрагмент текста, а потом слелать небольшое движение мышкой вправо и вверх (по диагонали), то на экране появится всплывающая панель с набором основных инструментов форматирования текста (рис. 5.16). В результате вам не нужно будет перескакивать указателем мышкой то в текст. то на ленту инструментов. Все будет практически под рукой. Просто воспользуйтесь одной из кнопок со всплывающей панели. Вот если ни один из ее инструментов вам не подходит, то тогда ничего не поделаешь - придется «идти» на ленту инструментов.

Кроме того, можно щелкнуть по выделенному фрагменту правой кнопкой мыши и воспользоваться возможностями по форматированию текста, имеющимся в появившемся меню (см. рис. 5.17).
ноле будет выбран синий пвет, то щедчок по левой секции будет новводить к применению уже **IBeT2** 

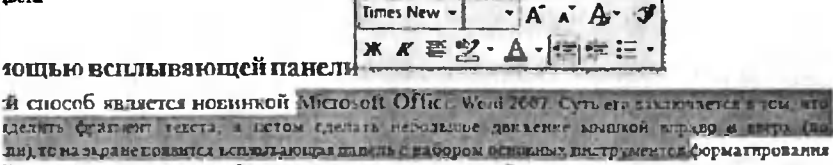

В результате вам ну нужно будет водить указателем мышкой то в текст, то на ленту иногрументов

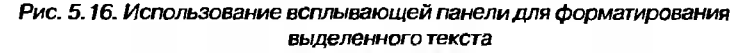

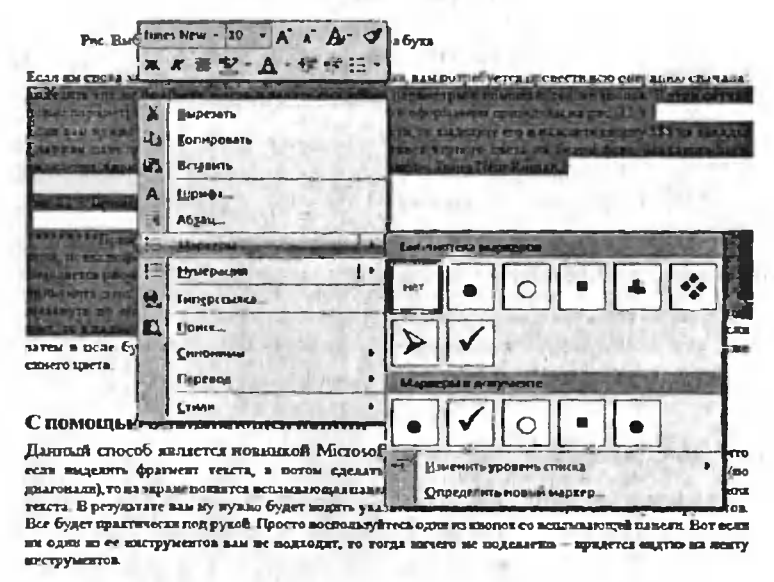

Рис. 5.17. Возможности контекстного меню

#### С помощью диалогового окна «Шрифт»

С оформлением внешнего вида букв (шрифта) можно поступить и по-другому. В этом случае вам будет доступно большее количество возможностей, но вся процедура будет выглядеть посложнее. Итак, вам надо будет выделить фрагмент текста, а затем вызвать диалоговое окно Шрифт, щелкнув мышкой по значку в правом нижнем углу группы инструментов Шрифт вкладки Главная на ленте инструментов.

В результате этого на экране появится диалоговое окно Шрифт, в котором, на вкладке Шрифт, вы и сможете произвести все нужные вам настройки шрифта (рис. 5.18). При этом помимо указанных выше возможностей выделения шрифта жирным, курсивом и т.п., вам будут доступны еще выделение перечеркиванием, тенью и еще масса других вариантов. Вам просто нужно ставить галочки мышкой напротив тех способов выделения, которые вы хотите применить к гексту.

Помимо этого, в окне Шрифт вы можете задать вид шрифта, начергание, размер и т.п. Пример того, как будет выглядеть текст с выбранными параметрами оформления, можно увидеть внизу диалогового окна Шрифт.

Все настройки из окна Шрифт будут применены к выделенному фрагменту текста только после того, как вы в этом окне нажмете на кнопку ОК. Если же вы нажмете на кнопку «Отмена», то никакие новые параметры оформления к тексту применены не будут, а диалоговое окно Шрифт будет закрыто.

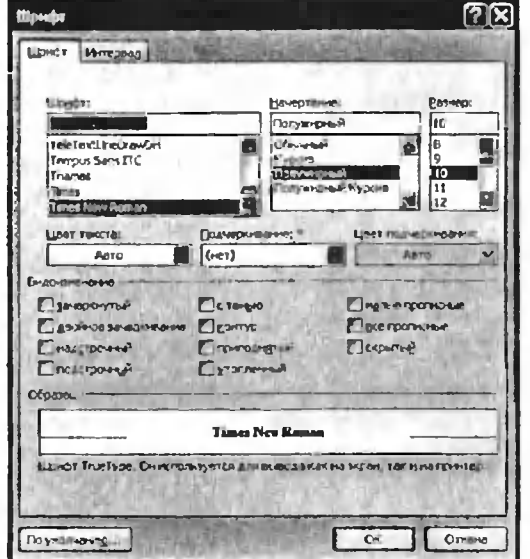

Рис. 5.18. Диалоговое окно «Шрифт» Вкладка «Шрифт»

## 5.3. Расположение текста на странице

Простейший пример: вам нужно, чтобы заголовок документа располагался посередине страницы. Для того чтобы подвинуть слова на середину страницы, неопытные пользователи компьютера обычно помещают перед ними текстовый курсор, <sup>а</sup> потом, нажимая на клавишу «Пробел», начинают «двигать» эти слова, пока те не примут нужного расположения.

Так можно делать, но экономичнее и проще использовать клавишу «Tab», одно нажатие на которую сдвигает стоящий справа текст зу на 8 символов (а пробел сдвигает только на один).

Кроме того, очень удобно пользоваться кнопками выравнивания ста. Они располагаются на вкладке Главная и задают так называемое

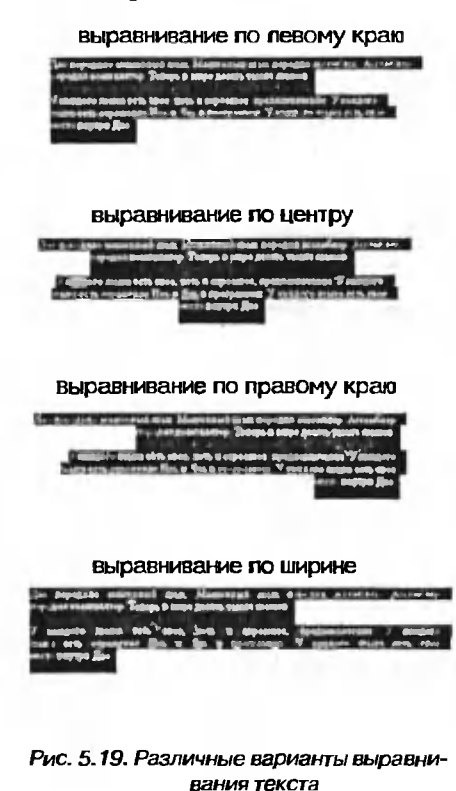

выравнивание текста, то есть то, как он должен располагаться на странице (на что ровняться):

- выравнивает текст по левому краю: он будет как бы прилипать <sup>к</sup> левому краю страницы и ровняться по ней.
- 图 выравнивает текст по правому краю: он будет как бы прилипать к правому краю страницы и ровняться по ней.
	- выравнивает текст по середине, т.е. текст будет располагаться посередине страницы.
	- выравнивает текст по ширине, т.е. текст будет равномерно заполнять страницу между правым и левым краями.

Чтобы воспользоваться какой-либо из кнопок, нужно но выделить фрагмент текста, к которому должно быть применено их действие. Как выглядит текст после использования разных вариантов выравнивания, показано на рис. 5.19.

Таким образом, чтобы расположить текст точно посередине страницы, не надо долго мучиться. Достаточно просто выделить его и нажать на  $|K$ нопку  $|\equiv|$  Напоминаю, что для перемещения текста на следующую строку нужно расположить в его начале текстовый курсор, а затем нажать на клавишу «Enter».

## 5.4. Абзацы

При вводе текста <sup>в</sup> Worde не надо нажимать клавишу «Enter» бы перейти на следующую строку. По достижении края страницы текст сам перетечет на следующую строку и будет продолжен от левого края страницы. При нажатии «Enter» вы завершаете текущий абзац и переходите к созданию следующего абзаца. Надеюсь не надо объяснять что такое абзац (это логически законченный небольшой фрагмент текста). В Word вы можете задавать размер красной строки абзацев, отступы абзацев между друг другом. Сделать это можно <sup>в</sup> окне Абзац, вызываемом щелчком мыши по кнопке \* на вкладке Главная <sup>в</sup> группе инструментов Абзац. В данной книге, например, у абзацев нет красной строки, но зато используется увеличенный межабзацный интервал.

## 5.5. Списки

В Worde можно удобно <sup>и</sup> быстро оформлять списки. При этом под списком понимается некоторый перечень, каждый элемент которого отмечается каким-либо значком или цифрой. При обозначении ментов кружочками, черточками и т.д. список называется маркироментештруме ними, тертетиник и т.д. синстативным.<br>ванным, при обозначении цифрами – нумерованным.

Пример маркированного списка:

- Булка
- Вилка
- Нож
- Сарделька

Другой пример маркированного списка:

- $\checkmark$  Булка
- Вилка
- S Кож
- Сарделька

А нумерованные списки выглядят так:

- 1. Булка
- 2. Вилка
- 3. Нож
- 4. Сарделька

Или.

- 1) Булка
- 2) Вилка
- 3) Нож
- 4) Сарделька

Чтобы оформить список, нужно сначала набрать сам его текст. ется это так. С новой строки набираете текст первого элемента списка. При этом ни в коем случае не нажимайте на клавишу «Enter», пока не закончите ввод текста первого элемента (даже если он не помещается в одну строку).

Только когда вам нужно будет перейти ко вводу второго элемента списка, нажмите на клавишу «Enter» и перейдите на следующую строку.

С новой строки аналогичным образом наберите текст второго мента списка. По окончании нажмите «Enter». Наберите так все элементы списка.

В результате у вас должно получиться примерно следующее:

Булка Вилка Нож Сарделька Далее выделите этот перечень и на вкладке Главная ленты инстру-**E** если вы хотите получить маркированментов нажмите кнопку ный список; или  $\left| \cdot \right|$ - если список должен быть нумерованным. Третья кнопка $\left| \begin{array}{c} a & -a \\ b & -b \end{array} \right|$ - кнопка, располагающаяся рядом с двумя предыдущими, предназначена для создания многоуровневых списков.

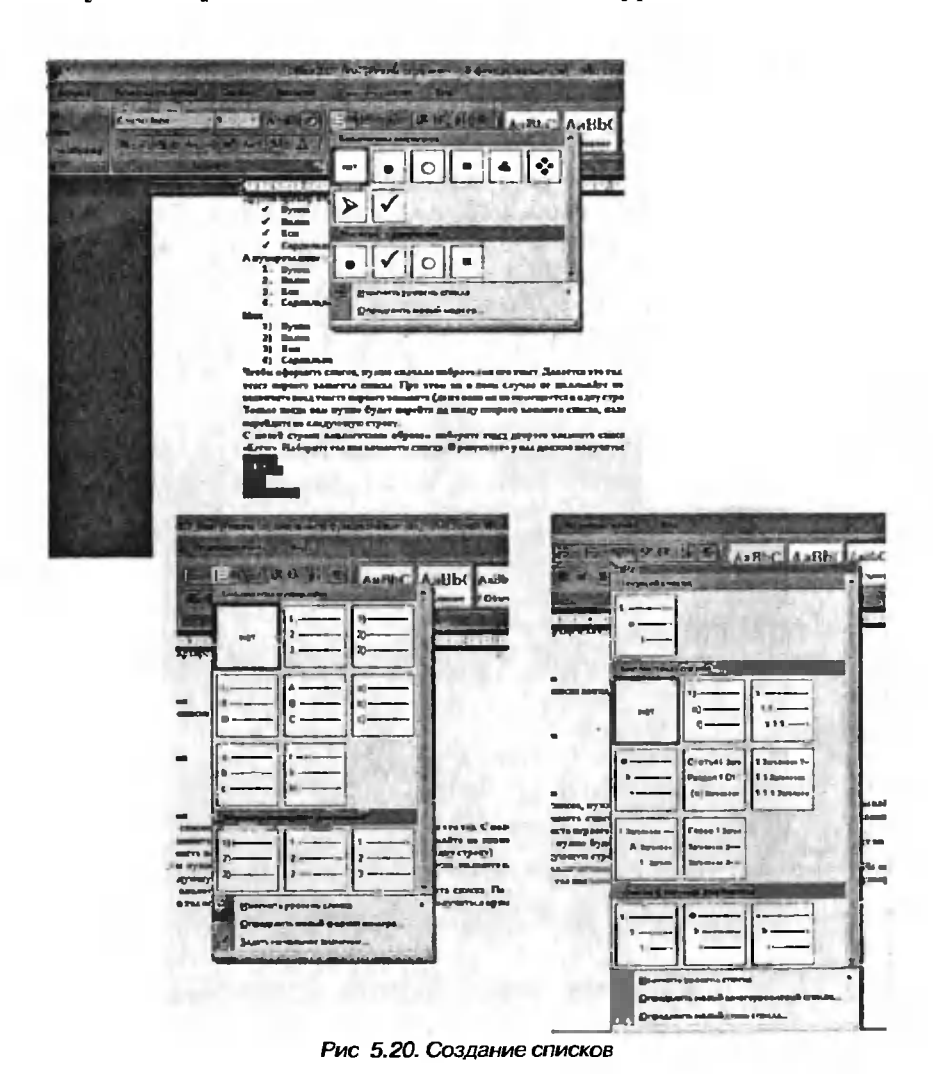

Рядом со всеми кнопками имеется направленная вниз стрелочка, щелкнув по которой мышкой вы получите доступ к расширенным настройкам списка. Так для маркированного списка вы сможете выбрать внешний вид маркеров (пулек), которыми должны будут выделяться элементы списка, для нумерованного списка - формат нумерации и т.п. (см. рис. 5.20).

Кстати говоря, вы можете задать свой вид маркеров, которыми должны обозначаться элементы списка. Для этого в раскрывшейся галерее возможных вариантов маркеров (см. рис. 5.21) в самом низу выберите Определить новый маркер.

На экране появится диалоговое окно Определение нового маркера. Нажав в нем кнопку Символ, вы сможете залать в качестве маркера один из символов (см. рис. 5.21), а нажав кнопку Рисунок - какойлибо из рисунков.

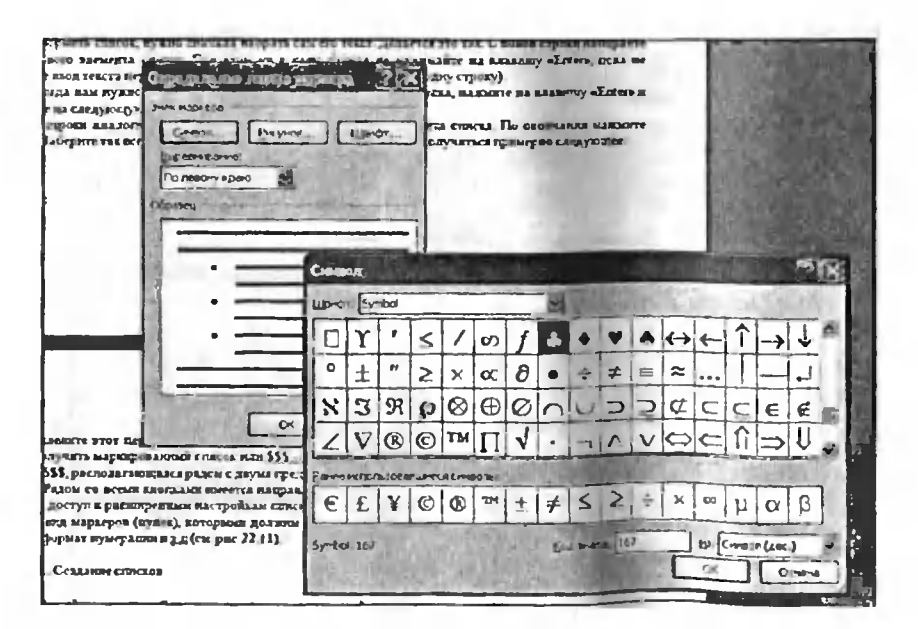

Рис 5 21 Задание маркеров нового типа

# Глава 6.

# Таблицы

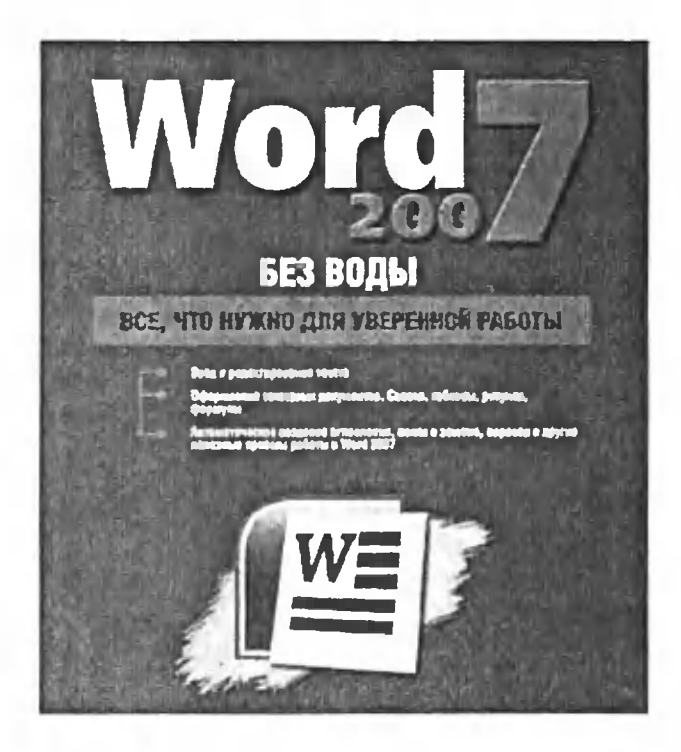

## 6.1. Создание таблицы в текстовом документе

Как создать <sup>в</sup> текстовом документе таблицу <sup>в</sup> Microsoft Office Word 2007? Да проще простого. Делается это так. Для начала вам нужно установить текстовый курсор в том месте документа, где должна располагаться таблица. Далее:

- 1. Перейдите на вкладку Вставка ленты инструментов.
- 2. Щелкните мышкой по кнопке Таблица. Далее вы можете указать количество столбцов и строк создаваемой таблицы, выбрав соответствующее количество ячеек в раскрывшемся меню. По ходу выбора <sup>в</sup> точке вставки таблицы будет зываться ее предварительный вид (см. рис. 6.1). Таким образом можно задать таблицу, размеры которой не превышают 8x11 (8 строк на <sup>11</sup> столбцов). Если размеры по какому-либо из параметров должны быть больше, то выберите пункт Вставить таблицу. При этом на экране появится диалоговое окно Вставка таблицы (см. рис. 6.2), <sup>в</sup> котором вы сможете непосредственно указать, какое количество строк должно быть <sup>в</sup> таблице - поле Число строк — и какое количество столбцов - Число столбцов. Нажмите ОК, и таблица в кументе будет создана. В меню, появляющемся по нажатии на кнопку Таблица, вы можете необходимо еще отметить дел Экспресс-таблицы. Наведите на него указатель мыши и

| $1 - 2 - 1$                                                                                                    |                                                                                                    | Empires - Margaret V and                                                                                                    |  |  |  |  |
|----------------------------------------------------------------------------------------------------|----------------------------------------------------------------------------------------------------|----------------------------------------------------------------------------------------------------|--|--|--|--|
| <b>Alliance</b><br><b>Sattle Add Program A</b><br><b>I Dynastian University</b><br><b>Chartred Impairment</b><br>Esperant | Владе - Ремитратурован<br>$54 - 44$<br><b>Talk America</b> Blvd.                                                                                 | Friends at<br><b>Bertseye of</b><br><b>Garment</b><br>ded<br>De la residence<br>Jerry machiness!<br>$\mathbf{R}$<br><b>A SECALES</b><br><b>Empires River Greypur Smarthet Ziew primary</b><br><b>Brammad</b><br><b>Phaene</b><br><b>Hanne</b><br>INDIANAPHING SECOND ACCOUNTS THE<br><b>CS System Like</b><br><b>CTLAND, OH</b><br><b>CAMP!</b><br><b>BEACHTUNG</b><br>$3-0.01$<br>I have been adjusted to the first of the company of the state of the state of the state of the state of the state of the state of the state of the state of the state of the state of the state of the state of the state of t<br>ы                                                                                                    |  |  |  |  |
|                                                                                                    | п<br><b>Brooms</b> volume<br>7.<br><b>ESADWEBORIS RABINARY</b><br>Elimination of Manager<br>z<br><b>Solding Arent</b><br><b>DI Surgeri utana</b> | подалие таблицы<br>as contart a vew room get vent o volumly a Microsoft Word 2001 En upong upocrory. Sanaryn yra van<br>33 ВАЧКАЕ МНЕ ПУЛИО УСТОВНИТЬ ТОВСТОВАЙ ПУРСОР В ТОМ ВНСТЕ ДОГУМОРГА, ГДЧ ДАРХЗА ВОСВЕЛЬТЕНСЯ<br><b>MARINA JAMES</b><br>Перейдительных здеу Встанца автом пострументов-<br>2. Electrore engined on more Williams. Zaste as to tarty waters massering evalues a crees.<br>поддержав тоблица дабрев (октопутующее популятие путей в регуляционах вечег Полоду<br>шаборджуюми истінки табушы будет полимбаться е прадыритований над (см рис. 22.13). Такща<br>oficial sciences and are compared to provide a series of the contract of the series of the series of the<br>размера на какому-либо на паркамурка длижна быть больше, на воборите пунка Вечалить<br>well-may. This tives as buying mainties guarantee o me Bevinas wellways (to par 2034), a<br>потером вы смольте пенесредственно указах, какое видотество строт доказан бать в вобазан-<br>mus Viaine evpan, u nahos marevertus evariera - Veinas evenius a Haapme Cit., u vadoresa a<br><b>BRITISHETS BY JUST COLLARS</b> |  |  |  |  |
|                                                                                                    |                                                                                                    |                                                                                                    |  |  |  |  |

Рис. 6.1. Даем команду на создание таблицы

перед вами раскроется перечень заготовленных в программе оформлений таблицы (см. рис. 6.3). Если вам какое-то из них полойлет - выберите его.

Напоследок остановимся еще на одном моменте. Если в меню создания таблицы (см. рис. 6.1) выбрать команду Таблица Excel, то в ваш текстовый документ будет внедрена таблица Excel. При этом вам не придется задавать количество ее строк и столбцов. Изначально будет вставлена произвольная таблица, размеры которой вы сможете изменять впоследствии, передвигая ее границы.

При работе с такой таблицей (вводе данных и т.д.) вам будут доступны все инструменты Excel (вплоть до вычислений и построения диаграмм/графиков), а вверху окна Word временно вместо родной ленты инструментов будет отображена лента инструментов Microsoft Office Excel 2007 (см. рис. 6.4).

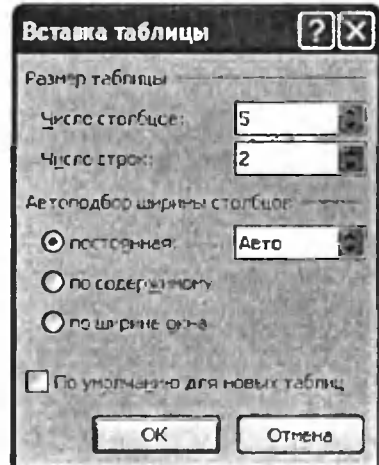

Рис. 6.2. Диалоговое окно «Вставка таблицы» - задаем параметры таблицы

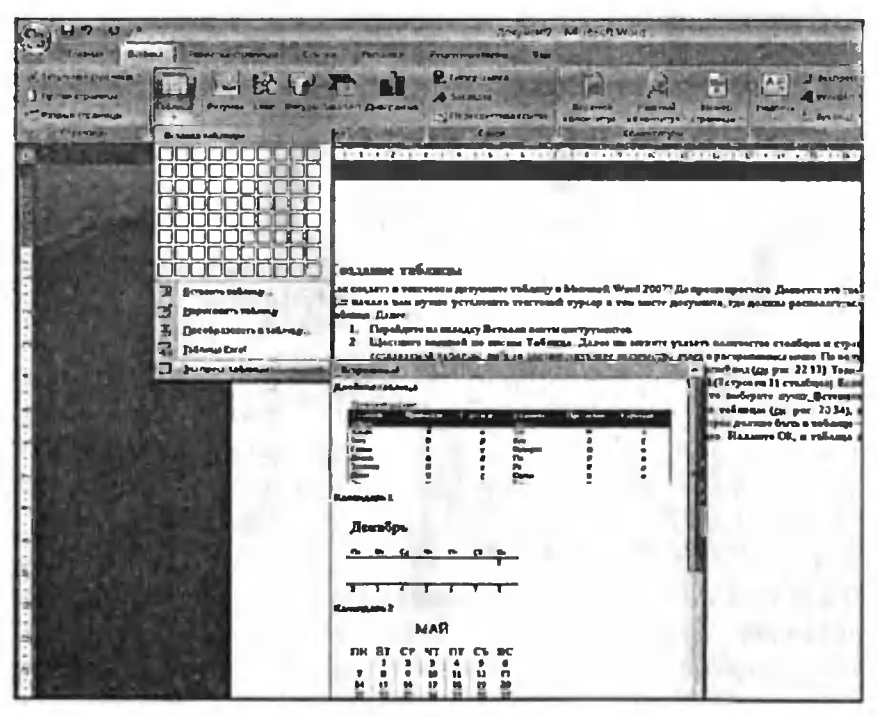

Рис. 6.3. Предустановленные варианты оформления таблиц, доступные в разделе «Экспресс-таблицы»

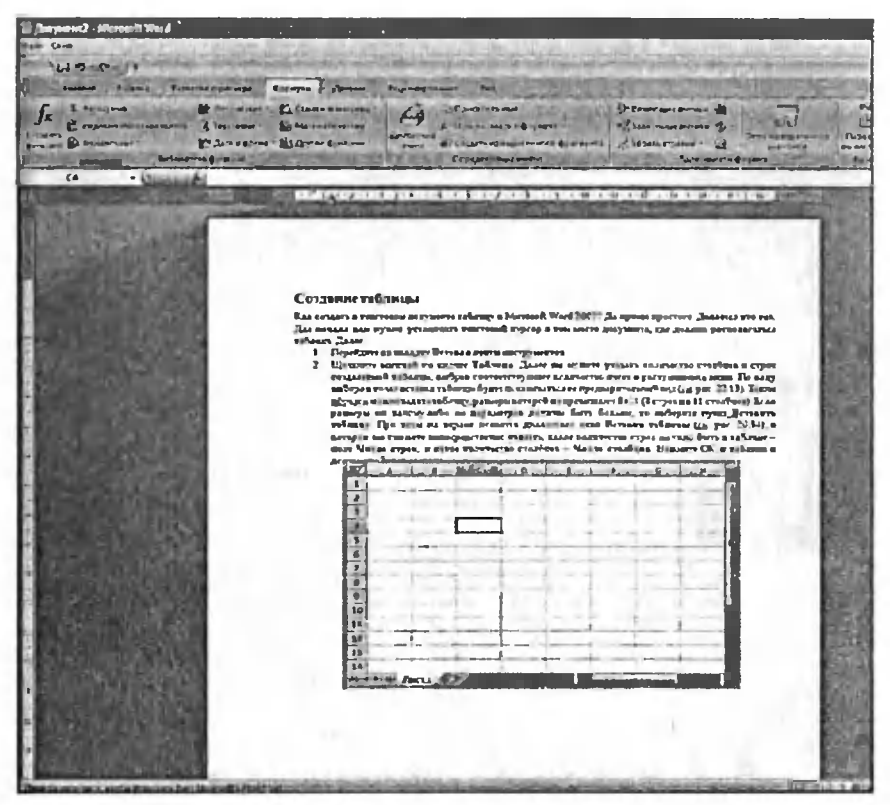

Рис 64 Работаем с таблицей Excel, вставленной в текстовый документ

## 6.2. Ввод данных в таблицу

Чтобы ввести данные в какую-либо из ячеек таблицы, щелкните в области этой ячейки мышкой, и внутри нее окажется текстовый курсор. Далее производите набор обычным образом. При этом если вводимый текст не будет помещаться в одну строку в ячейке, не волнуйтесь: ячейка (и таблица в целом) будет увеличена автоматически (рис 6.5).

Последовательно переходить от одной ячейки к другой можно, нажимая на клавишу «Tab». Если же вам нужно попасть в какую-то определенную ячейку сразу, то щелкните по ней мышкой.

| <b>Brand Stores T - Random</b><br>Parkerta & photographs                                                                                                    |                                                      |
|----------------------------------------------------------------------------------------------------|------------------------------------------------------|
| <b><i><u>Properties Started</u></i></b><br><b>RIVERSON</b><br><b>Hanno</b><br><b>Bradfield</b><br><b>Report Follows Press</b><br><b>Expertise</b><br>The Basicore<br><b>L. Morgania</b>         |                                                      |
| <b>Two Are Armst.</b><br>AABbC AdboCd AdbCd AaBbC AaBbCc<br><b>William Print</b><br>betings Claimet through tensors tensors.<br><b>Building Street, Square, Inc.</b><br><b>FO</b> SANT RESERVES |                                                      |
| <b>Information</b><br><b>LEPT &amp;</b>                                                                                                    |                                                      |
| <b>CONTRACTORY 1989</b><br><b>ALCOHOL: NEWSFILMS</b><br>$\frac{1}{2}$ and $\frac{1}{2}$ and $\frac{1}{2}$ and $\frac{1}{2}$                                                                     | THE R. P. LEWIS CO., LANSING, MICH. 49-14039-1-120-2 |
| The minima man bythes person more entered syphony a free nodin personality, pp. governing a negativities<br>release Jane                                                                        |                                                      |
| 1. Перебуто на видута Ветлика довом наступнатом.                                                                                                    |                                                      |
| 2 Elizabeth annual un monte Tol was Elizabeth protett magneties credina a cusa<br>connections? Hillowin male as dedited coverage calibration event it packetminists some. He bears              |                                                      |
| motors in the top or expect to form as 6 per uncertainty of an appear of the send maning part 22.13). Thence                                                                                    |                                                      |
| schrängen und sich vollen, missiplier regular Postemany Rull (Terpians 11 ernalista) Satu-<br>passers as access ante at acclientes gocana forte Gorano, we assegne mean Brassers.               |                                                      |
| wykamuj. Thu yeve an expeas geameta antiatevista nunc Betunna vedamni (au nar 2034), n                                                                                                    |                                                      |
| accepts as meacre managenerates young, senal of feweres such accept furt, a salinity in<br>mail Notae crosa, e tamo morrer en croelimo - Notae croelinos dismere Ch, a sistema a                |                                                      |
| discriments Citains a manager                                                                                                    |                                                      |
| Lawyers somell to their<br>Takana, Jana na anaren                                                                                                    |                                                      |
| statem contractor professors.<br>tion comment of man                                                                                                    |                                                      |
| and you                                                                                                    |                                                      |
| the permutation<br>paggatement ways To care                                                                                                    |                                                      |
| adve a mon<br>and competitives are see<br><b>STATISTICS</b>                                                                                                    |                                                      |
| <b>Comprehendmeter PA</b><br>22 12). Telling graphics mealers                                                                                                    |                                                      |
| sum things passed<br>and the state.                                                                                                    |                                                      |
| במער<br><b>Light of</b>                                                                                                    |                                                      |
|                                                                                                    |                                                      |
|                                                                                                    |                                                      |
|                                                                                                    |                                                      |
|                                                                                                    |                                                      |
|                                                                                                    |                                                      |
|                                                                                                    |                                                      |

Рис. 6.5. Ввод данных в ячейку

## 6.3. Размеры таблицы, строк и столбцов

По умолчанию таблица создается во всю ширину страницы, а все столбцы в новой таблице по умолчанию имеют одинаковую ширину. Тем не менее вы можете изменить это и настроить все так, как вам нужно. Так, чтобы изменить ширину какого-либо столбца, передвигайте мышкой влево или право его боковую границу, удерживая нажатой левую кнопку мыши.

Аналогичным образом осуществляется изменение размеров строк, а размеры таблицы, соответственно изменяются перемещением ее крайних границ.

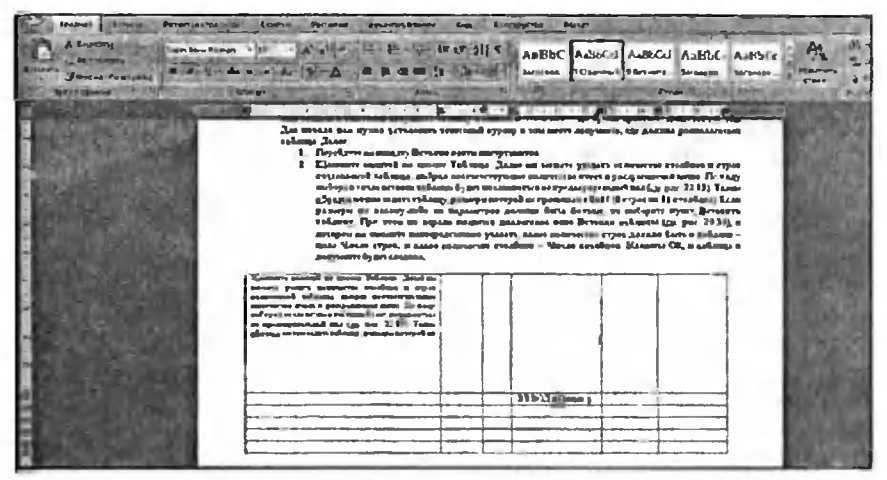

Рис. 6.6. Изменяем ширину столбцов в таблице

## 6.4. Добавление и удаление элементов таблицы

Чтобы удалить какую-либо ячейку, столбец или строку, необходимо их выделить, а затем щелкнуть по выделению правой кнопкой мыши и в появившемся контекстном меню выбрать команду Удалить ячейки... После этого появится диалоговое окно, в котором вам нужно будет указать как именно должны будут смешены окружающие ячейки, чтобы заполнить освободившее пространство (см рис. 6.7).

Чтобы добавить в таблицу строку, столбец или ячейку, нужно установить текстовый курсор в то положение, относительно которого должна производиться вставка. Затем в области курсора щелкните правой кнопкой мыши и в контекстном меню выберите раздел Вставить (не путайте с командой Вставить. Рядом с разделом Вставить имеется направленный вправо треугольник-стрелочка). В результате рядом откроется перечень того, что можно вставить (рис. 6.8):

- Столбцы справа
- Столбны слева
- Строки выше

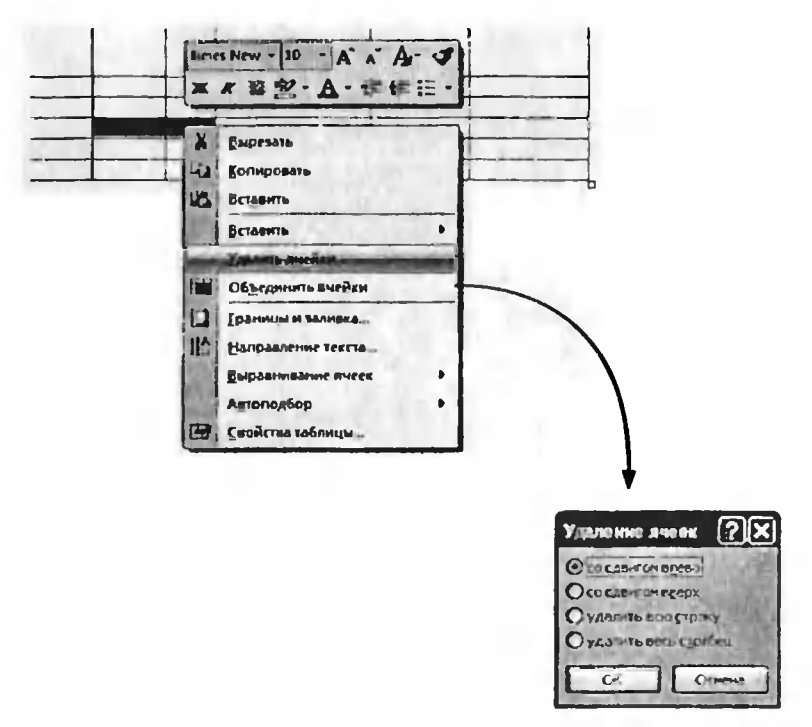

Рис. 6.7. Удаление выделенных ячеек

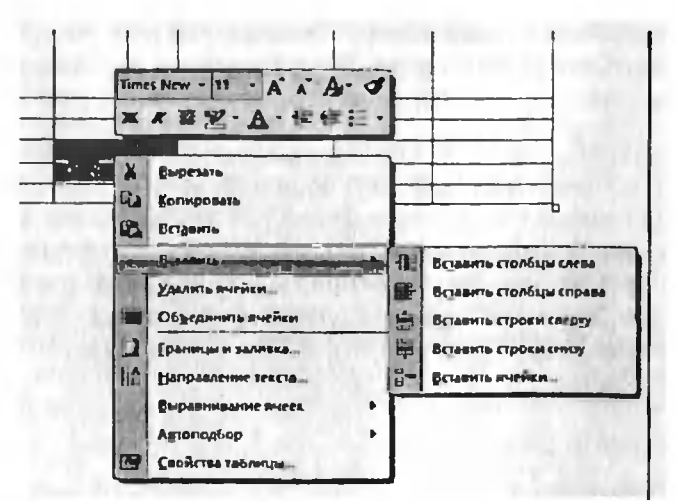

Рис. 6.8. Вставка новых ячеек (строк, столбцов)

- Строки ниже
- Ячейки

Выберите нужное значение. Быстро добавить <sup>в</sup> конец таблицы еще здну строку можно, установив курсор <sup>в</sup> правую нижнюю ячейку и яажав затем на клавишу «Tab».

## 6.5. Объединение ячеек в одну. Разбиение одной ячейки на несколько

Чтобы объединить две или более расположенных рядом ячеек, но их выделить, а затем щелкнуть по выделению правой кнопкой мыши и <sup>в</sup> контекстном меню выбрать Объединить ячейки.

В Word'e можно и, наоборот, - разбить одну ячейку на несколько. Для этого нужно выделить «расчленяемую» ячейку, щелкнуть по ней Правой кнопкой мыши <sup>и</sup> <sup>в</sup> появившемся контекстном меню выбрать команду Разбить ячейки. После этого появится диалоговое окно, <sup>в</sup>

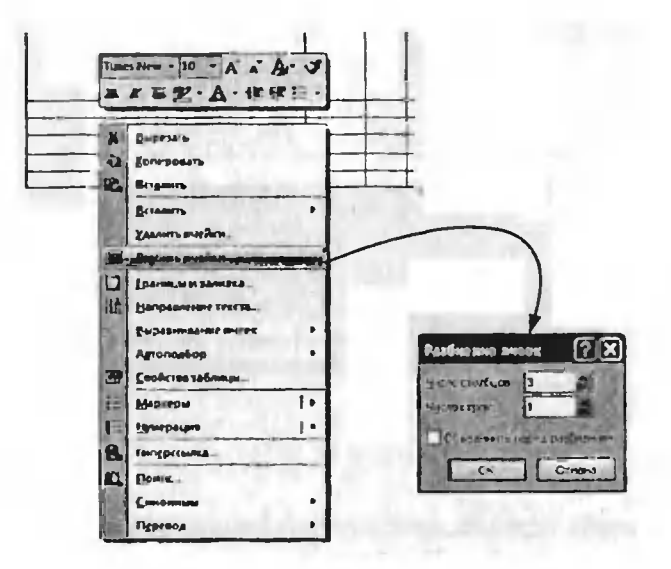

Рис. 6 9. Разбиваем ячейку на несколько

котором нужно будет указать, как и на сколько частей вы хотите разбить ячейку (см. рис. 6.9).

## 6.6. Оформление таблицы

После того как вы установите текстовый курсор в одной из ячеек таблицы, на ленте инструментов автоматически появится набор настроек внешнего вида таблицы, оформленный в виде двух дополнительных вкладок Конструктор и Макет. На вкладке Конструктор вы сможете выбрать один из образцов оформления - в области Стили оформления (см. рис. 6.10).

Кроме того, с помощью списка Границы можно будет задать, какие именно границы в таблице должны отображаться. А рядом выбрать толщину линий, которыми должны быть

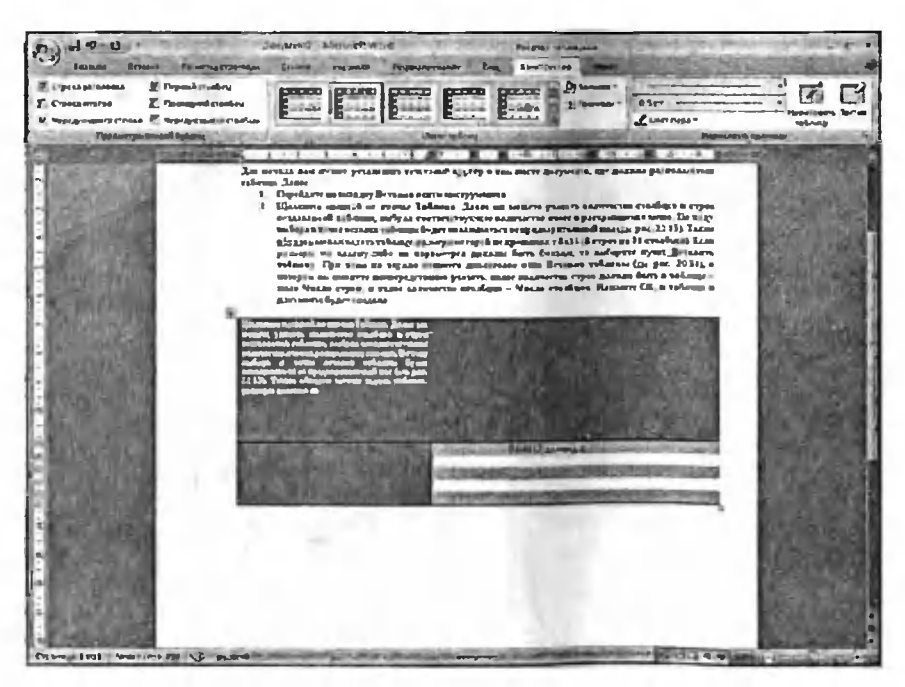

Рис 6.10. Вкладка «Конструктор» и ее возможности по оформлению таблицы

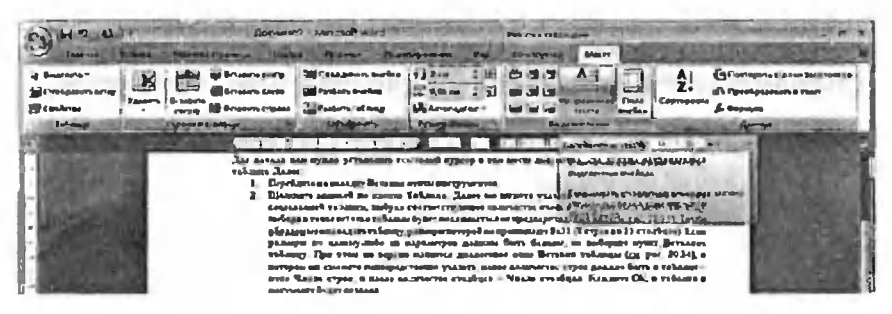

Рис. 6.11. Вкладка «Макет». Средства работы с ячейками и их оформления

прорисованы границы. Здесь же, на вкладке Конструктор, шелкнув по кнопке Заливка, вы сможете задать цвет заливки, которым должна быть окрашена таблица.

На вкладке Макет можно задать ориентацию текста в ячейках таблицы (горизонтальная или вертикальная), отсортировать содержимое ячеек, задать отступы внутри ячеек, воспользоваться инструментами вставки/удаления элементов таблицы: строк, столбцов, отдельных ячеек (см. рис. 6.11).

Как только вы выйдете из режима работы с содержимым таблицы, дополнительные вкладки исчезнут и станут недоступны.

# Глава 7.

# Рисунки, изображения и фигуры

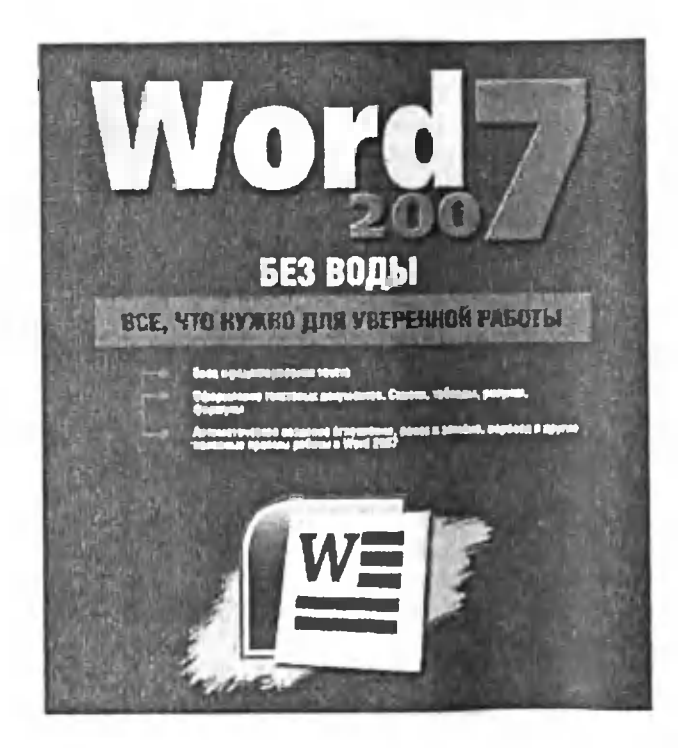

## 7.1. Вставка рисунков (изображений) в текстовый документ

## Вставляем рисунок

Очень хорошо смотрятся текстовые документы, когда в них твуют всевозможные рисунки и иллюстрации. Имейте в виду, что вставляемое изображение должно быть представлено <sup>в</sup> виде ческого файла.

Сама процедура вставки выглядит следующим образом:

- 1. Расположите текстовый курсор в том месте, куда должна производиться вставка рисунка.
- 2. На ленте инструментов перейдите на вкладку Вставка и щелкните по кнопке Рисунок.
- 3. После этого откроется диалоговое окно Вставка ка, в котором вы должны будете выбрать файл рисунка (рис. 7.1) Для этого вам, возможно, потребуется <sup>в</sup> окне Вставка рисунка поблуждать по папкам. Когда найдете торасположение файла рисунка, щелкните по нему мышкой, <sup>а</sup> потом щелкните по кнопке ОК внизу диалогового окна.

После того как рисунок был вставлен <sup>в</sup> документ, вы можете изменить его размер и расположение <sup>в</sup> документе. Чтобы изменить по-

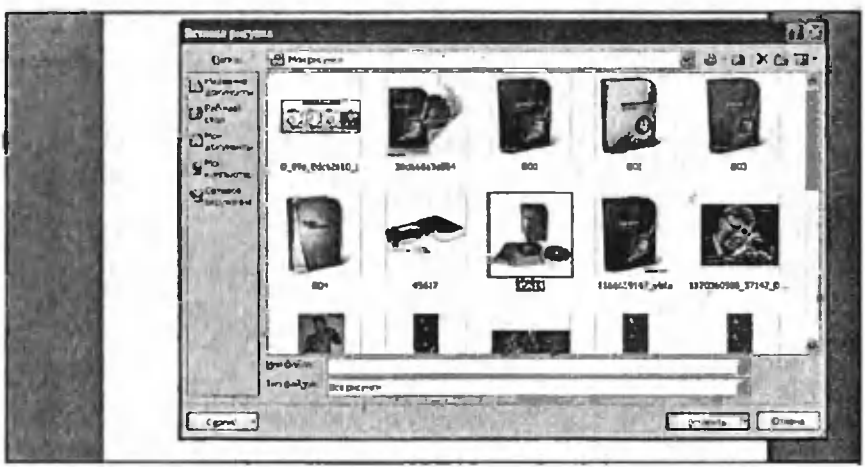

Рис. 7.1. Вставляем рисунок

ложение рисунка - щелкните по нему левой кнопкой мыши и, не отпуская ее, перетащите курсор в нужное положение. Когда указатель окажется на нужном месте - отпустите левую жнопку мыши (вы поняли, что речь идет о процедуре перетаскивания).

### Как изменить размеры и форму вставленного рисунка. Панель «Рисунок» ленты инструментов

Изменять размеры рисунка можно следующим образом. Щелкните по рисунку левой кнопкой мыши. После этого вокруг него появится черная рамка с маленькими кружочками и квадратиками (рис. 7.2). Далее, перетаскивая границы этой рамки, вы можете изменять размеры рисунка Причем если вы будете перетаскивать угол рамки (с кружочком), то размеры рисунка (ширина и высота) будут изменяться пропорционально.

После того, как щелкните мышкой по рисунку и он станет выделен рамкой с кружочками, на ленте инструментов появится новая вкладка. Называется она Рисунок и, как следует из названия, предназначена для работы с рисунками, имеющимися в текстовом документе. Одной из очень полезных возможностей, имеющихся на данной

### Глава 7. Рисунки, изображения и фигуры

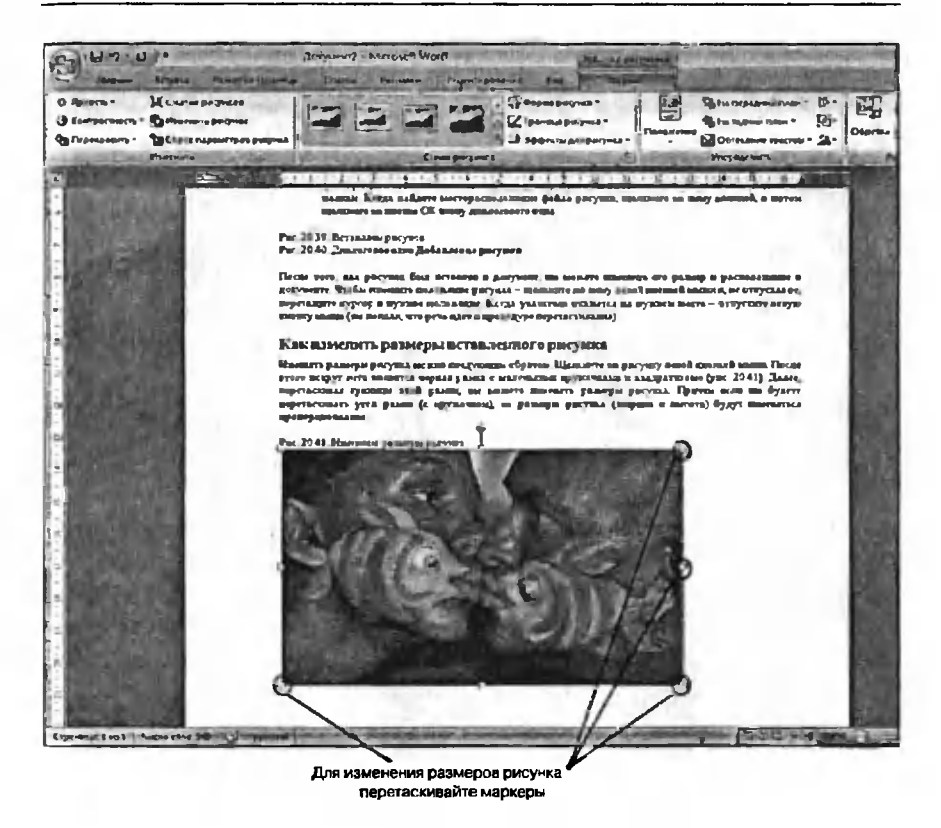

Рис. 7.2. Изменяем размеры рисунка

вкладке является средство обреки рисунков по какой-либо форме. Например, вы можете легко обрезать прямоугольный рисунок по форме сердечка (см. рис. 7.3).

В разделе Стили рисунков вы можете выбрать один из готовых стилей оформления/размещения рисунка в документе. В частности вы можете сделать для него падающую тень, выбрать стиль с прямоугольной или какой-либо другой рамкой, придать эффект перспективы и многое другое (см. рис. 7.4).

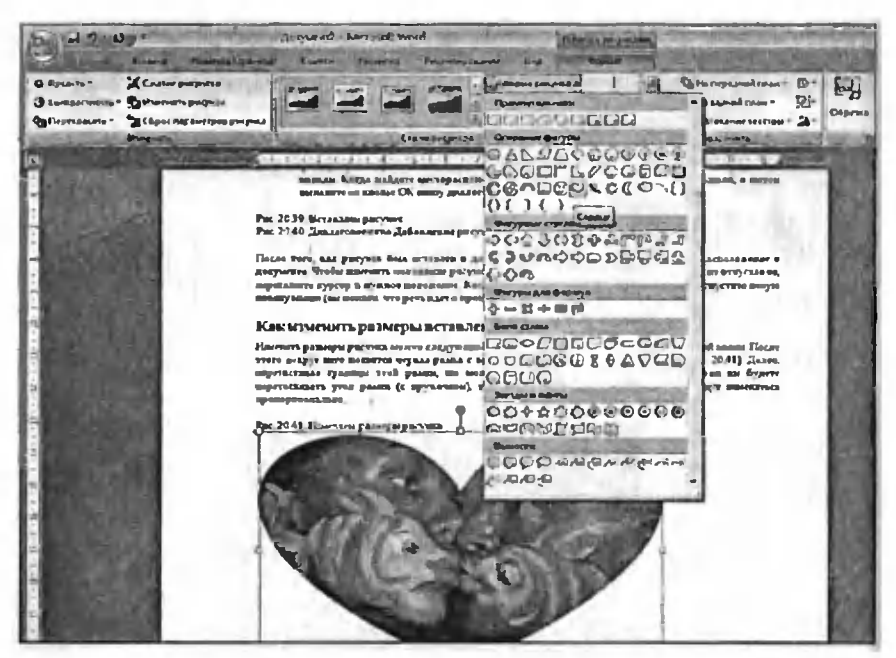

Рис. 7.3 Изменение формы границ рисунка

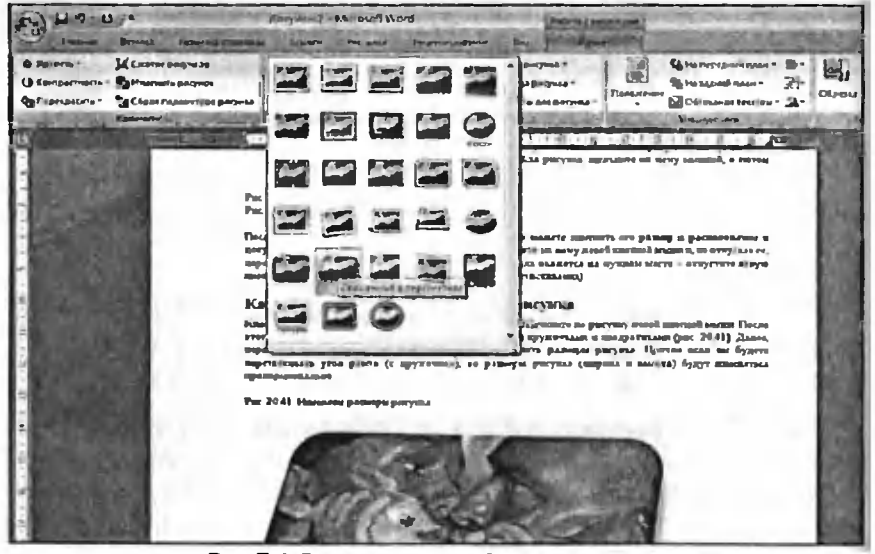

Рис. 7.4 Задание стиля выбранному рисунку

## Расположение рисунка. КАК ЗАДАТЬ ОБТЕКАНИЕ ТЕКСТА ВОКРУГ РИСУНКА

Только что вставленный рисунок включается в документ как элемент текста и никуда подвинут быть не может. В тоже время вряд ли вас устроит то место, куда программа автоматически вставит рисунок. Справиться с данной задачей можно задав режим обтекания рисунка текстом. По умолчанию никакого обтекания нет, а значит перемещать рисунок нельзя, так как программа не знает, что делать с текстом, располагающемся вокруг рисунка при его перемещении (при включенном обтекании если вы переместите рисунок вверх, то расположенные вверху текст переместится (перетечет) под рисунок, если же обтекания нет, то и двигать рисунок нельзя).

Включить обтекание и задать его вид можно на вкладке Рисунок. появляющейся на ленте инструментов при щелчке мышью по любому из рисунков, вставленных в текстовый документ. Там вам нужно найти кнопку Обтекание текстом, нажать ее и в раскрывшемся списке выбрать один из вариантов обтекания. Как правило используется

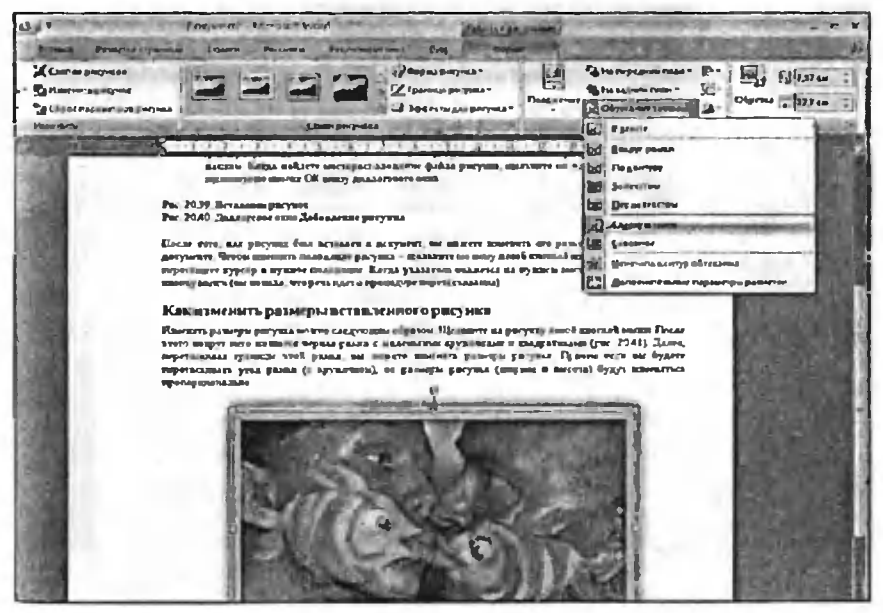

Рис. 7.5. Залаем обтекание

#### Word 2007 «без воды»

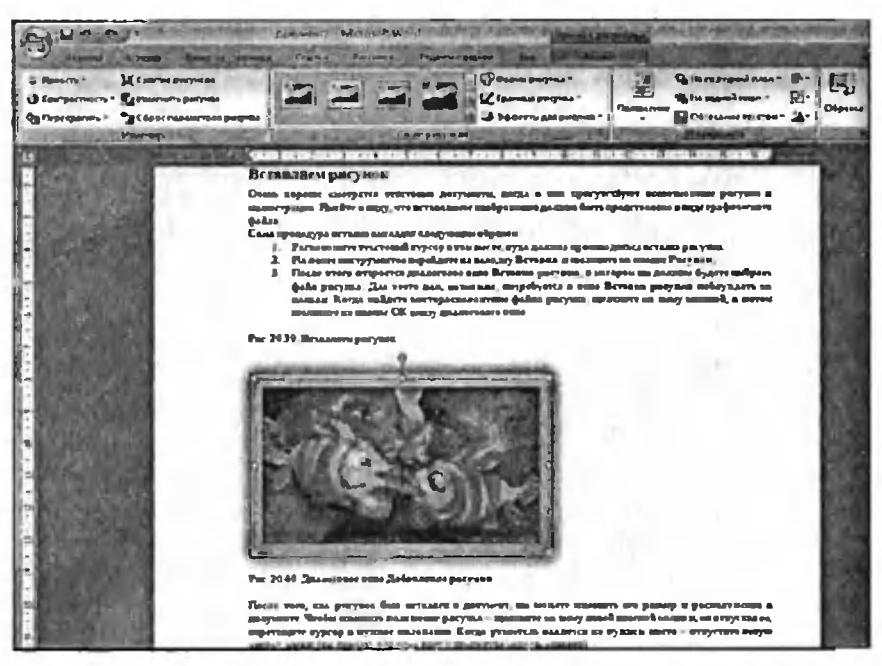

#### а) без обтекания (или обтекание «Сверху и снизу»)

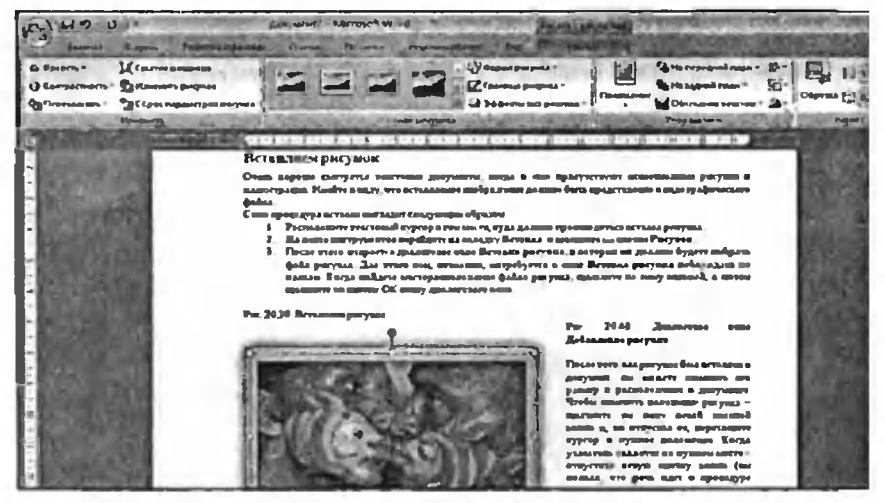

б) с обтеканием по бокам (обтекание «Вокруг рамки»)

Рис. 7.6. Рисунок и текст

обтекание Сверху и снизу (см. рис. 7.5). Сразу после того, как вы тановите обтекание, вы можете перетаскивать рисунок в документе куда вам угодно.

В том случае, если рисунок занимает не всю ширину страницы, его можно «обтекать» текстом не только сверху и снизу, но и по бокам. При этом возможны несколько вариантов взаимного расположения текста <sup>и</sup> рисунка. Как правило, для бокового обтекания используется варианты Вокруг рамки (рис. 7.6.6) или По контуру.

#### Удаление рисунка из документа

Чтобы удалить рисунок из документа, необходимо его выделить - щелкнуть по нему левой кнопкой мыши, чтобы вокруг него пояпилась черная рамка <sup>с</sup> квадратиками. После этого вам нужно будет лишь нажать на клавишу «Backspace» или «Delete» (или «Del»). В результате рисунок исчезнет из документа.

## 7.2. Фигуры

Microsoft Word 2007 предоставляет богатые возможности для рисования, создания дополнительных эффектов в ваших документах. Это позволяет вам использовать различные визуальные эффекты, облегчающие подачу информации до читателя, расставлять ты и добиваться улучшения восприятия текста. Причем данные возвозможности расширяются от версии к версии Word'a, и <sup>в</sup> настоящий момент работа <sup>в</sup> этой части стала очень легкой <sup>и</sup> понятной. Далее мы более-менее подробно рассмотрим эти возможности.

Фигурами являются всевозможные простые готовые изображения, которые можно вставлять <sup>в</sup> документ. При этом они могут быть игтабированы и повернуты в любом направлении. Фигуры делятся на следующие категории:

• Линии - прямые, ломаные линии, без стрелок и со ми.

- Основные фигуры геометрические фигуры, ки.
- Фигурны<mark>е ст</mark>релки стрелки различного направления.
- Блок-схема очень удобная вещь при визуализации тических алгоритмов и алгоритмов программ.
- Выноски.
- Звезды и ленты.

Использование различных линий, выносок, может быть очень полезно, и может здорово разнообразить ваш документ. Для добавления <sup>в</sup> документ новой фигуры воспользуйтесь кнопкой Фигуры Пируппы Иллюстрации вкладки Вставка на ленте инструментов. По нажатию на кнопку вы увидите панель со сгруппированными по категориям фигурами, вверху будут представлены последние использованные фигуры для быстрого доступа (см. рис. 7.7).

Выбор фигуры осуществляется щелчком мыши по необходимому вам объекту. Далее следует зажать левую кнопку мыши на документе (в том месте, где будет начинаться фигура), и, не отпуская кнопку, перевести указатель мыши <sup>в</sup> то место где фигура будет ся, и отпустить кнопку. В ходе всего процесса вы можете видеть силуэт будущей фигуры.

После добавления фигуры вы можете осуществлять <sup>с</sup> ней действия перемещать, масштабировать, поворачивать, и изменять параметры. Для масштабирования фигуры, вьщелите ее левом щелчком мыши, затем выберите один из синих прямоугольников ■ на ее концах для масштабирования по одной оси, или один из синих кружков <sup>в</sup> углах фигуры для масштабирования по двум осям.

Для поворота фигуры используйте зеленый кружок Ф, зажав на нем левую кнопку мыши <sup>и</sup> перемещая курсор из стороны <sup>в</sup> сторону, пустите кнопку мыши в необходимом вам положении фигуры.

Для изменения параметров фигуры (например, толщины линии около стрелки, изогнутости линии), воспользуйтесь желтыми ромбиками  $\Diamond$ , каждый из которых отвечает за один параметр фигуры, который можно изменять. Нажав на нем левую кнопку мыши и перемещая курсор из стороны в сторону, добейтесь необходимого вам из-

Гиперссилка 3-Закладка **OWLYDE SmartArt AMarpaMMa У Перекрестна** Последние использованные фигуры  $C$   $i$   $7$ Линии  $27772222088$ Основные фигуры INTO AN OOS OAODDOO@OVA  $(71800$ Фигурные стрелки **⊅¢↑⊹⇔∷\*⊕™™** くういいゆめつというせき  $\Leftrightarrow$   $\odot$ Блок-схема **NOODINGOOGI** œт  $\circ \circ \Box \Box \otimes \oplus \ \times \ \bullet \ \wedge \nabla C$ **y** QAQO уp ы Вынюски Sekaren arteren 2000 Бvз D) DN DN DL Sh SN SN SN JI€ Звезды и ленты 体兼个女色色色色地田内田 e i **ILIAM** m Новое полотно углах фигуры для масштабирования в

Рис. 7.7. Выбор фигуры для добавления

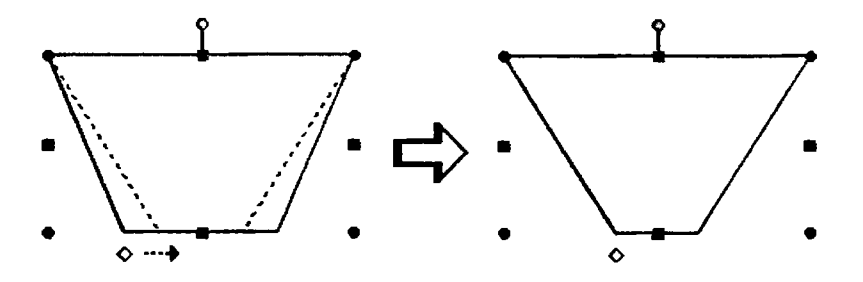

Рис. 7.8. Изменение параметров фигуры Зажав мышкуна желтомромбике и ведя курсор вправо вы изменяете длинуоснования трапеции

менения (вы можете видеть его пунктирными линиями), и отпустите кнопку мыши (см. рис. 7.8).

Для изменения толщины линии автофигуры, ее типа, тесь вкладкой Формат, которая становится доступной на ленте инструментов при выделении какой-либо из фигур. На данной вкладке присутствуют следующие группы инструментов:

- Вставить фигуры используя эту группу, вы можете быстро вставить новую фигуру в документ.
- Стили фигур здесь вы можете выбрать стиль фигуры (ее заливку, контуры) из предопределенных вариантов, либо строить полностью свой вариант, воспользовавшись кнопочкой **E** в правом нижнем углу группы и вызвав таким образом диалоговое окно Формат автофигуры (см. рис. 7.9).
- Эффекты тени здесь <sup>в</sup> левой половине группы <sup>с</sup> помощью раскрывающейся кнопки Эффекты тени вы выбираете, кую тень будет иметь фигура, а в правой половине с помощью четырех кнопок  $|\mathbf{C}^{\dagger}|$  можете перемещать тень (рис. 7.11).
- Объем здесь, <sup>с</sup> помощью палитры, появляющейся по тии на кнопку Объем, вы можете сделать фигуру объемной (доступно только для некоторых фигур, например, фигурных кнопок), а с помощью четырех кнопок $\bigoplus$  поворачивать фифигуру (рис. 7.12).

| <b>All Street</b> | <b>Morris Dealer Spacements &amp; Anguillace (1999)</b> Morris Morris |                                                                                                    | <b>Crea to Provenient</b>           |                               |                                                                                                 |
|-------------------|-----------------------------------------------------------------------|----------------------------------------------------------------------------------------------------|-------------------------------------|-------------------------------|-------------------------------------------------------------------------------------------------|
| 15-               |                                                                       | Or harmers georgia =<br>Element desires !<br><b>Collection of the 1979</b>                                                                                               | $\bullet$<br>σ<br>w<br>の多い<br>Dihee | <b>Bourney Commentance 2-</b> | <b>SA Ha represent mass -</b><br>$\blacksquare$<br><b>V.J. Zitt on</b><br>W.<br><b>C. Films</b> |
| <b>Jones</b>      |                                                                       | "23.1. Federator Chassen at Ward 2007)<br>*Nysysteerys.msWord-2007qnevelvess.upund-f<br>Crain o Moreally Word представляет colork owns seemed securities are poleries of |                                     |                               | Panery                                                                                          |

Рис. 7.9. Вкладка «Формат» ленты инструментов

Упорядочить - в этой группе доступны следующие команды:

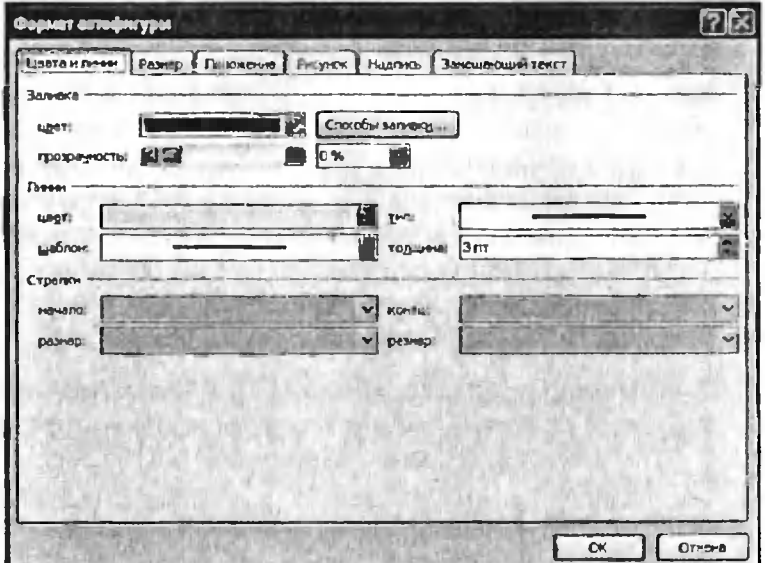

Рис. 7, 10. Окно «Формат автофигуры». Вкладка «Цвета и линии»

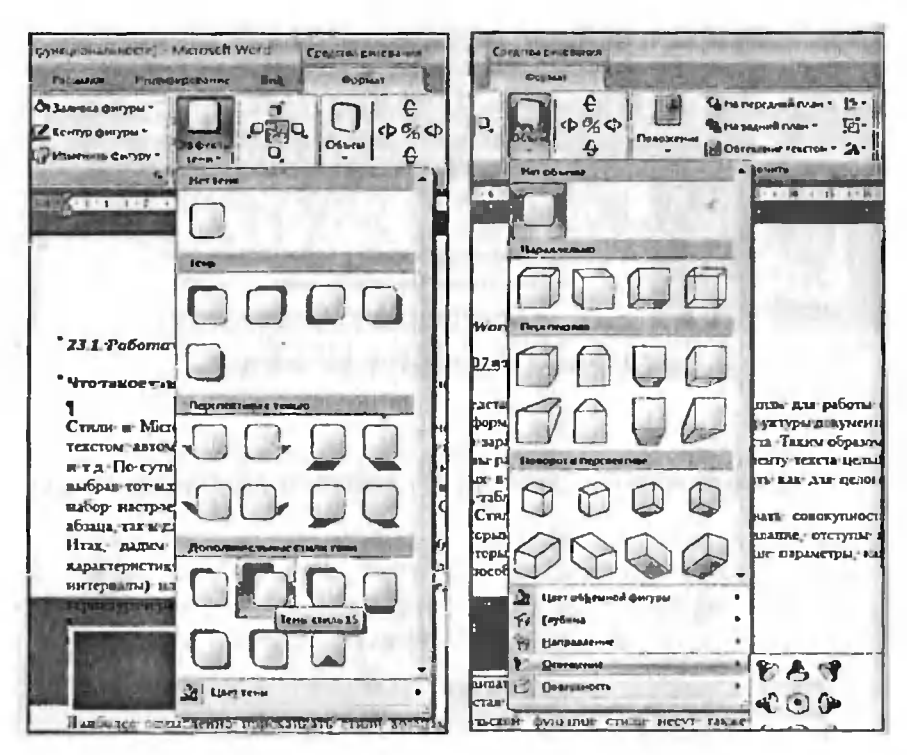

Рис. 7.11. Эффекты тени

Рис. 7.12. Объем

- Положение (кнопка ) палитра, появляющаяся при нажатии на данную кнопку, поможет вам быстро расположить фигуру на странице в девяти возможных положениях с установлением режима обтекания. Удобно когда необходимо быстро переместить объект в место, совпадающее с предложенными вариантами.
- На передний план (кнопка  $|\mathbb{C}_n|$ ) раскрывающаяся кнопка, первый вариант «на передний план» перемещает фигуру так, чтобы она была «выше» всех остальных фигур, действие «переместить вперед» ставить фигуру «выше» на одну позицию, а действие «поместить перед текстом» убирает текст за фигуру, при этом положение относительно других фигур не меняется.
- На задний план (кнопка  $\begin{bmatrix} 1 \\ 2 \end{bmatrix}$ ) действие этой кнопки аналогично кнопке «На передний план» с той лишь разницей, что здесь вы убираете объект за другие фигуры или текст.
- Обтекание текстом (кнопка  $\mathbf{X}$ ) это действие устанавливает, каким образом ваша фигура будет помещаться в тексте, или она будет «врезана» в текст, или будет иметь сквозное обтекание.
- **Выровнять** (кнопка  $\ket{\blacktriangleright}$  здесь вы устанавливаете, по какому краю выравнивается фигура (включая верхнее и нижнее поля).
- Группировать (кнопка [1]) данная кнопка доступна только при выборе сразу двух и более фигур. Она уста-

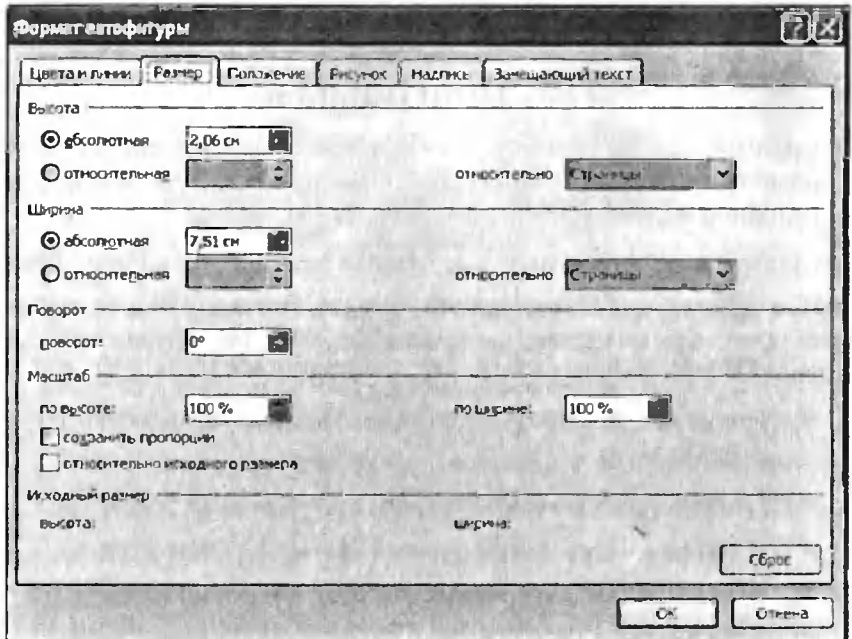

Рис. 7.13. Окно «Формат автофигуры». Вкладка «Размеры»

навливает группировку объектов. При группировке деленные вами фигуры будут считаться одним целым, и это удобно когда положение фигур фиксировано друг относительно друга, и когда все настройки уже ведены.

- Повернуть (кнопка 31) – эта раскрывающася кнопка создана для поворота~фигуры по или против часовой стрелки, а также для зеркального отображения ее по ной из осей.
- Размер <sup>в</sup> данной группе вы от руки или нажимая на ключатели, задаете размеры фигуры в документе. Нажав на кнопочку **На** этой группе, вы попадаете в расширенные настройки размера, где можете изменить так же масштаб изображения в процентах. Это может быть удобнее и точнее чем задание размера и масштаба на глаз.

# 7.3. Диаграммы

Диаграммы дают вам большую свободу при работе над документом, позволяют очень удобно представить числовые данные, отобразив их в удобном виде.

Для добавления диаграммы <sup>в</sup> документ нажмите на кнопку грамма **| Г. Г** группы Иллюстрации вкладки Вставка. Вам на выбор будет представлено множество типов диаграмм. Давайте разберем их подробнее:

- **Гистограмма** – прямоугольны<mark>е,</mark> объемные, конические, с коплением.
- График диаграмма по точкам, с соединением точек.
- Круговая для представления частей или долей одного целого.
- Линейчатая гистограмма с другим расположением осей.

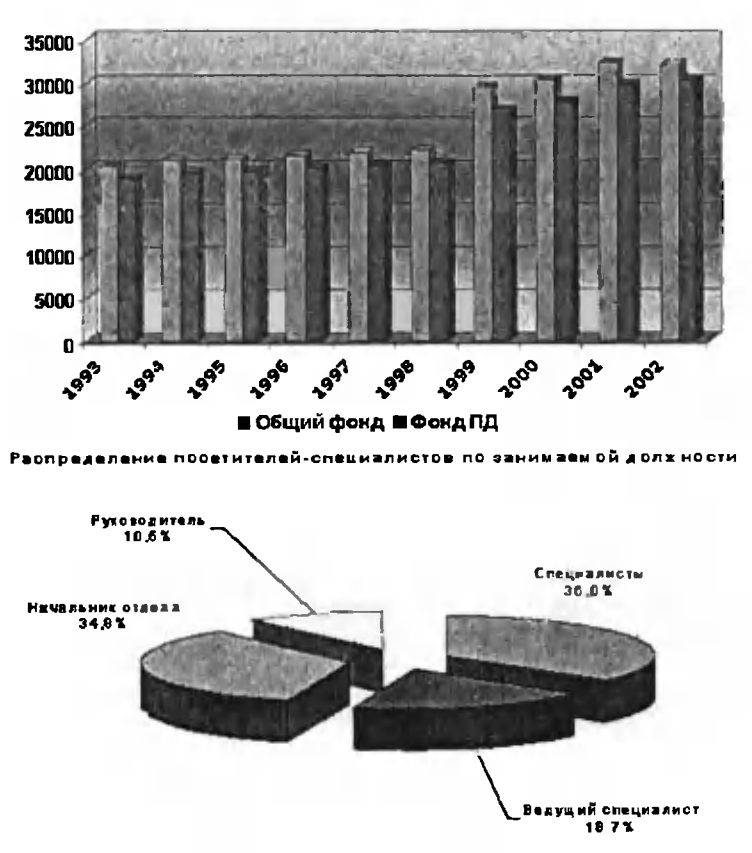

Динамика роста фонда РНТБ (тыс. экз)

Рис. 7.14. Примеры диаграмм: вверху - типа гистограмма, внизу - круговая диаграмма

- С областями графики с закрашенной под ним областью.  $\bullet$
- Точечная отображение информации по точкам, с соедине- $\bullet$ нием их или нет.
- Другие типы биржевая, поверхность, кольцевая, пузырько- $\bullet$ вая, лепестковая.

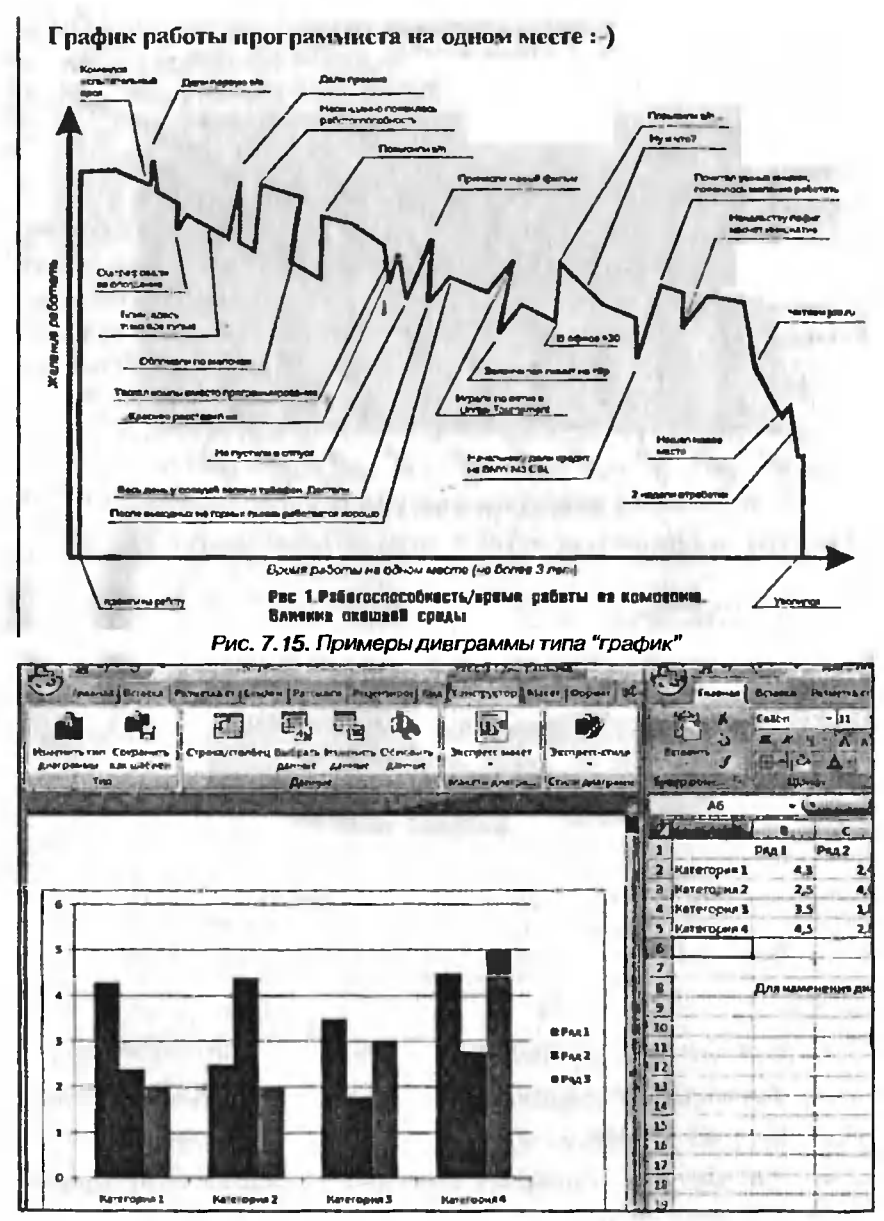

Рис. 7.16. Окно Microsoft Word с диаграммой и окно Microsoft Excel с данными диаграммы

После нажатия на выбранном вами типе диаграммы нажмите ОК и диаграмма появится в документе. Одновременно с этим откроется окно Microsoft Excel, где вы можете изменять названия категорий и рядов, а также соответствующих им данных (см. рис. 7.16)

На рисунке по вертикали вы видите названия рядов (по умолчанию Ряд 1, Ряд 2 и т.д.), по горизонтали вы видите названия категорий (по умолчанию Категория 1, Категория 2 и т.д.). По сути дела рядом является, например, какой либо аспект рассматриваемого явления, а категории это, например, различные рассматриваемые периоды или методы исследования. Например, доли различных компаний на рынке в определенные кварталы года - при этом ряд это компания, а категория это квартал

После добавления диаграммы вы можете изменить её размеры, перелвигая ее края

При выделении диаграммы на ленте инструментов появляется 3 новых вкладки – Конструктор, Макет, Формат. На вкладке Конструктор доступными являются следующие группы инструментов (рис. 7.17):

- Тип здесь вы можете изменить тип уже выбранной диаграммы или сохранить ее как шаблон (для использования в дальнейшем для создания диаграммы с аналогичными настройками)
- Данные кнопка Строка/столбец зеркально меняет данные с оси X на У и наоборот, кнопкой Выбрать данные вы можете назначить новый диапазон данных в Microsoft Excel для построения диаграммы, кнопка Изменить данные переносит вас в Excel для редактирования данных диаграммы, а по нажатию Обновить данные происходит обновление, актуализация данных
- Макеты диаграмм здесь вы можете менять взаимное расположение легенды, данных диаграммы и ее названия
- Стили диаграмм здесь вы можете менять стиль диаграммы из предложенных вариантов
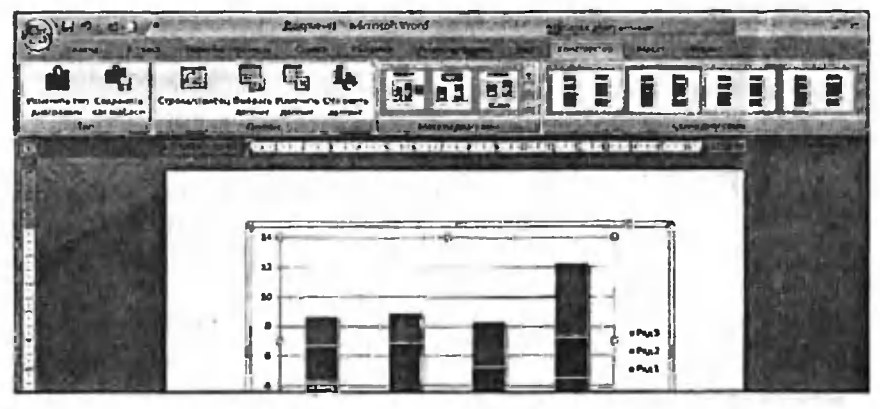

Рис. 7.17. Диаграмма и вкладка «Конструктор» на ленте инструментов

Вкладка Макет содержит следующие группы инструментов (рис. 7.18):

- Текущий фрагмент здесь вы можете тонко задавать форматирование какого-либо фрагмента диаграммы после его выделения. Общий список возможных фрагментов разворачивается по нажатию стрелочки вниз верхнего разворачивающегося списка. Далее нажмите Формат выделенного фрагмента для тонкой настройки цвета линии, выравнивания, тени и т.п. По нажатию кнопки Восстановить форматирование стиля происходит откат к первоначальному форматированию.
- Кнопка Вставить по нажатию кнопки вы можете вставить в диаграмму рисунок, фигуру (см. выше) или нарисовать подпись.
- Подписи по нажатию кнопок Названия диаграммы, Названия осей вы выбираете различные варианты расположения названия либо убираете его вообще. По нажатию на выпадающие кнопки Легенда, Подписи данных и Таблица данных вы выбираете варианты расположения соответствующих частей диаграммы
- Оси здесь, выбирая кнопки Оси и Сетка, вы можете убрать или изменить вариант отображения горизонтальной и вертикальной осей и сетки

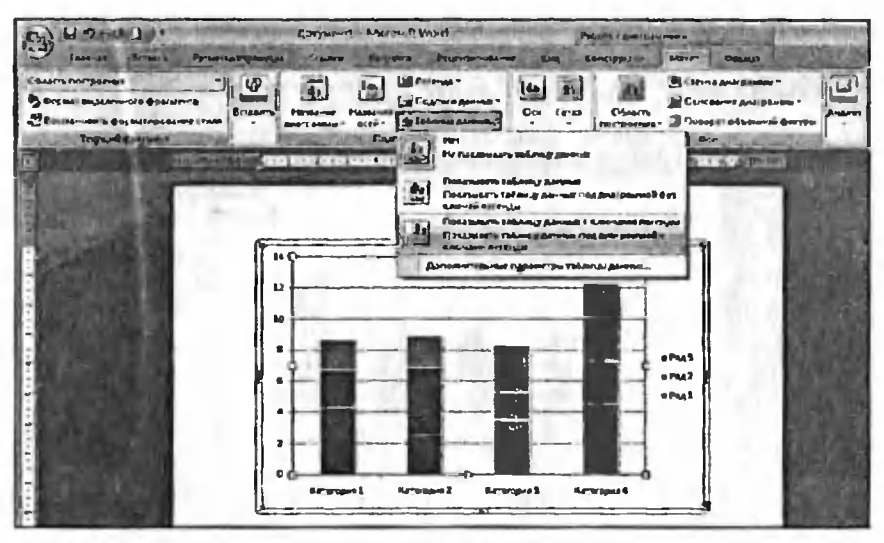

Рис. 7.18. Диаграмма и вкладка «Макет» на ленте инструментов

- Фон здесь вы можете включить или выключить область построения, а для объемных диаграмм справа с помощью кнопок Стенка диаграммы, Основание диаграммы и Поворот объемной фигуры, производить действия с диаграммой.
- Анализ (группа доступна при работе с диаграммами типа «график») эта специфическая группа в основном используется при анализе биржевых показателей и оценке статистических данных.

Ну и наконец на вкладке Формат доступны такие группы инструментов:

- Текущий фрагмент эта группа остается из раздела Макет (см. выше).
- Стили фигур здесь для различных частей диаграммы вы можете выбрать рамки, заливки фона.
- Стили WordArt в данной группе выбираются объемные стили названий, подписей для выбранной части диаграммы.

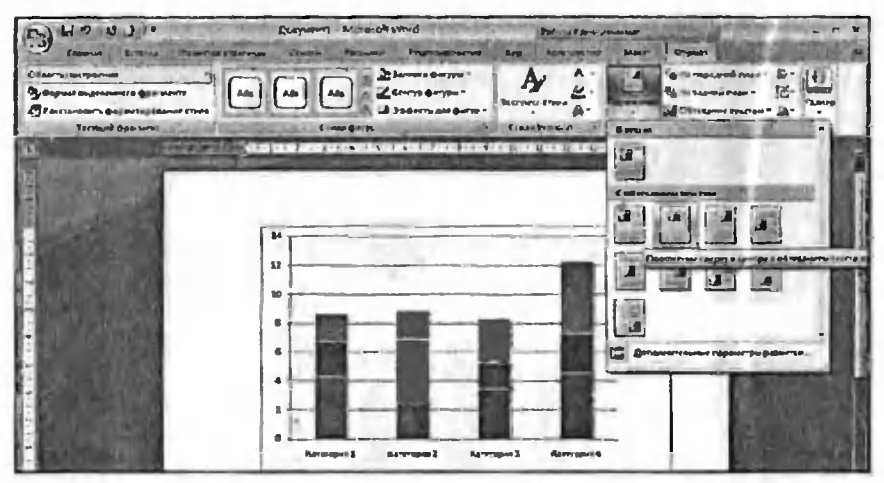

Рис. 7.19. Диаграмма и вкладка «Формат» на ленте инструментов

- Упорядочить здесь аналогично работе с автофигурой вы выбираете режимы обтекания, положения диаграммы, а также имеется возможность группировки нескольких диаграмм.
- Размер опять же аналогично автофигурам вы тонко выбираете или вводите размер диаграммы.

Подробнее остановимся на работе с форматом оси построения диаграммы (на примере вертикальной оси):

- Выберите диаграмму и перейдите в вкладку Макет на ленте  $1.$ инструментов.
- В группе Текущий фрагмент в раскрывающемся списке най- $2.$ дите пункт Вертикальная ось (значений)
- **3.** Нажмите на кнопку Формат выделенного фрагмента, при этом откроется диалоговое окно Формат области диаграм-МЫ
- Слева в окне будут доступны группы параметров. Так, в груп- $\mathbf{4}$ пе Параметры оси вы можете выбрать вручную минимальные, максимальные значения для оси, цену промежуточных

делений, переведя соответствующие переключатели в положение «фиксированное». Чуть ниже можно выбрать обратный порядок отчета или логарифмическую шкалу. После горизонтальной черты ниже из выпадающих списков выбирается, где будут указаны основные, промежуточные числа на оси

- 5. В группе Число вы можете выбрать тип формата для оси, например, числовой, денежный или текстовый.
- 6. В следующих ниже группах Заливка, Цвет линии и т.д. вы задаете визуальное оформление оси.

## 7.4. Красивые схемы SmartArt

Ещё одним интересным видом оформления документа является набор SmartArt, представляющий собой комплект всевозможных цветных фигур-схем с возможностью расположения на/в них текста.

Для добавления одного из многих видов схем/рисунков SmartArt в ваш документ воспользуйтесь кнопкой SmartArt **Busic Forman Иллюс**трации вкладки Вставка на ленте инструментов. В появившемся диалоговом окне выберите нужную схему (см. рис. 7.20) и нажмите ОК.

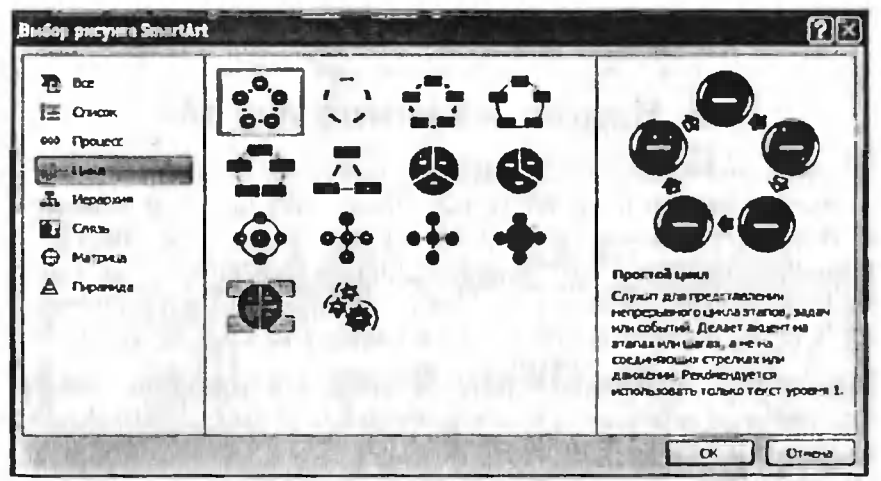

Рис. 7.20. Выбор объекта SmartArt для вставки

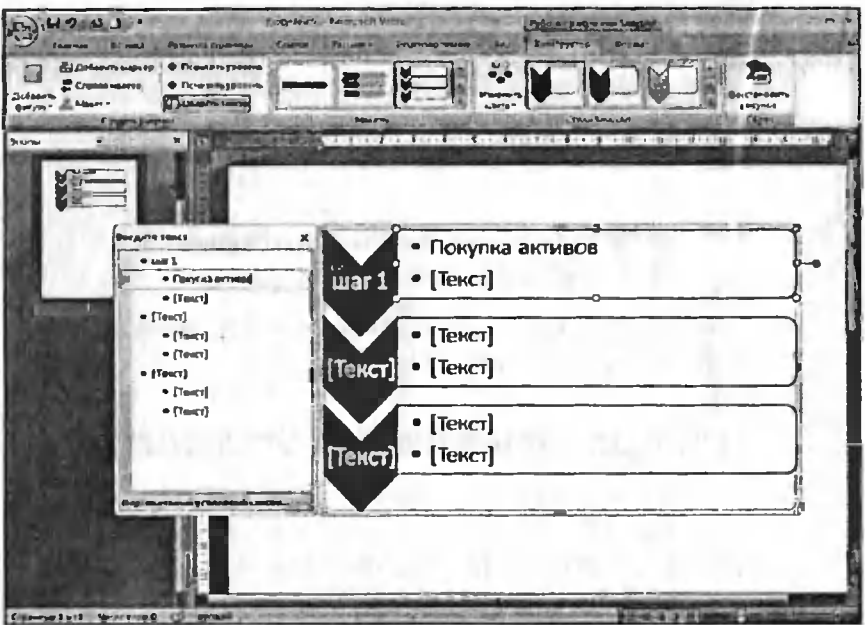

Рис. 7.21. Режим редактирования/ввода текста в объект SmartArt

Во вставленной фигуре SmartArt уже предусмотрено место для текста, который можно вводить, используя окошко, появляющееся рядом со вставленной фигурой.

### 7.5. Надписи в стиле WordArt

Для вставки всевозможных красивых надписей в Word 2007 предусмотрены так называемые объекты WordArt. Доступны они на вкладке Вставка, по нажатии на соответсвующую кнопку (см. рис. 7.22). Вам нужно лишь выбрать понравившийся вид надписи, а потом, в появившемся диалоговом окне, ввести необходимый текст (см. рис. 7.23). Сразу после этого надпись будет вставлена в документ.

При работе с надписями WordArt на ленте инструментов появляется специализированная вкладка Формат, с помощью инструментов которой можно, например, установить тень для надписи и т.п<sup>1</sup> (см. рис. 7.24).

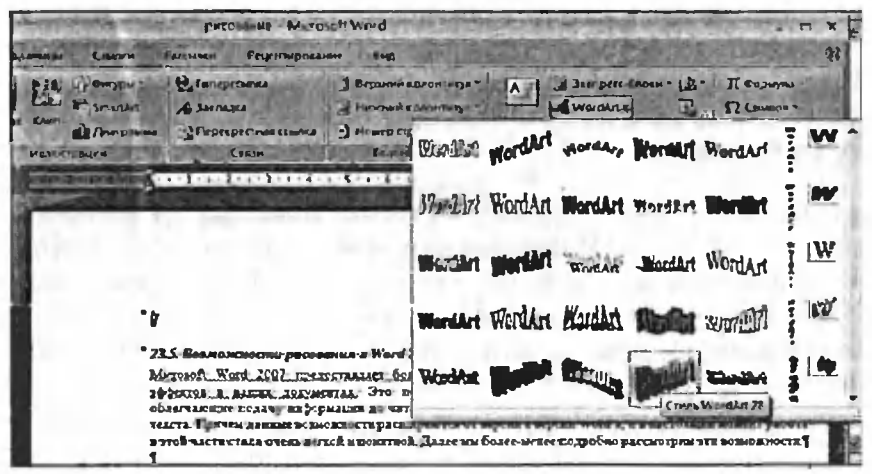

Рис. 7.22. Выбор типа надписи WordArt для вставки

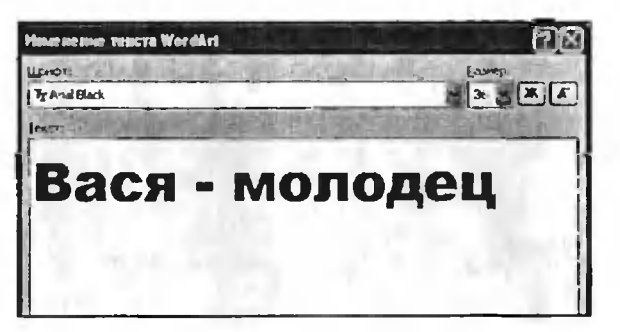

Рис. 7.23. Ввод текста

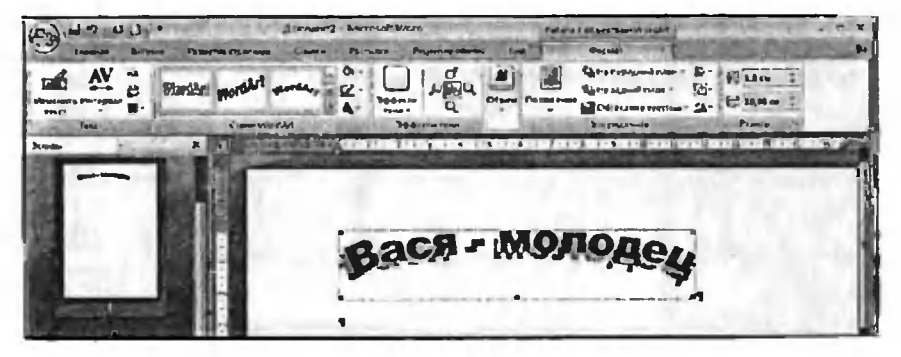

Рис. 7.24. Настройка внешнего вида надписи WordArt

### 7.6. Использование клипов

Клипы - это рисунки, фотографии, фильмы и даже звуки, имеющиеся в большом количестве в Word 2007, которые помогут вам разнообразить документ.

Для их использования нажмите на кнопку Клип ЕА в уже хорошо знакомой нам группе Иллюстрации на вкладке Вставка. В результате по правому краю окна Word появится панель Клип, где вам предлагается ввести любое название изображения для его поиска из базы по ключевым словам. Вы также можете нажать кнопку Начать без введения ключевых слов для получения всей коллекции.

После выбора необходимого клипа простой шелчок мыши на нем. мгновенно добавит его в документ (рис. 7.25). Далее работа с ним аналогична работе с фигурами (см. выше).

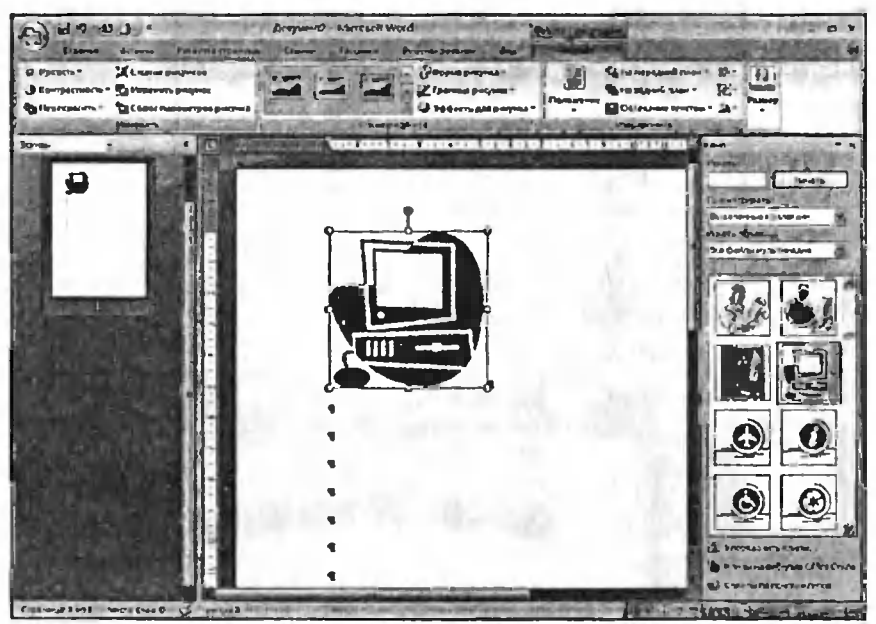

Рис. 7.25. Выбор и вставка клипа

# Глава 8.

# Стили. Создание оглавления

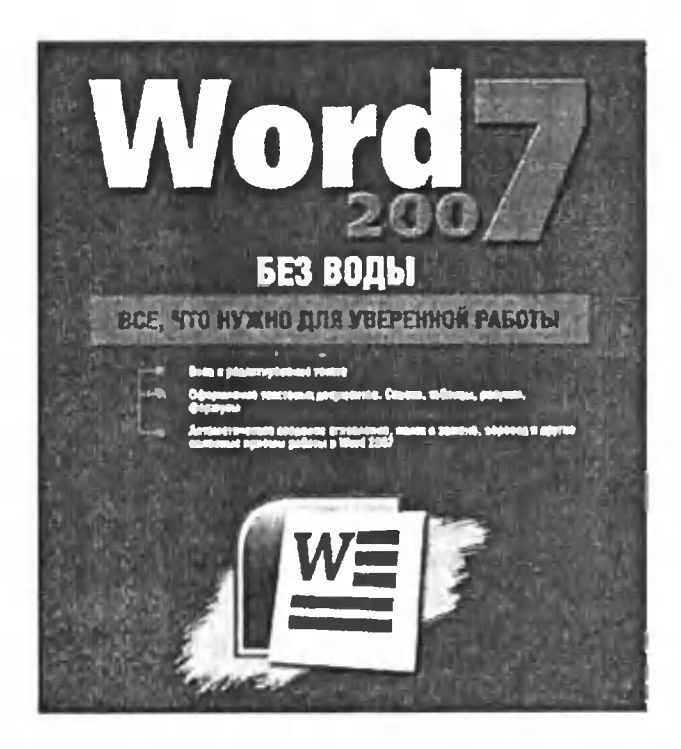

### 8.1. Что такое стили в Word 2007 и зачем они нужны

Стили <sup>в</sup> Microsoft Word представляют собой очень мощный низм для работы с текстом: автоматизации его оформления, создания и использования структуры документа и т.д. По сути дела, стили это заранее созданный набор настроек текста. Таким образом, выбрав тот или иной стиль, вы разом присвоите вьщеленному фрагменту текста целый набор настроек, определенных <sup>в</sup> рамках стиля. Стиль можно создать как для целого абзаца, так и для одного знака, цы, сноски.

Итак, дадим определение. Стилем <sup>в</sup> Word <sup>2007</sup> принято называть совокупность характеристик абзаца (к которым относятся вид шрифта, выравнивание, отступы и интервалы) или текста (к рым, в свою очередь, причислены такие параметры, как гарнитура и размер шрифта, способ начертания).

Наиболее осмысленно присваивать стили абзацам, в то время как отдельным словам, фразам и т.п., входящим в состав абзацев, стили, как правило, не присваиваются. Дело <sup>в</sup> том, что, помимо тельской функции, стили несут также структурирующую нагрузку. То есть, например, присвоив какому-либо абзацу стиль Заголовок 1, вы укажете, что данный абзац на самом деле является заголовком

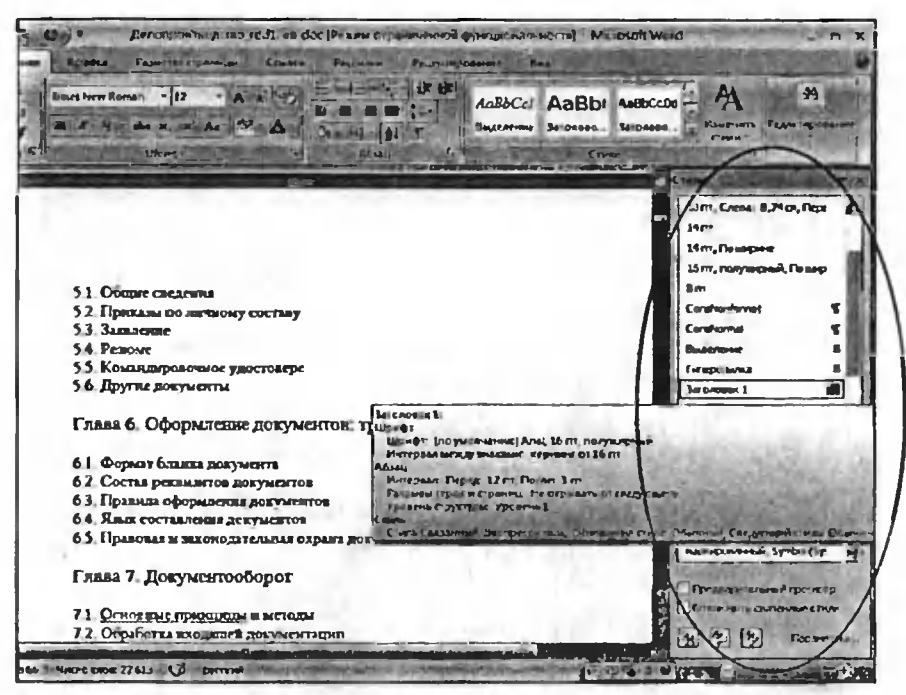

Рис. 8.1. Панель управления стилями. Описание выбранного стиля

первого уровня (как правило, это названия глав или основных разделов, из которых состоит текстовый документ), а присвоив стиль Обычный - укажете, что данный текст является обычным текстом, а не каким-то там заголовком и т.п. Заданная с помощью стилей структура позволяет быстро создавать автоматические оглавления, а также удобно следить за структурой документа и осуществлять навигацию по нему. Структуру документа можно отобразить в левой части окна Word (рис. 8.2). Для этого на ленте инструментов перейдите на вкладку Вид и установите флажок Структура.

Кроме того, следует иметь в виду, что, изменив настройки какого-то стиля, вы автоматически измените внешний вид ВСЕХ фрагментов текста, которым данный стиль был присвоен. Таким образом, можно быстро и, что самое главное, точно (без пропусков и огрехов) менять оформление фрагментов текста одного назначения (заголовков первого, второго и т.д. уровней, обычного текста и т.д.).

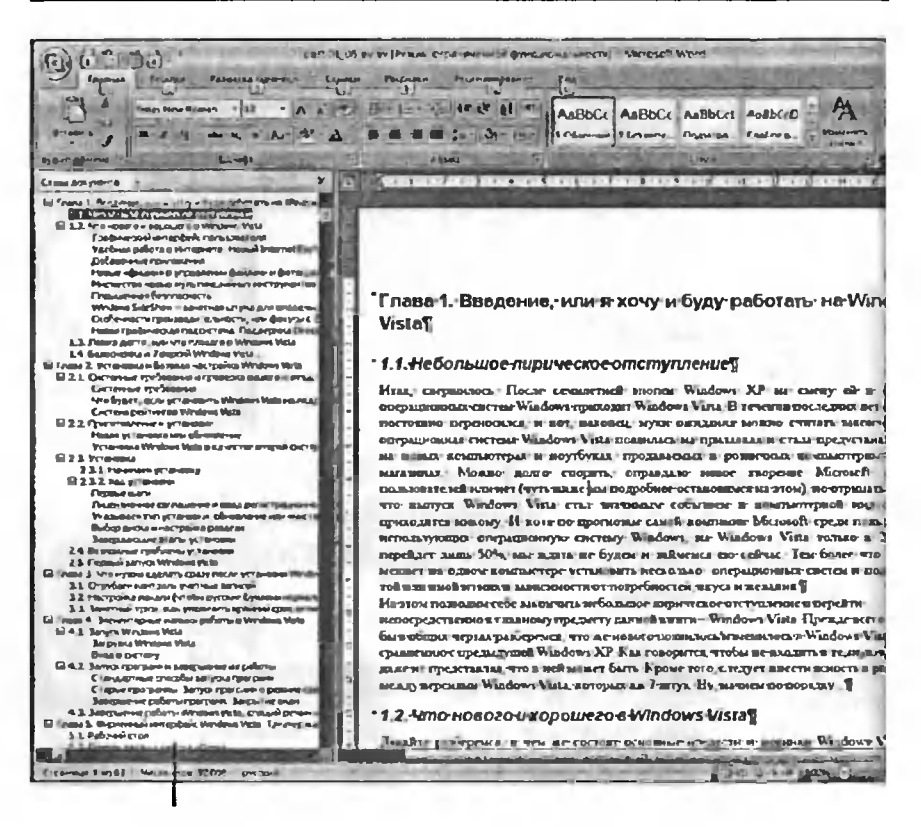

Структура документа

Рис. 8.2. Удобная навигация по структуре документа - следствие правильно простааленных стилей

В заключение данного вводного раздела напомним, что абзацем в Word 2007 считается все, что оканчивается нажатием на клавишу «Enter»<sup>5</sup>. Уточним также, какие же настройки содержатся в стилях абзацев:

форматирование - это выравнивание по краю, междустрочный интервал и интервал между абзацами, отступы и т.п.;

<sup>5</sup> Именно поэтому не нужно заканчивать ввод каждой строки документа нажатием клавиши «Enter». Дойдя до края, текст автоматически сам перейдет на следующую строку Клавишу «Enter» следует нажимать только в том случае, если вы хотите завершить создание текущего абзаца и перейти к вводу следующего абзаца текста

| <b>H</b> 200<br><b>Fear-in</b><br><b>Brazil</b><br>Terrys Form Roman<br>leterstueva - | <b>Forested Customer (</b><br><b>County</b><br>$+117$<br>$12.4$ $4.4$ $-$ also $x_4$ $x_1'$ $A_2$ $1'$ $7 - A$<br><b>Bitmen</b>                                                                            | 310 TUFASP про мат функ и по (Finanzi осранимникой екз-к экунальности). «Мих этот World<br>Patitures<br><b>TYLINGHOUGHING</b><br><b>E</b> MAIL<br>$1 - 1 = -1 - 1 + 1$<br>AaBbCcl AaBbC AaBbC<br><b>Mayerian</b><br><b>Bullennie Beronome</b><br>Намание<br><b>Clean</b> <sup>*</sup><br>Own                                                                                                    |
|---------------------------------------------------------------------------------------|----------------------------------------------------------------------------------------------------|----------------------------------------------------------------------------------------------------|
|                                                                                       | $E = h \ln m \cdot \left  12 - K \right  \times \frac{A}{2} \cdot \mathcal{I}$<br>$A x \equiv \Psi - A - \theta C \equiv -$                                                                                | <b>ITCTOPISE</b>                                                                                                    |
| секс и 1-11<br>переме] д<br><b>DATERIN</b><br>1.<br>$2 -$<br>$\overline{3}$ .<br>Cж.  | Вданныхъ<br><b>RONADCESTI</b><br>Одважіль впрочть<br>hillinght<br>A6ses<br><b>Мерситеты</b><br>۱۰<br><b>Etruspecies</b><br>乱<br>Типерски ча<br><b>Donis</b><br>Сличаніваль<br><b><i><u>Prerson</u></i></b> | A 1999 CALL LAD WITH UARDER WITH LINE CONTROL CONTROL CONTROL CONTROL CONTROL CONTROL CONTROL CONTROL<br>а кодита на демонстрации. А по пятищам омл у нее<br>истретила там НЛО. И после этого ее жизнь круто<br>е стал праздник. На работу она стала ходить только по<br>и день, когда захочет.<br>колько призов под попой (они закрыты ялатком).<br>от, 3-5 человека хрюкают. Глаза завязаны, нужно<br><b>IT SCROBOL.</b><br>ГОДОМ ДАМИЮНИ МИТОЛАДИЯМИ |
| зла                                                                                   | <b>Cinten</b><br><b>ЛОЬРЫЙ</b><br>ЛЕЛОВОЙ                                                                                                    | Обновить Обычный в состоятствии с выделенным в рагминтом<br>Спервнік пь вадененний фрагмент как «Пвагк знатшель-стиль<br>Выдемпазексе мисками знаки не бермет                                                                                                    |

Рис. 8.3. Быстрое выделение фрагментов текста, имеющих одинаковое оформление

- шрифт это собственно шрифт написания (вы можете задать все параметры из привычного диалогового окна Шрифт), размер, цвет, параметры жирности, курсива и т.п.;
- абзац отступы от границ листа, отступы перед и после абзаца, настройки первой строки в абзаце и т.п.;
- граница должен ли абзац обрамляться рамкой, а если должен, то какой;
- прочие настройки табуляция, язык, нумерация, а также сочетания клавищ.

#### ПРИМЕЧАНИЕ.

В Word 2007 предусмотрен очень удобный способ выделения, основанный на использовании стилей и позволяющий буквально парой шелчков мыши выделять в документе весь текст, имеющий

одинаковое оформление (одинаковый формат). Для этого вам нужно лишь выделить небольшой фрагмент текста в произвольном месте документа, щелкнуть по нему правой кнопкой мыши и в появившемся контекстном меню выбоать Стили  $\rightarrow$  Выделить текст, имеющий такой же формат. Результат не заставит себя ждать (см. рис. 8.3)

### 8.2. Готовые стили

B Microsoft Office Word 2007 есть набор стандартных стилей, которые могут использоваться в большинстве случаев. Для использования заранее созданных стилей необходимо:

- 1. Установить текстовый курсор внутри абзаца, которому вы хотите присвоить стиль. Если стиль должен быть присвоен сразу нескольким абзацам, то они должны быть выделены.
- 2. Перейти на вкладку Главная ленты инструментов и в группе Стили щелкнуть мышкой по названию нужного стиля. Обратите внимание, что название стиля выглядит так, как будет смотреться текст, которому вы присвоите стиль. Удоб-

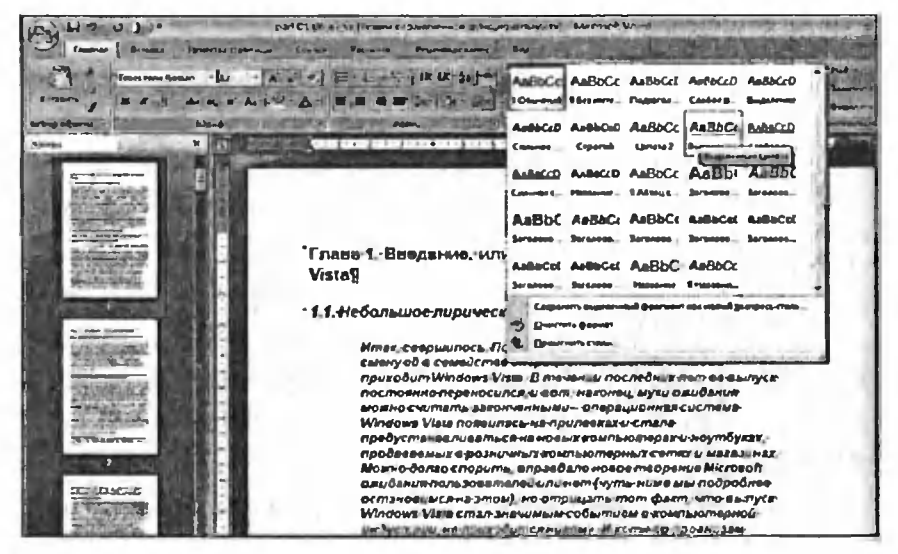

Рис. 8 4. Предварительный просмотр применения готового стиля

ной особенностью Word 2007 является то, что при наведении указателя мыши на окошечко стиля (в котором вы можете наблюдать его название в нижней части и вид на примере произвольного текста в верхней части) вы сразу же можете оценить, как изменится вид текущего фрагмента текста (того, где установлен текстовый курсор, см. рис. 8.4). Для доступа к расширенной палитре стилей в группе Стили нажмите на кнопку прокрутки. В расширенной палитре стилей вы можете открыть окно «Применить стили» (см. рис. 8.5), где можно быстро ввести название необходимого стиля от руки.

В правом углу группы Стили имеется кнопка Изменить стили, по нажатии которой в разделе Набор стилей вы можете загрузить в программу другие наборы стилей.

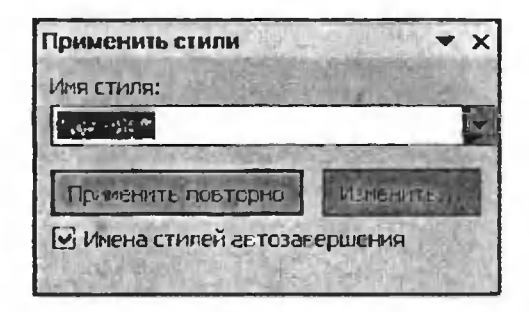

Рис. 8.5. Окно «Применить стили»

## 8.3. Создание собственных стилей

#### Стандартный метод

Для создания собственного стиля щелкните мышкой на кнопке правом нижнем углу группы Стили. В результате на экране появится панель Стили (см. рис. 8.1). В левом нижнем углу этой панели имеется кнопка  $\mathbb{A}$ , по нажатии которой появляется диалоговое окно Создание стиля (см. рис. 8.6).

В этом лиалоговом окне задаются:

В поле Имя - название будущего стиля.

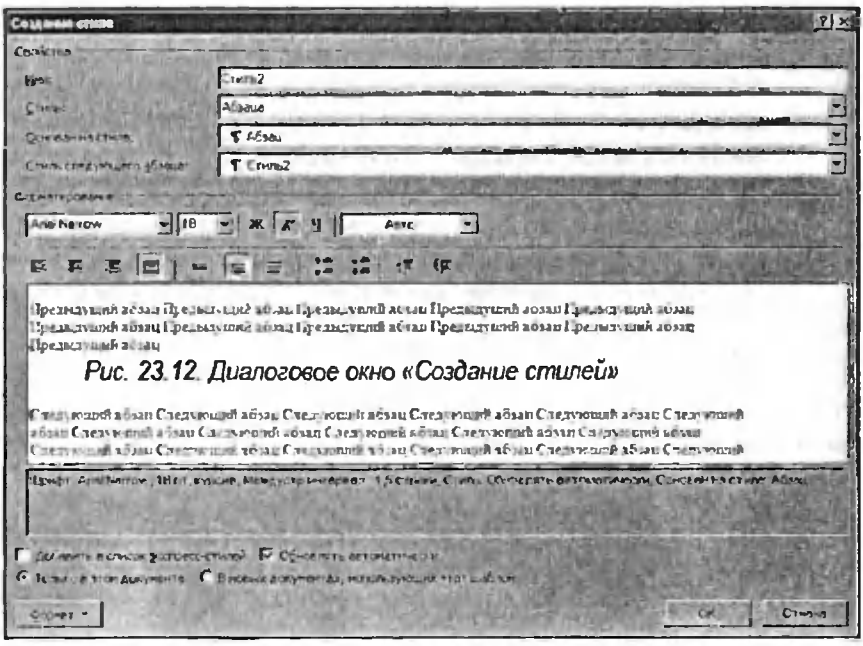

Рис. 8.6. Диалоговое окно «Создание стиля»

- В раскрывающемся списке Тип указывается, какого типа будет созданный стиль: стиль абзаца, списка, знака, таблицы и т.п.
- В раскрывающемся списке Основан на стиле вам нужно выбрать, на каком стиле должен быть основан новый стиль - здесь вы выберете стиль, настройки которого в наибольшей степени подходят тому, что вы хотите увидеть в новом стиле-В результате вам не придется указывать все настройки нового стиля, а только те из них, которые отличаются от соответствующих настроек стиля, указанного в списке Основан на стиле.
- В группе настроек Форматирование вы должны будете задать внешний вид текста, соответствующий создаваемому

стилю. Набор настроек может отличаться <sup>в</sup> зависимости от того, какого именно типа стиль вы настраиваете - стиль ца, символа, таблицы или какой еще. Нажав на кнопку Формат, что внизу окна Создание стиля, вы сможете получить доступ к наборам расширенных настроек стиля, как, например, настройкам табуляции, языка и т.п.

 $\bullet$  – Формат – здесь имеется доступ к диалоговым окнам тонкой настройки шрифта, абзаца, табуляции и т.д.

В центральной части окна Создание стиля вы сможете наблюдать, какой внешний вид будет у текста <sup>с</sup> текущими настройками емого стиля.

После задания всех необходимых параметров (вы всегда сможете позже произвести любые изменения) нажмите на кнопку ОК для сосохранения стиля. Ваш текущий фрагмент документа автоматически установится в соответствии <sup>с</sup> созданным стилем.

#### Экспресс-метод

Помимо стандартной методики создания своих стилей, <sup>в</sup> Word 2007 предусмотрен также и экспресс-метод. Если у вас в тексте есть мент текста, оформление которого вы хотели бы закрепить в виде стиля и использовать для других текстовых фрагментов, то вам достаточно выделить фрагмент, щелкнуть по нему правой кнопкой мыши и в появившемся контекстном меню выбрать Стили  $\rightarrow$  Сохранить выделенный фрагмент как новый экспресс-стиль.

В результате на экране появится мини-версия окна Создание стиля (см. рис. 8.7), <sup>в</sup> котором вам нужно будет лишь ввести название ля. В принципе можно подправить настройки создаваемого стиля, нажав кнопку Изменить...

Вот тогда вы перейдете к полной версии окна Создание стиля, <sup>в</sup> тором и сможете произвести необходимые перенастройки.

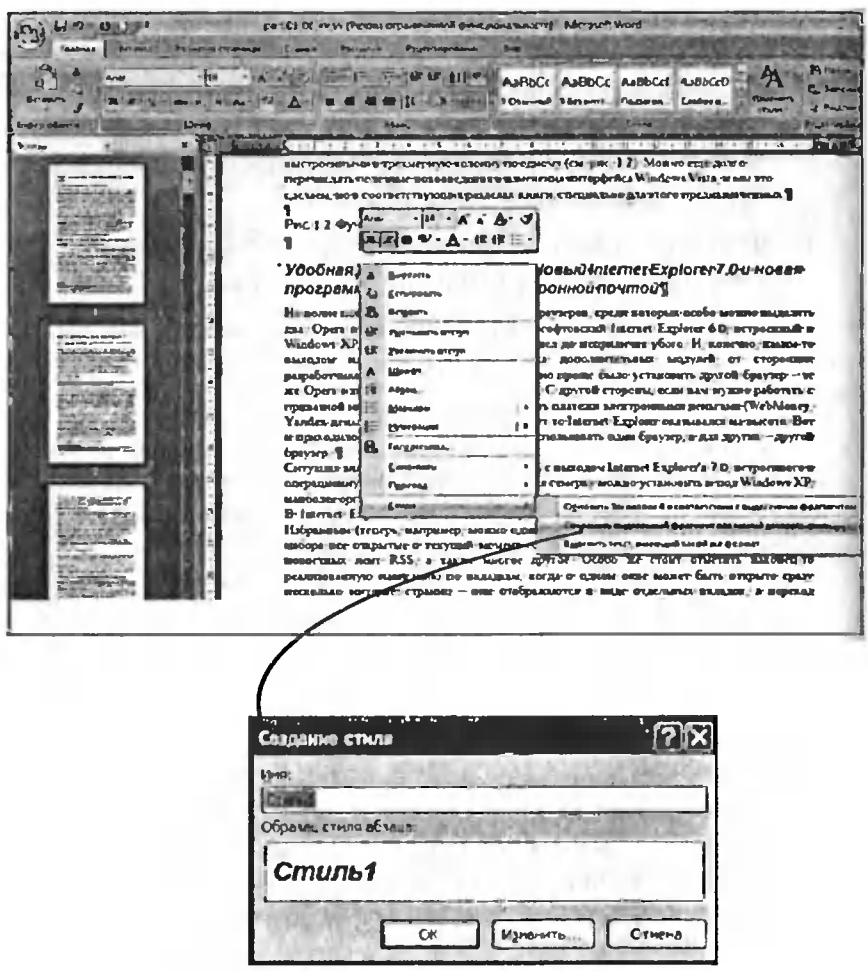

Рис. 8.7. Диалогоаое окно «Создание стиля»

### 8.4. Оглавление

#### КАК СОЗДАТЬ АВТОМАТИЧЕСКОЕ ОГЛАВЛЕНИЕ

Автоматическое создание оглавления является очень удобной и полезной возможностью Word 2007. Благодаря ей получение точ-

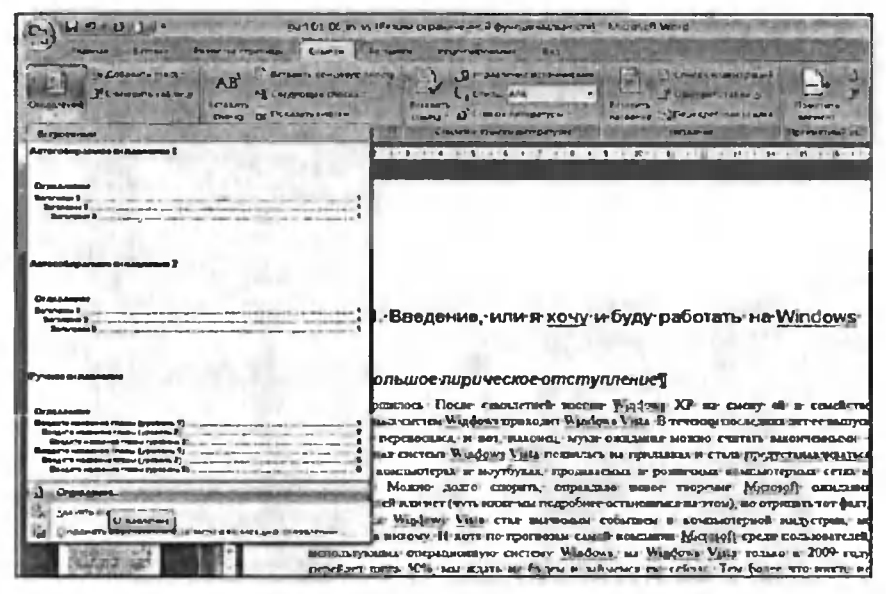

Рис. 8.8. Выбор одного из стандартных вариантов оглавления

ного оглавления любого по размерам и сложности документа - это дело всего нескольких секунд. Однако есть одно «но», - в документе должны быть правильно проставлены стили: то есть названиям глав должен соответствовать один стиль (как правило, Заголовок 1), названиям основных разделов в главах - другой стиль (обычно это Заголовок 2), подразделов в разделах - свой (Заголовок 3) и т.д., тексту обычно присваивается стиль Обычный или Нормальный (возможно, немного измененный). Обратите внимание, что каждый уровень этих заголовков лолжен быть обязательно создан в одинаковом стиле, который вы должны выбирать разным для каждого уровня заго-ЛОВКОВ.

Итак, допустим, документ готов, все стили проставлены. Чтобы сделать оглавление, установите текстовый курсор в то место документа, где оно должно будет находиться. Перейдите на вкладку Ссылки ленты инструментов. Первая группа этой вкладки называется Оглавление. Нажмите на кнопку Оглавление. Вам будет предложено два заранее предусмотренных варианта автоматического оглавления 1 и 2, а также ручной способ создания оглавления (на-

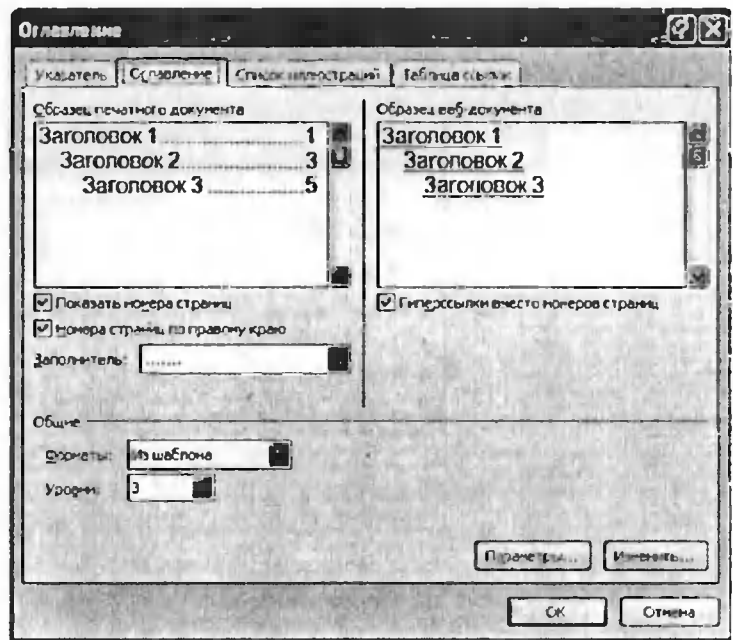

Рис 8.9. Диалогоаое окно «Оглавление»

звания глав и разделов вам придется задавать самим) - см. рис. 8.8. При выборе одного из автоматических вариантов все будет сделанс буквально в считанные секунды, практически без каких-либо дополнительных действий с вашей стороны. Но в этом случае в документе должны использоваться стандартные названия стилей (Заголовок 1, Заголовок 2 и т.д.).

Если же вы насоздавали своих стилей и наприсваивали их заголовкам, то тогда вам придется пойти другим путем и непосредственно указать, абзацы с каким именно стилем должны восприниматься как заголовки того или иного уровня. По умолчанию уровню 1 оглавления соответствует стиль «Заголовок 1» и т.д. Оформление - стандартное. Если потребуется что-то вручную задать (указать, какие стили соответствуют каким заголовкам, как должно быть оформлено ог<sup>1</sup> лавление и т.п.), то, нажав кнопку Оглавление внизу раскрывшейся палитры, выберите пункт Оглавление.... В результате на экране появится диалоговое окно Оглавление (рис. 8.9). Нажав в нем кнопку

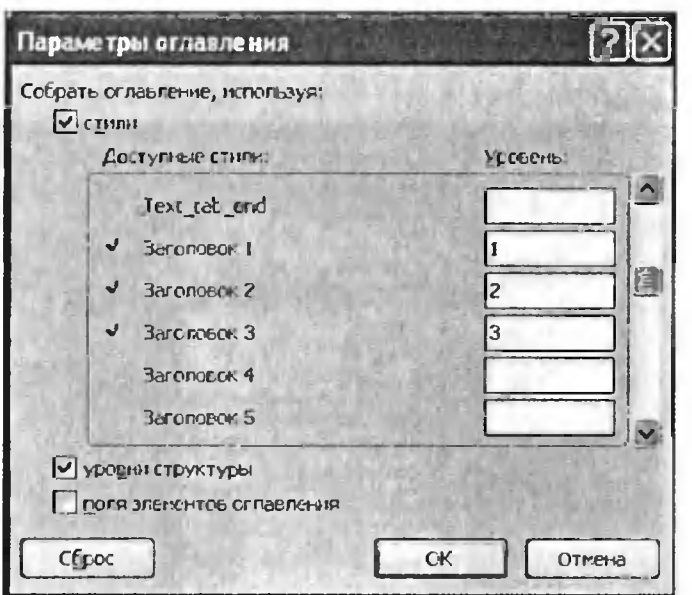

Рис. 8.10. Диалоговое окно «Параметры оглавления»

Параметры. вы перейдете в следующее окно (см. рис. 8.10), в котором сможете указать, какие именно стили должны участвовать в оглавлении. При этом рядом с названием того или иного стиля вы просто ставите значение уровня, который должен иметь заголовок с данным стилем. Напоминаю, что обычно первый уровень устанавливается для названий глав или основных разделов документа. Остальным заголовкам устанавливаются более низкие уровни.

В самом же окне Оглавление вы можете настроить следующее:

- Показать номера страниц установив или убрав данный флажок, вы соответственно укажете, должны ли в оглавлении приводиться номера страниц рядом с названиями заголовков.
- Номера страниц по правому краю данный флажок указывает, чтобы номера страниц приводились по правому краю страницы. Если данный флажок отключен, то номер страни-

| Общовить таблицу.                                                                             |                                                        |
|-----------------------------------------------------------------------------------------------|--------------------------------------------------------|
|                                                                                               |                                                        |
| Оглавление                                                                                    |                                                        |
| Meuself Office Word 2007 consumite the Hotalix maximization, despatimina                      |                                                        |
| тва перскола и другиг сисц козмедлести.                                                       |                                                        |
| Hastington papers is Word's and the final state                                               |                                                        |
| 1.1 Kp2TNOe FT e Territo a Microsoft Office Wind ROUT                                         |                                                        |
| 21 1 2 $3$ anves Microsoft Of Ismes New - 12 - A A $A^*$                                      |                                                        |
| S ORHO METOSOft Offic * * * * * $\mathbf{A} \cdot \mathbf{F}$ * $\mathbf{H} \cdot \mathbf{F}$ | в интерфене-                                           |
| Создание текстовых пов<br>21. Создание попете тет                                             |                                                        |
| Бырезать<br>11.2.2. Ввод и редактиров                                                         |                                                        |
| Копировать<br>2.3 Сохрангиие текстан ча                                                       |                                                        |
| 21 1 K21 OIL DATE LEKE FOR CA<br>Вставить                                                     |                                                        |
| 21 25 Уделиее отреталет.<br><b>DY</b><br>Обновить полн                                        | и Одновременная раба                                   |
| песколькими документами                                                                       |                                                        |
| Изменить поле<br>Т 2 о Закрытие документ                                                      | as the product of the party of the last that the       |
| Коды/значения полей<br>Разота с текстом Копи                                                  | понтсьста приняла                                      |
| 21.3.1. Виделение земета<br>A<br>Шрифт                                                        | Philadelphia (1) 1971 (1972) 1972 (1) 1972 (1973) 1972 |
| 21.3.2 Когдожание и пере<br>蠾<br>Абзац                                                        |                                                        |
| 213 - Поиск и замена нул<br>$:=$<br>Маркеры                                                   |                                                        |
| <b>ABTOMATHYCCLAX EPODET</b><br><b>Нумерация</b>                                              |                                                        |
| 141 Позверка орфаграф                                                                         |                                                        |

Рис. 8.11. Пример автоматического оглааления и его контекстное меню

цы ставится непосредственно в конце заголовка, что смотрит ся не очень красиво.

- В раскрывающемся списке Заполнитель можно выбрать, каким образом должно заполняться свободное пространство между окончанием названия заголовка и номером соответс твующей страницы (если выбрано расположение номеров по правому краю). По умолчанию в качестве заполнителя ис пользуются точки, но вы можете выбрать и какой-либо другой.
- В поле Уровни указывается количество уровней заголовков которые должны учитываться при составлении оглавления Например, установив в данном поле значение 1, вы получите оглавление, представляющее собой только перечень глав (за головков первого уровня) документа.
- В раскрывающемся списке Формат можно выбрать один и предустановленных вариантов оформления оглавления.

Как выглядит созданное оглавление, показано на рис. 8.11. Вы жете перемещать оглавление в другую часть документа, выделяя его целиком и используя стандартные средства вырезания/вставки. Работа <sup>с</sup> оглавлением в части форматирования, задания параметров шрифта полностью аналогична работе <sup>с</sup> обычным текстом.

#### Как можно пользоваться автоматическим оглавлением

После создания оглавления по всем правилам у вас появляется го дополнительных возможностей. Вы можете с легкостью осуществлять навигацию по большому документу, щелкая мышью при нажанажатой клавише «Ctrl» по названию нужного вам пункта <sup>в</sup> оглавлении. При этом происходит мгновенное перемещение к соответствующему месту в документе.

Обратите внимание, что при переименовании/изменении ков, входящих в оглавление, автоматическое изменение их в созданном оглавлении не происходит. Для этого действия вам следует щелщелкнуть правой кнопкой мыши по оглавлению <sup>и</sup> <sup>в</sup> контекстном меню выбрать пункт Обновить поле (см. рис. 8.11). После чего вам будет предложено обновить только номера страниц или обновить все оглавление целиком. Созданные (добавленные) заголовки любого уровня при этом автоматически войдут в новое оглавление меется, если они оформлены правильно в соответствии со стилями, заданными <sup>в</sup> настройках оглавления). Аналогичного эффекта можно добиться, нажав на кнопку Обновить таблицу в группе Оглавление вкладки Ссылки на ленте инструментов.

#### Примечание.

Добавлять новые пункты <sup>в</sup> оглавление можно <sup>и</sup> без использования стилей. Для этого <sup>в</sup> документе с оглавлением используйте кнопку Добавить текст все <sup>в</sup> той же группе Оглавление. Выбрав из крывающегося списка необходимый уровень, можно просто писать текст в нужном месте документа, и он автоматически встанет на положенное ему место <sup>в</sup> автоматическом оглавлении после его обновления одним из способов, представленных выше.

#### Создание списка иллюстраций

Эта операция <sup>в</sup> целом аналогична операции создания го оглавления. При этом за основу при создании такого списка либо выступает специальный стиль, выбранный вами и присвоенный подрисуночным подписям в документе, либо вы можете задать подписи к вашим рисункам в документе, используя встроенные средства Word. Этим средством является кнопка Вставить название в группе Названия раздела Ссылки, по нажатии которой вы вводите название, которое будет фигурировать в подписи и в создаваемом списке иллюстраций (рис. 8.12).

Впоследствии для создания списка иллюстраций используйте кнопку Список иллюстраций в группе Названия. При этом задание параметров и оформления списка иллюстраций аналогично заданию оформления автоматического оглавления (см. выше). Так, по нажатии на кнопку Параметры... вы сможете задать стиль, который присваивался подрисуночным подписям и который Word будет использовать в качестве критерия отбора.

По нажатии кнопки ОК в текущем месте документа (там, где сейчас находится курсор ввода) появится список иллюстраций. Для обновления списка установите в него текстовый курсор и нажмите на кнопку Обновить таблицу в группе Названия или щелкните правой кнопкой мыши по списку иллюстраций, и выберите в контекстном меню пункт Обновить поле. При этом вам необходимо указать, хотите ли вы обновить только номера страниц или хотите обновить весь список.

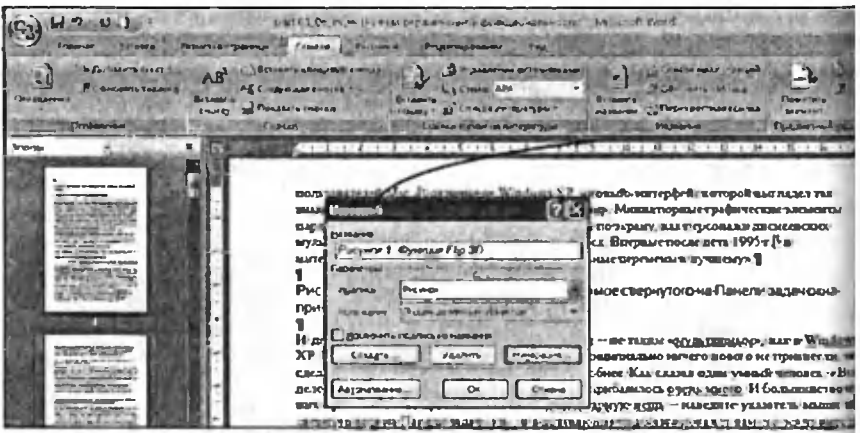

Рис. 8.12. Встаака названия рисунка

# Глава 9.

# Совместная работа над документом. Режим рецензирования

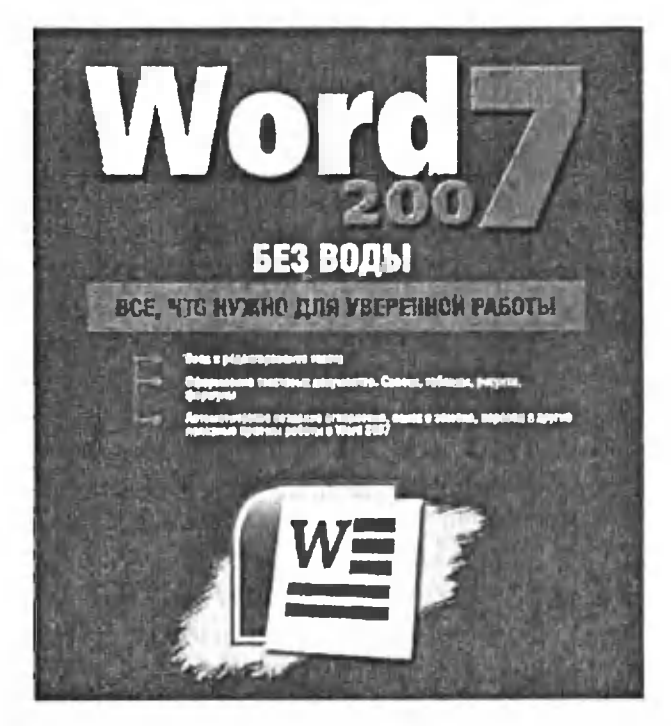

### 9.1. Учет исправлений

Совместное использование и работа с документом являются очень интересной особенностью, без которой в некоторых случаях просто не обойтись. Например, когда над документом работает несколько человек и все поправки, вносимые тем или иным пользователем, должны выделяться, соответствующим образом обозначаться. Используя этот режим, пользователи могут помечать любое исправление, вносимое ими в документ, а другой пользователь будет принимать или отклонять эти изменения.

Также в Word 2007 имеется возможность сравнения двух версий одного документа для контроля над изменениями. А для пояснения этих изменений можно создавать примечания, оформляемые в виде всплывающих сообщений, возникающих при наведении указателя мыши на комментируемый фрагмент текста.

Итак, перейдем к делу. Чтобы при совместной работе над документом включить режим отслеживания внесенных исправлений, необходимо перейти на вкладку Рецензирование ленты инструментов и в группе инструментов Отслеживание нажать кнопку Исправления. Таким образом вы включите режим отслеживания всех изменений, вносимых в документ, включая изменение форматирования текста, вставки и прочее.

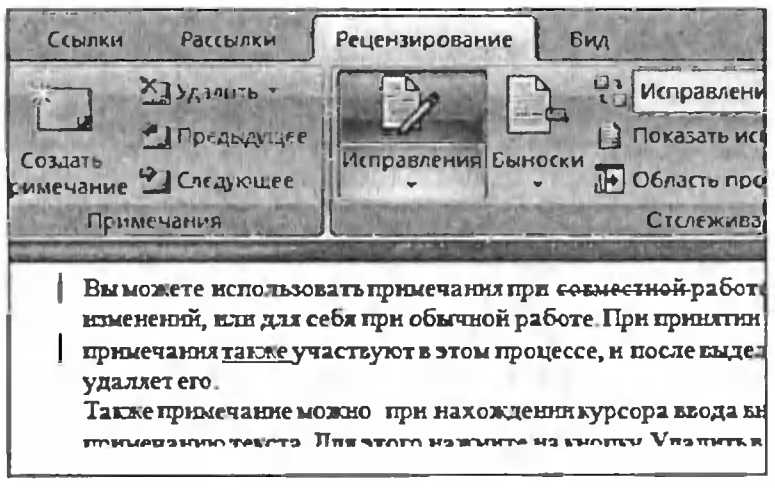

Рис. 9.1. Пример внесения исправления в документ

К каждому исправлению можно вставить примечание для объяснения исправления другому пользователю (см. ниже).

Далее в группе Отслеживание доступны следующие кнопки и команлы:

- Выноски по нажатии на данную кнопку вам будет предложено выбрать один из трех вариантов отображения выносок, поясняющих суть соответствующих исправлений/поправок, - в выносках, прямо в тексте, только в примечаниях;
- Раскрывающееся меню около кнопки **« D** позволяет настроить режим отображения исправлений и включает в себя четыре пункта:
	- Исправления в измененном документе;  $\Omega$
	- Измсненный документ только показ изменений без  $\mathbf{O}$ отображения исходного документа;
	- Исправления в исходном документе;  $\mathbf{O}$
	- Исходный документ показ только исходного доку- $\mathbf{O}$ мента безо всяких изменений:

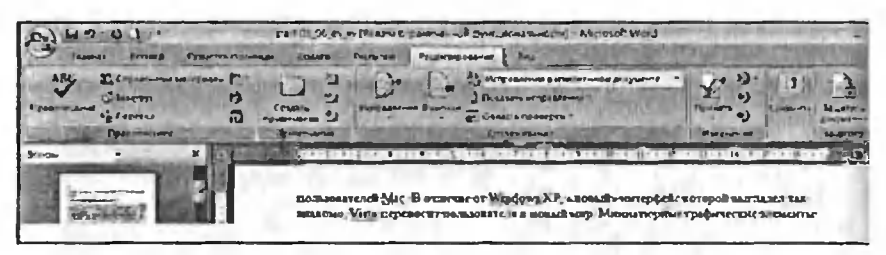

Рис. 9.2. Вкладка «Рецензирование»

- Показать исправления в пунктах данного меню галочками вы отмечаете те изменения, которые будут показываться в документе (по умолчанию все включены);
- Область проверки в случае выбора этой опции слева или снизу появляется окно проверки, где вы видите все изменения в документе - выделенные заголовки в красных рамочках. В заголовке содержится информация о типе изменения (вставка, удаление и т.д.) и о пользователе, совершившем изменение. Под заголовком содержится текст изменения, который вы также можете изменять, например, добавлять еще текст к вставке.

После сохранения документа с исправлениями и передачи его другому пользователю (или когда вы сами принимаете такой документ) ему необходимо принять или отклонить сделанные изменения. Для этого нажмите на кнопку Принять или Отклонить в группе Изменения раздела Рецензирование.

После того как вы разберетесь с очередным исправлением (очередной поправкой), вы автоматически перейдете к следующему исправлению (оно будет выделено) и сможете, опять же, принять его или отклонить. После того как все исправления будут обработаны, вы получите сообщение «Документ не содержит ни примечаний, ни исправлений», и на этом проверка будет закончена. В случае поиска исправлений не с начала документа Word предложит вам произвести поиск с начала документа.

### 9.2. Вставка и использование примечаний

Для вставки в документ примечания выделите фрагмент текста, к которому должно относиться примечание, и нажмите на кнопку Создать примечание в группе Примечания вкладки Рецензирование на ленте инструментов Word. После этого вы увидите красное поле «Примечание [C1]:» (С1 обозначает номер примечания, следующее будет с номером С2 и т.д.), курсор ввода переместится к созданному примечанию, и вы можете вводить туда текст. В документе фрагмент, к которому относится примечание, выделяется красным цветом (см. рис. 9.3).

Вы можете использовать примечания при совместной работе над документом (см. выше) для обоснования изменений или для себя при обычной работе. При принятии изменений или их отклонении (см. выше) примечания также участвуют в этом процессе, и после выделения очередного примечания кнопка Отклонить удаляет его.

Также примечание можно удалить при нахождении курсора ввода внутри примечания или внутри относящегося к примечанию текста. Для этого нажмите на кнопку Удалить в группе Примечания на

| $\cos$<br>вычисляет косинус утда<br><b>COT</b><br>Возвращает котангенс угла<br><b>DEGREES</b><br>преобразует значение |                               |
|----------------------------------------------------------------------------------------------------|-------------------------------|
| угланз радиан в градусы                                                                                               |                               |
| EXP.<br>возвращает экспоненту                                                                                         |                               |
| FLOOR выполняет округление вниз                                                                                       |                               |
| <b>LOG</b><br>вычисляет натуральный<br>логарифм                                                                       |                               |
| I OG10 вычисляет десятичный                                                                                           |                               |
| логарнфм                                                                                                    |                               |
| кохрания значение тит<br>POWER возводит число в степень                                                               | Примечание [С1]: сана - 5,14] |
| RADIANS<br>преобразует значение                                                                                       |                               |
| угла из градуса врадианы                                                                                              |                               |
| RAND EQISPARIAT CIYYAHHOC TECTO                                                                                       |                               |
|                                                                                                    |                               |
|                                                                                                    |                               |

Рис. 9.3. Работа с поимечанием

вкладке Рецензирование. Также, вызвав выпадающее меню нажатием на стрелку вниз около кнопки Удалить и выбрав пункт Удалить все примечания в документе, можно удалить все их сразу.

Для перемещения между примечаниями удобно использовать кнопки Предыдущее и Следующее в группе Примечания на вкладке Рецензирование на ленте инструментов.

### 9.3. Сравнение документов

B Microsoft Office Word 2007 имеется возможность сравнения двух документов. С помощью этого действия вы можете произвести сравнение документов или объединить в один документ исправления от нескольких авторов.

За сравнение документов отвечает группа Сравнить вкладки Рецензирование на ленте инструментов. Здесь имеется кнопка Сравнить, при нажатии на которую вам будет предложено выбрать один из двух вариантов сравнения (рис. 9.4).

- Сравнить... выбирает режим сравнения изменений двух версий документа.
- Объединить... выбирает режим объединения исправлений от нескольких авторов.

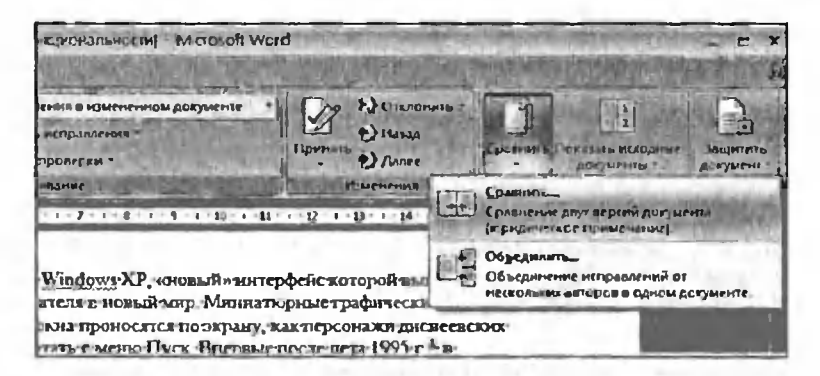

Рис 9.4. Выбор режима сравнения

Обратите внимание, что сравнивать имеет смысл почти одинаковые локументы, отличающиеся лишь в каких-то небольших деталях - например, разные версии одного и того же документа. Режим сравнения подходит для документов без отслеживания исправлений (см. выше), при этом все различия в документах будут выделены в качестве исправлений, которые вы сможете отклонить или принять.

Режим объединения показывает вам все исправления в документе от двух авторов. Это очень удобно, когда вы рассылаете черновую версию своей работы нескольким людям, каждый из них вносит свои исправления, а вы объединяете эти исправления в одном документе. После этого очень легким становится принятие или отклонение этих исправлений.

После выбора режима сравнения на экране появляется диалоговое окно Сравнение версий (см. рис. 9.5), в котором вам необходимо:

1. Выбрать исходный и измененный документ из списка либо из произвольного места на вашем компьютере нажатием на

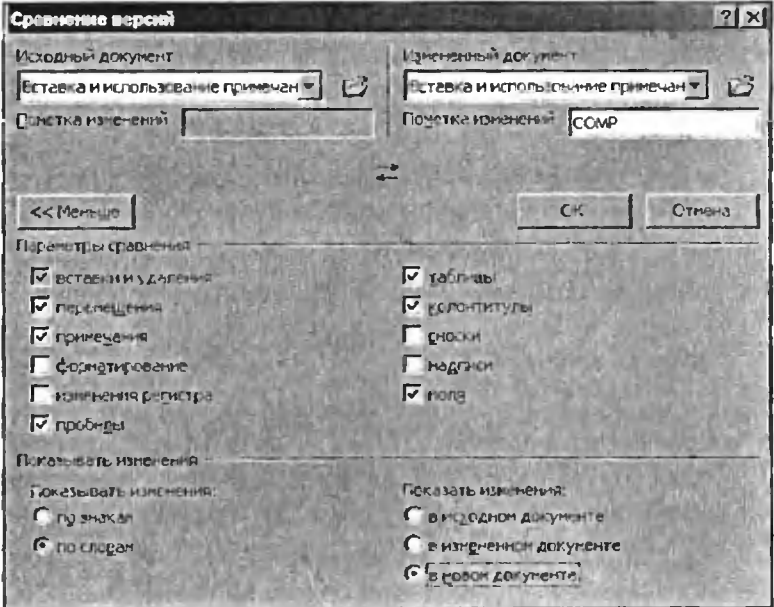

Рис. 9.5. Дивлоговое окно «Сравнение версий»

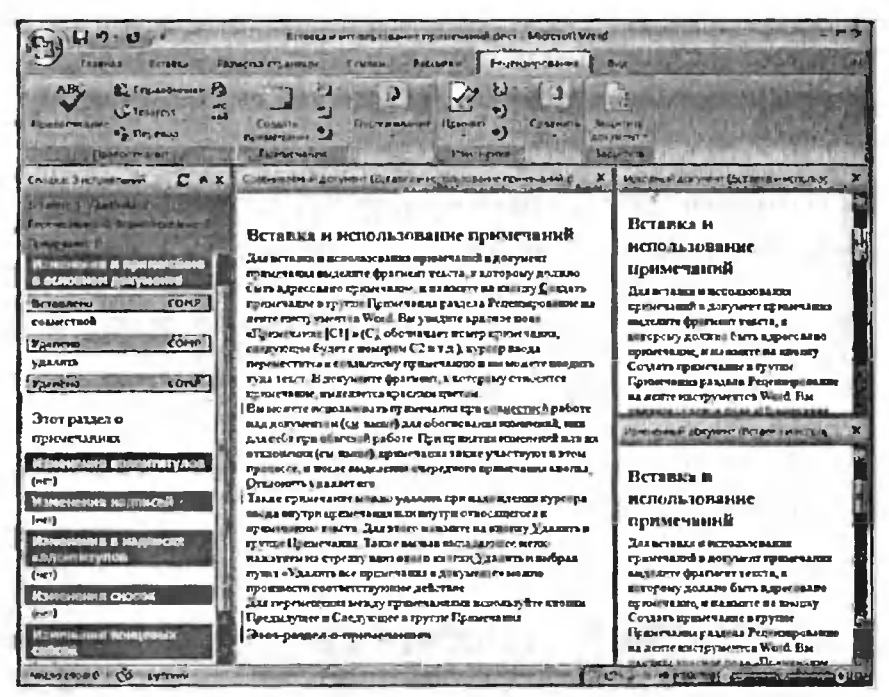

Рис. 9.6 Режим сравнения

кнопку  $\mathbb{B}^1$ . В списке отображаются те документы, которые в настоящий момент открыты редактором Word.

- 2. По нажатии на кнопку Больше >> открывается группа Параметры сравнения, где галочками вы можете выбрать или отключить различные объекты для сравнения (например, таблицы или примечания).
- 3. Также по нажатии на кнопку Больше >> открывается группа Показывать изменения, где вы можете выбрать, как должны будут отображаться результаты сравнения, - в новом окне или в старых документах. Удобнее всего использовать режим С ПОКАЗОМ В НОВОМ ОКНЕ.
- 4. После выполнения всех настроек нажмите на кнопку ОК для начала сравнения.

В режиме сравнения вы видите слева все изменения <sup>в</sup> документе, битые по группам (удалено, вставлено и т.д.), по центру открывается документ <sup>с</sup> изменениями, справа вы видите исходный и измененный документы, которые выбраны для сравнения. Очень удобным ется то, что прокрутка всех трех документов происходит синхронно.

Работа <sup>в</sup> режиме объединения аналогична работе при сравнении, все настройки практически совпадают. Для того чтобы объединить исправления от трех и более авторов, сначала объедините правки от двух авторов, сохраните документ, объедините его <sup>с</sup> документом от третьего автора и т.д.

# Глава 10.

## Закладки, сноски, гиперссылки, перекрестные ссылки

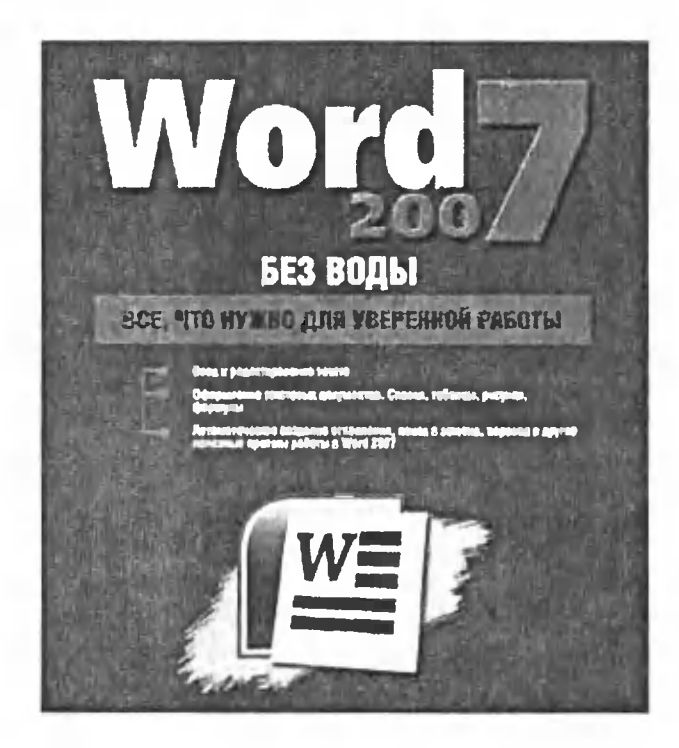

## 10.1. Закладки

Закладки являются очень интересным и полезным элементом при работе над документом. Закладка <sup>в</sup> Microsoft Word напоминает по своему действию закладку <sup>в</sup> обычной книге, когда вы помечаете какую-либо страницу, к которой необходимо вернуться позже, например, для продолжения чтения. Но <sup>в</sup> Word'e вы можете создать закладку на любом фрагменте текста или позиции <sup>в</sup> тексте, и здесь закладки имеют гораздо более разнообразное и полезное ние. Так, например, вы не только можете в любой момент быстро пеперейти <sup>к</sup> любой созданной закладке, но также можете создать ссылку на закладку, вставив её <sup>в</sup> любое место документа.

Для создания закладки необходимо:

- 1) Выделить необходимый вам фрагмент текста или установить текстовый курсор в нужном месте <sup>в</sup> документе.
- 2) Выбрать кнопку Закладка **12** в группе Связи на вкладке Вставка ленты инструментов Word 2007.
- 3) В появившемся диалоговом окне (см. рис. 10.1) ввести произвольное название для закладки и нажать кнопку Добавить.

После создания закладки вы можете производить <sup>с</sup> текстом, му присвоена закладка, любые действия. В случае копирования или

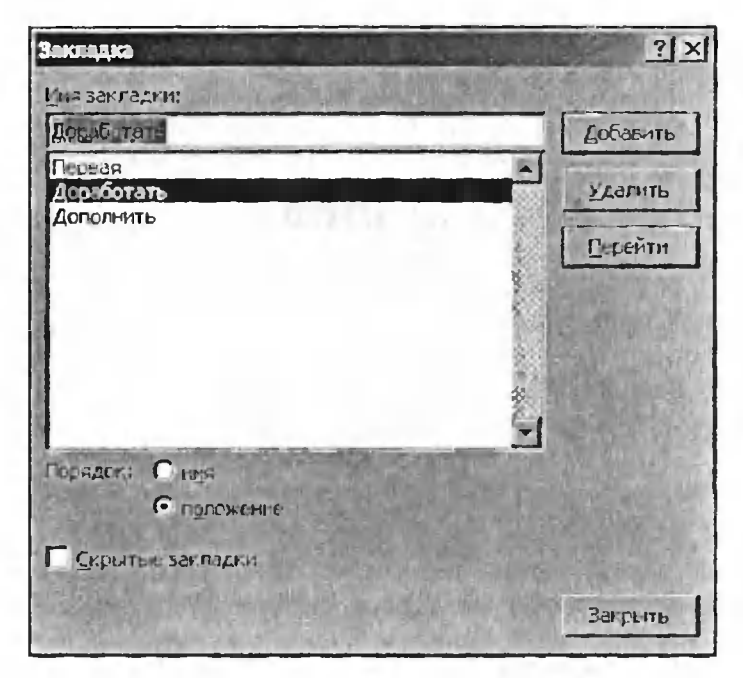

Рис. 10.1. Диалоговое окно «Закладка»

переноса этого текста целиком <sup>в</sup> новый документ закладка ется или перенесется туда вслед за текстом. Вы также можете добавлять новые фрагменты текста внутрь текста закладки.

Чтобы воспользоваться какой-либо закладкой (перейти к твующему месту в документе), необходимо щелкнуть мышкой по кнопке Закладка на вкладке Вставка ленты инструментов, в появившемся окне (см. рис. 10.1) выбрать <sup>в</sup> списке нужную закладку и нажать кнопку Перейти.

Чтобы «сместить» закладку на новое место <sup>в</sup> документе, выделите нужный фрагмент текста, перейдите к диалоговому окну Закладка, выберите из списка существующих закладок «перемещаемую» закладку и щелкните мышкой по кнопке Добавить.

Для удаления закладки воспользуйтесь кнопкой Удалить <sup>в</sup> вом окне Закладка.

## 10.2. Перекрестные ссылки

Использование перекрестных ссылок полезно при указании ссылок на таблицы, заголовки, разделы, к которым необходимо обратиться читателю для получения более подробной информации. Например, «см. выше» или «обратитесь <sup>к</sup> стр. 11». При этом вы лишены ходимости следить за тем, чтобы нужная информация обновлялась в ходе работы <sup>с</sup> документом, <sup>в</sup> случае его изменения или дополнения все ссылки обновляются автоматически. Это первое и основное удобство использования перекрестных ссылок. Второе удобство заключается <sup>в</sup> том, что при просмотре электронного документа читатель чески может перейти к ссылаемому разделу, странице и так далее.

Перекрестную ссылку можно назначить одному из следующих ментов документа:

- Абзац.
- Заголовок.
- Закладка (см. выше).
- Сноска (о них мы еще поговорим).
- И прочее концевая сноска, таблица, рисунок, формула.

Возможностей, каким именно образом будет вставляться ция об элементе документа, тоже достаточно много, это может быть:

- Текст элемента (абзаца, заголовка...).
- Номер страницы.
- Номер элемента.
- Выше или ниже находится ссылаемый элемент относительно места вставки ссылки.

При этом еще раз обратите внимание, что при изменении положения элемента <sup>в</sup> документе (например, номера страницы, где он гается) вследствие изменений, дополнений, которые вы производите, все необходимые изменения автоматически производятся и в пеперекрестных ссылках. Таким образом, это значительно облегчает вам работу.
Для добавления перекрестной ссылки переведите курсор ввода в желаемое место и нажмите на кнопку Перекрестная ссылка [14] в группе Связи вкладки Вставка на ленте инструментов. В открывшемся диалоговом окне (см. рис. 10.2) выберите тип ссылки (для какого элемента документа она создается), возможность, как вставляется ссылка, и непосредственно для какого именно абзаца, заголовка и т.д. вы создаете ссылку.

После чего по нажатии кнопки Вставка происходит вставка ссылки и закрытие диалогового окна. По умолчанию перекрестная ссылка будет создана в режиме гиперссылка, и пользователи смогут переходить к интересующему их разделу, используя клавишу «Ctrl» и щелчок мышкой по гиперссылке, однако эту опцию можно отменить, убрав галочку при создании перекрестной ссылки.

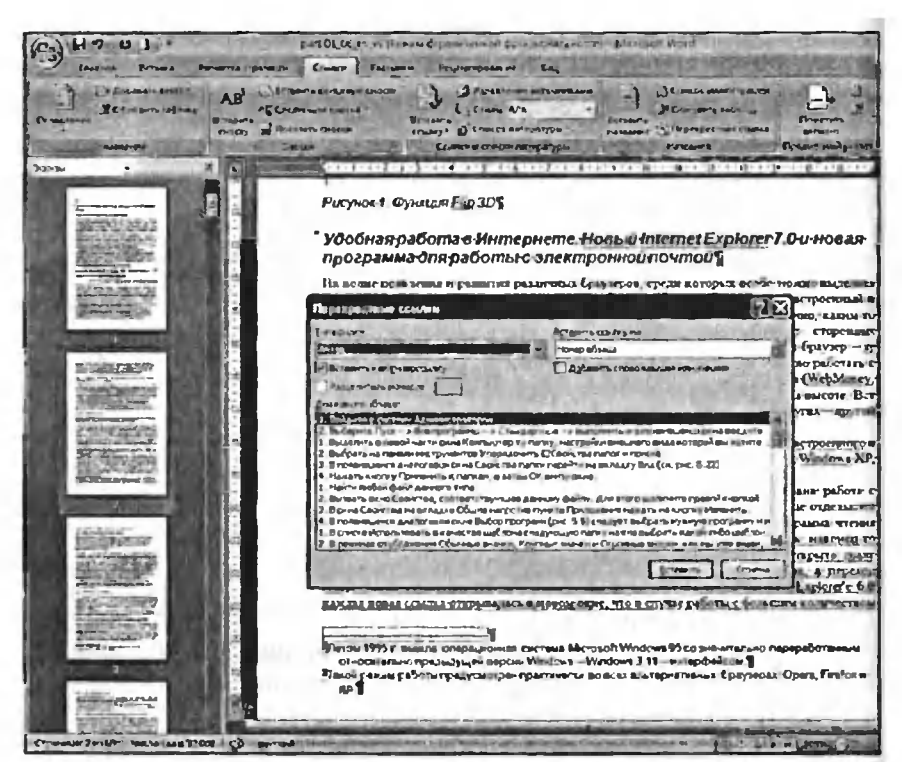

Рис. 10.2. Диалоговое окно «Перекрестная ссылка»

146

Гиперссылка служит для организации возможности перехода на какой-либо документ и объект, открытие которого происходит при щелчке мыши по пшерссылке. Так, если гиперссылка ссылается на файл изображения, то щелчок мышью по гиперссылке приведет <sup>к</sup> открытию данного изображения для просмотра (в соответствующей программе), <sup>а</sup> если ссылается на интернет-сайт, то <sup>в</sup> окне браузера откроется соответствующий сайт, и т.д.

Для создания гиперссылки <sup>в</sup> вашем документе воспользуйтесь кой Гиперссылка  $\mathcal{Q}_n|$  группы Связи на вкладке Вставка ленты инструментов. В результате на экране появится диалоговое окно Вставка гиперссылки, показанное на рис. 10.3. Вверху этого окна можно указать текст ссылки, то есть текст, который будет вставлен <sup>в</sup> месте нахождения текстового курсора <sup>и</sup> щелчок мыши по которому будет приводить к переходу на соответствующий объект. Текст ссылки задается в поле Текст. Помимо него, можно ввести текст подсказки (этот текст читатель увидит, подведя курсор к ссылке), щелкнув по кнопке Подсказка...

Можно пойти другим путем и присвоить гиперссылку уже муся в тексте слову или фразе. Для этого выделите сначала текстовый фрагмент, а потом щелкните по нему правой кнопкой мыши и в контекстном меню выберите команду Гиперссылка... В результате появится все то же окно Вставка гиперссылки, но <sup>в</sup> поле Текст у него уже будет введен выделенный ранее текст.

Выбрать объект, на который должна ссылаться гиперссылка, можно в центральной части окна Вставка гиперссылки - просто укажите месторасположение соответствующего файла. Если должна быть ганизована гиперссылка на интернет-сайт, то его адрес следует непосредственно ввести в поле Адресная строка.

Общий перечень объектов, <sup>с</sup> которыми может быть связана сылка, выглядит следующим образом:

- Веб-страница, файл (например, другой документ Word).  $\bullet$
- Место <sup>в</sup> текущем документе (закладки, заголовки).
- Новый документ.
- Электронная почта.

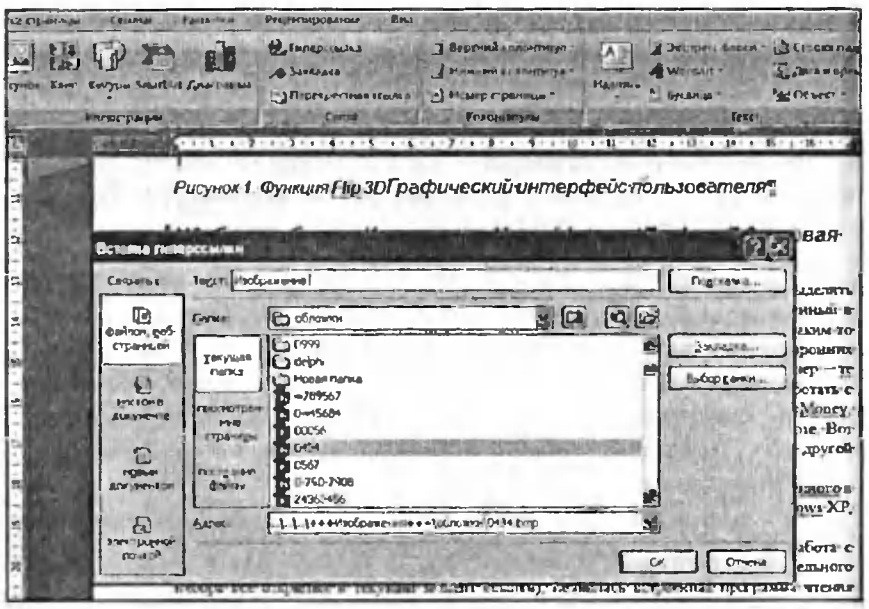

Рис. 10.3. Диалоговое окно «Вставка гиперссылки»

Для изменения или удаления гиперссылки щелкните по ней в текстовом документе правой кнопкой мыши и в появившемся контекстном меню выберите требуемую команду. Обратите внимание, что при удалении гиперссылки (команда Удалить гиперссылку) сам ее текст удален не будет. Будет удалена лишь связь его с внешним объектом.

В заключение данного раздела хотелось бы отметить, что Word 2007 автоматически преобразует в гиперссылку адрес веб-страницы, если вы будете вводить его в тексте, например: http://www.pogoda.ru. Чтобы отменить преобразование в гиперссылку, сразу после него нажмите кнопку Отмена <sup>1</sup> на панели быстрого доступа.

#### 10.4. Сноски

Сноски часто используются в технической и художественной литературе для того, чтобы удобно донести до читателя дополнительную информацию и подробности без лишнего загромождения повество-

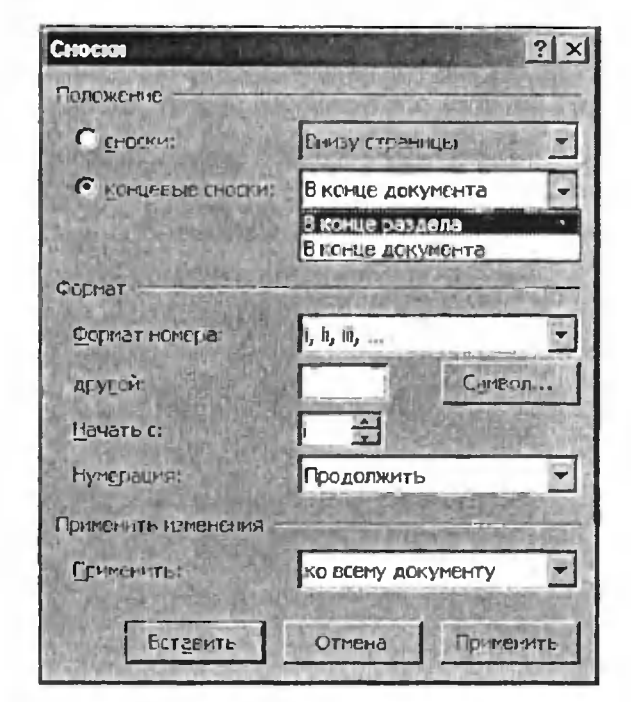

Рис. 10.5. Диалоговое окно «Сноски» с расширенными настройками

вания. Microsoft Office Word 2007 предлагает удобные механизмы создания и редактирования сносок, которые мы рассмотрим в этом пункте.

Для создания сносок и работы с ними разработчики предусмотрели отдельную группу Сноски на вкладке Ссылки ленты инструментов. Для того чтобы создать сноску, установите текстовый курсор в нужное место (там, где будет стоять знак<sup>1</sup> в верхнем регистре) и нажмите на кнопку Вставить сноску  $|AB|$  в группе Сноски. При этом автоматически выполнится нумерация сноски в соответствии с настройками (об этом чуть позже), а текстовый курсор ввода переместится в нижнюю часть документа, и вы сразу можете ввести или вставить необходимую информацию, касающуюся данной сноски.

Также при этом Word 2007 предлагает использовать Концевые сноски. Их отличие от обычных сносок состоит в том, что они помещаются не <sup>в</sup> конце страницы, <sup>а</sup> <sup>в</sup> конце документа и поэтому могут использоваться для ссылок на первоисточники. Какой тип сносок ...<br>использовать в различных ситуациях — зависит только от вас.

В целом работа <sup>с</sup> концевыми сносками аналогична работе <sup>с</sup> ми сносками – для ввода концевой сноски нажмите на кнопку вить концевую сноску ЦА в группе Сноски.

Чаще всего настройки по умолчанию при использовании сносок неприемлемы, поэтому вам необходимо настроить их под себя. Для этого нажмите на стрелочку и в правом нижнем углу группы Сноски, и перед вами появится диалоговое окно Сноски с подробными настройками (рис. 10.5). Переключателем Сноски-Концевые ки вы можете задавать настройки для каждого типа сносок. В графе Формат можно выбрать, как именно будет происходить нумерация, <sup>с</sup> какого номера будет начинаться, и когда нумерация должна начинаться с нуля (обнуляться):

- никогда,
- <sup>в</sup> начале каждого раздела,
- в начале каждой новой страницы.

Такие изменения можно применить и к уже созданному документу.

С помощью кнопки Следующая сноска <sup>| Ав</sup> на вкладке Ссылки ленты инструментов вы можете осуществлять навигацию по сноскам или концевым сноскам <sup>в</sup> документе. При этом, щелкнув по женной рядом с данной кнопкой стрелочке, вы сможете выбрать, к какой именно сноске (в каком направлении) должен быть влен переход.

Находясь <sup>в</sup> теле сноски и нажав здесь же на кнопку Показать сноски 1ЕЭ,, вы мгновенно переместитесь <sup>к</sup> соотнесенной сноске <sup>в</sup> документе и наоборот.

# Глава 11.

# Математические формулы в документах

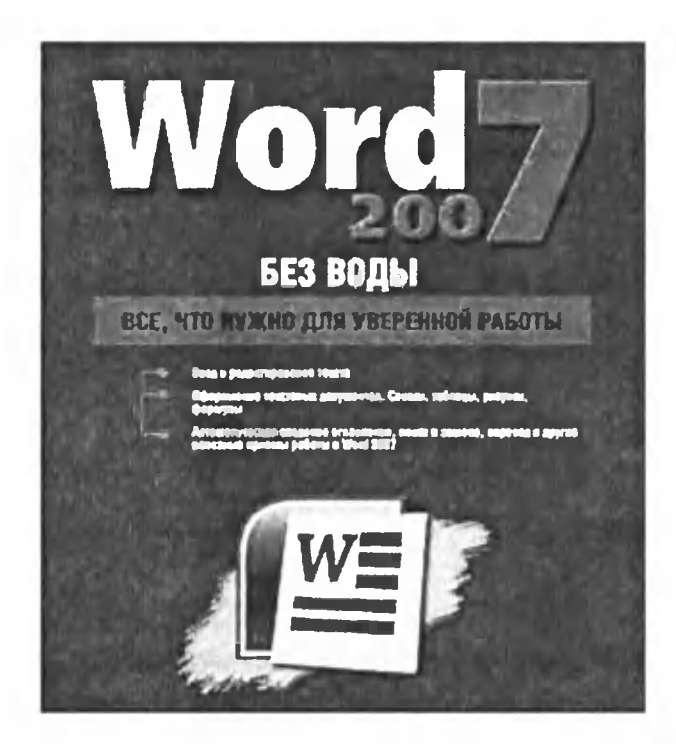

Создание больших громоздких формул в документах Word без использования дополнительных средств весьма проблематично и долго. В этом разделе мы рассмотрим, как с помощью встроенного модуля Microsoft Equation можно решить эту задачу. Кроме того, мы познакомимся с новинкой Word 2007 - специальными инструментами по созданию формул.

#### 11.1. По старинке - Microsoft **Equation 3.0**

Microsoft Equation 3.0 представляет собой модуль, объект которого вставляется в документ Word, в котором, в свою очередь, доступны разнообразные действия по вводу формул, знаков, специальных символов, которые позволяют быстро и доступно создавать сложные модели без применения дополнительных средств.

Для вставки объекта Microsoft Equation перейдите на вкладку Вставка ленты инструментов и нажмите кнопку Объект ВА группы Текст. В появившемся диалоговом окне на вкладке Создание найдите пункт Microsoft Equation 3.0 и нажмите ОК.

Внимание! В случае если вы не можете найти такого пункта в списке, значит, этот компонент не был добавлен при установке Microsoft

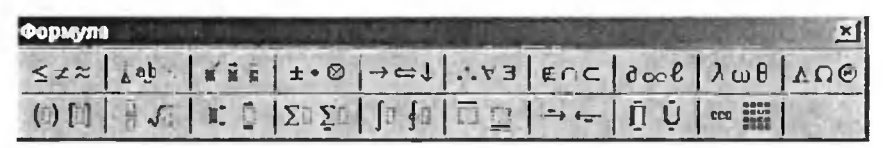

Рис. 11, 1. Окно ввода формул в Microsoft Equation 3.0

Office. Исправить данную ситуацию можно, вызвав установщик Office, например, через меню Пуск → Панель управления → Установка и удаление программ. В списке установленных программ найдите Microsoft Office 2007, выберите этот пункт и нажмите на кнопку Изменить. Далее выберите «Добавить или удалить компоненты» и кнопку Продолжить. В пункте Средства Office найдите Редактор формул, кликните по нему мышью и выберите пункт Запускать с моего компьютера. После чего нажмите Продолжить и следуйте дальнейшим инструкциям.

Итак, после настройки и добавления объекта Microsoft Equation 3.0 в документ вы можете переходить к редактированию формулы Все лишние кнопки и панели с документа при этом убираются, а остается одна панель, где в выпадающих кнопках представлены разнообразные символы и знаки.

Рассмотрим все элементы данной панели подробнее (см. рис. 11.1, слева направо):

- Символы сравнения и отношения (больше, меньше либо равно и т.л.).
- Пробелы и многоточия.
- Надстрочные знаки (эти знаки применяются к любой букве,  $\bullet$ стоящей до курсора ввода), вы можете многократно применять разные знаки к одной и той же букве (символу).
- Операторы (умножить, минус-плюс и т.д.).
- Стрелки (всевозможные стрелки-указатели, одно- и двухсторонние).
- Логические символы (логическое И, ИЛИ, существует и т.д.).
- Символы теории множеств (пересечение, подмножество <sup>и</sup> т.д.).
- Разные символы (бесконечность, знак неопределенного интеграла и т.д.).
- Греческие буквы строчные.
- Греческие буквы прописные.

Вторая строка:

- Скобки (при выборе скобки как бы останется «пустое место», выделенное пунктирной линией, в которое можно вставлять буквы).
- Шаблоны дробей <sup>и</sup> радикалов (обычного <sup>и</sup> уменьшенного размера, при выборе остается место для ввода аналогично вводу скобок (см. выше)).
- Шаблоны верхних и нижних индексов (могут применяться <sup>н</sup> уже созданным буквам). Маленькие черные ки означают, что при выборе данного шаблона остается место для ввода информации <sup>в</sup> те места, где эти прямоугольники размещались.
- Шаблоны сумм.
- Шаблоны интегралов.
- Шаблоны надчеркивания и подчеркивания (по умолчанию ставятся над пустым местом, однако, если до применения шаблона выделить необходимую букву, шаблон применится к данной букве).
- Шаблоны стрелок <sup>с</sup> текстом.
- Шаблоны произведения <sup>и</sup> теории множеств.
- Шаблоны матриц (для задания матриц произвольного размера используйте последнюю строку).

Для выхода из режима редактирования формулы щелкните мышью на произвольном месте документа за пределами окна ввода формулы. Для повторного входа в режим редактирования формулы дважлы шелкните мышью на объекте.

Величину шрифта формулы можно задавать, изменяя размеры объекта Microsoft Equation. Также можно копировать или вырезать этот объект из документа.

### 11.2. Наиболее удобный способ создания формул в Word 2007

Добавить формулу в документ Microsoft Word 2007 можно и с помощью встроенных средств, не прибегая к помощи Microsoft Equation. Для этого сделайте следующее:

- 1 Установите текстовый курсор в ту часть документа, куда будет вставлена формула.
- 2. Перейдите на вкладку Вставка ленты инструментов Word 2007.
- 3. В группе Символы нажмите на кнопку Формула П. после чего на экране вы увидите объект с надписью Место для

Место и ворошили у где в дальнейшем и формулы будет находиться ваша формула. Начните ввод формулы.

После вставки формулы вы автоматически переместитесь на вкладку Конструктор, которая становится доступной на ленте инструментов при работе с формулами. При создании формулы вы можете как набирать текст (цифры/значки) обычным образом, так и вставлять специальные символы, щелкая по ним на вкладке Конструктор.

Рассмотрим элементы вкладки Конструктор при работе с формулами:

- Группа Сервис:
	- 1. Раскрывающаяся кнопка Формула  $|T|$  по нажатии этой кнопки в меню вы можете выбрать формулу из заранее встроенных в Word вариантов. Кстати говоря, то же самое можно сделать в самом начале создания формулы, когда вам нужно на вкладке Вставка щелкнуть

мышкой не по кнопке Формула, <sup>а</sup> расположенной рядом с ней стрелочке. В результате вы сразу сможете выбрать одну из стандартных формул.

- 2. Три кнопки для преобразования введенной формулы:
	- Обычный текст label,
	- Линейный  $\mathcal{E}^{\frac{1}{3}}$  это преобразует формулу в более удобный вид для редактирования (см. рис. 11.3);
	- $\Pi$ рофессиональный  $[\overline{\mathcal{C}^*_{\mathbb{C}}}]-$  преобразование формулы к «красивому» виду для окончательного показа (см. рис. 11.3)

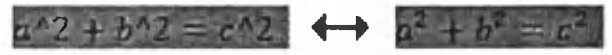

Рис. 11.3. Преобразование линейного вида формулы к профессиональному и наоборот

- Кнопочка в правом нижнем углу группы вызывает диалоговое окно подробных настроек формулы (см. рис. 11.4).
- $\Gamma$ руппа  ${\bf C}$ имволы здесь с помощью кнопок вы можете ти любую букву, математический символ, стрелки. Пролистывание палитры <sup>с</sup> символами происходит с помощью кнопок  $\boxed{\cdot}$  и  $\boxed{\cdot}$  Раскрытие окна происходит кнопкой В Word <sup>2007</sup> предусмотрено несколько наборов символов. Чтобы перейти <sup>к</sup> другому набору, следует открыть палитру символов и вверху нее щелкнуть по направленной вниз ленькой стрелочке. При этом появится меню, в котором вы и сможете выбрать необходимый набор (см. рис. 11.5).
- Группа Структуры <sup>в</sup> этой группе <sup>с</sup> помощью выпадающих кнопок можно вводить структуры <sup>в</sup> формулу. Под рой понимаются различные дроби, интегралы, в которых существуют окошечки $\left|\text{H}_{\mathcal{A}}\right|$ для ввода символов, – и эти символы будут как бы относиться <sup>к</sup> этой структуре. При этом вы выбираете, например, один из вариантов дроби, <sup>а</sup> затем вместо квадратиков вводите свои значения.

Выравнивание формулы по краям страницы можно изменить через меню формулы, вызываемое нажатием на кнопочку  $\blacktriangleright$  в формуле.

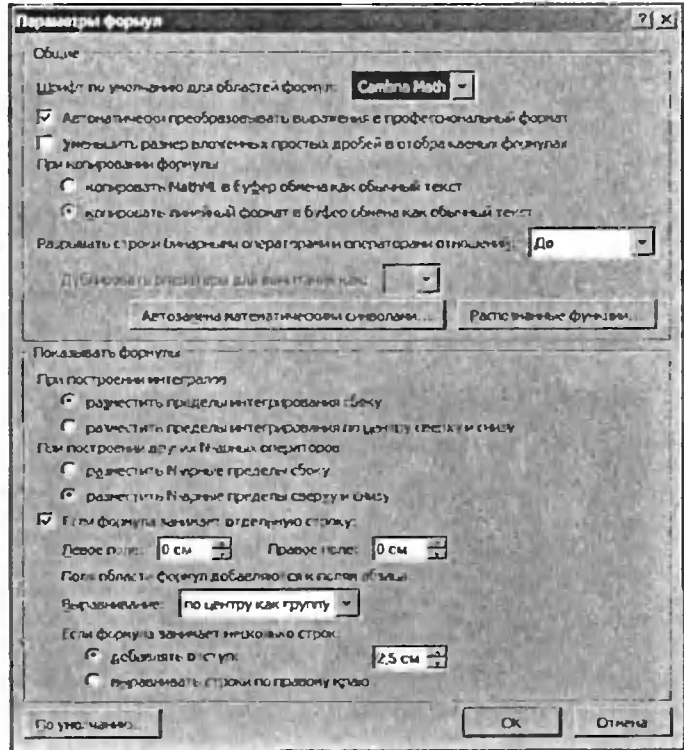

Рис. 11.4 Диалоговое окно «Параметры формул»

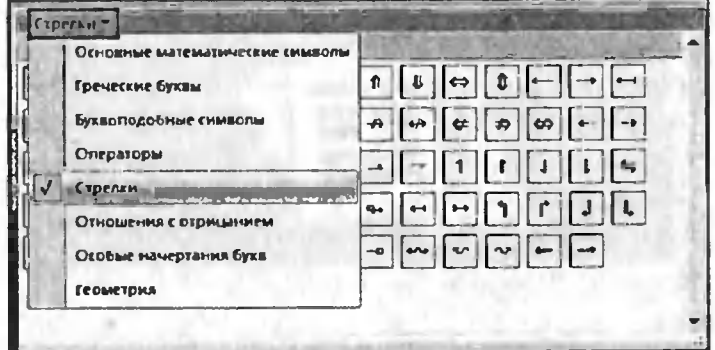

Рис. 11.5. Переключение между группами символов

# Глава 12.

# Плезные возможности Word 2007: перевод с инстранного языка, нумерация страниц и другие

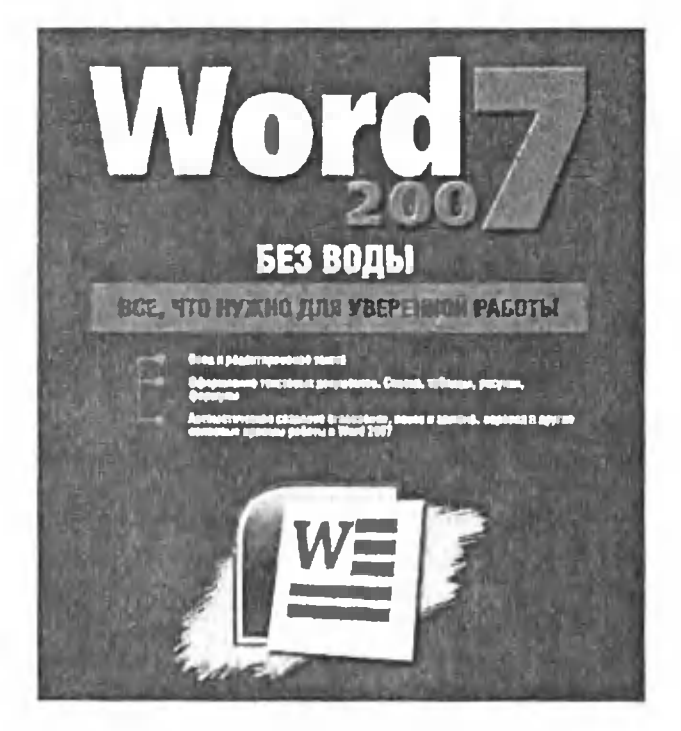

#### 12.1. Нумерация страниц в документе (автоматическая)

Можно, конечно, вручную нумеровать каждый лист документа, но как-то это невесело и долго. Тем более что <sup>в</sup> Word'e предусмотрена специальная возможность, <sup>с</sup> помощью которой автоматически нумеруются все страницы документа за считанные мгновения. Причем при добавлении или удалении листов нумерация <sup>в</sup> документе будет матически изменяться.

А сделать нумерацию можно, перейдя на вкладку Вставка ленты инструментов <sup>и</sup> щелкнув мышкой по кнопке Номер страницы. В зультате на экране раскроется небольшое меню, в котором вам будет предложено указать <sup>в</sup> каком месте страниц должен быть установлен номер.

Наведя указатель мыши на нужный вариант вы раскроете рею возможных видов оформления номера страницы (по середине страницы, справа страницы, мелким шрифтом, крупным том и т.д.), среди которых вам нужно будет выбрать подходящий (см. рис. 12.1).

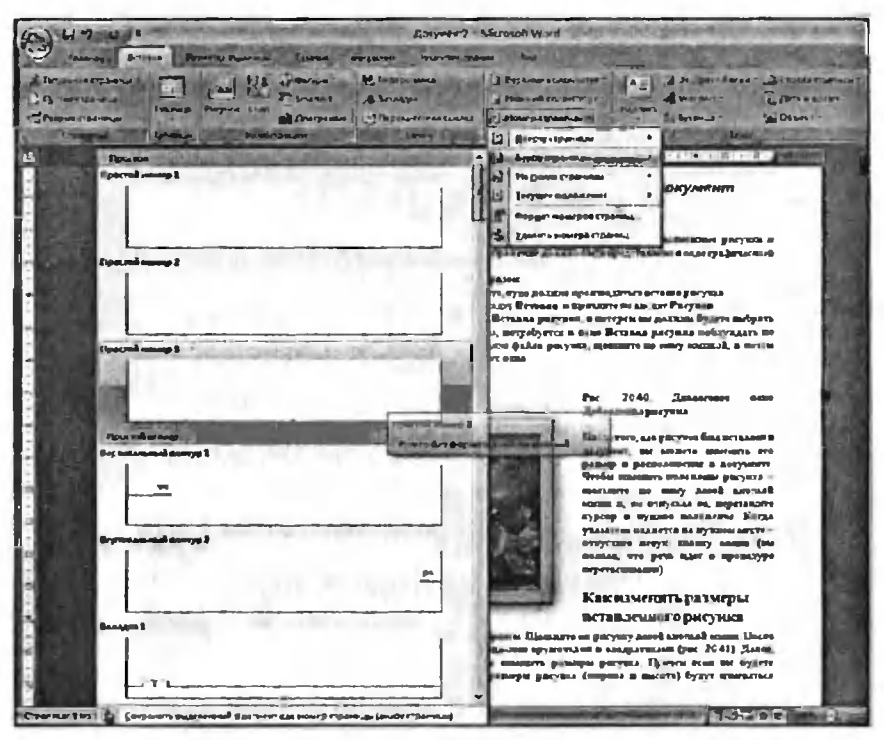

Рис. 12.1. Вставляем нумерацию страниц

#### 12.2. Перевод с/на иностранные языки *<u>us Word 2007</u>*

Даже не верится, но, как говорится, против фактов не пойдешь. В Microsoft Office Word 2007 имеются встроенные средства перевода с русского на иностранные языки и с иностранного на русский. При этом количество языков, с которыми работает Word 2007 поражает. Наряду со стандартными английским, французским, немецким, итальянским, вам доступен перевод с/на китайский, шведский, нидерландский, арабский, японский и еще некоторые другие языки. Все, что для этого нужно - это подключиться к Интернету. Перевод работает только через Интернет.

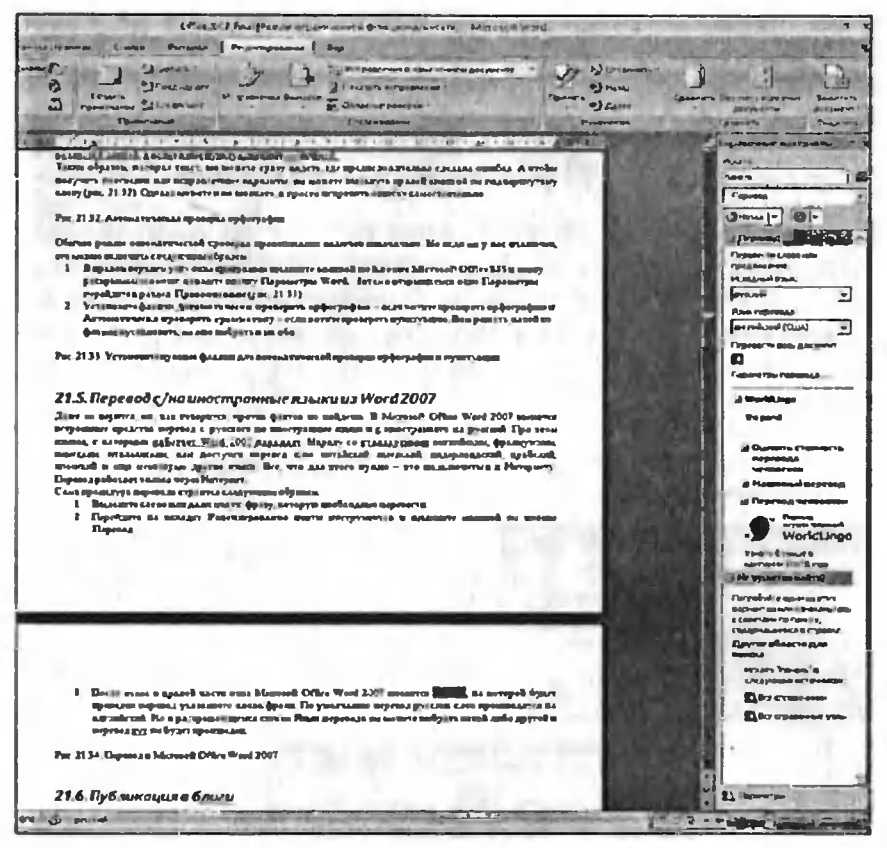

Рис. 12 2. Перевод в Microsoft Office Word 2007

Сама процедура перевода строится следующим образом:

- $1<sup>1</sup>$ Выделите слово или даже целую фразу, которую необходимо перевести.
- Перейдите на вкладку Рецензирование ленты инструментов  $2<sub>1</sub>$ и щелкните мышкой по кнопке Перевод.
- 3. После этого в правой части окна Microsoft Office Word 2007 появится панель, на которой будет приведен перевод указанного слова/фразы. По умолчанию перевод русских слов производится на английский. Но в раскрывающемся списке

Язык перевода вы можете выбрать какой-либо другой и перевод тут же будет произведен (рис. 12.2).

#### 12.3. Публикация в блоги

Повальное увлечение интернет-дневниками (т.е. блогами) не могло быть обойдено вниманием разработчиками Microsoft Office Word 2007, стремящихся сделать свое детище максимально близким и полезным народу. И вот, в Word 2007 вы можете созданный и/или отредактированный документ сохранить прямо в блог, в виде очередной записи, заметки.

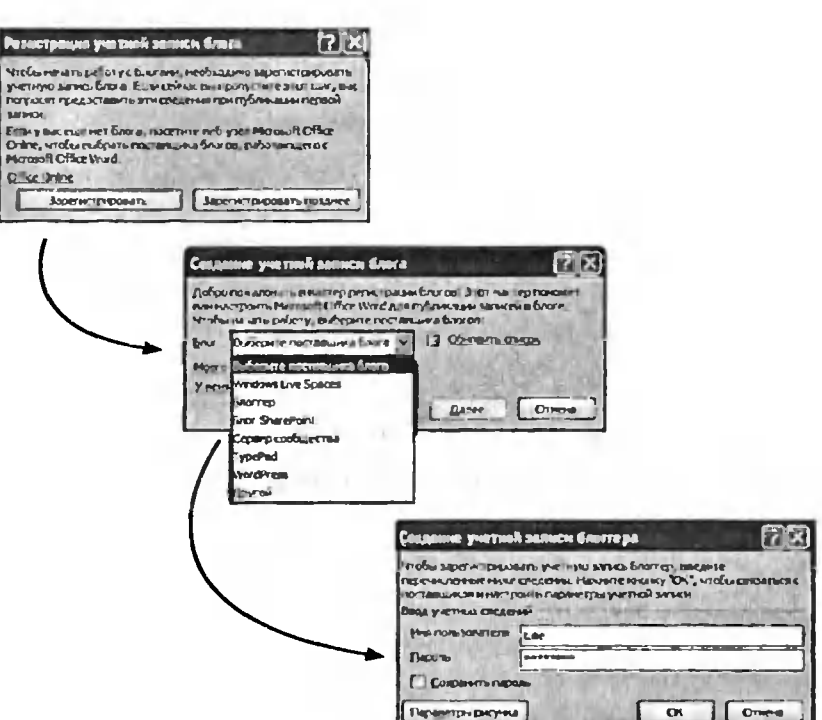

Рис 12.3. Регистрвция учетной записи блока в Microsoft Office Word 2007

#### Глава 12. Полезные возможности Word 2007

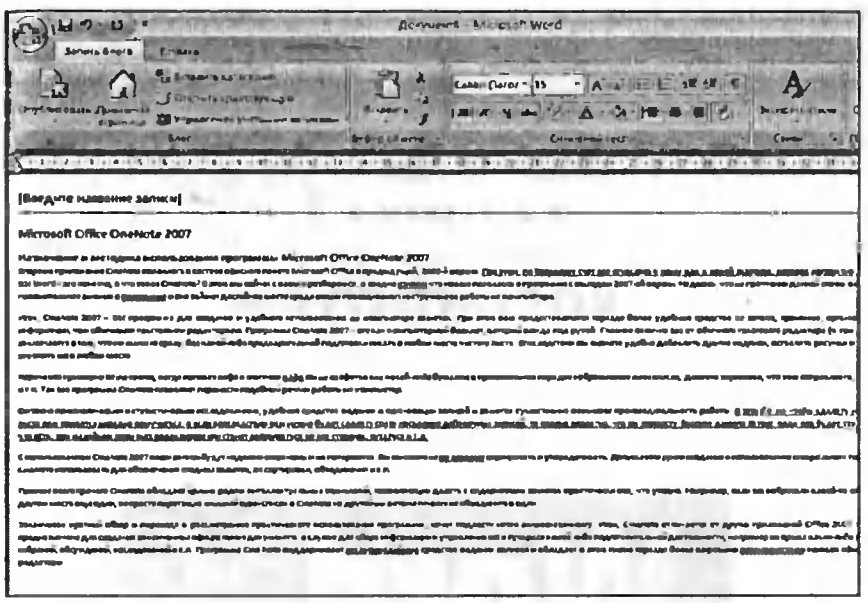

Рис. 12.4 Подготовка публикации в блог

Для этого вам нужно щелкнуть мышкой по кнопке Кнопке Містоsoft Office  $\left( \frac{1}{2} \right)$  и в раскрывшемся меню выберите Опубликовать  $\rightarrow$ Блог.

После этого вы перейдете в специальный режим работы с открытой вкладкой Запись блога (рис. 12.4). Если вы первый раз это сделаете, вам будет предложено зарегистрировать учетную запись блога. Появится диалоговое окно, в котором вам будет нужно указать тип вашего блога (поддерживается определенный ряд стандартных блогтерских сервисов), и ввести параметры доступа к нему (см. рис. 12.3).

Далее редактируйте документ в формате записи блога, а когда она будет готова - нажмите кнопку Опубликовать на вкладке Запись блога (рис. 12.4). Если у вас несколько блогов и, соответственно, несколько блоггерских учетных записей, управлять ими и переходить от одной к другой можно нажав кнопку Управление учетными записями.

Если ваш блог нв принадлежит ни к одному из предлагаемых блоггерских ресурсов, ничего страшного Просто вам придется некоторые параметры указать вручную.

# ГЛАВА 13.

# **КОЛОНТИТУЛЫ**

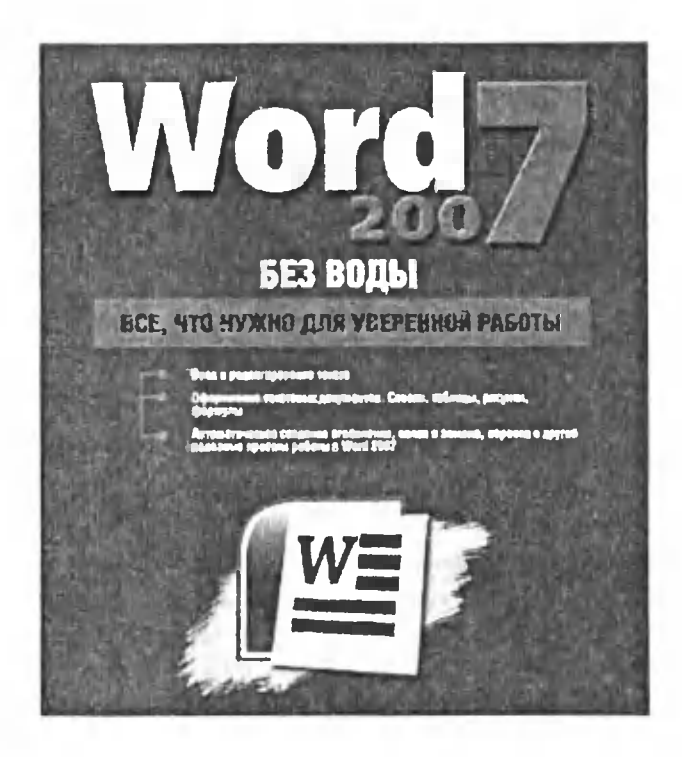

#### 13.1. Что это за умное слово «колонтитул»?

На каждой странице напечатанного текста могут размещаться лонтитулы. Колонтитул - это текст, который размещается в ально отведенной области в верхней и/или в нижней части страницы (верхний и нижний колонтитул).

Колонтитул имеет одинаковое содержание на каждой странице документа. В него обычно включается дополнительная информация о документе: название документа, название фирмы (например, на официальном бланке), номер страницы, фамилия автора, дата ния, название файла, логотип фирмы или какой-либо графический элемент, который должен присутствовать на каждой странице мента, и т.п.

Благодаря использованию колонтитулов отпадает необходимость размещать данную информацию вручную. Она при разовании новых страниц в документе будет автоматически добавляться на каждую из них (см. рис. 13.1).

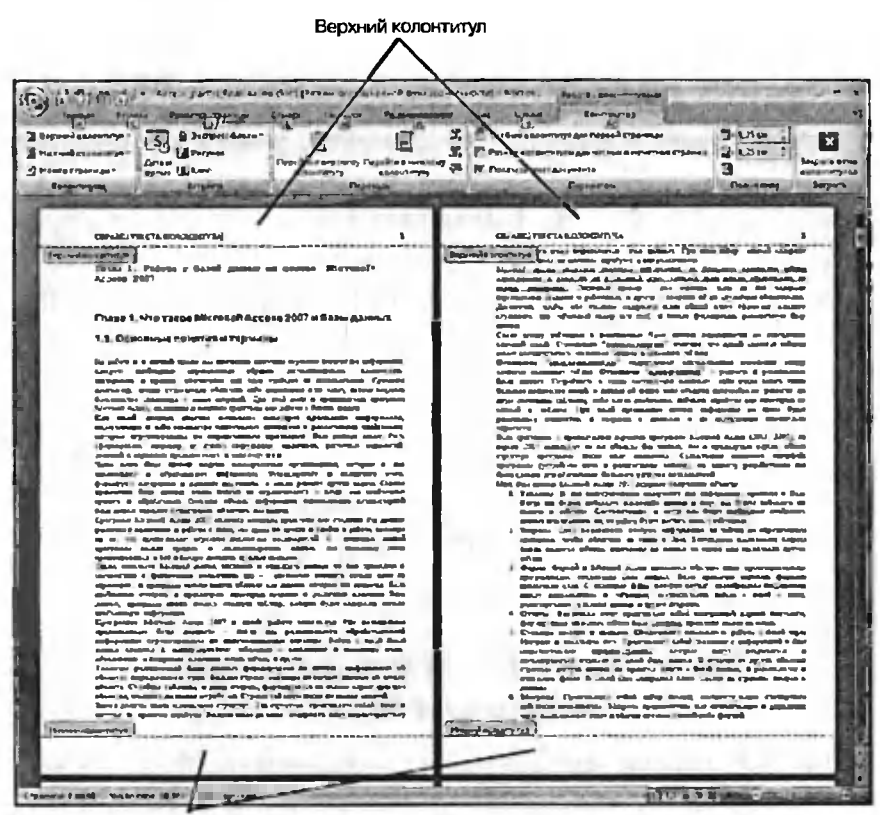

Нижний колонтитул

#### 13.2. Создание и редактирование **КОЛОНТИТУЛОВ**

Добавить колонтитул можно несколькими способами. Во-первых, вы можете выполнить двойной щелчок мышью в чистой области документа, сверху текста - в районе верхнего поля. В результате вы перейдете в режим создания верхнего колонтитула, в окне документа появится временная пунктирная линия, обозначающая границы верхнего колонтитула (впоследствии она исчезнет). На ленте инструментов появится новая вкладка Конструктор для работы с колонтитулами (см. рис. 13.2).

Рис. 13.1. Документ с колонтитулами

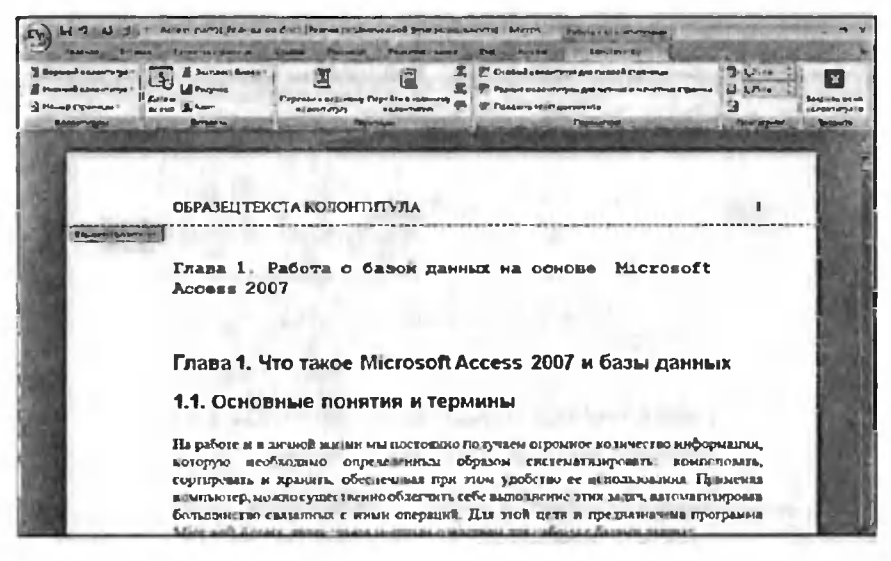

Рис. 13.2. Создание колонтитула. Вкладка «Конструктор» для работы с колонтитулами

Далее вы можете набрать текст верхнего колонтитула и вставить в него какие-либо графические элементы. Далее мы подробнее остановимся на этом.

Аналогичным образом создается нижний колонтитул. Чтобы выйти из режима создания/редактирования колонтитула, просто выполните лвойной шелчок мышью в области самого документа (его текста).

Во-вторых, для вставки колонтитула вы можете перейти на вкладку Вставка и, шелкнув по кнопке Верхний колонтитул или Нижний колонтитул, приступить к вставке нужного колонтитула. При щелчке мыши по любой из указанных кнопок перед вами раскроется список всевозможных стандартных заготовок колонтитулов, среди которых вы можете выбрать понравившийся. Обратите внимание, что вы выбираете не окончательный колонтитул, а его макет. Далее вы сможете отредактировать его и ввести свое данные, например, вместо фразы [Введите текст].

После того как выберете какой-либо из заготовленных колонтитулов на вкладке Вставка, вы перейдете в режим его редактирования

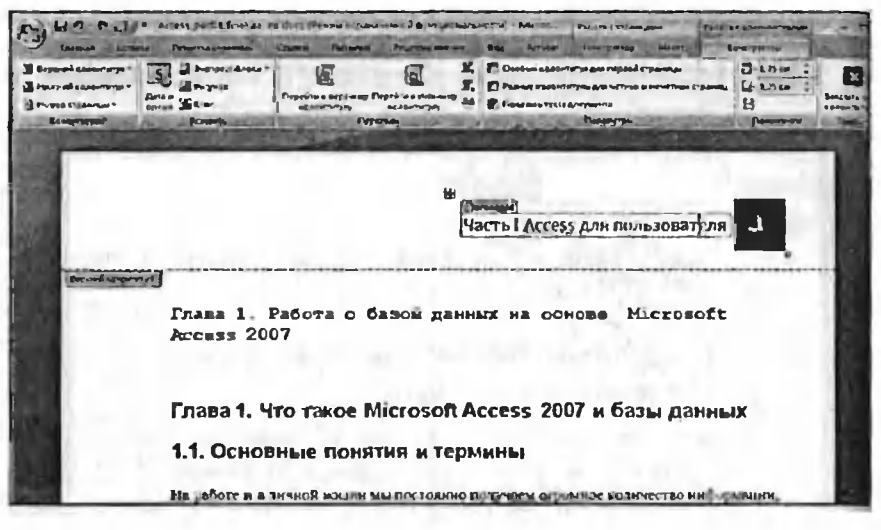

Рис. 13.3 Редактирование колонтитула

(см. рис. 13.3). Чтобы подправить какой-либо из элементов колонтитула - щелкните по нему дважды мышкой. Таким образом вы перейдете в режим редактирования элемента и сможете ввести свои данные/сведения и т.п.

Чтобы вставить рисунок в колонтитул (обычно это какой-либо логотип), следует на вкладке Конструктор, появляющейся на ленте инструментов при работе с колонтитулами, нажать кнопку Рисунок. Дальше - все просто: в появившемся диалоговом окне Вставка рисунка укажите нужный рисунок, и он будет расположен в области колонтитула. Настроить размеры рисунка, его положение, внешний вид, обтекание текста и т.п. можно теми же средствами и методами, которые мы изучили при рассмотрении вставки рисунков в сам документ. При этом на ленте инструментов появляется уже знакомая нам вкладка Формат, предназначенная для работы с рисунками (см. рис. 13.4).

В рамках колонтитула вы можете перетаскивать его элементы, ухватываясь за них мышкой (при нажатой левой кнопке мыши). Чтобы вставить в колонтитул текущую дату и время, не надо ее вводить вручную. Достаточно на вкладке Конструктор ленты инструментов

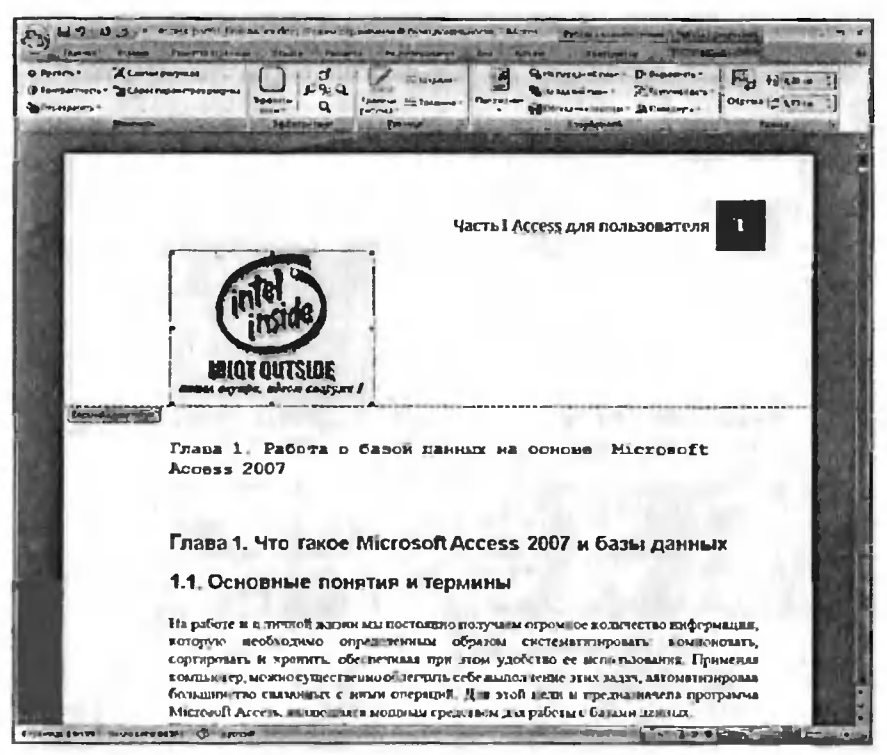

Рис. 13 4. Добавили в колонтитул рисунок

шелкнуть по кнопке Дата и время, а затем в появившемся диалоговом окне просто выбрать формат, в котором должны быть отображены дата и время (см. рис. 13.5). При этом в колонтитуле будет всегда стоять сегодняшняя дата и текущее время, постоянно обновляясь. Это будет очень полезно впоследствии, когда вы (или кто-то другой) будете работать с распечатанным этим документом. Вы всегда с точностью сможете определять, когда именно был распечатан тот или иной документ. Аналогичным образом можно вставить Номер страницы (одноименная кнопка на вкладке Конструктор).

По окончании создания колонтитулов просмотрите документ и убедитесь, что колонтитулы присутствуют на всех страницах (см. рис. 13.6). Напоминаю, что вы в любой момент можете подредактировать колонтитул, дважды щелкнув в его области мышкой.

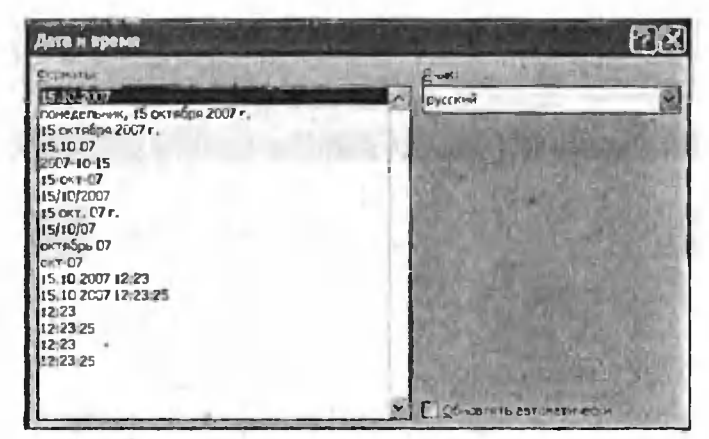

Рис 13.5. Выбор формата представления даты и времени в колонтитуле

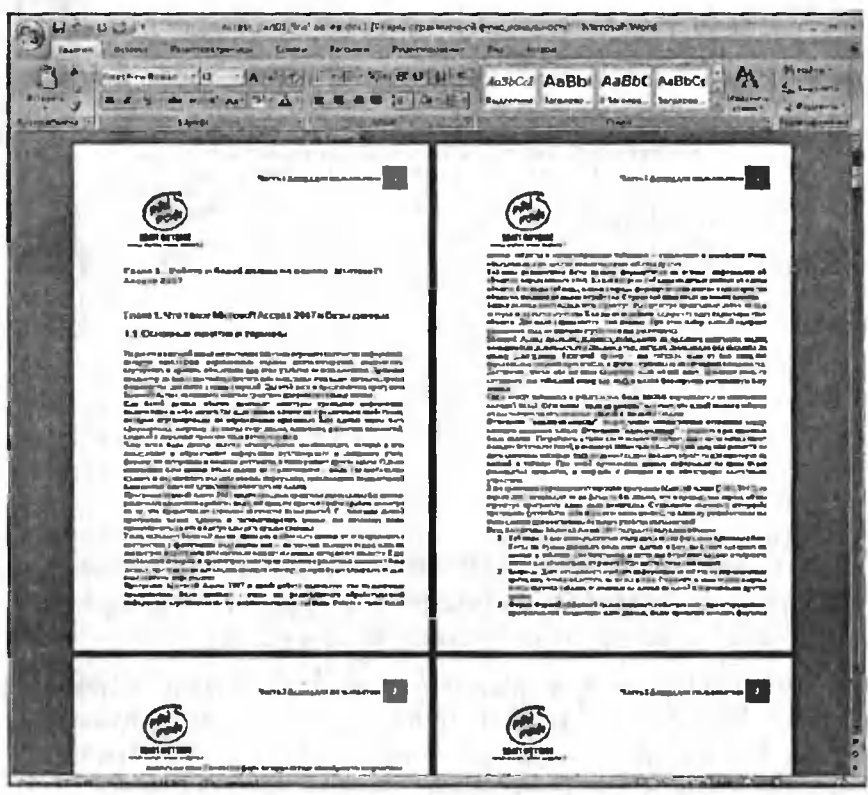

Рис. 13.6. Колонтитулы на всех страницах документа

#### Глава 13. Колонтитулы 171

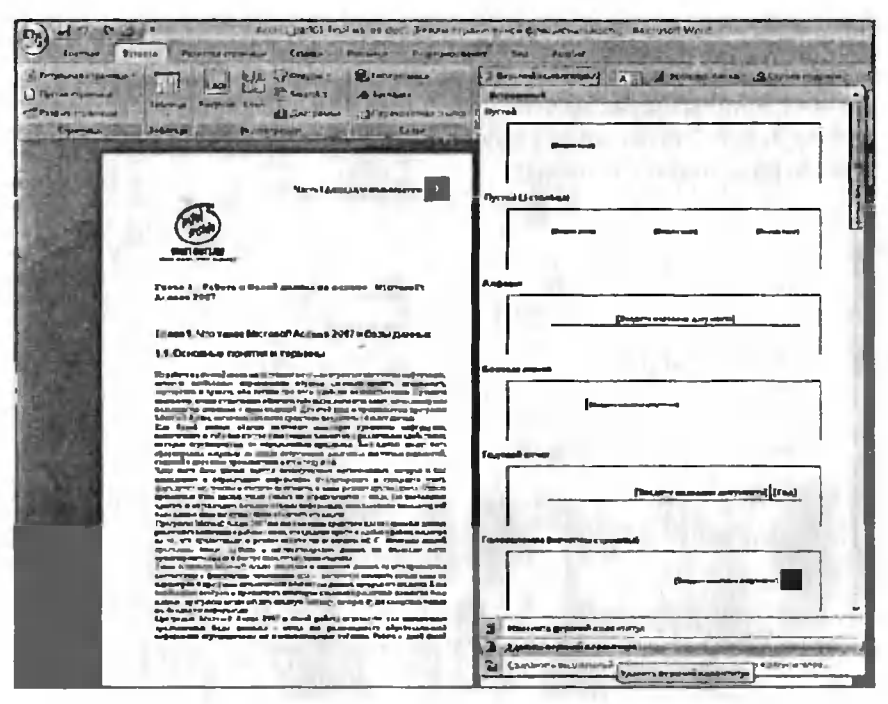

Рис. 13 7. Удаление колонтитула

Чтобы удалить тот или иной колонтитул, перейдите на вкладку Вставка ленты инструментов, щелкните по кнопке, шей удаляемому колонтитулу, и в раскрывшейся палитре выберите команду Удалить нижний колонтитул или Удалить верхний титул (см. рис. 13.7).

#### 13.3. Разные колонтитулы для четных и нечетных страниц

В рамках данной книги хотелось бы отметить еще возможность здания отличающихся колонтитулов для четных и нечетных страниц документа. Это бывает полезно обладателям принтером <sup>с</sup> ней печатью (печатают с двух сторон бумажного листа). Чтобы задать разные колонтитулы для четных и нечетных страниц, следует

на вкладке Конструктор (напоминаю, доступной при работе <sup>в</sup> режиме создания/редактирования колонтитулов) установить флажок Разные колонтитулы для четных и нечетных страниц'. Далее вам нужно будет задать сначала колонтитул на одной из четных страниц, а затем на одной из нечетных.

<sup>1</sup> Если флажок не помещается на вкладке, то он будет доступен по нажатии кнопки Параметры на вкладке Конструктор

# ГЛАВА 14.

# ШАБЛОНЫ

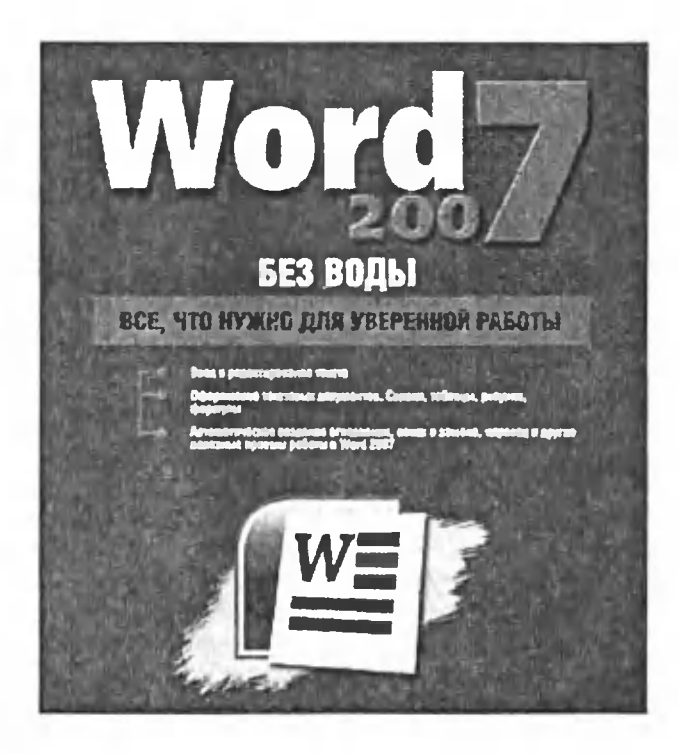

### 14.1. Шаблон – это заготовка документов

Шаблоны <sup>в</sup> Word являются средством ускорения и облегчения здания документов. Шаблон представляет собой обыкновенный документ, сохраненный специальным образом и изначально содержасодержащий определенный текст, рисунки, и т.п., то есть все то, что, скорее всего, понадобится <sup>в</sup> документах, создаваемых на базе шаблона, и что <sup>в</sup> обычной ситуации понадобилось бы вводить заново.

В виде шаблонов обычно сохраняют заготовки различных фирменных бланков, договоров, отчетов <sup>и</sup> т.п. Таким образом шаблон удобно использовать как основу для создания новых однотипных тов. Хотя, с другой стороны, всегда можно взять уже готовый документ, внести в него какие-то поправки и сохранить под другим именем Таким образом, можно вполне обойтись и без использования шаблонов. Как будет удобнее вам, решайте сами.

## 14.2. Создание шаблона

Сначала создайте документ, который будет служить <sup>в</sup> качестве заготовки (шаблона) для каких-либо других документов. При этом следует учитывать, что он должен по возможности содержать только то, что будет необходимо во всех или в большинстве создаваемых <sup>в</sup> дальнейшем на его основе документов: колонтитулы, возможно, кая-то заголовочная часть, рисунок, окрашенные области (например,

#### Глава 14. Шаблоны

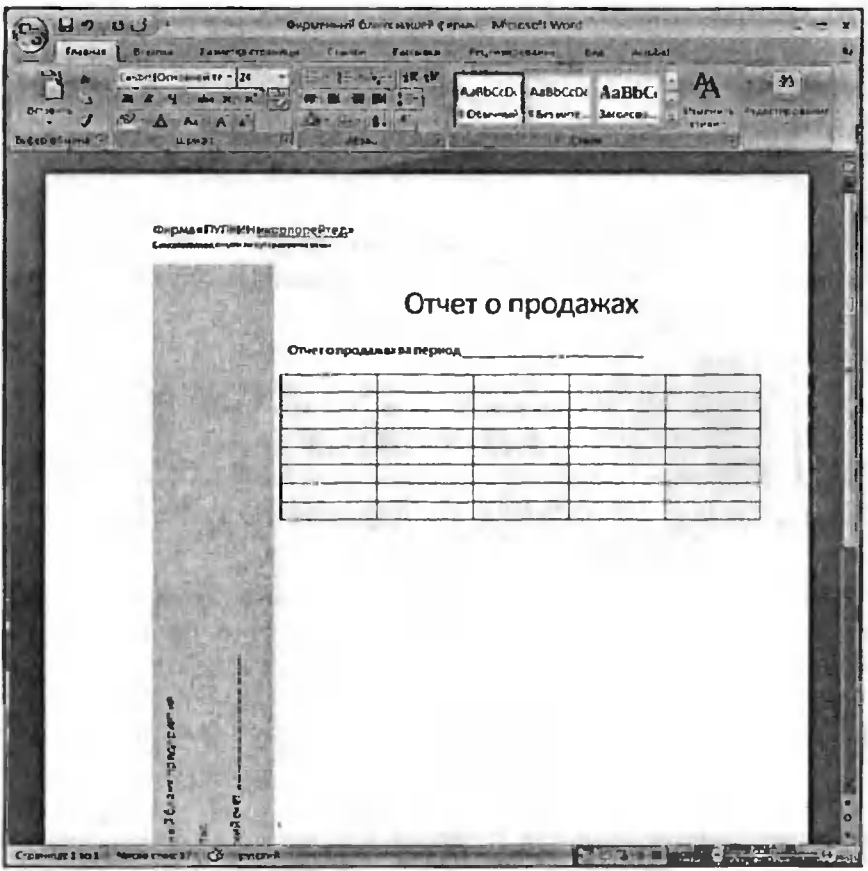

Рис. 14.1. Документ, который будет шаблоном

с реквизитами предприятия), пустые незаполненные таблицы и т.п. (см. рис. 14.1).

Далее щелкните мышкой по круглой кнопке Microsoft Office и в раскрывшемся меню выберите Сохранить как ▶ Шаблон Word (см. рис. 14.2). Далее в появившемся диалоговом окне Сохраненис документа введите название шаблона (см. рис. 14.3). Отметьте, что сохранение по умолчанию ведется в папку Надежные шаблоны (см. список в левой части окна). Именно оттуда Word по умолчанию берет список шаблонов.

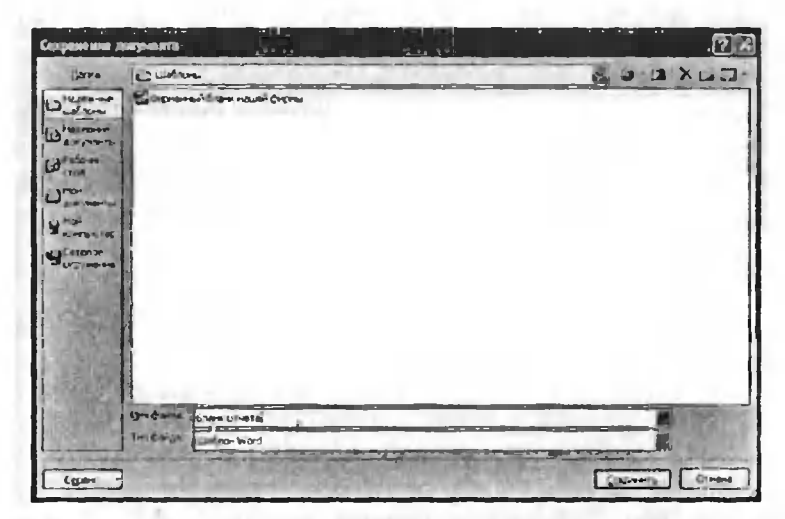

Рис. 14 2. Окно «Сохранение документа»

Если вам понадобится, то найти эту папку на диске не так-то просто. Она располагается среди индивидуальных папок и файлов пользователя, под именем которого вы в данный момент зарегистрированы и работаете в системе. С одной стороны, это удобно (Word автоматически берет оттуда шаблоны, и ему не надо вручную указывать папку

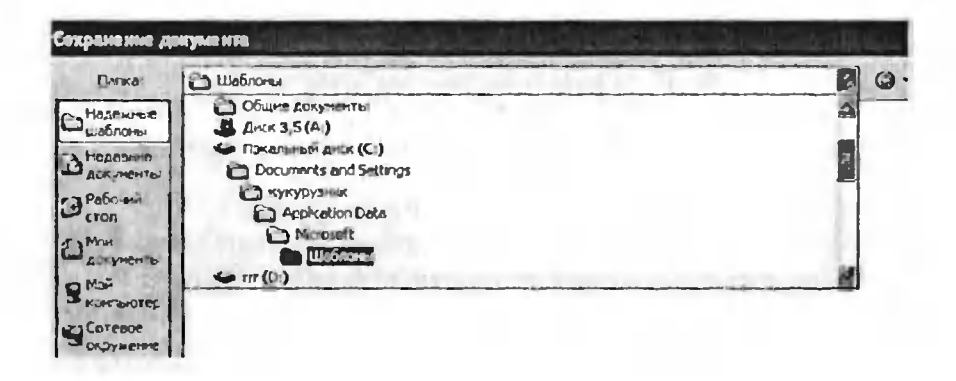

Рис. 14.3 Далекий путь к папке с шаблонами

<sup>с</sup> шаблонами), <sup>с</sup> другой стороны, чтобы воспользоваться шаблоном могли другие пользователи или была возможность реместить шаблон в другое место, его нужно будет долго искать на диске. Смотрите сами, что вам удобнее <sup>и</sup> либо сохраните шаблон <sup>в</sup> папке Надежные шаблоны (или она еше может называться просто Шаблоны), либо при сохранении укажите другую папку.

Нажмите <sup>в</sup> окне Сохранение документа (см. рис. 14.2) кнопку Сохранить, <sup>и</sup> создание шаблона на этом будет завершено.

#### 14.3. Создание нового документа на основе шаблона

Чтобы впоследствии на основе какого-либо из имеющихся нов создать новый документ, нужно проделать следующую последопоследовательность действий:

- 1. Щелкните мышкой по круглой кнопке Microsoft Office и выберите команду Создать.
- 2. В появившемся окне Создание документа слева выберите раздел Мои шаблоны (см. рис. 14.4.).
- 3. В результате на экране появится диалоговое окно Создать <sup>с</sup> перечнем всех имеющихся на выбор шаблонов (тех, что л<br>нятся в папке Шаблоны) – см. рис. 14.5. Выберите нужный.
- 4. Далее будет создан новый документ <sup>с</sup> рабочим именем типа Документ1 .... Вам нужно будет внести необходимые поправпоправки/дополнения и сохранить документ на диске.

Чтобы создать документ на базе шаблона, не хранящегося <sup>в</sup> доступной папке Шаблоны, следует найти файл шаблона и просто выполнить по нему двойной щелчок мышью. Вот, собственно и вся наука работы <sup>с</sup> шаблонами.

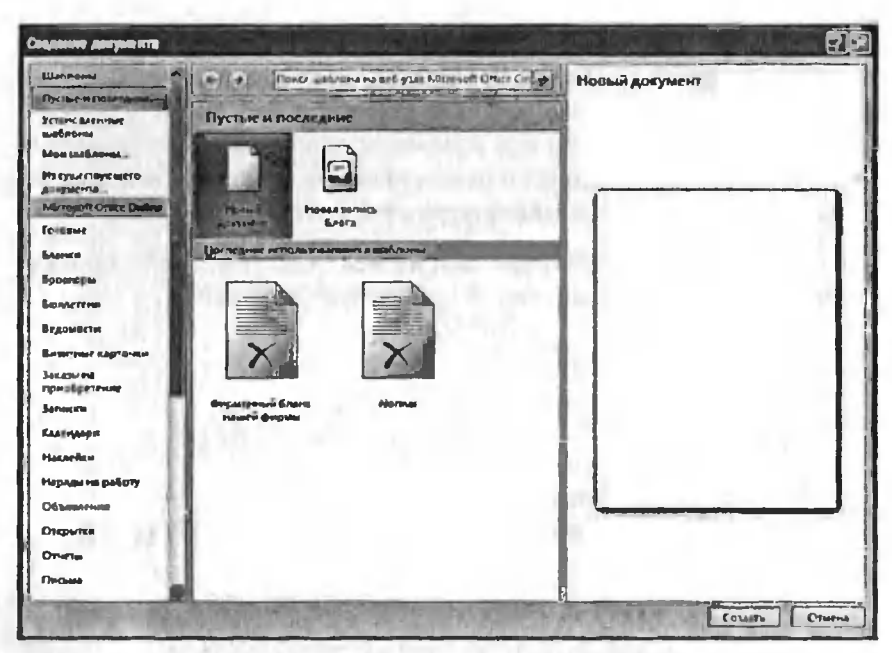

Рис. 14 4. Окно «Создание документа»

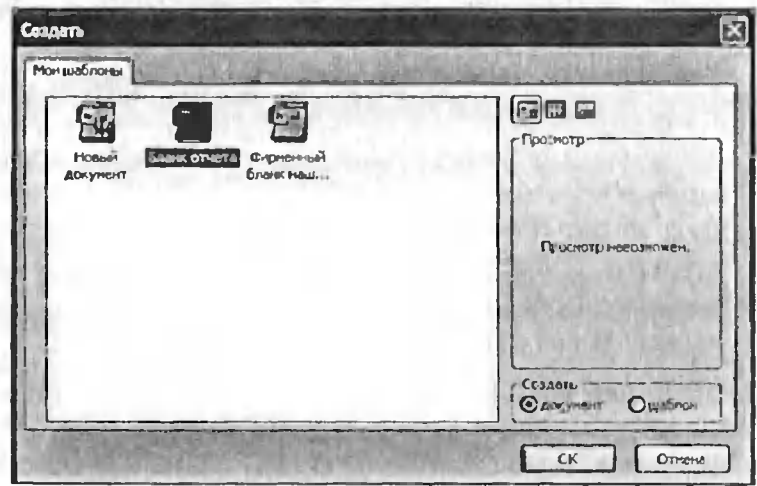

Рис. 14.5. Окно «Создать» с перечнем шаблонов

# Глава 15.

## Печать

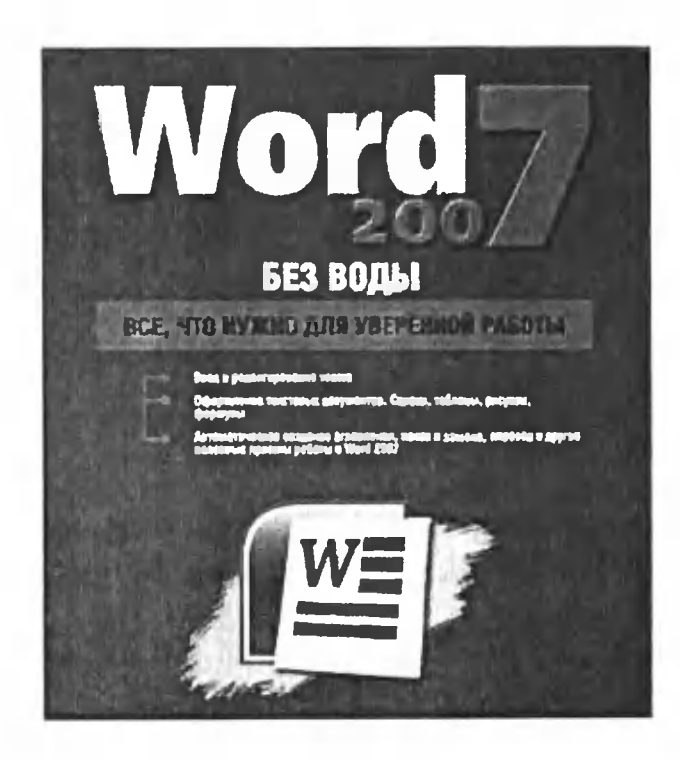

Печать документа <sup>в</sup> Word'e может выполняться либо <sup>с</sup> предварительной установкой параметров печати, либо без нее. В первом случае для подготовки к печати следует щелкнуть мышкой по Кнопке Microsoft Office (2), а затем по команде Печать. В результате на экране появится диалоговое окно Печать, <sup>в</sup> котором вы сможете произвести нужные настройки (см. рис. 15.1).

Можно не вызывать окно Печать, <sup>а</sup> сразу приступить <sup>к</sup> печати. В этом случае печать документа будет произведена в одном ре с параметрами, принятыми по умолчанию или установленными при последней печати. Для этого, после того, как вы щелкните

кой по Кнопке Microsoft Office  $\uparrow$ . а затем не щелкать по команде Печать, <sup>а</sup> навести на нее указатель мыши и <sup>в</sup> появившемся меню брать пункт Быстрая печать.

В диалоговом окне Печать чаще всего изменяют лишь объем печати, количество печатаемых листов и число копий документа.

Объем печати выбирается переключателями группы Страницы:

- все напечатаны будут все страницы документа;
- текущая - напечатана будет только одна текущая страница, на которой расположен текстовый курсор;
- .<br>но<mark>мера —</mark> здесь вы можете указать (ввести в расположенное

рядом поле) номера страниц, которые следует печатать. При этом необязательно перечислять все страницы персонально. Если несколько страниц идет подряд (например, 4.5.6.7.8), то можно просто указать через дефис начальное и конечное значения (это будет выглядеть как 4-8).

Если требуется напечатать несколько экземпляров документа, то в поле Число копий необходимо указать требуемое количество копий. При этом переключателем Разобрать по копиям можно установить последовательность печати копий: если этот переключатель включен, то печатаются сначала все страницы первой копии, затем второй и т.д., если он выключен - сначала первые страницы всех копий, затем вторые и т.д.

В окне Печать можно выбрать тип принтера, на котором будет производиться печать, а также установить его параметры. Тип принтера выбирается в закрытом списке Имя. Если Windows настроена на один тип принтера и соответствующий принтер подключен к компьютеру, то ничего изменять не требуется: нужное имя выбрано по умолчанию.

После нажатия кнопки Свойства... появляется диалоговое окно, используя которое можно выполнить локальную (т.е. только для программы Word) настройку выбранного принтера. Вид окна и его оп-

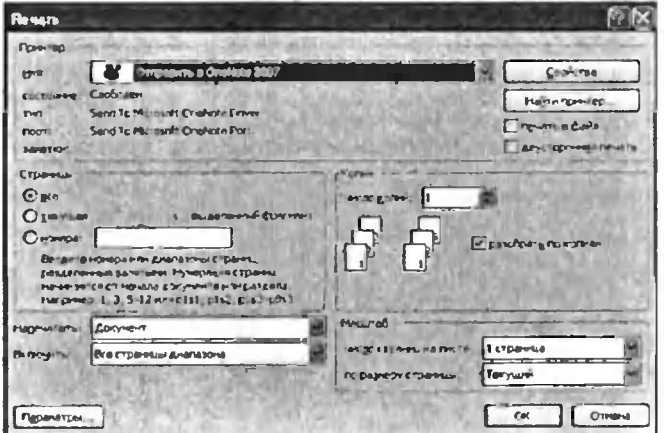

Рис. 13.1. Окно «Печать»
ции зависят от типа установленного принтера. Как правило, <sup>в</sup> окне свойств принтера можно установить: ориентацию листов, вид печати (цветная или нецветная), качество печати, порядок печати листов, печать нескольких страниц на листе и т.д.

Для начала печати необходимо, убедившись <sup>в</sup> готовности принтера к работе, нажать кнопку ОК в окне Печать.

# ПРИЛОЖЕНИЕ.

## **НАСТРОЙКИ ПРОГРАММЫ WORD**

Настройка программы Word 2007 является очень важным этапом, предшествующим работе, поскольку от правильной настройки параметров зависит то, насколько ожидаемо для вас будет работать программа. При этом эффективность работы также повышается.

## Окно «Параметры Word»

Все основные настройки осуществляются с помощью окна Параметры Word, попасть в которое можно следующим образом:

- 1) Нажать набольшую кнопку Microsoft Office (Пара в верхнем левом углу окна.
- 2) В появившемся меню выбрать кнопку Параметры Word.

Все параметры в окне Параметры Word разделены на группы, которые вы видите в левой части окна. Рассмотрим их:

- Основные здесь представлено небольшое количество разных  $\bullet$ настроек.
- Экран здесь имеются параметры отображения, форматирования, вывода на печать.
- Правописание настройки проверки правописания в документе.  $\bullet$
- Сохранение все, что имеет отношение к сохранению докумен-TOB.
- Дополнительно множество дополнительных настроек для  $\bullet$ всех групп, названных выше.
- Настройка здесь вы можете настроить панель быстрого доступа.
- Надствойки управление надстройками, доступными для ска- $\bullet$ чивания с сайта Microsoft Office.
- Пентр управления безопасностью настройки брандмауэра,  $\blacksquare$ автоматическое обновление.
- Ресурсы здесь находятся кнопки загрузки обновления. активании Word и т.л.

## Детальное рассмотрение наиболее полезных настроек

#### Группа настроек Основные

Рассмотрим главные настройки группы Основные (см. рис. П.1):

- 1. Показывать мини-панель инструментов при выделении если данный флажок включен, то, когда вы выделяете фрагмент текста в документе, над указателем мыши появляется небольшая панель, в которой имеются некоторые возможности для форматирования и работы со шрифтом.
- 2. Предварительный просмотр вариантов если здесь стоит галочка, то при наведении мыши на вариант изменения (например, при выборе шрифта или размера текста) вы можете наблюдать эффект ещё до вступления изменения в силу.

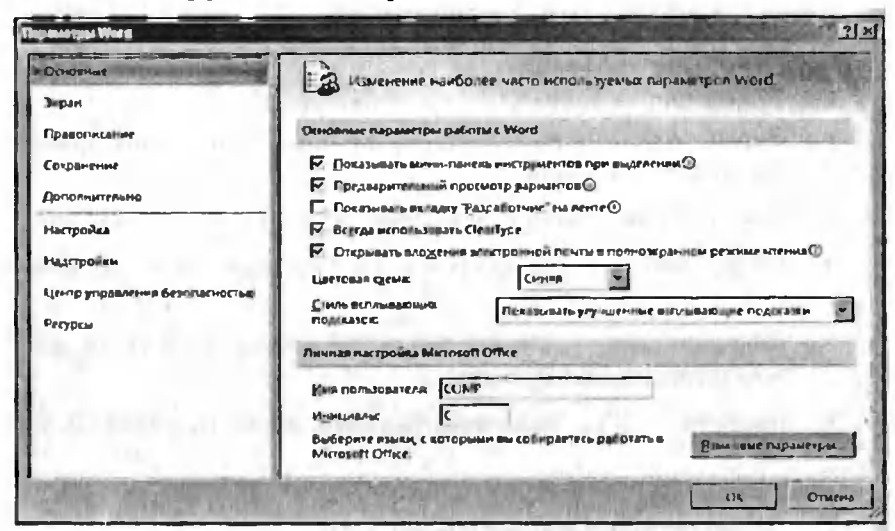

Рис. П.1. Окно «Параметры Word»

- Стиль всплывающих подсказок в раскрывающемся списке  $\mathbf{3}$ вы можете отключить улучшенные всплывающие подсказки (то есть без расширенного описания) либо отключить их вовсе.
- В разделе Личная настройка Microsoft Office выбирается имя 4. пользователя.
- Кнопка Языковые параметры... позволит вам выбрать или до- $5<sub>1</sub>$ бавить языки, на которых происходит редактирование текста.

#### Группа настроек Экран

Следующая группа - Экран:

1. Показывать поля между страницами в режиме разметки - выключение этого флажка убирает небольшое поле-разделитель между страницами. Аналогичного эффекта можно добиться, дважды щелкнув мышью на данном поле.

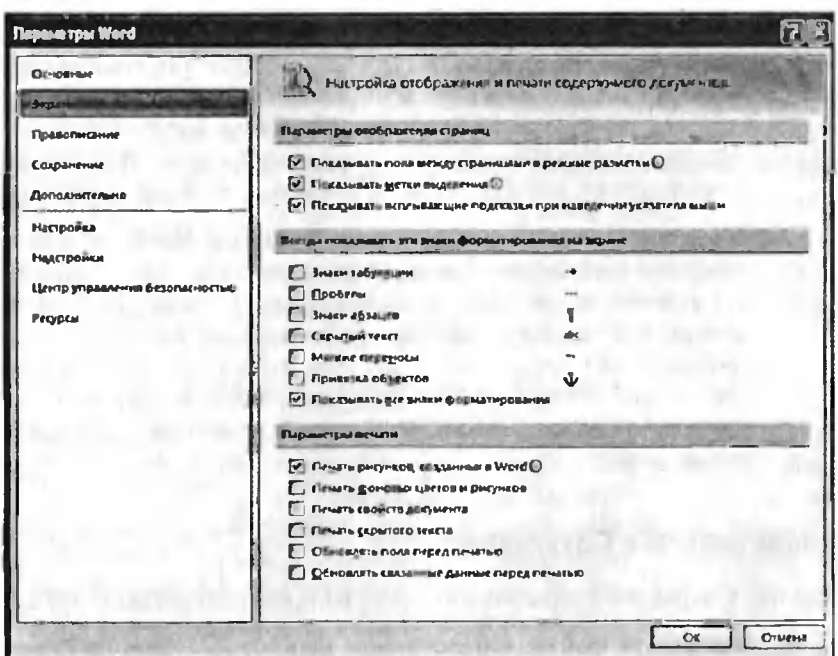

Рис. П.2. Окно «Параметры Word». Группа настроек «Экран»

- 2. Раздел Всегда показывать эти знаки форматирования на ране - здесь вы можете назначить к показу знаки переноса или знаки пробелов, что бывает полезно <sup>в</sup> некоторых случаях.
- 3. Раздел Параметры печати довольно обширен. Мы разберем иболее основные и значимые пункты:
	- а. Печать рисунков, созданных в Word уберите галочку для того, чтобы не печатать никакие рисунки, фигуры и перемещаемые надписи. При этом на печать будет выведен лишь текст документа.
	- b. Обновлять связанные данные перед печатью очень важный параметр! Поставьте галочку для того, чтобы все ссылки, сноски актуализировались перед печатью.

### Группа настроек Правописание

В группе Правописание можно отметить следующие настройки:

- .<br>1. Кнопка <mark>Параметры ав</mark>тозамены... как правило, данные пункты автозамены не нуждаются в изменениях, так как Microsoft Word довольно предсказуемо обращается <sup>с</sup> текстом. Однако, если, например, вам не нужно делать первые буквы строк матически прописными, лучше один раз изменить эту настройку <sup>в</sup> данном окне, нежели постоянно поправлять Word вручную.
- 2. В группе При исправлении правописания <sup>в</sup> Word вы можете отменить автоматическую проверку правописания и ки, а также ввести набор правил для такой проверки. Если установить флажок Статистика удобочитаемости, то вы получите подробный отчет Word о легкости чтения вашего документа (это происходит после проверки правописания). Надо это вам или нет - смотрите сами. По умолчанию данная возможность отключена.

#### Группа настроек Сохранение

В группе Сохранение обратите внимание на такие настройки:

. Сохранять файлы в следующем формате - здесь из списка можно выбрать формат сохранения. Для совместимости <sup>с</sup> прелыдущими версиями Word выберите пункт «Документ Word  $93 - 2007$ 

- 2. Автосохранение каждые N-минут важный параметр, учитывая возможную нестабильность работы вашей системы, можно уменьшить интервал автосохранения.
- Галочка «Внедрить шрифты в файл» при использовании ваших  $3.$ собственных или просто других шрифтов, не идущих в стандартную поставку Office, необходимо использовать этот пункт. Он позволит открывать документ на других компьютерах.

#### Группа настроек Дополнительно

Раздел Дополнительно - в целом изменение данных параметров происходит очень редко, однако здесь имеются некоторые интересные пунк-TЫ:

- Группа Параметры правки:  $1.$ 
	- Заменять выделенный фрагмент в случае снятия галочки выделенный текст не будет автоматически заменяться при вводе текста.
	- Стиль абзаца по умолчанию здесь вы можете изменить стиль, присваиваемый каждому новому абзацу по умолча-НИЮ.
	- Автоматически переключать раскладку клавиатуры в соответствии с языком окружающего текста - полезно, когда вы редактируете документ с постоянным чередованием нескольких языков, например английского и русского.
- $2.$ Группа Вырезание, копирование и вставка:
	- Вставка в пределах одного документа при вставке одного фрагмента в другой форматирование (например, размер шрифта) будет зависеть от этой опции - оно может либо сохраняться (по умолчанию), либо изменяться в соответствии с форматированием той части текста, куда происходит вставка. Последний пункт в этом списке укажет Word на необходимость сохранять только текст.

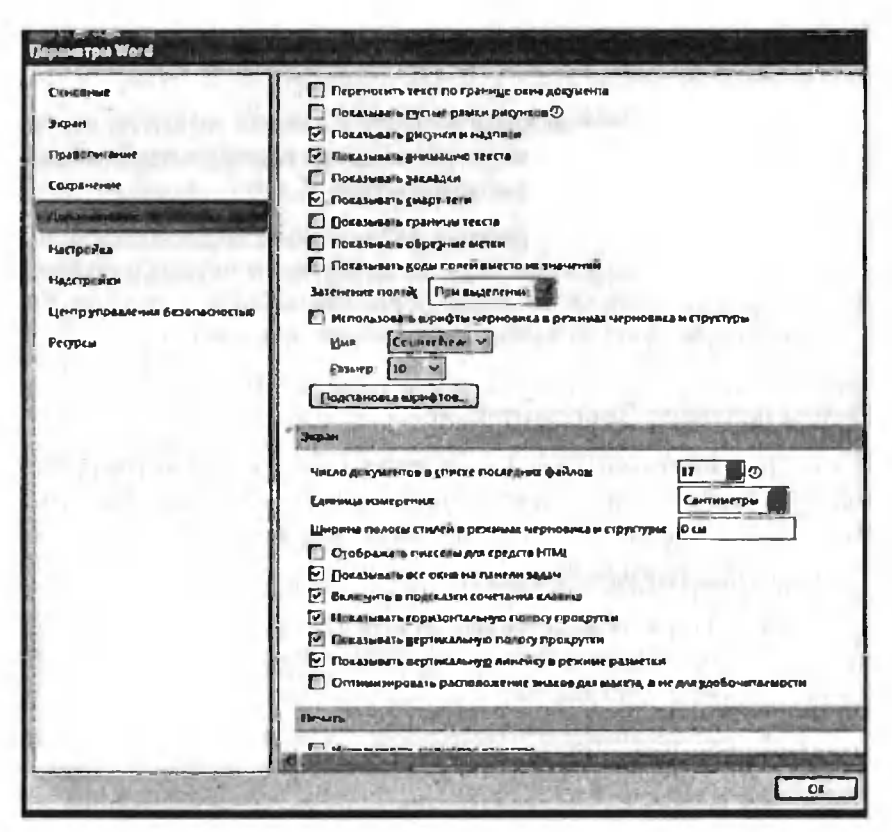

Рис. 23.26. Окно «Параметры Word». Группа настроек «Дополнительно»

- Вставка в другой документ аналогично вставке в пределах одного документа
- Обтекание рисунков выбирает обтекание рисунков по умолчанию.
- 3. Группа Показывать содержимое документа - отвечает за показ различных меток, закладок.
- 4. В группе Экран заслуживают внимание следующие флажки и настройки:
	- Число документов в списке последних файлов при работе с большим количеством документов это значение можно увеличить для облегчения доступа.
- Единица измерения по умолчанию зто сантиметры, однако имеются и другие варианты на выбор.
- Включить подсказки сочетания клавиш данную опцию можно отключить для улучшения быстродействия и мости всплывающих подсказок.
- 5. Группа Печать:
	- Использовать черновое качество ~ для предварительной печати.
	- Фоновая печать использование этой опции позволит вам не останавливать работу над документом при прохождении печати. Однако для больших документов, насыщенных сунками, данный режим может уменьшить скорость печати.
- 6. Группа Сохранение. Включение флажка Всегда сохранять зервную копию поможет вам обеспечить сохранность документа в случае сбоя программы и/или компьютера.

Около многих опций и списков <sup>в</sup> окне Параметры Word вы можете лучить дополнительные подсказки, если рядом с ними есть значок **[©]**<br>В этом случае вы можете подвести к нему курсор мыши и получить всплывающую подсказку.

#### Списокиспользованнойлитературы

- 1. Серогодский В.В. Excel 2002. Популярный самоучитель СПб.: Наука и эрогодский В.В. Ехсеі 20<br>ника. 2003. — 352 с.: ил.
- 2. Справочная система <sup>к</sup> программе Microsoft Office Word 2007 <sup>и</sup> сайт www. microsoft.com
- Выражаем благодарность за работу над текстом КозловуДмитрию (Хабаровск), Серогодскому Валерию (СПб)